# **MCU-SMHMI-SDUG**

**Smart HMI Software Development User Guide**

**Rev. 1 — 23 May 2023 User guide**

#### **Document Information**

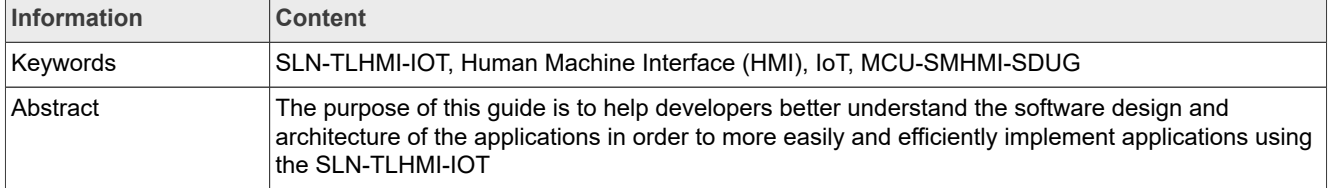

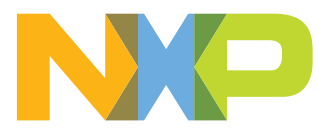

**Smart HMI Software Development User Guide**

# **1 Introduction**

Welcome to the Developer Guide for the SLN-TLHMI-IOT!

The purpose of this guide is to help developers better understand the software design and architecture of the applications in order to more easily and efficiently implement applications using the SLN-TLHMI-IOT.

This guide covers such topics as the bootloader and the framework + HAL architecture design, as well as other features that may be relevant to application development using SLN-TLHMI-IOT.

Check out the [Smart HMI Getting Started Guide](http://www.nxp.com/mcu-smhmi) for an overview of the out of box features available in the SLN-TLHMI-IOT applications.

# **2 Setup and installation**

This section is focused on the setup and installation of the tools necessary to begin developing applications using NXP's framework architecture.

*Note: This guide focuses on [MCUXpresso IDE](https://www.nxp.com/design/software/development-software/mcuxpresso-software-and-tools-/mcuxpresso-integrated-development-environment-ide:MCUXpresso-IDE) for development.*

# **2.1 MCUXpresso IDE**

MCUXpresso IDE brings developers an easy-to-use Eclipse-based development environment for NXP MCUs based on Arm Cortex-M cores, including its general-purpose crossover and Bluetooth-enabled MCUs. MCUXpresso IDE offers advanced editing, compiling, and debugging features with the addition of MCUspecific debugging views, code trace and profiling, multicore debugging, and integrated configuration tools. MCUXpresso IDE debug connections support Freedom, Tower system, LPCXpresso, i.MX RT-based EVKs, and your custom development boards with industry-leading open-source and commercial debug probes from NXP, P&E Micro, and SEGGER.

For more information, see the [NXP website](https://www.nxp.com/design/software/development-software/mcuxpresso-software-and-tools-/mcuxpresso-integrated-development-environment-ide:MCUXpresso-IDE)

# **2.2 Install the toolchain**

MCUXpresso IDE can be downloaded from the NXP website by using the below link:

[Get MCUXpresso IDE](https://www.nxp.com/webapp/swlicensing/sso/downloadSoftware.sp?catid=MCUXPRESSO)

**Smart HMI Software Development User Guide**

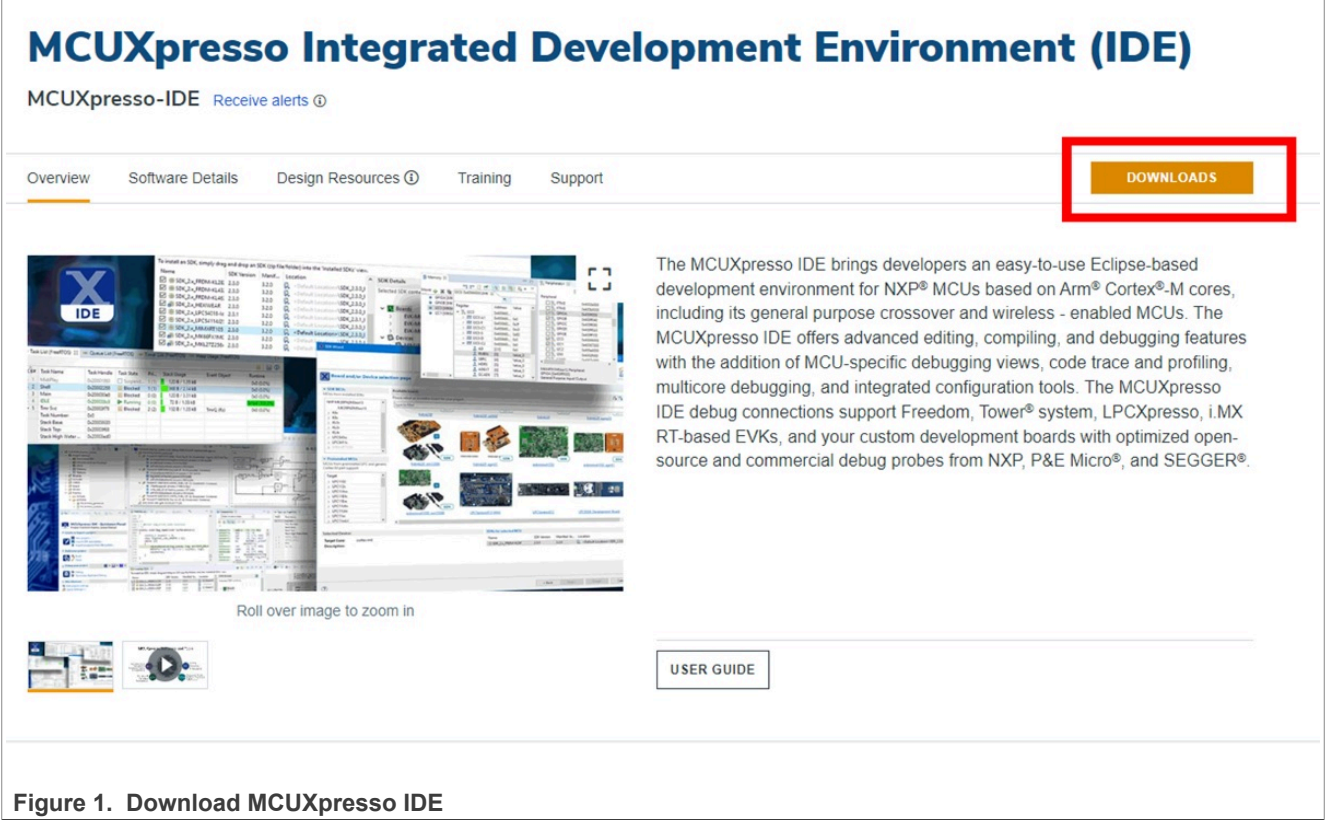

To download the correct version of IDE, check out the **Smart HMI Getting Started Guide**. Once the download has been completed, follow the instructions in the installer to get started.

*Note: There is a bug in version 11.5.1 of MCUXpresso IDE that prevents building projects for SLN-TLHMI-IOT, so version 11.7.0 or greater is required.*

### **Smart HMI Software Development User Guide**

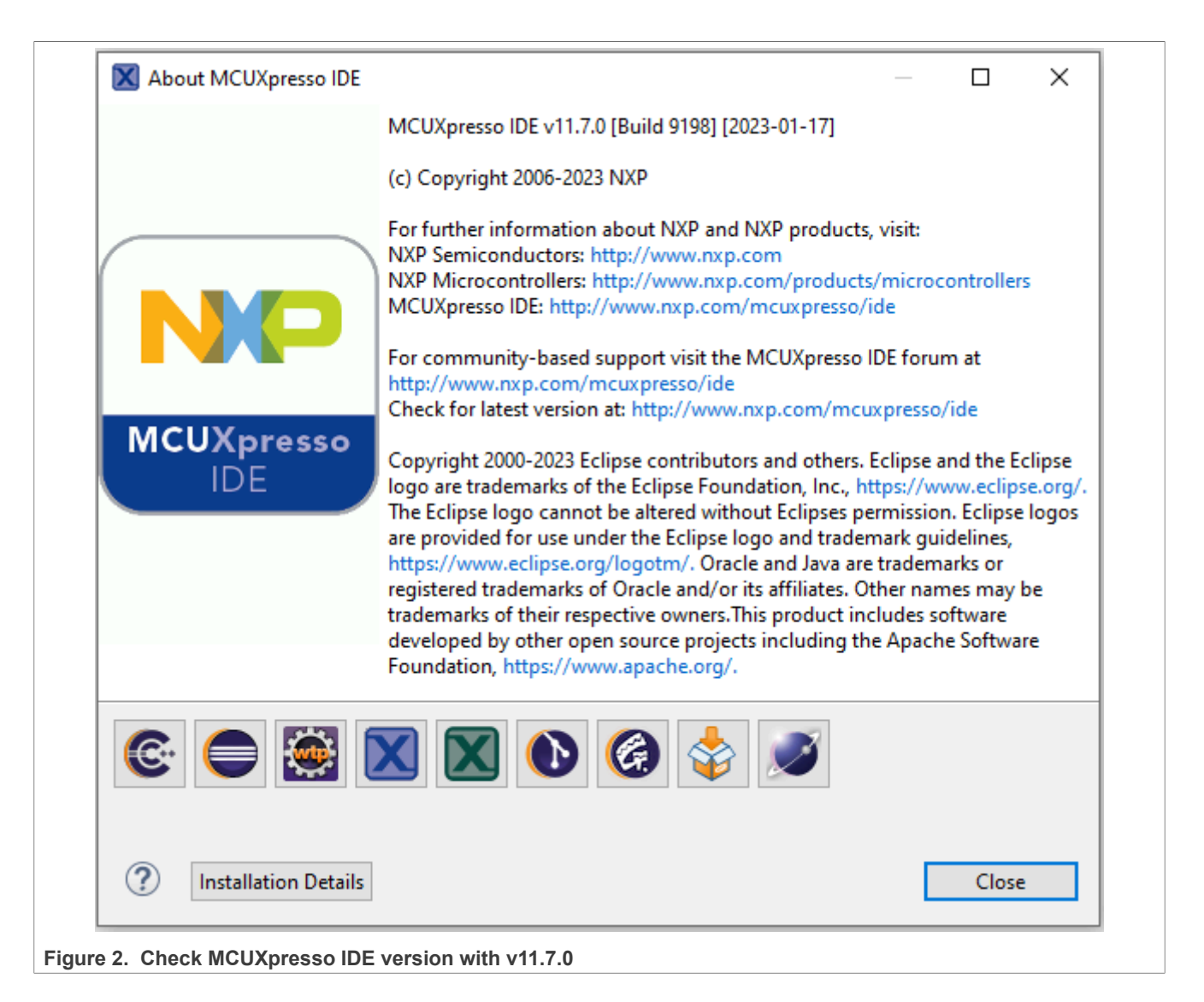

# **2.3 Install the SDK**

To build projects using MCUXpresso IDE, install an SDK for the platform you intend to use. A compatible SDK has the required dependencies and platform-specific drivers needed to compile projects.

A compatible SDK can be downloaded from the official [NXP SDK builder](https://mcuxpresso.nxp.com/en/select)

- 1. To build the SDK for your preferred setup, use MCUXpresso IDE to install the SDK.
- 2. To do this, open the application and click **Download and Install SDKs** on the MCUXpresso IDE welcome screen as shown below:

**Smart HMI Software Development User Guide**

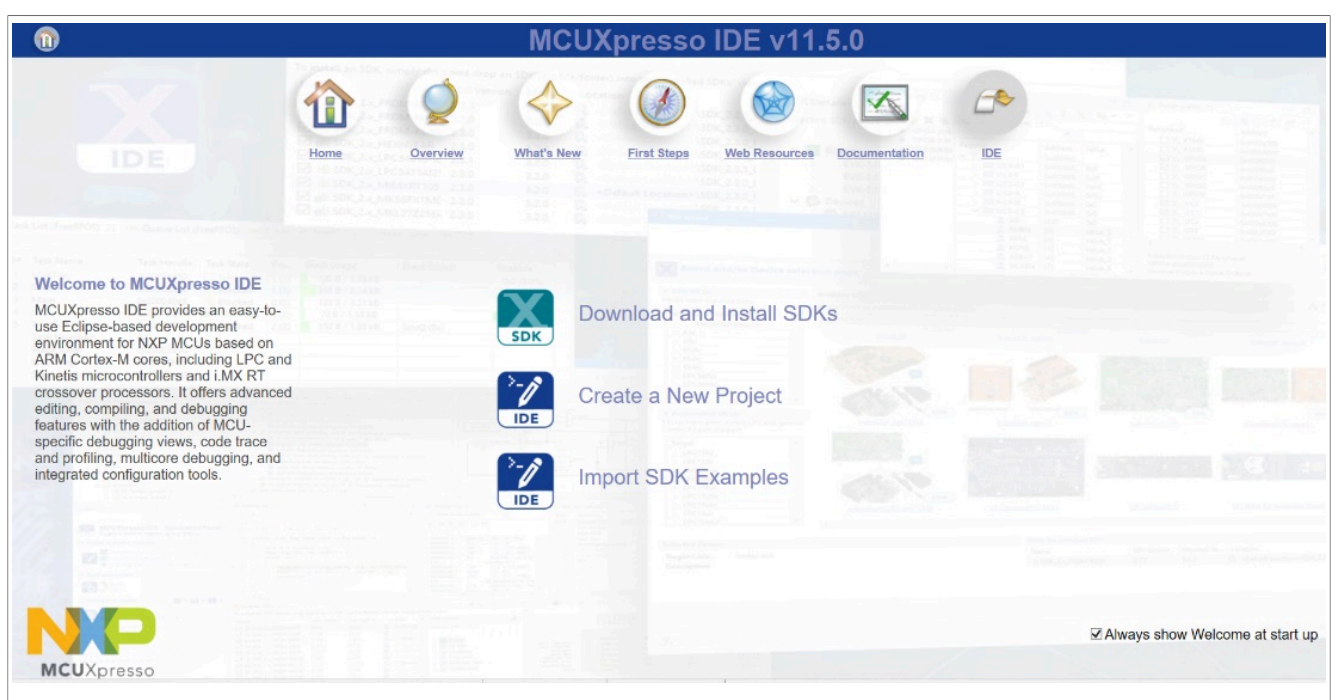

### **Figure 3. Download and Install SDKs**

3. A catalog of all the SDKs that can be downloaded through MCUXpresso is available. These SDKs provide device knowledge, drivers, middleware, and reference example applications for your development board or MCU. Type *evkmimxrt1170* in the filter section and download evkmimxrt1170 SDK. The Coffee machine and Elevator applications were developed and tested on SDK 2.11.1, the Smart Panel application - on SDK 2.13.0.

#### *Note: MCUXpresso does not support multiple SDKs installed.*

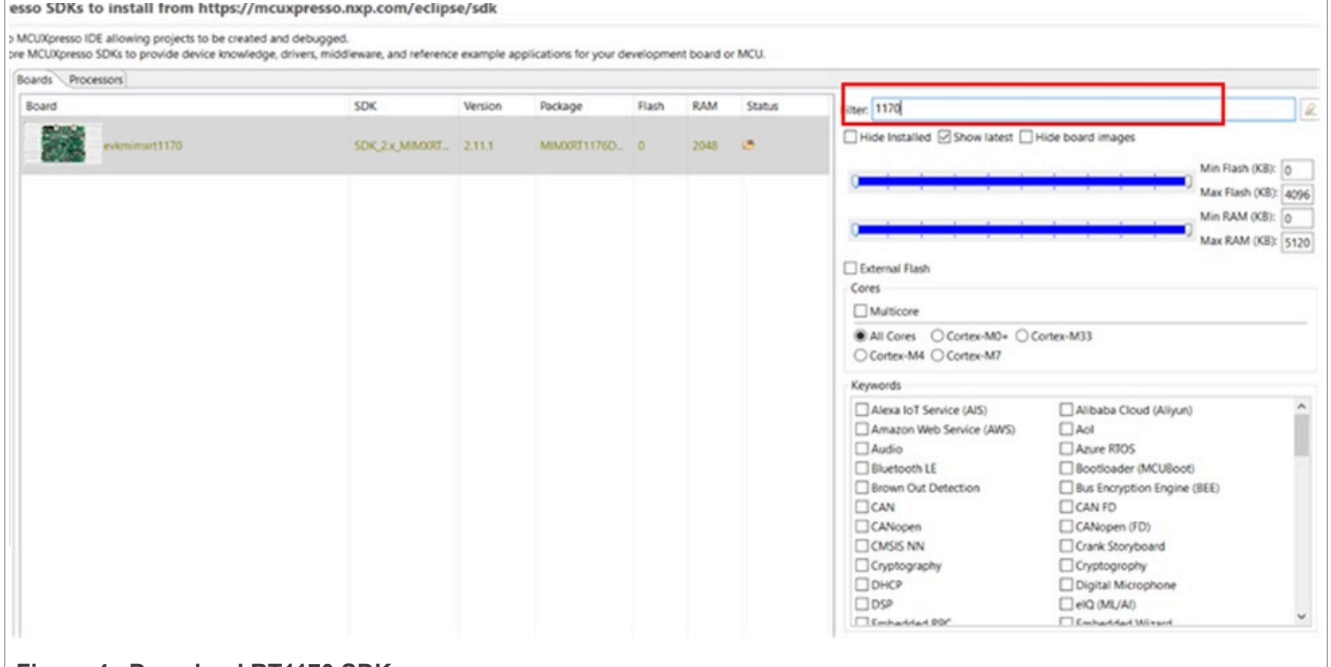

#### **Figure 4. Download RT1170 SDK**

4. A prompt displays the license agreement associated with the 1170 SDK.

5. Read and accept the license to automatically start the SDK installation.

#### **Smart HMI Software Development User Guide**

6. MCUXpresso proceeds to download the SDK.

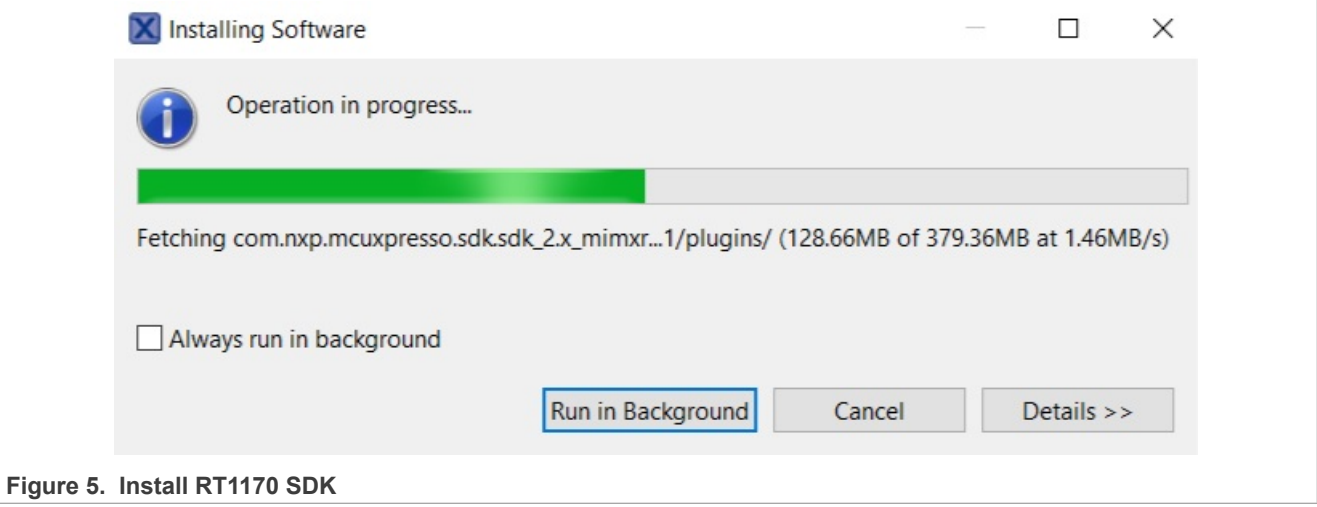

### **2.4 Import example projects**

*Note: To build example projects that you import regardless of how they are imported, you must have a compatible MCUXpresso SDK package for SLN-TLHMI-IOT installed.*

MCUXpresso IDE allows you open example projects from the source folder.

#### **2.4.1 Import from Github**

*Note: Before you begin, make sure you have [Git](https://git-scm.com/downloads) downloaded and installed on the machine you intend to use.*

The latest software updates for the SLN-TLHMI-IOT application can be downloaded from our official [Github](https://github.com/NXP/sln_tlhmi_iot) [repository.](https://github.com/NXP/sln_tlhmi_iot) Here, you find the most up-to-date version of the code that contains the newest features available for the Smart TLHMI project.

To import the SLN-TLHMI-IOT Smart TLHMI application into MCUXpresso IDE using Github, perform the following steps:

- 1. Clone the sln\_tlhmi\_iot repository. Master branch is used by default
	- **•** Cloning directly to your MCUXpresso workspace location is recommended, but not required.
- 2. In MCUXpresso, navigate to the **File** from Toolbar.
- 3. Click **Open Projects from File System...**.
- 4. Select **Directory...**.
- 5. Navigate to the file path of the project cloned in the first step and click **Select Folder**.
- 6. Check the box next to each project (bootloader, coffee machine $\cm4$ , coffee machine \cm7, coffee\_machine\lvgl\_vglite\_lib, elevator\cm4, elevator\cm7, elevator \lvgl vglite lib, home panel\cm4, home panel\cm7, home panel\lvgl vglite lib) you wish to import.
- 7. Click **Finish**

### **Smart HMI Software Development User Guide**

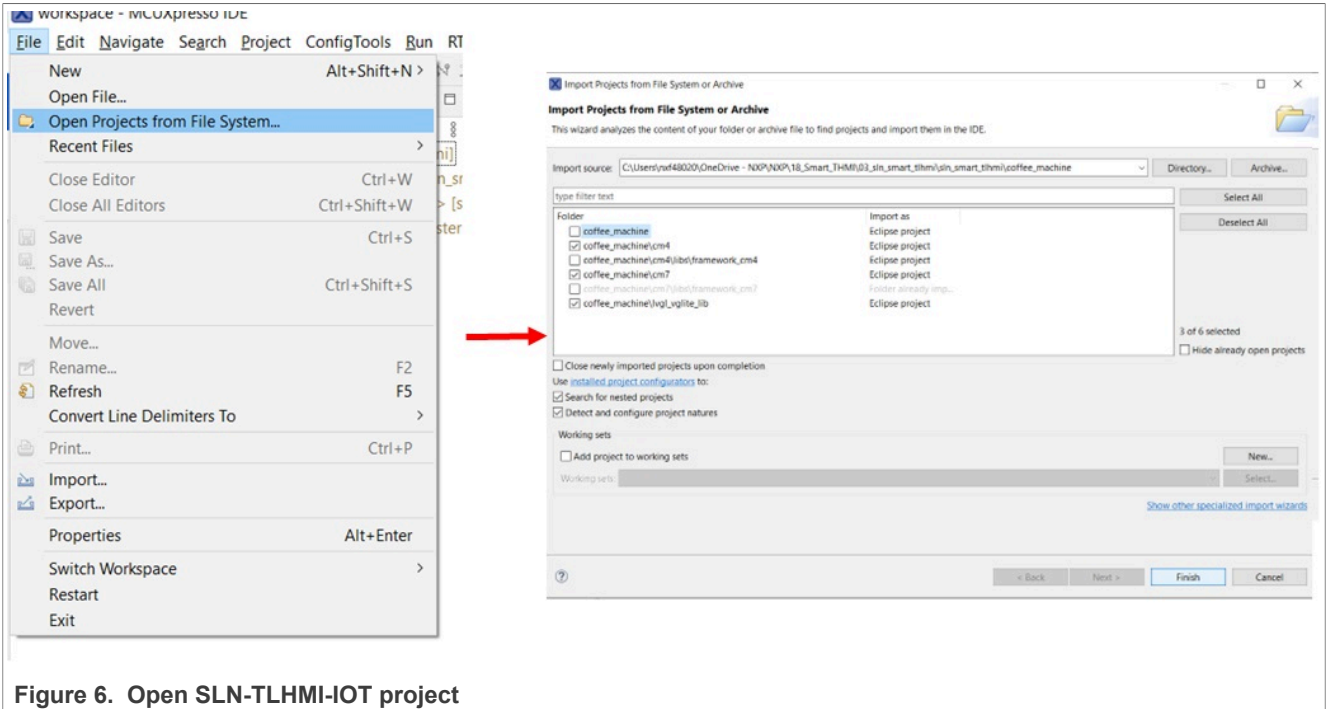

After following the above steps, confirm that the projects can be found in the **Project Explorer** panel to ensure they were successfully imported.

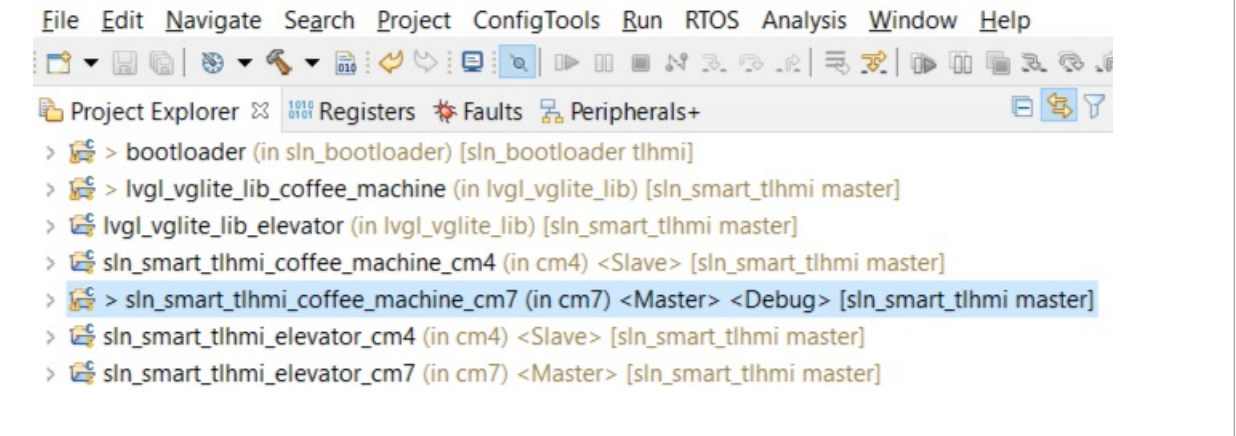

### **Figure 7. Example projects**

# **2.5 Dual-core debug**

SLN-TLHMI-IOT runs under dual-core architecture. For more information on how to debug the dual-core application, refer to [AN13264](https://www.nxp.com.cn/docs/en/application-note/AN13264.pdf).

# **2.6 JLink flash tool issue in MCUXpresso v11.7.0**

When the MCUXpresso GUI Flash Tool is used to erase the whole chip, the SEGGER J-Flash tool is called to do the real work.

**Smart HMI Software Development User Guide**

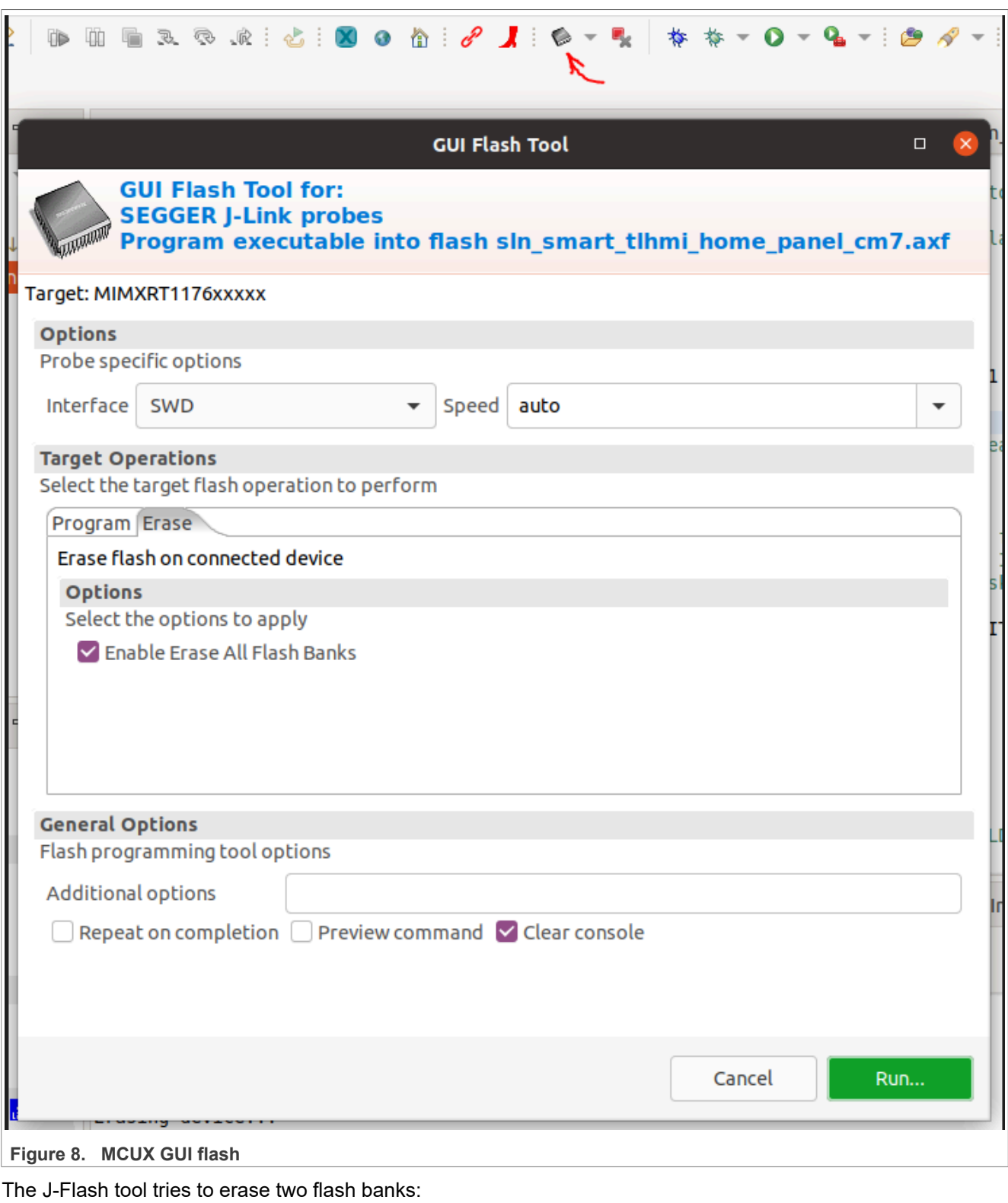

- **•** bank 0 : 0x30000000
- **•** bank 1 : 0x60000000

#### **Smart HMI Software Development User Guide**

Since there is only one bank on the board, it reports errors when trying to get information about bank 1 @ 0x60000000.

```
Erasing device...
J-Link: Flash download: Total time needed: 267.518s (Prepare: 0.300s, Compare: 0.000s, Erase: 267.057s, Program: 0.000s,
****** Error: Failed to perform RAMCode-sided Prepare()
Error while determining flash info (Bank @ 0x60000000)
ERROR: Erase returned with error code -1.
Script processing completed.
Unable to perform operation!
Command failed with exit code 1
```
**Figure 9. MCUX GUI flash error**

This error can be ignored as bank 0 is erased correctly.

# <span id="page-8-1"></span>**3 Ivaldi**

# <span id="page-8-0"></span>**3.1 Automated manufacturing tools**

This section provides an overview of MCUXpresso Secure Provisioning Tool and Ivaldi, prerequisites, platform configuration, and open boot programming.

### **3.1.1 MCUXpresso Secure Provisioning Tool**

The [MCUXpresso Secure Provisioning Tool](https://www.nxp.com/design/software/development-software/mcuxpresso-secure-provisioning-tool:MCUXPRESSO-SECURE-PROVISIONING) is a GUI-based application provided to simplify generation and provisioning of bootable executables on NXP MCU devices. The graphical interface provides a streamlined development flow, making it simpler to prepare, flash, and fuse images while leveraging and providing access to existing utilities. Advanced scripting can be achieved using the command-line interface, while even more advanced secure provisioning flows can be accomplished by modifying scripts generated by the tool. For more information on how to use it, check the [Getting Starting with MCUXpresso Secure Provisioning Tool](https://www.nxp.com/pages/getting-starting-with-mcuxpresso-secure-provisioning-tool:TIP-MCUXPRESSO-SECURE-PROVISIONING-TOOL).

### **3.1.2 About Ivaldi**

If the manufacture needs a custom solution for flashing the board in production, we have developed a suite of python scripts built on top of lightweight Secure Provisioning SDK (SPSDK).

Ivaldi is a package that is responsible for manufacturing and reprogramming without J-Link. It uses the serial downloader mode within the RT117H boot ROM to communicate with an application called Flashloader that is programmed into RT117H. It then communicates with a program called blhost that controls various parts of the chip and flash. Ivaldi was created to focus on the build infrastructure of a customer's development and manufacturing cycle. Its primary focuses are:

- **•** Factory programming and setting up a new device/product
- **•** Generating AWS IoT Devices
- **•** Creating certificate/key pairs for devices
- **•** Associating policies with devices
- **•** Signing images for OTA (Over-The-Air) and HAB (High Assurance Boot)
- **•** Writing and Accessing OTP (One-Time Programmable) fuses

The following section gives information about the general flashing of a device without debugging tools.

*Note: To use Ivaldi, put the board in Serial Download Mode. For doing that, move jumper J203 on the top of the board into position "0". For more information, see [Smart HMI Hardware Development User Guide](http://www.nxp.com/mcu-smhmi)*

### **Smart HMI Software Development User Guide**

### **3.1.3 Requirements**

- **•** [Section 5.1.1](#page-21-0) must be followed
- **•** OpenSSL
- **•** AWS CLI installed

**–** <https://docs.aws.amazon.com/cli/latest/userguide/cli-chap-install.html>

- **–** <https://docs.aws.amazon.com/cli/latest/userguide/cli-chap-configure.html#cli-quick-configuration>
- **•** Python 3.6.x
- **•** Linux / Windows CMD / Ubuntu for Windows
- **•** README.md from ivaldi root folder must be followed

# **3.1.4 Platform configuration**

Ivaldi uses a platform configuration file Scripts/sln\_platforms\_config/sln\_tlhmi\_iot\_config/ board config.py. This file describes:

- The names of the binaries (from the Image Binaries folder) which will be flashed:
	- **–** BOOTLOADER\_NAME
	- **–** DEMO1\_NAME
	- **–** DEMO1\_NAME\_RESOURCES
	- **–** DEMO2\_NAME
	- **–** DEMO2\_NAME\_RESOURCES
	- **–** DEMO3\_NAME
	- **–** DEMO3\_NAME\_RESOURCES
- **•** Flash configurations:
	- **–** FLASH\_TYPE
	- **–** FLASH\_START\_ADDR
	- **–** FLASH\_SIZE
- **•** Flash Map
	- **–** Binaries' images addresses
	- **–** Filesystem starting address and size
	- **–** FICA table addresses

To configure Ivaldi to use specific image binaries from Image\_Binaries folder, update Scripts/sln platforms\_config/sln\_tlhmi\_iot\_config/board\_config.py file.

*Note: Any changes in scripts/sln\_platforms\_config/sln\_tlhmi\_iot\_config/board\_config.py (except binaries' names) require updating the embedded code and configurations.*

# **3.1.5 Open Boot Programming**

The Open Boot Programming tool is responsible for creating a device and programming it with the correct images, certificates, and artifacts. This method is a quick and easy way of taking a device/product from the assembly line and getting it ready to ship. It is also good practice to run the Open Boot Programming script before enabling the security features to ensure that all images and artifacts are in the working order. The Open Boot Programming script must only be run when all the images and artifacts are obtained. Before running the script, ensure that the following files and folders exist in the "Image Binaries" directory of Ivaldi root and that all the files mentioned in the board config.py exist. After the script was executed, do not forget to exit the serial downloader mode by moving back the J203 jumper.

A directory "Scripts/sln\_tlhmi\_iot\_open\_boot" within the Ivaldi package contains the "open\_prog\_full.py" script and a README.

### **Smart HMI Software Development User Guide**

The README file contains build requirements for each image before running the script. If the requirements are not fulfilled, it could cause the boot failure.

To program the firmware and artifacts, execute the open prog  $full.py$  script that performs the following actions:

- **•** Communicate with the BootROM to program Flashloader
- **•** Create a device with
	- **–** Certificate
	- **–** Private Key
	- **–** Policy Attached in the cloud
- **•** Erase the flash
- Generate littlefs format filesystem, that contains files specified in the littlefs file list.py
- **•** Programming the images
	- **–** Bootloader
	- **–** demo1
	- **–** demo1\_resources
	- **–** demo2
	- **–** demo2\_resources
	- **–** demo3
	- **–** demo3\_resources
	- **–** Program the FICA
	- **–** Program the littlefs

In the current open prog\_full.py python script, the littlefs is being generated to contain all the files mentioned in littlefs file list.py. Four files are expected:

- **•** Root CA certificate
- **•** AppA sign certificate validated by the CA certificate and used to sign all the images that are being written or send for update
- **•** AWS certificate used to validate connection with AWS server
- **•** AWK public key used to communicate with AWS MQTT server

One drawback of the current littlefs implementation is that it does not support the attributes. It is used in the SLN\_TLHMI\_IOT project to generate encrypted files.

*Warning: Open programming script assumes that the policy is called*  $t1hmi$  *deployment. Update the script to use the correct policy name in the customers aws account..*

In case there are no debugging probes or ports available on the board, the script can be used for development purpose. Calling the script with the `-h` argument shows you all the possible combinations and how to use it at full power. By default, the script does not write all 3 applications. To do that, call it with `-fbb -fbc` parameters. It allows writing applications in bank B and C. Putting the `-awsd` parameter disables the AWS thing creation and it will not obtain any certificate. For debugging purpose, it is recommended to have the image verification off. To do it, call the script with `-ivd`.

*Note: To be able to write anything in a NOR flash device, perform an erase operation before the write. The erase operation is very costly and can take up to a couple of minutes.*

### **Smart HMI Software Development User Guide**

# **4 Bootloader**

# **4.1 Introduction**

The Smart HMI Project uses a "bootloader + main application" architecture to provide additional security and update-related functionality to the main application. The bootloader handles all boot-related tasks including, but not limited to:

- **•** Launching the main application and, if necessary, initializing the peripherals
- **•** Firmware updates using either the Mass Storage Device (MSD), Over-the-Air, or Over-the-Wire update method
- **–** Protects against update failures by using a primary and backup application "flash bank"
- **•** Image certification/verification

# **4.1.1 Why use a bootloader?**

By separating the boot process from the main application, the main application can be safely updated and verified without the risk of creating an irrecoverable state due to a failed update, or running a malicious, unauthorized, and unsigned firmware binary flashed by a bad actor. It is essential in any production application to take precautions to ensure the integrity and stability of the firmware before, during, and after an update, and the bootloader application is simply one measure to help provide this assurance.

The following sections describe how to use many of the bootloader's primary features to assist developer interested in understanding, utilizing, and expanding them.

# **4.1.2 Application banks**

The bootloader filesystem uses dual application "banks" referred to as "Bank A" and "Bank B" to provide a backup/redundancy "known good" application to prevent bricking when flashing an update via either the MSD, OTA, or OTW update method. For example, if an application update is being flashed via MSD to the Bank A application bank, even if that update fails midway, Bank B still contains a fully operational backup.

In the  $SLN-TLHMI-IOT$ , Bank A is at  $0x3010$  0000, Bank B is at  $0x3150$  0000, while Bank C is at 0x3290\_0000.

Providing an application binary built for the proper application bank address is crucial during MSD, OTA, and OTW updates, and the failure will result in a failure to flash the binary.

*Note: The bootloader does not automatically recover from a botched flashing procedure but reverts to the alternate working application flash bank instead.*

# **4.1.3 Logging**

The bootloader supports debug logging over UART to help diagnose and debug issues that may arise while using or modifying the bootloader. For example, the debug logger can be helpful when trying to understand why an application update might have failed.

Logging is enabled by default in the **Debug** build mode configuration. The logging functionality, however, comes with an increase in bootloader performance and can slow down the boot process by as much as 200 ms. As a result, it may be desirable to disable debug logging in production applications. To disable logging to the bootloader, simply build and run the bootloader in the Release build mode configuration. It can be done by right-clicking on the bootloader project in the **Project Explorer** view and navigating to **Build Configurations -> Set Active -> Release**.

To make use of the debug logging feature, use a UART->USB converter to:

**Smart HMI Software Development User Guide**

- **•** Connect GND pin of converter to J202: Pin 8
- Connect TX pin of converter to J202: Pin 3
- Connect RX pin of converter to J202: Pin 4

Once the converter has been properly attached, connect to the board using a serial terminal emulator, for example, *PuTTY* or *Tera Term* configured with the following serial settings:

- **•** Speed: 115200
- **•** Data: 8 Bit
- **•** Parity: None
- **•** Stop Bits: 1 bit
- **•** Flow Control: None

### **4.2 Overview**

The bootloader employs several different boot-up methods to augment the boot-up behavior. Currently, the bootloader supports two primary boot modes:

- **• [Normal Mode](#page-12-0)**
- **• [Mass Storage Device \(MSD\) Update Mode](#page-14-0)**

Normal mode, as the name would imply, is the default boot mode in which the bootloader simply loads the main application.

Mass Storage Device Update mode is a special boot mode in which the board enters an update state where the board appears as a Mass Storage Device to a host PC device. In this mode, the bootloader is capable of receiving and flashing a new binary by copying that binary to the board as one would for a regular USB storage device.

More information on each of these modes can be found in the subsequent sections of this document.

### **4.2.1 How is boot mode determined?**

To determine the boot mode, the bootloader checks several different boot flags, which are set based on various conditions.

For each different boot mode (excluding Normal boot, which is taken by default), there is a different corresponding boot flag. Boot flag gets set depending on the boot mode in question and the platform being used. On the SLN-TLHMI-IOT, for example, the MSD boot flag is set when the SW0 button is held during bootup.

# <span id="page-12-0"></span>**4.3 Normal boot**

By default, if no other boot flags are set during the boot phase, the Normal boot mode is used. During Normal boot, the bootloader boots to the "main" application, which is flashed at the current application bank flash address (for more information, see [Application Banks\)](#page-18-0). For example, if the current flash bank is set to **Bank A**, then the bootloader jumps to the flash address associated with **Bank A** and begins running the application at that address.

The OOBE has a set of three applications that can be booted into at startup. By default, the application always boots in the **Bank A**, which corresponds to the coffee\_machine application. To change the boot application, use buttons labeled SW1-SW3 when powering the board.

The following list shows the associations of boot application to switch.

- SW1 Bank A coffee\_machine
- **•** SW2 Bank B elevator
- **•** SW3 Bank C smart\_panel

#### **Smart HMI Software Development User Guide**

The decision to what application to jump is handled inside the bootloader. To reach the bootloader, a soft or hard reset is needed.

For example, to boot in elevator application:

- 1. Unplug the board
- 2. Press and hold the **SW2** button
- 3. Plug the board in.

From the bootloader's perspective, there is no information what application it is jumping into, because it uses addresses and not names. After an update procedure, the application that was written in an inactive bank is overwritten, so the links between banks and demos are not valid anymore.

### **4.3.1 Turn on Image Verification**

In the OOBE bootloader demo, Image Verification is disabled to encourage developers to play with the code. If Image Verification is enabled, Normal boot checks that the image certificate for the firmware image to run has been signed by a trusted certificate authority to ensure that the application comes from a trusted source. Should the signature check fail, the bootloader does not run the application to avoid executing untrusted, potentially malicious firmware.

For more details regarding image verification, see [Image Verification.](#page-17-0)

To enable the image verification, **DISABLE\_IMAGE\_VERIFICATION** must be set to 0 inside the **Preprocessors** sections:

- 1. Within the MCUXpresso bootloader project, right-click the root project and navigate to **Properties > C/C++ Build > Settings > Preprocessor**.
- 2. Inside the **Preprocessors** section, change the MACRO **DISABLE\_IMAGE\_VERIFICATION** to "0" and click the **Apply and Close** button as described in the figure below.

### **Smart HMI Software Development User Guide**

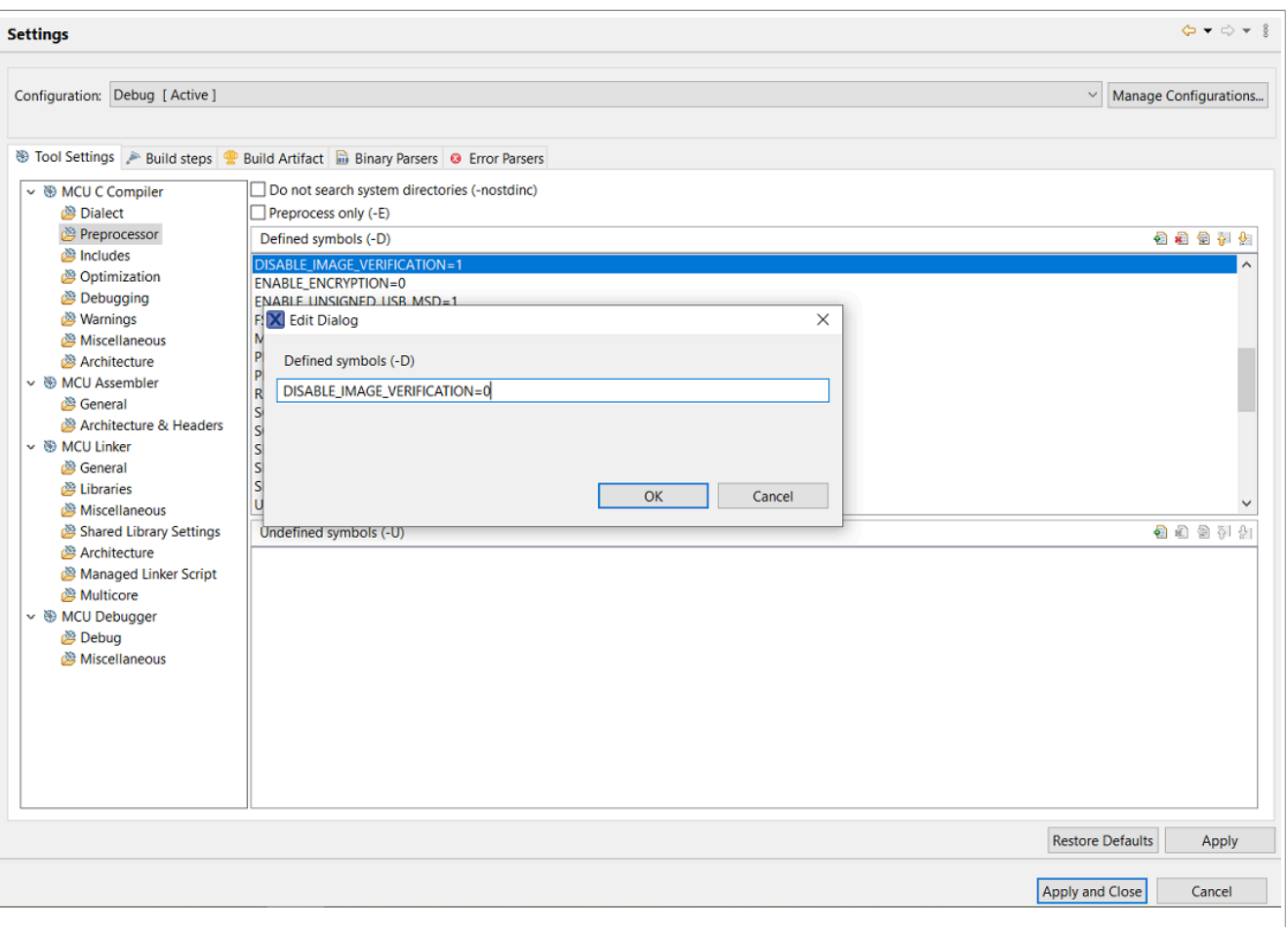

**Figure 10. Enable image verification**

3. After that change, rebuild the bootloader.

4. To flash the device with proper FICA and certificates, use [Automated manufacturing tools](#page-8-0) ([Ivaldi\)](#page-8-0).

# **4.3.2 Disable Debug Console**

In the OOBE bootloader demo, Debug Console is enabled to help developers test and debug their code. This feature introduces unwanted message being displayed and increases the boot-up time. To disable this, set **ENABLE LOGGING** to 0 in FreeRTOSConfig.h

*Note: The current implementation of the debug console adds about 150 ms to the boot time.*

# <span id="page-14-0"></span>**4.4 Mass Storage Device updates (MSD)**

The MSD feature allows the device to be updated using USB instead of the SEGGER tool. Only the main application or its resources (coffee\_machine/elevator) can be flashed in this manner. If the bootloader must be updated, the SEGGER tool or the Factory Programming flow is necessary. The MSD feature, by default, bypasses the signature verification to simplify the development flow, since signing images can be unsuitable for quick debugging and validation.

### **Smart HMI Software Development User Guide**

# **4.4.1 Enabling MSD mode**

To enable MSD mode on the SLN-TLHMI-IOT, press and hold the **SW0** button while powering on the board. If done correctly, the board's onboard LED changes to purple and begins blinking at an interval of roughly 1 second.

*Note: As mentioned in the [Smart HMI Getting Started Guide](http://www.nxp.com/mcu-smhmi), to properly use `SW0` as a general-purpose switch the `SW0` dip switch must be set as 0001.*

Additionally, if connected to a Windows PC, your computer must make a sound indicating a new USB device has been connected. After observing the LED blinking behavior, navigate to "My Computer", and confirm that the SLN-TLHMI-IOT kit has mounted as a Mass Storage Device as shown in the picture below.

*Note: After dragging and dropping the binary, the LED turns green. Start the application after the LED turns off.*

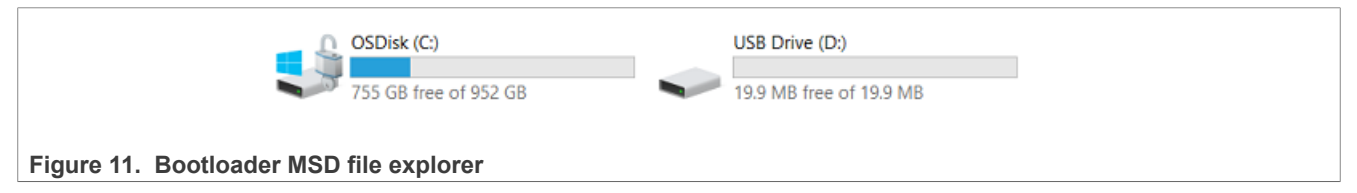

The size of the new storage device is equal to the Bank Size of the device from which you subtract the filesystem metadata.

### **4.4.2 Flashing a new binary**

The binary size increases exponentially when adding the GUI resources. Almost 70 % of the total size is occupied by these sounds and images. To speed up the development and to decrease the load on the updating mechanism, the large images have been split into **code and resources**, both with fixed addresses in the flash. Update operations can be done on individual components, or all together into a bundle.

Right now the MSD can be used to update:

- **•** Main Application
- **•** Resources
- **•** Bundle update (Main Application + Resources)

### **4.4.2.1 Main application**

To update the main application, a binary must be built for the address  $0 \times 30100000$ . Because of the remap functionality enabled in the bootloader, this binary can be placed in each of the three banks, and still work as it is running from the base address. The bootloader checks for the current unused bank and tries to write the image in that specific bank. When dragging and dropping a binary for the main application, the bootloader checks if the reset handler of the new image is a flash address. No other verification is done; the functionality's correctness must be handled by the developer. After the new image has been written, a resource copy is done. This means that during the update procedure, the resources will stay the same.

# **4.4.2.2 Resources**

When updating the resources, the binary needs to be renamed into RES.bin. The bootloader contains a list of known files,  $res.bin$  is one of those files. No verification is done on the resources binary.

In the same way as updating the main application, the bootloader checks for active bank and writes the binary in the unused one. After the write is completed, the older firmware is copied, and the new bank is activated.

**Smart HMI Software Development User Guide**

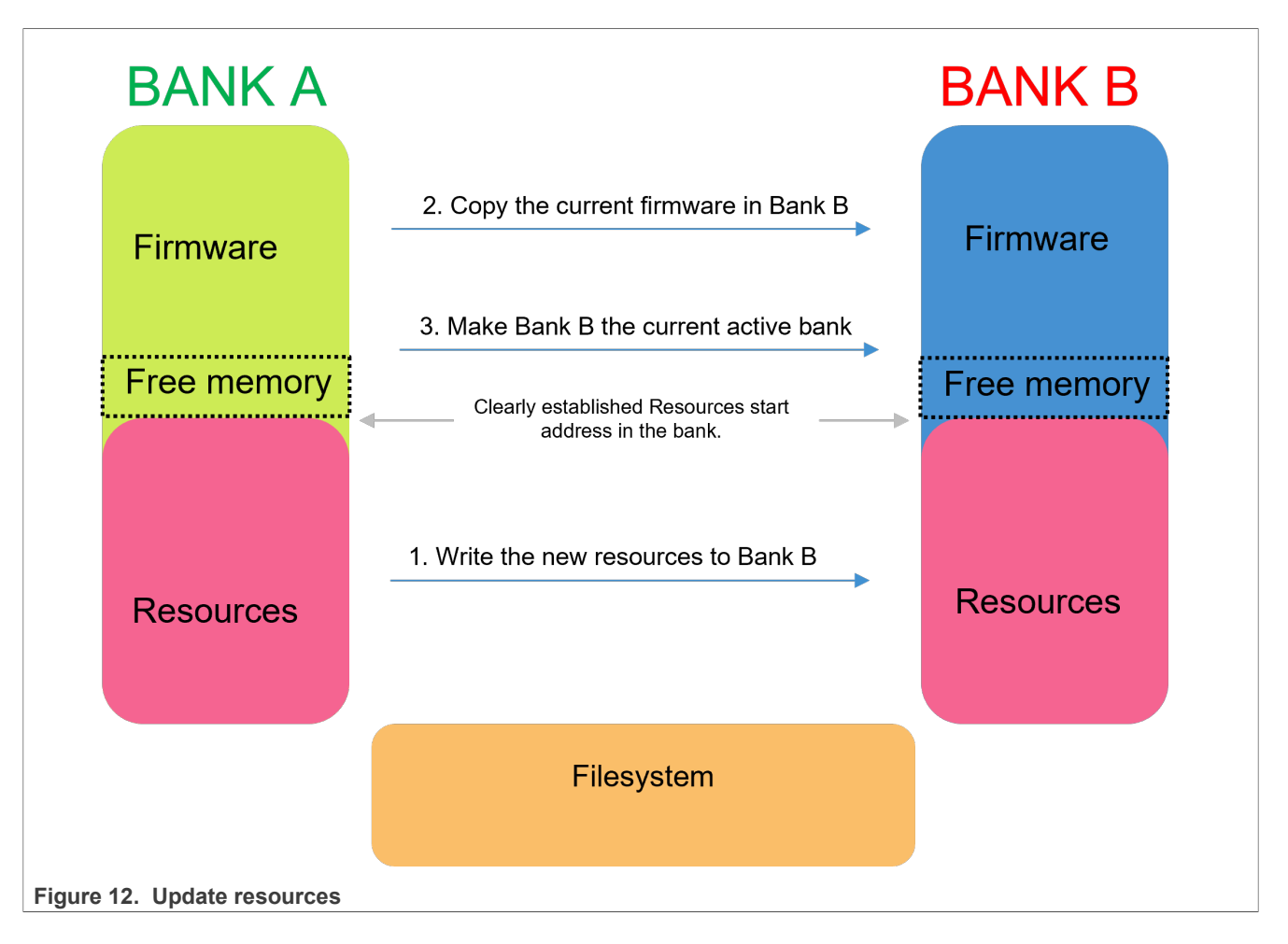

# **4.4.2.3 Bundle**

To update using the bundle method, a python script is used to generate the bundle. The script is part of the ivaldi suite of scripts that are delivered to the customer. The script is called bundle generate tlhmi.py. When calling it, two parameters must be set, both being the locations for two important files:

- **•** bundle configuration file (-bf) contains a list of files that are going to be fused to generate the bundle.
- **•** board configuration file (-cf) position of the files in flash to build the metadata.

In the released version of ivaldi, both bundle config and board config are placed under the platform config folder. A full linux bash command to call this script looks like:

```
python bundle generate tlhmi.py -bf ../../../Scripts/sln platforms config/
sln_tlhmi_iot_config/ -cf ../../../Scripts/sln_platforms_config/
sln_tlhmi_iot_config/
```
After this, in the Scripts\ota signing\sign\output folder, four files are present.

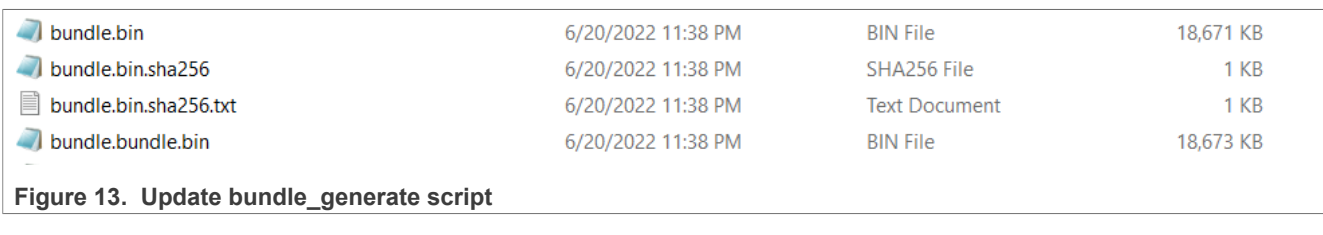

### **Smart HMI Software Development User Guide**

For MSD only bundle.bin is of interest, the other three are relevant for Over-The-Air (OTA) updates, where validation is an important feature. To update with the bundle, bin, drag and drop the binary. The name must not be modified, as this name is part of a hardcoded list of known files.

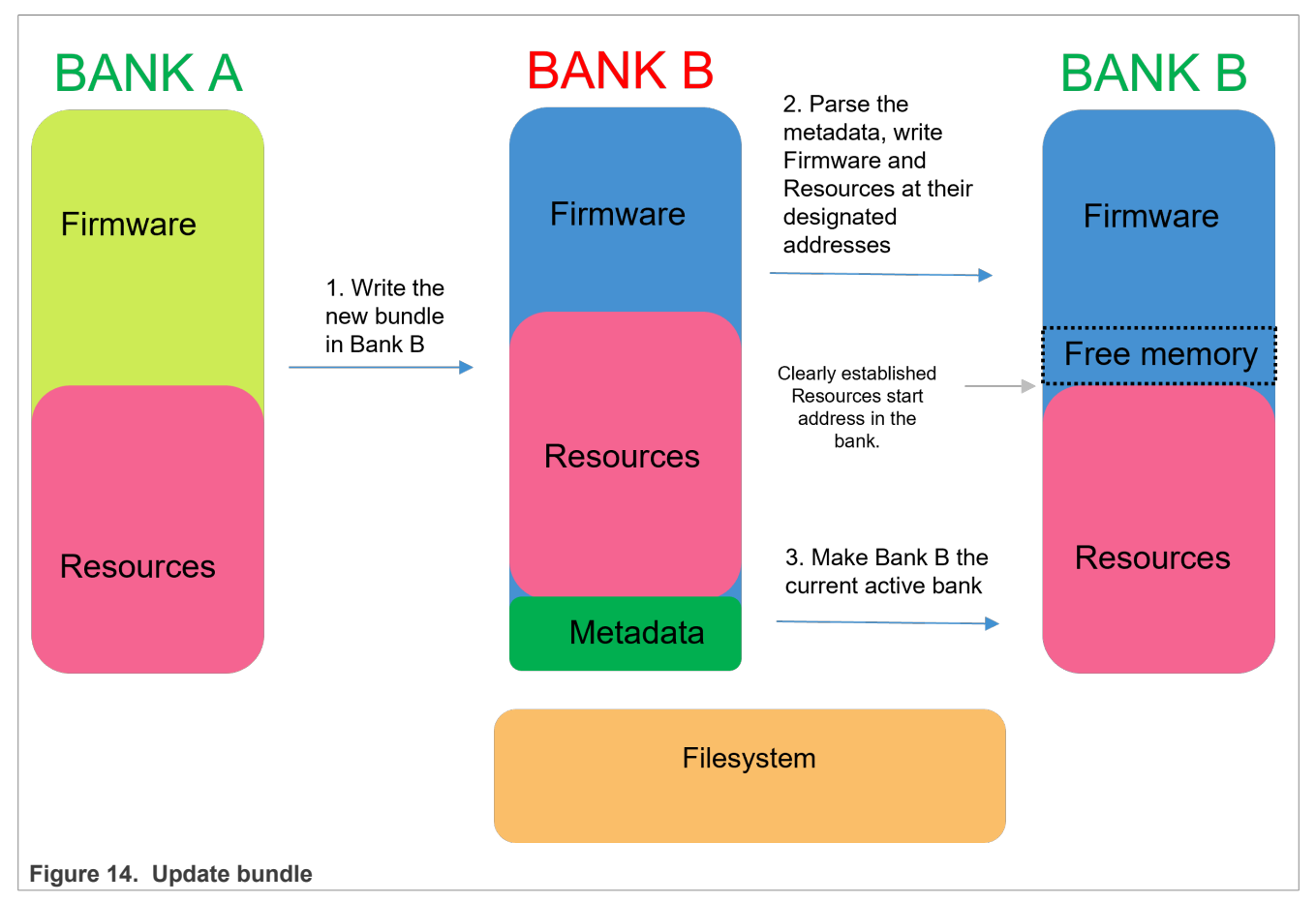

For the bootloader to parse and write all the modules to their designated addresses, metadata must be added to the package. Two types of metadata exist:

- **•** Bundle metadata is placed at the end of the bundle and contains:
	- **–** Bundle size
	- **–** Number of modules
	- **–** Signature of the whole bundle
- **•** Module metadata is placed after every module and contains:
- **–** Module type (Application or Resources)
- **–** Module starting address
- **–** Module length
- **–** Module signature

Upon completion, the board automatically reboots itself into the new firmware, which was flashed. To verify this, open the serial CLI, type typing the version command, and check that the application is running from the alternate flash bank.

# <span id="page-17-0"></span>**4.5 Image Verification**

Image Verification is a mechanism in which we validate that the image running has not been altered either by internal or external factors.

### **Smart HMI Software Development User Guide**

### **4.5.1 Application chain of trust**

The basis of the security architecture implemented in the SLN-TLHMI-IOT has signed application images. Signing requires the use of a Certificate Authority (CA). NXP has its own CA for signing applications at the factory, but the CA is not something that is shared with customers.

The CA is used to create signing entities for applications as shown in the figure below. A certificate from the CA is stored in the SLN-TLHMI-IOT's filesystem and is used to verify the signatures of the signing entity certificates. In addition, locally stored certificates from the signing entities are used to verify the signature of firmware images coming in Over-the-Air (OTA) updates.

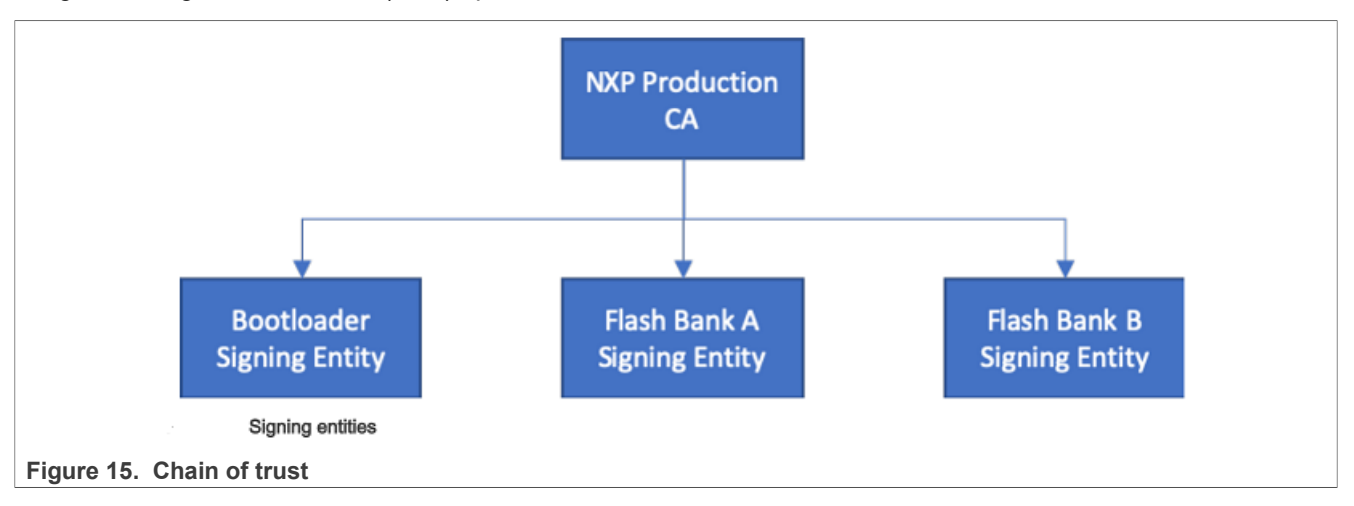

# **4.5.2 Flash Image Configuration Area (FICA) and Image Verification**

The FICA table is a section inside the filesystem that is responsible for describing the images that will be booted. It contains information about the image and signatures of the applications that will be used to ensure that only verified firmware is executed. This ensures malicious images cannot be executed without it being signed with the certificate authority and certificate that is programmed into the filesystem. Before any image is jumped to, it is first verified using the signature from its associated FICA entry.

- **•** The bootloader uses the AppA FICA entry to validate the AppA image
- **•** The bootloader uses the AppB FICA entry to validate the AppB image

*Note: As mentioned when describing the application banks, `Bank C` is not used for redundancy in the update mechanism, as such, it has no entry into the FICA table. The purpose of the bank is only to showcase all 3 applications without the need of reflashing the board.*

Developers can turn on the image verification and reprogram the bootloader as shown in the Turning on image verification section. To decrease the risks of an attack, have Image Verification on.

# <span id="page-18-0"></span>**4.6 Application banks**

For this project, we enabled three application flash banks, **Bank A**, **Bank B**, and **Bank C**. It is done to showcase in our OOBE all projects (coffee machine, elevator, smart panel) simultaneously.

In a real-life scenario, only 2 banks are needed. In the updating mechanism that has been implemented, we use 2 banks by doing a ping-pong between **Bank A** and **Bank B**.

The SLN-TLHMI-IOT utilizes a series of dual "application flash banks" used as a redundancy mechanism when updating the firmware via one of the bootloader's update mechanisms (see [Section 4.4\)](#page-14-0) or via the AWS OTA mechanism.

### **Smart HMI Software Development User Guide**

# **4.6.1 Banks**

The application we developed for SLN-TLHMI has 2 inter-dependent parts:

- **•** Application (code)
- **•** Resources (icons, sounds, pictures)

So a bank is a reserved space in the flash that stores both of these components. The application running tries to read resources from the same bank.

In the OOBE, the size of a bank is 20 MB ( $0x1400000$ ), 7 MB ( $0x700000$ ) for the code area and 13 MB  $(0xD00000)$  for resources. If there is a need to increase or decrease this value, check fica definitions.h

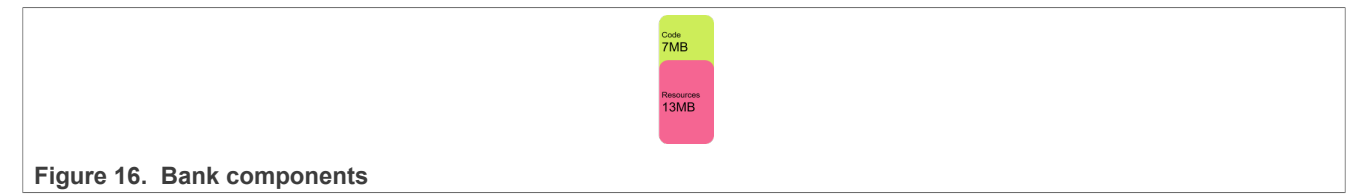

### **4.6.2 Addresses**

The flash address for each of the application flash banks is as follows:

- Bank A 0x30100000
	- **–** Bank A App 0x30100000
	- **–** Bank A resources 0x30800000
- **•** Bank B 0x31500000
	- **–** Bank B App 0x31500000
	- **–** Bank B resources 0x31C00000
- Bank C 0x32900000
	- **–** Bank C App 0x32900000
	- **–** Bank C resources 0x33000000

### **4.6.3 Remapping**

The i.MXRT117H chip supports the flash remapping function, which allows users to remap flash address to the FlexSPI interface. The flash remapping function is beneficial in the following use cases:

- **•** To flash multiple firmware.
- **•** To switch one of the firmware to run when the condition is met.
- **•** To update the firmware in the wireless application (the usual process is to download the firmware to flash, perform the validity check, and then switch to new firmware to run. The flash remapping function helps to directly run the firmware wherever it locates to XIP flash.)

For more information, check: [How to Use Flash Remapping Function](https://www.nxp.com/docs/en/application-note/AN12255.pdf)

In older Solution's projects like [SLN-VIZN3D-IOT](https://www.nxp.com/design/designs/nxp-edgeready-mcu-based-solution-for-3d-face-recognition:VIZN3D) and [SLN-VIZNAS-IOT,](https://www.nxp.com/design/designs/nxp-edgeready-mcu-based-solution-for-face-recognition-with-liveness-detection:SLN-VIZNAS-IOT) the images were built for a specific bank. With the enablement of the remapping functionality, all applications must be built having the Flash Starting Address set to 0x30100000.

The updating mechanisms implemented in the bootloader or the main application leverage this feature. Because of this, the updating procedure does not have to keep track of what bank the application is running from. The binary that is going to be used for an update, is always going to be built with the **Bank A** memory settings and is going to be placed in the non-active slot.

### **Smart HMI Software Development User Guide**

*Note: The OOBE is meant to showcase all 3 applications. After an update procedure, the application that was written in a non-active bank is going to be overwritten.*

# **4.6.3.1 Convert .axf to .bin**

When building a project in MCUXpresso IDE, the default behavior is to create an  $.axf$  file. However, some of the bootloader update mechanisms including [MSD](#page-14-0) updates require the use of a .bin file.

Converting an .axf file to .bin can be done in MCUXpresso without any additional setup.

To perform this conversion, navigate to the project directory that contains your compiled project binary and rightclick the  $.$   $axf$  file in that directory.

*Note: The binary for your project is located in either the Debug or Release folder depending on your current build config.*

In the context menu, select **Binary Utilities->Create binary**.

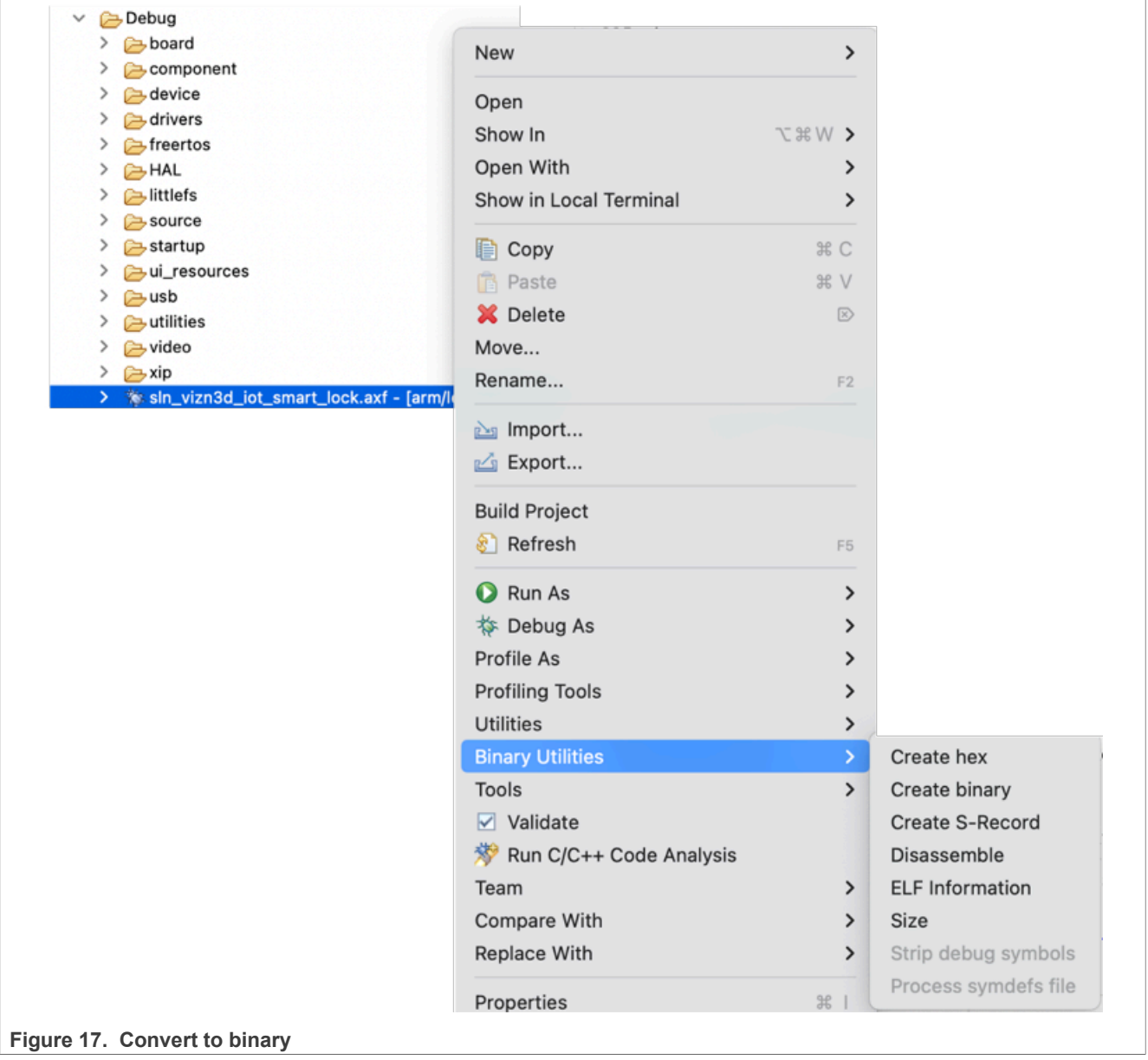

**Smart HMI Software Development User Guide**

Verify that the binary has been successfully created.

# **5 Over the air update**

# **5.1 OTA (Over-the-Air) updates**

The following section gives instructions on how to generate, sign, deploy, and update the firmware. It also describes all the tools provided with this solution to give context to what is happening. This section assumes that the SLN-TLHMI-IOT kit has been migrated to communicate with a non-NXP AWS IoT Cloud server and the reader has access with the correct permissions. OTA (Over-the-Air) updates are the process of pushing new firmware from a remote service down to a connected device. When it happens, the device programs the new image into the flash and reboots into that image assuming all necessary checks have passed. As shown in the architecture section of this document, there are two application partitions. The application is always going to run into one of these sections. It means that the second section is free to write into without affecting the existing image. It also ensures that the device is safe to jump into the new image without worrying about being compromised assuming the relevant checks have been made. The SLN-TLHMI-IOT kit leverages the Amazon OTA service within AWS IoT. This also leverages the Amazon FreeRTOS OTA client to check for updates and download the image.

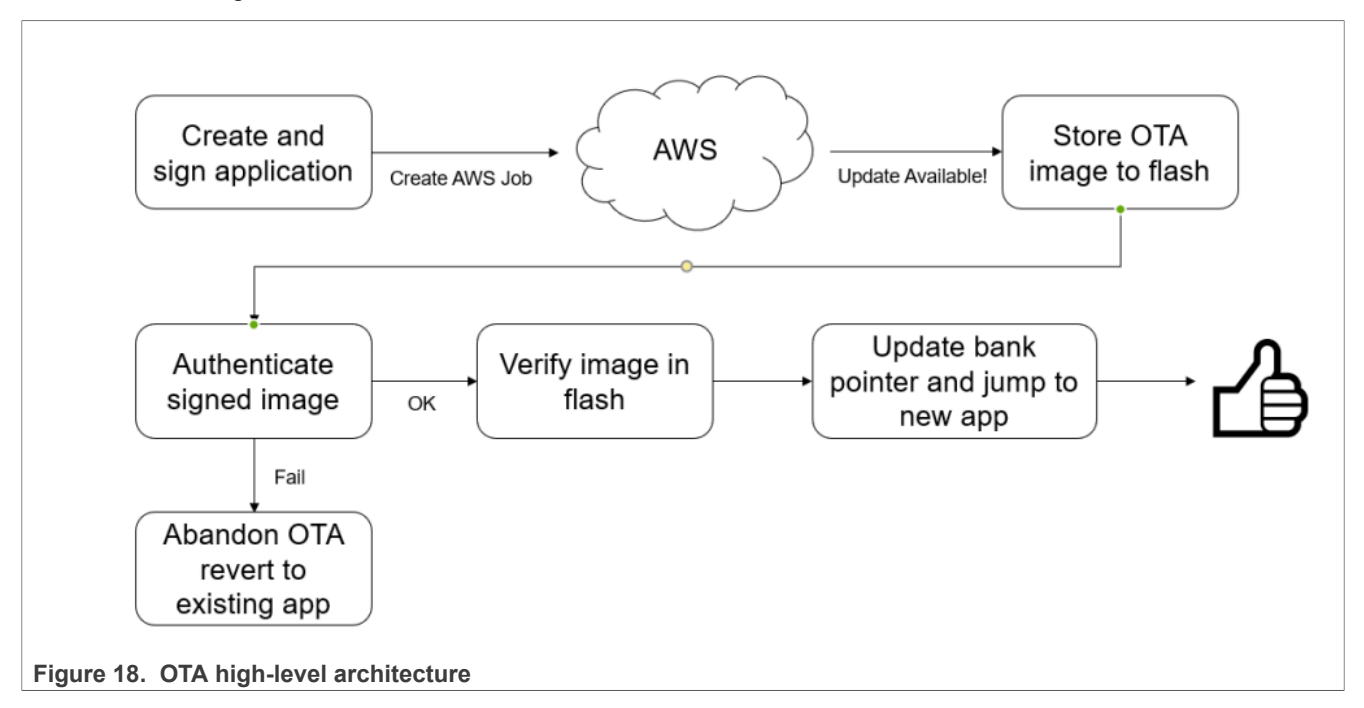

# <span id="page-21-0"></span>**5.1.1 Migration guide**

This section provides the steps to migrate the  $SLN-TLHMI-TOT$  kit to a developer's/organization's own fully controlled AWS account. If the SLN-TLHMI-IOT kit is left connected to the default server, it is managed by NXP and restricts the developer's access and control of certain features. The unavailable features are described in the SLN-TLHMI-IOT-DG.

The advantages of doing migrating are:

- **•** Full control of OTA jobs and deployment
- **•** Customization of firmware/cloud control

To fully use the aws environment, create an AWS Account.

MCU-SMHMI-SDUG All information provided in this document is subject to legal disclaimers. © 2023 NXP B.V. All rights reserved.

#### **Smart HMI Software Development User Guide**

To communicate with AWS, the device must provide certain artifacts and securely connect to AWS IoT. If the artifacts are provided on the cloud, the device cannot connect successfully. For steps to create an Amazon "Thing", see <https://docs.aws.amazon.com/iot/latest/developerguide/create-iot-resources.html>The communication between the device and the AWS IoT cloud is secured based on the private key and on the device certificates created together with the Amazon "Thing".

*Note: These steps are not required, as our manufacturing tool scripts (Ivaldi) do all the necessary setups, including "Thing" creation. For more details on Ivaldi, see [Automated manufacturing tools.](#page-8-0)*

### **5.1.1.1 RT117H firmware changes**

This section provides an overview of steps to make the necessary source code changes to ensure that the firmware communicates with the correct AWS Account.

As prerequisites:

- **•** an AWS Account is created.
- **•** the Get Started with MCUXpresso Tool suite and Building and Programming sections in the MCU-SMHMI-SDUG guide are read.
- **•** the projects are in your workspace and you are ready to make code changes

The change is required only in the coffee machine application. The changes are a must to ensure that the device connects to the correct AWS Endpoint for OTA.

To get started:

- 1. Follow the **IoT Console Sign-in** online resource to log in to the desired account.
- 2. Navigate to the AWS IoT Core service which opens the console.
- 3. Within the AWS IoT Console, select the **Settings** button down toward the bottom left section of the page as shown in **Figure 19** below.

**Smart HMI Software Development User Guide**

<span id="page-23-0"></span>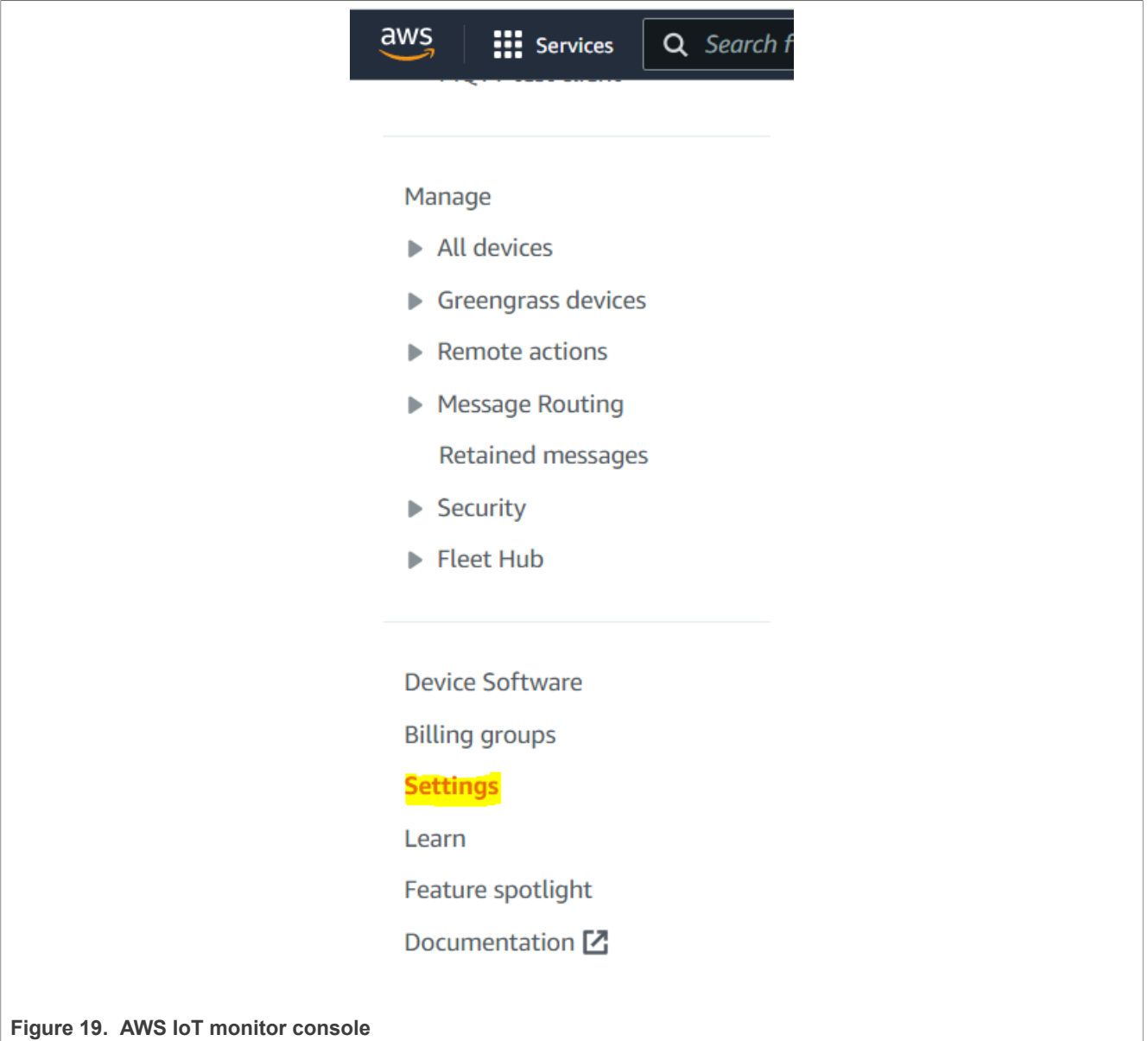

#### *Warning:*

*Ensure that the correct server location for the device that was created is used. If the wrong server is used, it causes a connection issue.*

4. It opens the Settings page that has controls for logging and events. At the top of the page, there are **Endpoint Settings**. Copy the endpoint string, which has the following structure "id".iot."server".amazon.com.

#### **Smart HMI Software Development User Guide**

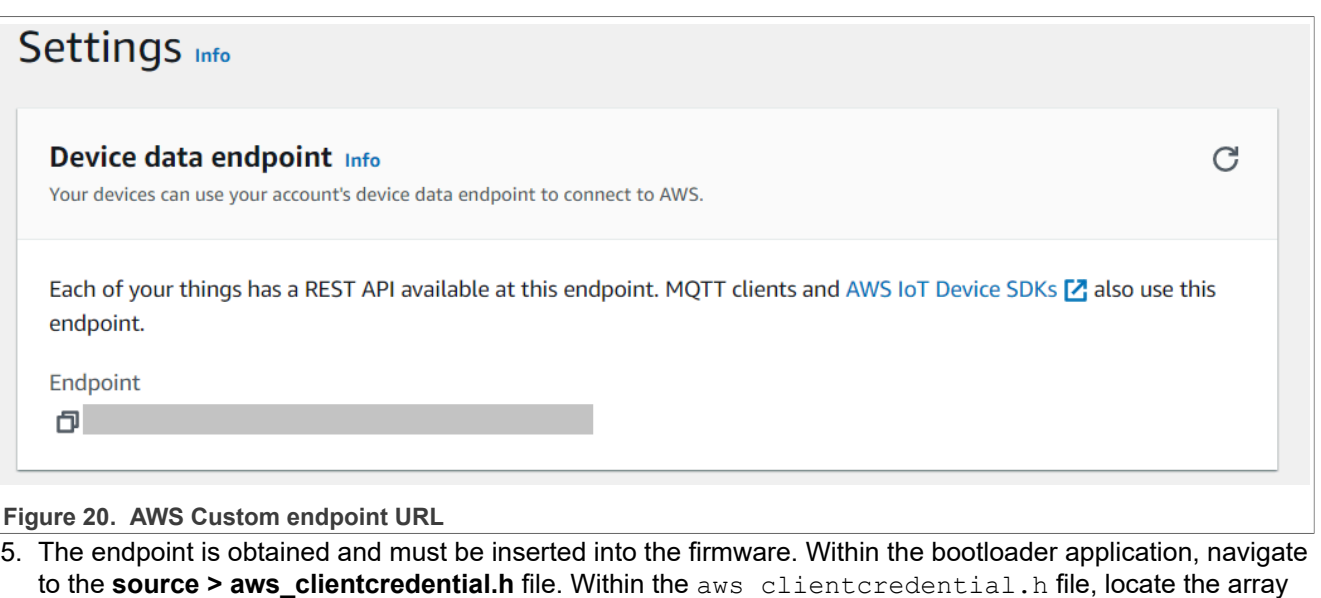

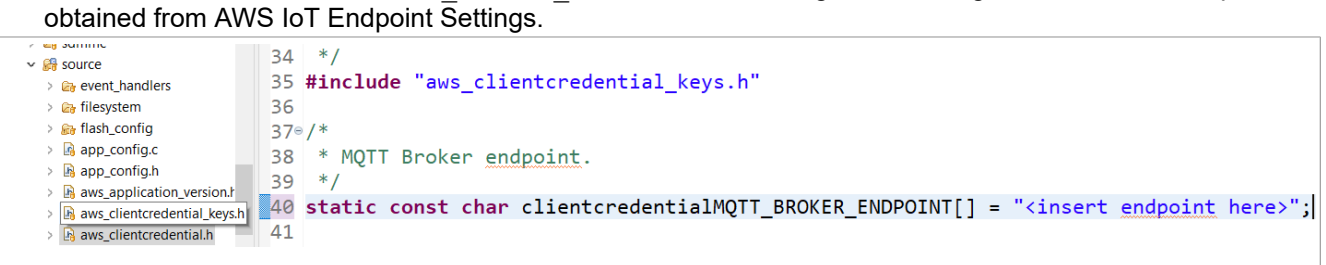

called clientcredentialMQTT\_BROKER\_ENDPOINT and change the existing contents to the endpoint

Figure 21. AWS broker endpoint update in aws\_clientcredential.h for coffee\_machine

### **5.1.1.2 Ivaldi guide**

The following section describes the steps to set up the Ivaldi environment. This chapter assumes that the client has already downloaded and unzipped the Ivaldi sln tlhmi iot.zip package. For additional details, check [Section 3.1.](#page-8-0)

Perform the following steps to configure the Ivaldi environment.

*Note: These steps must be executed only once. Ensure that none of the commands return errors. For additional details, check the Ivaldi\_sln\_tlhmi\_iot/README.md and Ivaldi\_sln\_tlhmi\_iot/ Scripts/ota\_signing/README.md files. The Ivaldi tool was tested on the below Operating Systems and the corresponding Command-Line Interfaces:*

- *• Linux Bash CLI*
- *• Windows WSL (Windows subsystem for Linux)*
- *• CLI*
- *• Windows CMD (Command Prompt) CLI*
- 1. Install the following tools.
	- **•** OpenSSL # to check if installed: openssl version
	- **•** AWS CLI # to check if installed: aws --version
		- **–** Must be configured according to your account # to configure: aws configure
		- **–** <https://docs.aws.amazon.com/cli/latest/userguide/cli-chap-install.html>
		- **–** <https://docs.aws.amazon.com/cli/latest/userguide/cli-configure-quickstart.html>

MCU-SMHMI-SDUG **All information provided in this document** is subject to legal disclaimers. © 2023 NXP B.V. All rights reserved.

### **Smart HMI Software Development User Guide**

- **•** Python 3.6.x
- 2. Set up the environment and install the requirements. Open a CLI (from the list mentioned above) and run the below commands.
	- **•** cd Ivaldi\_sln\_tlhmi\_iot/
	- **•** pip install virtualenv # installs the virtual environment tool
	- **•** virtualenv env # generates a new virtual environment
	- **•** source env/bin/activate # activates the virtual environment (on Linux or WSL)
	- env\Scripts\activate # activates the virtual environment (on CMD)
	- **•** (env) pip install -r requirements.txt # installs the python dependencies
	- **•** (env) python setup.py install # setups the environment.
- 3. Generate the certificates. Adjust the below command's parameters according to your needs (replace: [code], [country], [state], [org]) and run it within the same terminal opened in the previous step. The script below asks for the password several times, each time provide the same password. As a result, the Ivaldi sln tlhmi iot/Scripts/ ota signing/ca/ folder containing all the required certificates is created.
	- **•** cd Scripts/ota\_signing/
	- **•** (env) python generate\_signing\_artifacts.py prod [code] [country] [state] [org] Example: (env) python generate signing artifacts.py prod FR France Normandy NXP
- 4. Add the previously generated certificates in the filesystem that is going to be deployed on the board. To do that, add the path for the file in Scripts/sln\_platforms\_config/sln\_tlhmi\_iot\_config/ littlefs\_file\_list.py
- 5. Add the password provided in Step 3 to the ivaldi scripts. This approach of providing the password is not recommended due to security reasons, but may be used for a quick test of the setup.
	- Open the Scripts/ota\_signing/sign/sign\_me.py file and add the password on line 49 (example: PKEY\_PASS = 'my\_password').
	- Open the Scripts/ota signing/sign/bundle generate tlhmi.py file and add the password on line 139 (PKEY\_PASS = 'my\_password').
- 6. Test the environment by flashing an open boot device. Connect the device to the PC via USB. Make sure you have all the required demos inside the Image Binaries folder and that the serial mode jumper is properly set. Within the same terminal as before, run the below commands.
	- **•** (env) cd ../sln\_tlhmi\_iot\_open\_boot/
	- **•** (env) python open\_prog\_full.py

# **5.1.2 Preparing an OTA image**

This section describes the steps to create a binary to update the demo app. When building an OTA image, make sure to properly sign the image that will be sent. Image authentication is a key factor in the AWS highlevel architecture. As the SLN-TLHMI-IOT kit is built to communicate with an NXP demonstration AWS IoT account, OTA is managed by NXP. For OTA to be managed by the developer, the Migration Guide must be executed to provide access to an AWS IoT Core implementation for OTA management. Without this process, OTA is not manageable for the developer. Before starting, check the [Ivaldi tool](#page-8-1)

# **5.1.3 Building image**

As mentioned before in [Section 4.4](#page-14-0) , the current bootloader enables the remapping feature that helps customers easily deploy new images, without keeping track of the currently active bank. All bootable images must be built with Flash address at 0x30100000. The current implementation supports update with the same image version or an older version. Best practices dictate that the version must be always higher. To re-enable this functionality set otaconfigAllowDowngrade to 0 inside the ota config.h file.

### **Smart HMI Software Development User Guide**

### **5.1.4 Sign Image**

The following section describes what the NXP Application Image Signing Tool (Signing Tool) is and how to use it. The Signing Tool is a python application that is responsible for using a signed Certificate Signing Request (CSR) to sign the binaries and append the certificate to the binary ready to be deployed to the AWS IoT OTA service. The Signing Tool requires Python3 to run. The following instructions assume that the README file in the Ivaldi root directory has been followed to set up the Python virtual environment. If this is not done, the scripts fail. Navigate to the Scripts/ota signing directory inside Ivaldi. For more details, check the "QUICK SETUP" section from the Scripts/ota signing/README.md file.

### **5.1.4.1 Creating a root, intermediate pair with sign server, and certificates**

A tool was created to generate all the artifacts needed for OTA signing. This tool is called generate signing artifacts.py and was derived from publicly available information for generating CA certificate artifacts. The generate signing artifacts.py takes 5 parameters that are all used to create the artifacts. The ca\_name is the entity where all the file names are labeled and used as the common name. It asks you to enter a "pass phrase" and enter the same each time. Once generate signing artifacts.py succeeds, a "ca" folder inside Scripts/ota signing appears. Inside the "ca" folder you can find: "certs" and "private" folders.

Inside the "certs" folder there are 3 files:

- **•** "<ca\_name>.app.a.crt.pem"
- **•** "<ca\_name>.app.b.crt.pem"
- **•** "<ca\_name>.root.ca.crt.pem".

#### Inside the "private" folder there are 3 files:

- **•** "<ca\_name>.app.a.key.pem"
- **•** "<ca\_name>.app.b.key.pem"
- **•** "<ca\_name>.root.ca.key.pem"

#### **Smart HMI Software Development User Guide**

(env) User@TLHMI:/ivaldi/Scripts/ota signing\$ python3 generate\_signing\_artifacts.py Usage: generate signing artifacts.py ca name country code country name state organization ca name: Name of CA for image signature chain of trust country code: GB/US country name: CA Country Name state: CA Country State organization: CA Company Organization (env) User@TLHMI:/ivaldi/Scripts/ota\_signing\$ python3 generate\_signing\_artifacts.py ca\_cert US Texas Austin NXP Creating directories.. Creating directories...<br>['mkdir', 'certs', 'crl', 'newcerts', 'private', 'csr'] SUCCESS: Successfully prepared the directories chmod directories... ['chmod', '700', 'private']<br>SUCCESS: Successfully prepared the directories creating index file.. ['touch', 'index.txt', 'serial', 'crlnumber', 'index.txt.attr']<br>SUCCESS: Successfully prepared the directories Creating Serial File. Modifying contents for local path... SUCCESS: openssl.cnf copied. Creating Root Key... Enter pass phrase for private/ca\_cert.root.ca.key.pem: Verifying - Enter pass phrase for private/ca\_cert.root.ca.key.pem: SUCCESS: Created Root Key Changing Root Key Permissions.. SUCCESS: Changed Root Key Permissions Creating Root Certificate... Enter pass phrase for private/ca\_cert.root.ca.key.pem: SUCCESS: Created Root Certificate Changing certificate permissions. SUCCESS: Changed certificate permissions Creating Private Key... Enter pass phrase for private/ca\_cert.app.a.key.pem: Verifying - Enter pass phrase for private/ca\_cert.app.a.key.pem: SUCCESS: Created private key Changing Key Permissions.. SUCCESS: Changing Key Permissions Creating Certificate.. Enter pass phrase for private/ca\_cert.app.a.key.pem: SUCCESS: Creating Certificate Sign the CSR.. Enter pass phrase for /mnt/c/ivaldi/Scripts/ota\_signing/ca/private/ca\_cert.root.ca.key.pem: SUCCESS: Signed the CSR Modifying certificate permissions... SUCCESS: Modifed the certificate permissions Creating Private Key... Enter pass phrase for private/ca\_cert.app.b.key.pem: Verifying - Enter pass phrase for private/ca cert.app.b.key.pem: SUCCESS: Created private key Changing Key Permissions.. SUCCESS: Changing Key Permissions Creating Certificate.. Enter pass phrase for private/ca\_cert.app.b.key.pem: SUCCESS: Creating Certificate Sign the CSR.. Enter pass phrase for /mnt/c/ivaldi/Scripts/ota\_signing/ca/private/ca\_cert.root.ca.key.pem: SUCCESS: Signed the CSR Modifying certificate permissions... **Figure 22. generate\_signing\_artifacts.py description, usage, and logs**

The script has been run from the Windows Linux subsystem, but it can be run from any terminal.

The Ivaldi tools should have access to the password used in the previous step for running the generate signing artifacts.py script. To achieve this, two files must be modified:

#### **Smart HMI Software Development User Guide**

- Open the Scripts/ota signing/sign/sign me.py file and add the password on line 49 (example: PKEY\_PASS = 'my\_password').
- Open the Scripts/ota signing/sign/bundle generate tlhmi.py file and add the password on line 139 (PKEY\_PASS = 'my\_password').

#### *Note: This approach of providing the password is not recommended due to security reasons, but may be used for a quick test of the setup.*

Navigate into the Scripts/ota signing/sign folder and run the sign me.py tool with the name of the binary to sign (for example ais ffs demo binary) and the certificate name (for example, the prod.app.a that we have generated in the previous step) for the entity.

### **5.1.4.2 Formatting the CA and the application certificate**

For the device to be able to verify the image signature, it must have the root CA certificate. **(ca/certs/ <cert\_name>.root.ca.crt.pem)** and the application certificate derived from the signing entity **(ca/ certs/<cert\_name>.app.a.crt.pem)** .

The certificates do not have a specific address at which to be written, both need to be included in the filesystem. The obtained filesystem is going to be transformed into binary format and loaded with the rest of the images. It is done when running the open prog  $full.py$  script. Generate all the needed certificates before running the script.

### **5.1.5 OTA Workflow with AWS IoT Console**

On the device side, if the filesystem has been properly loaded and the board is connected to a WiFi network, the application creates a secure MQTT connection with the AWS cloud. MQTT connection is used to receive push update requests from the AWS cloud.

To use Amazon OTA, configure various roles to allow AWS IoT access to the S3 Bucket (this is the server that holds your images). The following link was used by NXP to configure their OTA service[:https://](https://docs.aws.amazon.com/freertos/latest/userguide/ota-prereqs.html) [docs.aws.amazon.com/freertos/latest/userguide/ota-prereqs.html](https://docs.aws.amazon.com/freertos/latest/userguide/ota-prereqs.html)

To create an OTA Job, follow these steps:

- 1. Navigate to the following link: [https://docs.aws.amazon.com/freertos/latest/userguide/ota-console](https://docs.aws.amazon.com/freertos/latest/userguide/ota-console-workflow.html)[workflow.html](https://docs.aws.amazon.com/freertos/latest/userguide/ota-console-workflow.html). Focus on the area named "Use my custom-signed firmware image" as this is the process that focuses on custom-signed image creation. No other way of deploying images is currently supported. Click the **Create job** button inside the **AWS IoT > Jobs tab**.
- 2. A new window appears. Inside this window, select Create FreeRTOS OTA update job as shown in [Figure 23](#page-29-0):

# **Smart HMI Software Development User Guide**

<span id="page-29-0"></span>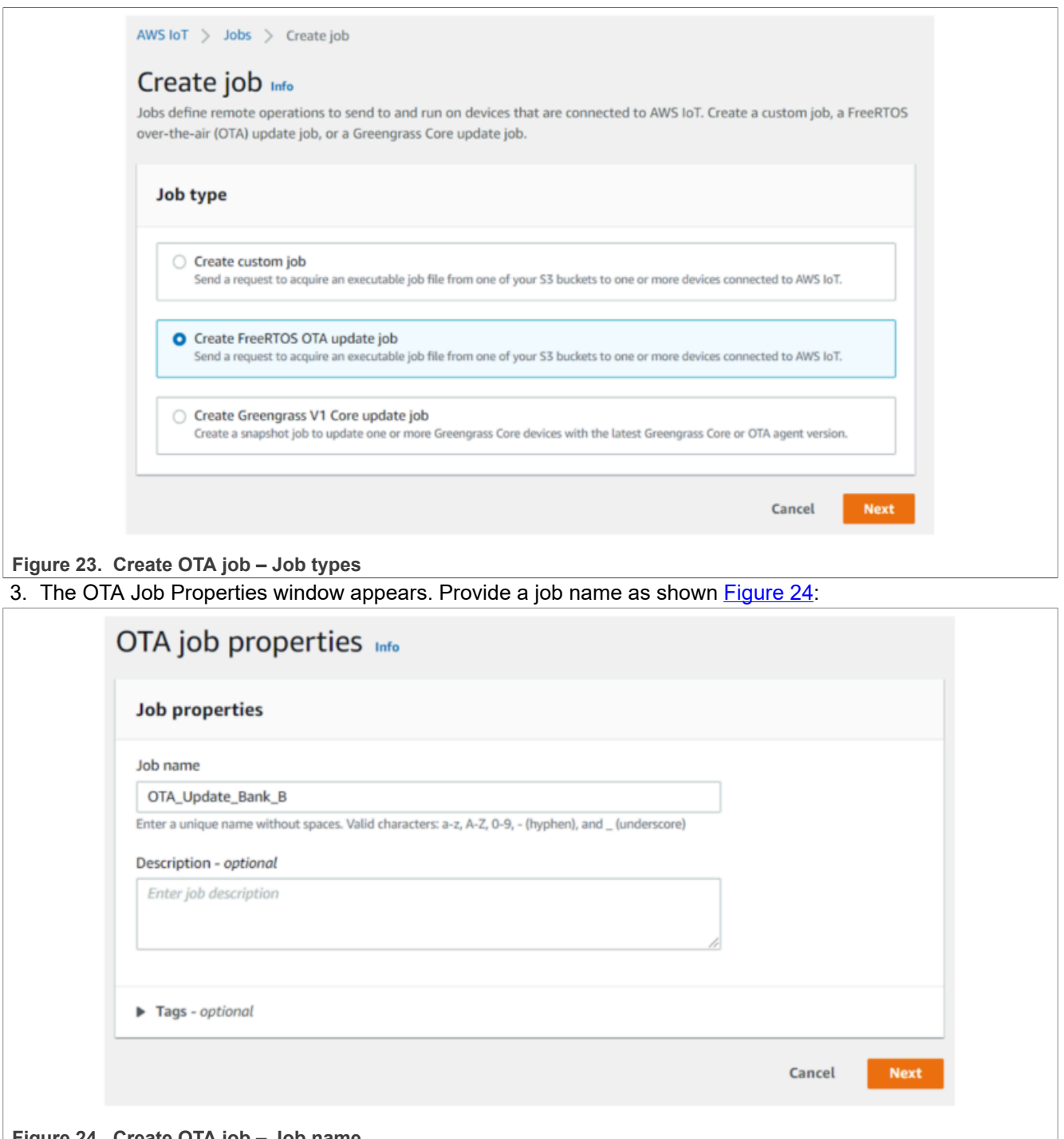

<span id="page-29-1"></span>**Figure 24. Create OTA job – Job name**

4. The OTA File Configuration window appears. Specify the serial numbers of the devices to be updated. Select the MQTT option as the protocol for file transfer as shown in **[Figure 25](#page-30-0)** :

### **Smart HMI Software Development User Guide**

<span id="page-30-0"></span>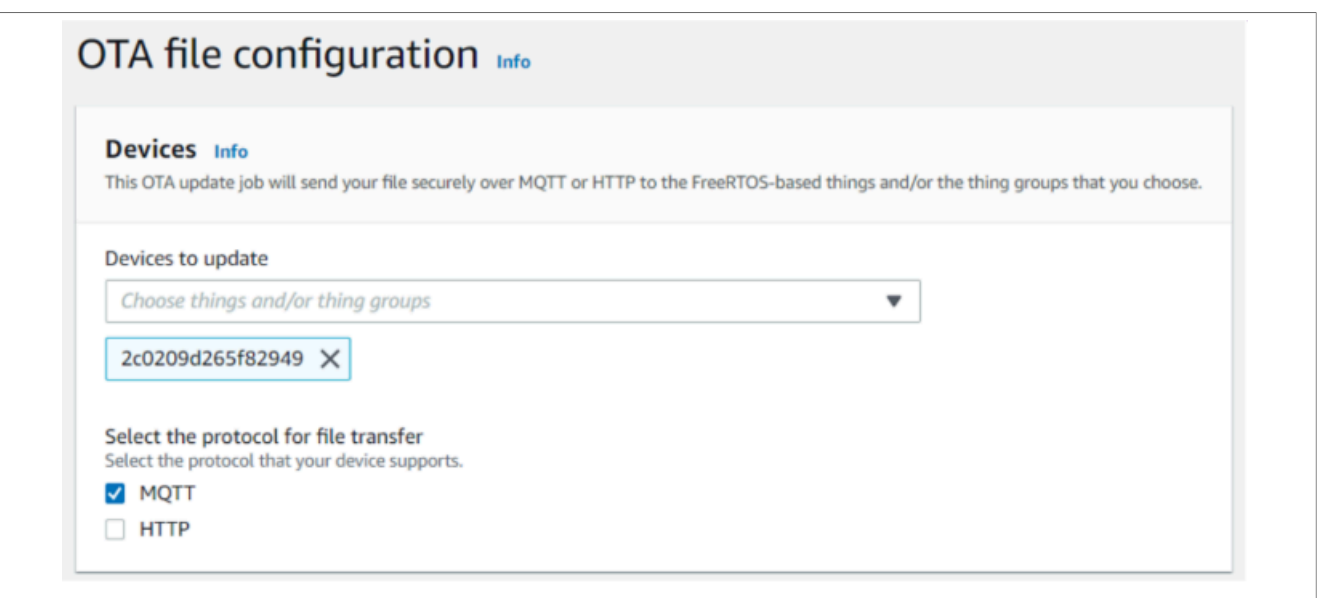

**Figure 25. Create OTA job – Devices to update and protocol for file transfer**

- 5. Select the image that is going to be delivered to the remote device. To do this, select **Use my custom signed file** and copy in the **Signature** textbox the content that has been obtained as the output of the Signing Tool (sln\_demo\_new\_img.bin.sha256.txt). The following fields must be properly set:
	- **•** Original hash algorithm SHA-256
	- **•** Original encryption algorithm RSA
	- Path name of code signing certificate on device app\_a\_sign\_cert.dat (check littlefs\_file\_list.py for the name of the file)

Check the images below for more information.

If a new image is going to be loaded, check **Upload a new file**, click **Choose file** and select the image. S3 storage address must be specified in the "S3 URL" field. If the loaded binary image already exists in the location, the user can select the checkbox corresponding to **Select an existing file** and use the existing image.

The binary size increases exponentially when adding the GUI resources. Almost 70 % of the total size is occupied by those. To speed up the development and to decrease the load on the updating mechanism, the image has been split into **code and resources**, both with the fixed address in the flash. Update operation can be done on components, or all together into a bundle. Right now the OTA can be used to update:

- **•** Main Application
- **•** Resources
- **•** Bundle update (Main App + Resources)

# **Smart HMI Software Development User Guide**

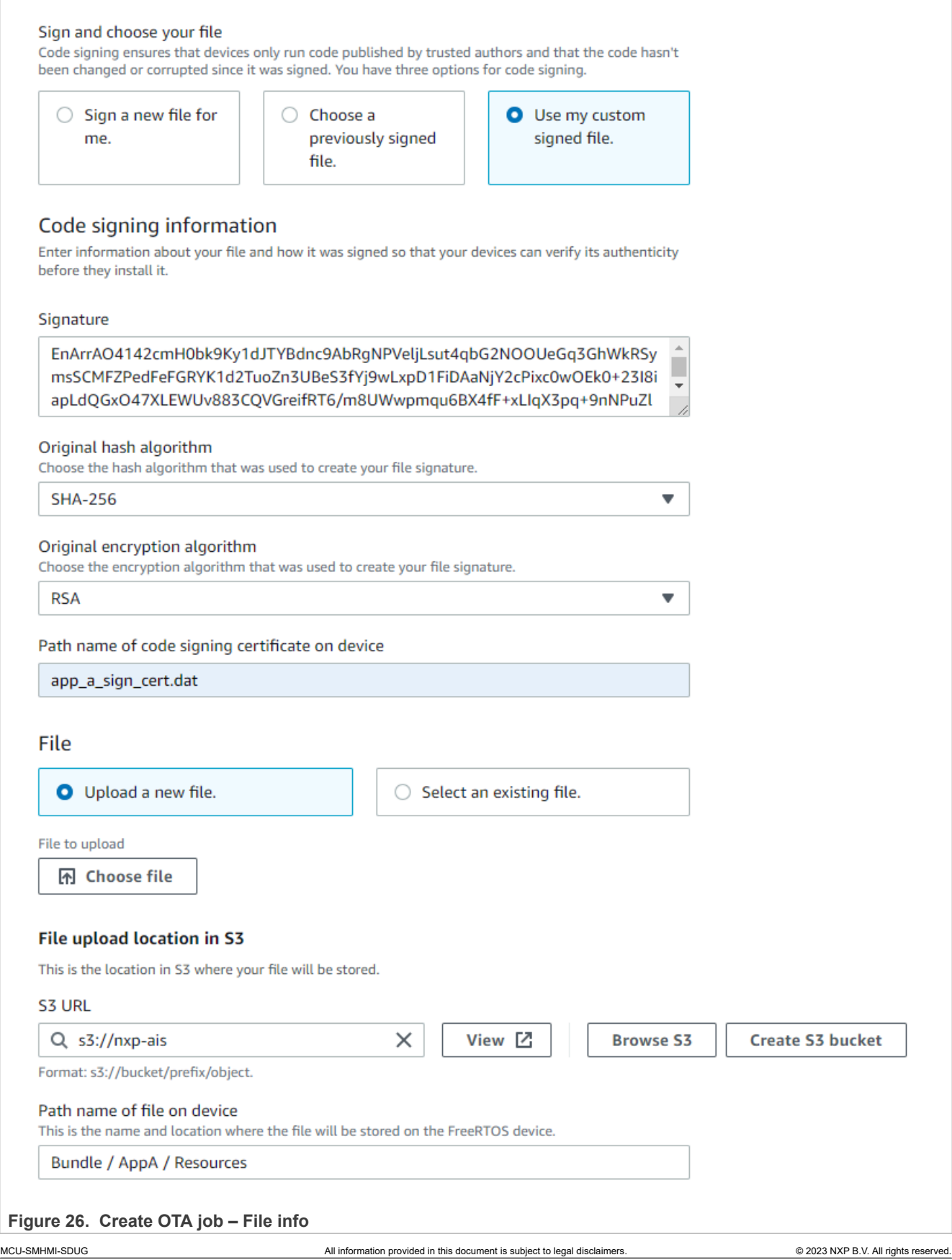

#### **Smart HMI Software Development User Guide**

Until now the configuration for the update was the same. The difference, as was for the MSD, is in the name of the file that must be updated in the **Path name of the file on the device**. The files should be completed with:

- **•** AppA , when updating the main application
- **•** Resources, when updating only resources
- **•** Bundle, update both at the same time

### **5.1.5.1 Update main application**

Because of the remap functionality enabled in the bootloader, this binary can be placed in each of the three banks and still work as it is running from the base address. When receiving an OTA request, the OTA\_Agent checks for the unused bank. The empty bank is erased to prepare it for the update. All the erase is done before starting to receive actual data. It is a measure to work around the not-in-order MQTT packets' arrival. After the new image has been written, verification is done to check the signature. Using the **Signature** field and **Path name of the code signing certificate on device** field, the main application can start validating the new image. If everything is right, a resource copy is done, and the empty bank is set as an active bank. It means that during the update procedure the resources stay the same.

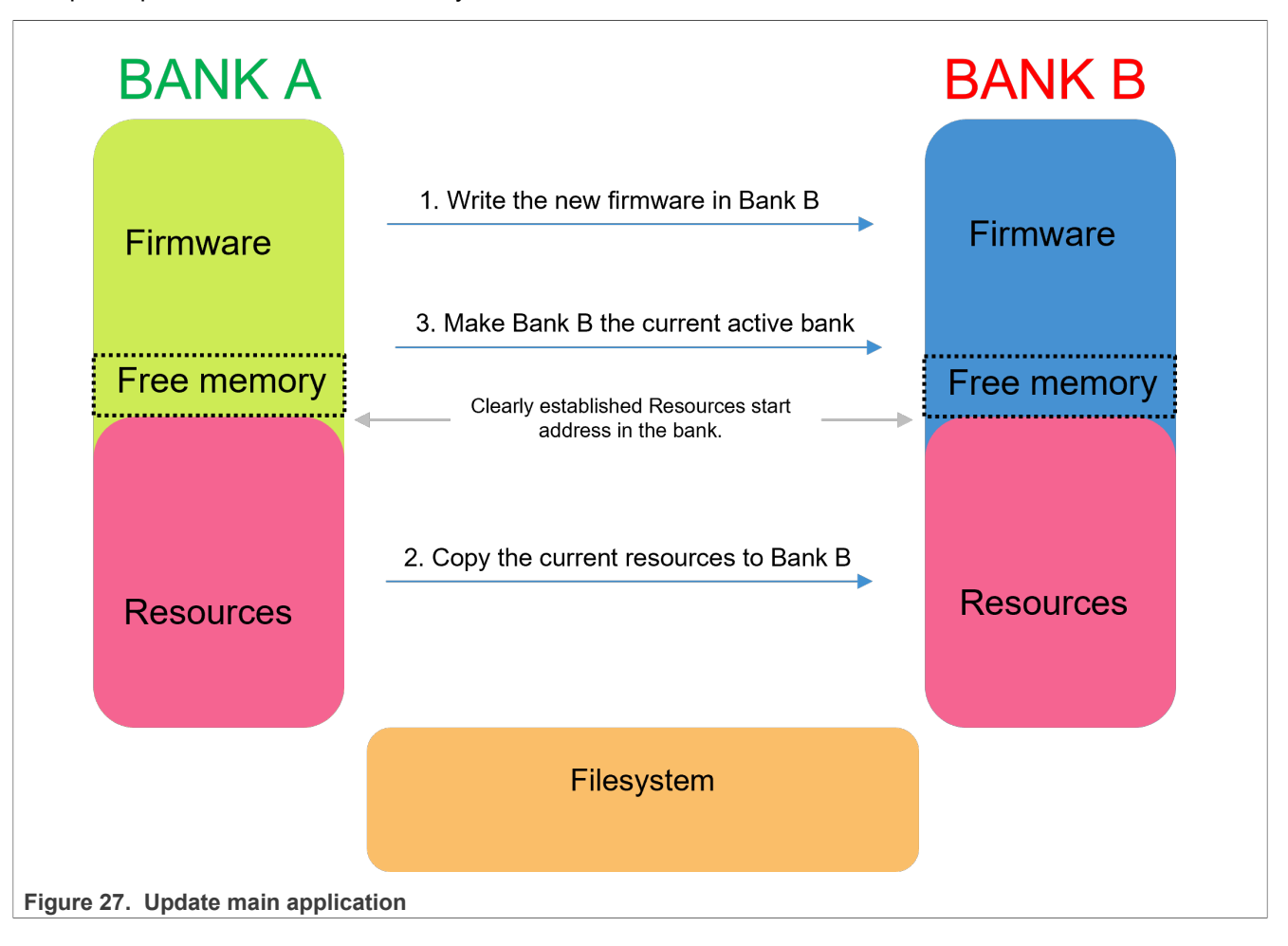

### **5.1.5.2 Update resources**

Similarly to updating the main application, the OTA\_Agent on request checks for active bank and writes the binary in the opposite one. A complete erase is done beforehand. After the write is completed, the older firmware is copied, and the new bank is activated.

**Smart HMI Software Development User Guide**

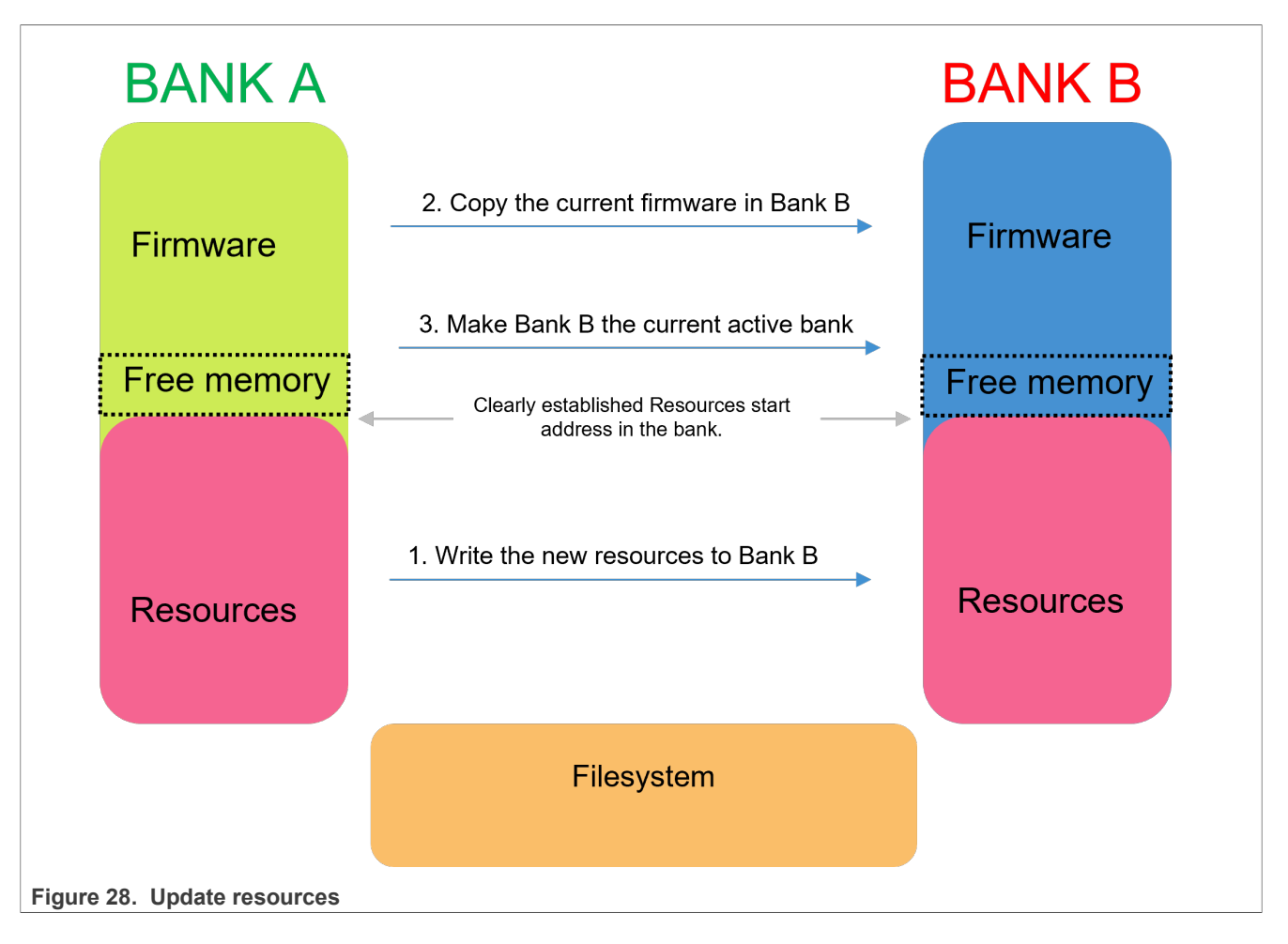

# **5.1.5.3 Update with Bundle**

To update with a bundle, a python script is used to generate the bundle. The script is part of the ivaldi suites of scripts that are delivered to the customer. The script is called bundle generate tlhmi.py. When calling it, two parameters must be set, both being the location of two important files:

- **•** bundle configuration file (-bf) contains a list of files that are going to be fused to generate the bundle
- **•** board configuration file (-cf) position of the files in flash to build the metadata.

After running the script, there is no need to pass the binary through the singing process as this script generates a signature used by the device to validate the new image.

### **Smart HMI Software Development User Guide**

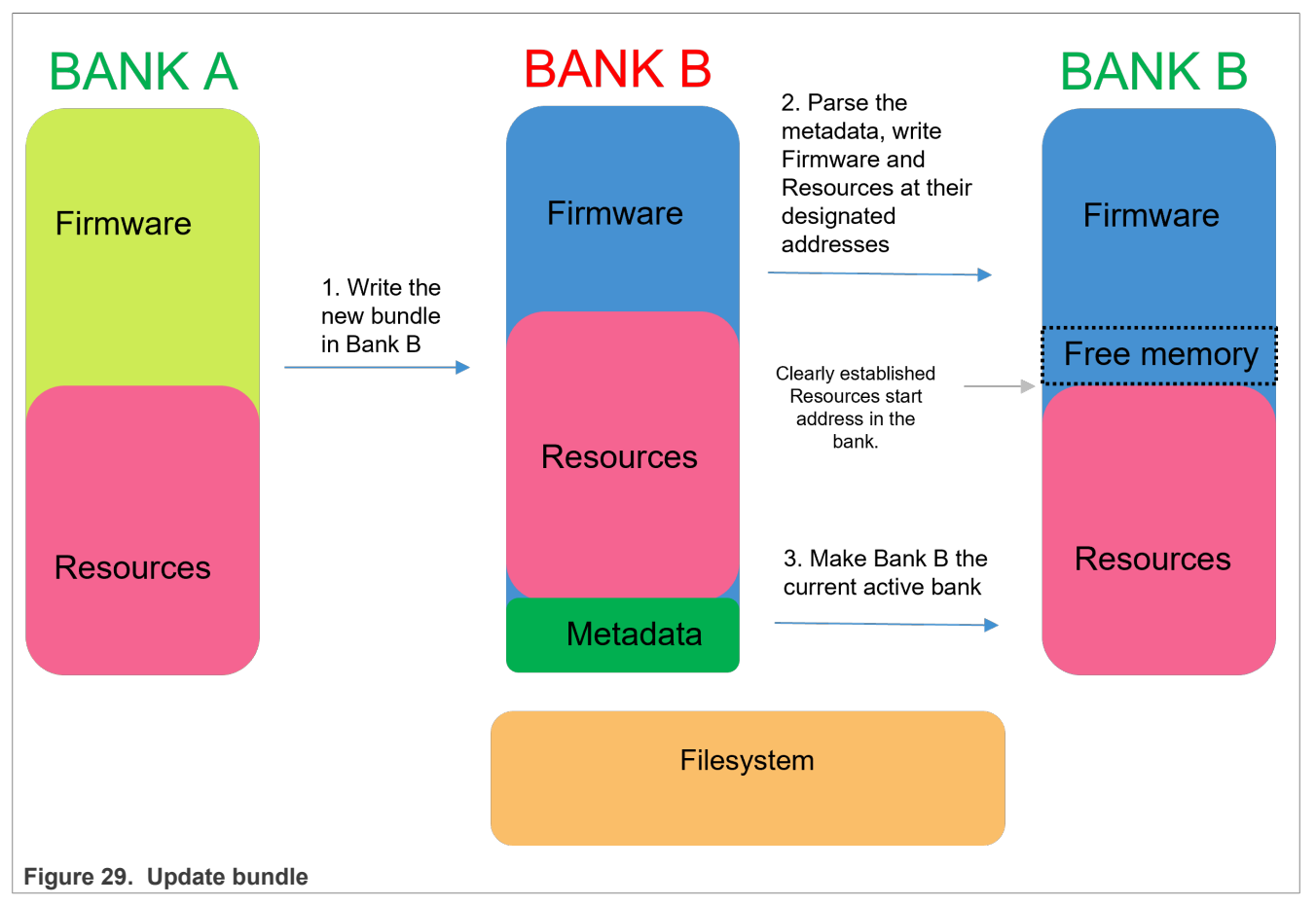

The current firmware sets all the images in the right positions based on the metadata. After the parsing of the bundle is complete and all images are placed accordingly to the fica definitions.h file, the new bank is activated.

After completion, the application reboots in self-test mode. For now, nothing is done in self-test mode except checking for the version of the new application. Reboot to make sure self-test mode is not used.

# **6 Framework**

# **6.1 Framework introduction**

This section describes the architectural design of the framework. The application is primarily designed around the use of a "framework" architecture that is composed of several different parts.

The constituent parts include:

- **•** Device Managers
- **•** Hardware Abstraction Layer (HAL) Devices
- **•** Messages/Events

### **Smart HMI Software Development User Guide**

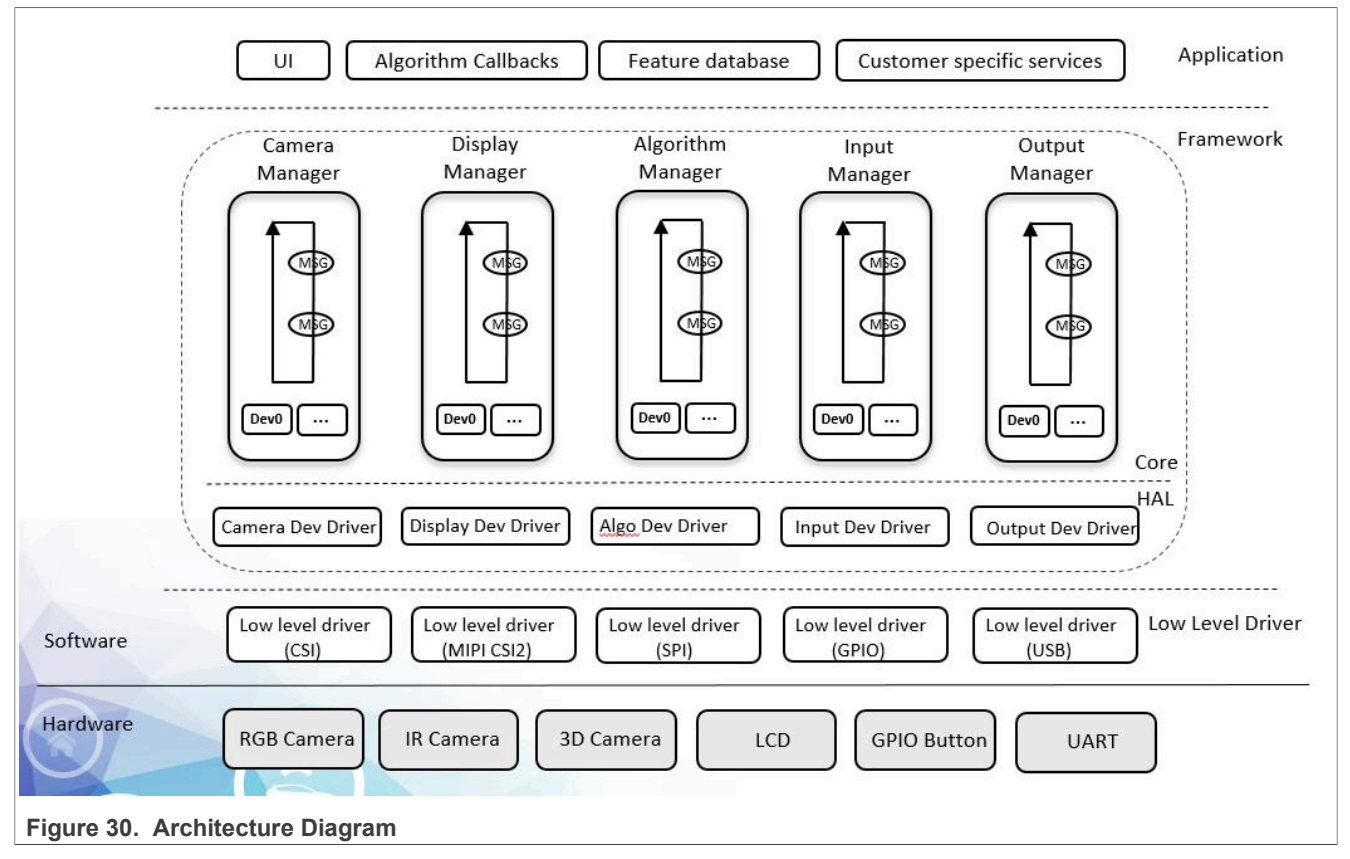

Each of these different components is discussed in detail in the following sections.

### **6.1.1 Design goals**

The architectural design of the framework was centered around 3 primary goals:

- 1. Ease-of-use
- 2. Flexibility/Portability
- 3. Performance

In the course of project development, many problems can arise which hinder the speed of that development. The framework architecture was designed to help combat those problems.

The framework is designed with the goal of speeding up the time to market for vision and other machinelearning applications. To ensure a speedy time to market, it is critical that the software itself is easy to understand and modify. Keeping this goal in mind, the architecture of the framework is easy to modify without being restrictive, and without coming at the cost of performance.

# **6.1.2 Relevant files**

The files which pertain to the framework architecture can primarily be found in the  $\text{framework}/$  folder of the specific application. Because the application is designed around the use of the framework architecture, it is likely that the bulk of a developer's efforts will be focused on the contents of these folders.

# **6.2 Naming conventions**

The framework code adheres to a set of naming conventions for making the code easily readable and searchable using modern code completion tools.
**Smart HMI Software Development User Guide**

*Note: The naming conventions described below apply only to framework-related code that is primarily located in the framework folder and source folder of the application.*

## **6.2.1 Functions**

Functions names follow the format of {APP/FWK/HAL}\_{DevType}\_{DevName}\_{Action}.

For example:

hal input status t HAL InputDev PushButtons Start(const input dev t \*dev);

To increase searchability using code completion tools, functions for each framework component have their own prefix denoting the component they relate to:

- **•** APP app-specific function. Usually device registration or event handler-related.
- **•** FWK framework-specific function. Usually framework API function.
- **•** HAL HAL-specific function. Usually HAL device operators.

Additionally, an underscore may be placed in front of a function name to indicate that the function is static/private.

*Note: Static functions oftentimes exclude all but the underscore and the `Action` as the component, devType, and devName are implicit.*

For example:

```
static shell status t VersionCommand(shell handle t shellContextHandle, int32 t
argc, char \overline{x}*argv);
static shell status t ResetCommand(shell handle t shellContextHandle, int32 t
argc, char \overline{\star}*argv);
static shell status t SaveCommand(shell handle t shellContextHandle, int32 t
argc, char \overline{t}*argv);
static shell status t AddCommand(shell handle t shellContextHandle, int32 t
 argc, char **argv);
static shell status t DelCommand(shell handle t shellContextHandle, int32 t
 argc, char \overline{f}*argv);
```
One of the above prefixes is the device type of the device defining the function.

- **•** InputDev
- **•** OutputDev
- **•** CameraDev
- **•** DisplayDev
- **•** and so forth.

As the device type is the name of the device, the name must match the name of the device specified in the filename.

For example:

hal input status t HAL InputDev PushButtons Start(const input dev t \*dev);

The name of the device is the "action" performed on/by the device. It could be anything including Start, Stop, Register, and so on.

Below are several examples of different function names:

void APP InputDev Shell RegisterShellCommands(shell handle t shellContextHandle,

#### **Smart HMI Software Development User Guide**

 input\_dev\_t \*shellDev, input\_dev\_callback\_t callback)

```
{
    s_InputCallback = callback;<br>s_SourceShell = shellDev;
    s_SourceShell<br>s ShellHandle
                                = shellContextHandle;
    s FrameworkRequest.respond = FrameworkEventsHandler;
    SHELL RegisterCommand(shellContextHandle, SHELL COMMAND(version));
 SHELL_RegisterCommand(shellContextHandle, SHELL_COMMAND(reset));
 SHELL_RegisterCommand(shellContextHandle, SHELL_COMMAND(save));
 SHELL_RegisterCommand(shellContextHandle, SHELL_COMMAND(add));
```

```
int HAL_InputDev_PushButtons_Register()
{
     int error = 0;
 LOGD("input_dev_push_buttons_register");
error = FWK_InputManager_DeviceRegister(&s_InputDev_PushButtons);
    return error;
}
```

```
hal input status t HAL InputDev PushButtons Init(input dev t *dev,
input dev callback t callback);
hal input status t HAL InputDev PushButtons Deinit(const input dev t *dev);
hal input status t HAL InputDev PushButtons Start (const input dev \overline{t} *dev);
hal input status t HAL InputDev PushButtons Stop(const input \overline{dev} \overline{t} *dev);
hal_input_status_t HAL_InputDev_PushButtons_InputNotify(const input dev t *dev,
\overline{vol} *param);
```
# **6.2.2 Variables**

Local and global variables use camelCase.

```
static hal_output_status_t HAL_OutputDev_RgbLed_InferComplete(const output dev_t
  *dev,
output algo source t source,
                                                                    void *inferResult)
{
    vision algo result t *visionAlgoResult = (vision algo result t
  *)inferResult;
    hal_output_status_t error                             = kStatus_HAL_OutputSuccess;
```
Static variables are prefixed with s\_PascalCase

For example:

```
static event common t s CommonEvent;
static event face rec t s_FaceRecEvent;
static event recording t s RecordingEvent;
static input event t s InputEvent;
static framework request t s FrameworkRequest;
static input dev callback t s InputCallback;
static input dev t *s SourceShell; /* Shell device that commands are sent over
 */
static shell handle t s ShellHandle;
```
**Smart HMI Software Development User Guide**

## **6.2.3 Typedefs**

Type definitions are written in snake case and end in  $t$ .

For example:

```
typedef struct
{
    fwk task t task;
    input task data t inputData;
} input task t;
```
# **6.2.4 Enums**

Enumerations are written in the the form kEventType State.

For example:

```
typedef enum _rgb_led_color
{
 kRGBLedColor_Red, /*!< LED Red Color */
 kRGBLedColor_Orange, /*!< LED Orange Color */
 kRGBLedColor_Yellow, /*!< LED Yellow Color */
 kRGBLedColor_Green, /*!< LED Green Color */
 kRGBLedColor_Blue, /*!< LED Blue Color */
     kRGBLedColor_Purple, /*!< LED Purple Color */
     kRGBLedColor_Cyan, /*!< LED Cyan Color */
    kRGBLedColor_White, /*!< LED White Color */<br>kRGBLedColor Off, /*!< LED Off */
    kRGBLedColor<sup>off</sup>,
} rgbLedColor_t;
```
Enumerations for a status specifically must be written in the form kStatus {Component} {State}.

For example:

```
/*! @brief Error codes for input hal devices */
typedef enum hal input status
{
    kStatus HAL InputSuccess = 0,/*!< Successfully */ kStatus_HAL_InputError =
MAKE FRAMEWORK STATUS(kStatusFrameworkGroups Input, 1), /*!< Error occurs */
\frac{1}{1} hal input status t;
```
# **6.2.5 Macros and Defines**

Defines are written in all caps.

For example:

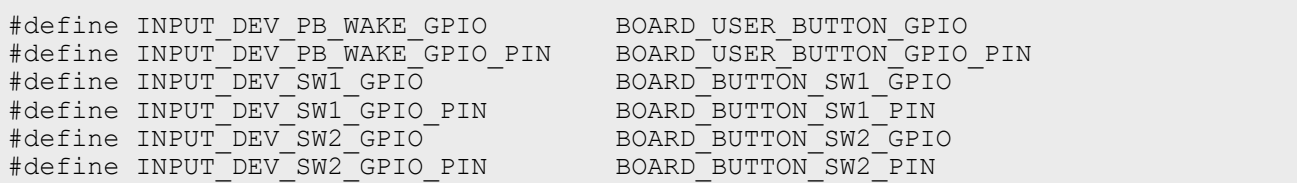

### **Smart HMI Software Development User Guide**

```
#define INPUT_DEV_SW3_GPIO BOARD_BUTTON_SW3_GPIO
#define INPUT_DEV_SW3_GPIO_PIN BOARD_BUTTON_SW3_PIN
#define INPUT_DEV_PUSH_BUTTONS_IRQ GPIO13_Combined_0_31_IRQn
#define INPUT_DEV_PUSH_BUTTON_SW1_IRQ BOARD_BUTTON_SW1_IRQ
#define INPUT_DEV_PUSH_BUTTON_SW2_IRQ BOARD_BUTTON_SW2_IRQ
#define INPUT_DEV_PUSH_BUTTON_SW3_IRQ BOARD_BUTTON_SW3_IRQ
```
### **6.3 Device managers**

### **6.3.1 Overview**

As the name would imply, device managers are responsible for "managing" devices used by the system. Each device type (input, output, and so on) has its own type-specific device manager.

A device manager serves two primary purposes:

- **•** Initializing and starting each device registered to that manager
- **•** Sending data to and receiving data from each device registered to that manager

This section avoids low-level implementation details of the device managers and instead focus on the device manager APIs and the startup flow for the device managers. The device managers themselves are provided as a library binary file to, in part, help abstract the underlying implementation details and encourage developers to focus on the HAL devices being managed instead.

*Note: The device managers themselves are provided as a library binary file in the*  $f$ *ramework folder, while the APIs for each manager can be found in the framework/inc folder.*

## **6.3.1.1 Initialization flow**

Before a device manager can properly manage devices, it must follow a specific startup process. The startup process for device managers is summarized as follows:

- 1. Initialize managers
- 2. Register each device to their respective manager
- 3. Start managers

This process is clearly demonstrated in the main function found in source/main.cpp

```
/*<br>* @brief
            Application entry point.
 */
int main(void)
{
     /* Init board hardware. */
    APP_BoardInit();
    LOGD("[MAIN]:Started");
     /* init the framework*/
    APP InitFramework();
     /* register the hal devices*/
    APP_RegisterHalDevices();
     /* start the framework*/
    APP StartFramework();
     // start
     vTaskStartScheduler();
```
## **Smart HMI Software Development User Guide**

```
 while (1)
      {
     LOGD("\texttt{#}");
 }
     return 0;
}
```
As part of a manager's start routine, the manager calls the init and start functions of each of its registered devices.

*Note: Developers must be concerned about adding/removing devices from the APP\_RegisterHalDevices() function as the init and start functions for each manager are already called by default inside the APP\_InitFramework() and APP\_StartFramework() functions in main().*

## **6.3.2 Vision input manager**

The Vision input manager manages the input HAL devices that can be registered into the system.

## **6.3.2.1 APIs**

## **6.3.2.1.1 FWK\_InputManager\_Init**

```
/**
 * @brief Init internal structures for input manager.
 * @return int Return 0 if the init process was successful
 */
int FWK InputManager Init();
```
# **6.3.2.1.2 FWK\_InputManager\_DeviceRegister**

```
/**
 * @brief Register an input device. All input devices need to be registered
before FWK InputManager Start is called.
  * @param dev Pointer to a display device structure
 * @return int Return 0 if registration was successful
 */
int FWK InputManager DeviceRegister(input dev t *dev);
```
# **6.3.2.1.3 FWK\_InputManager\_Start**

```
/**
 * @brief Spawn Input manager task which will call init/start for all registered
 input devices
  * @return int Return 0 if the starting process was successful
  */
int FWK InputManager Start();
```
### **6.3.2.1.4 FWK\_InputManager\_Deinit**

```
/**
 * @brief Denit internal structures for input manager.
 * @return int Return 0 if the deinit process was successful
```
**Smart HMI Software Development User Guide**

```
 */
int FWK InputManager Deinit();
```
*Note: Calling this function is unnecessary in most applications and must be used with caution.*

### **6.3.3 Output manager**

The Output manager manages the output HAL devices that can be registered into the system.

## **6.3.3.1 APIs**

## **6.3.3.1.1 FWK\_OutputManager\_Init**

```
/**
 * @brief Init internal structures for output manager.
 * @return int Return 0 if the init process was successful
  */
int FWK OutputManager Init();
```
# **6.3.3.1.2 FWK\_OutputManager\_DeviceRegister**

```
/**
 * @brief Register a display device. All display devices need to be registered
before FWK OutputManager Start is called.
  * @param dev Pointer to an output device structure
 * @return int Return 0 if registration was successful
  */
int FWK OutputManager DeviceRegister(output dev t *dev);
```
# **6.3.3.1.3 FWK\_OutputManager\_Start**

```
/**
 * @brief Spawn output manager task which will call init/start for all
 registered output devices.
  * @return int Return 0 if starting was successful
  */
int FWK OutputManager Start();
```
# **6.3.3.1.4 FWK\_OutputManager\_Deinit**

```
/**
 * @brief DeInit internal structures for output manager.
 * @return int Return 0 if the deinit process was successful
 */
int FWK OutputManager Deinit();
```
Calling this function is unnecessary in most applications and should be used with caution.

/\*\*

```
 * @brief A registered output device doesn't need to be also active. After the
 start procedure, the output device
```
#### **Smart HMI Software Development User Guide**

```
can register a handler of capabilities to receive events.
 * @param dev Device that register the handler
  * @param handler Pointer to a handler
  * @return int Return 0 if the registration of the event handler was successful
  */
int FWK OutputManager RegisterEventHandler (const output dev t *dev, const
output dev event handler t *handler);
```
## **6.3.3.1.5 FWK\_OutputManager\_UnregisterEventHandler**

```
/**
 * @brief A registered output device doesn't need to be also active. A device
 can call this function to unsubscribe
  from receiving events
 * @param dev Device that unregister the handler
  * @return int Return 0 if the deregistration of the event handler was
 successful
  */
int FWK OutputManager UnregisterEventHandler(const output dev t *dev);
```
#### **6.3.4 Camera manager**

Camera manager manages the camera HAL devices that can be registered into the system.

#### **6.3.4.1 APIs**

### **6.3.4.1.1 FWK\_CameraManager\_Init**

```
/**
 * @brief Init internal structures for Camera manager.
 * @return int Return 0 if the init process was successful
  */
int FWK CameraManager Init();
```
### **6.3.4.1.2 FWK\_CameraManager\_DeviceRegister**

```
/**
 * @brief Register a camera device. All camera devices need to be registered
 before FWK_CameraManager_Start is called
 * @param dev Pointer to a camera device structure
 * @return int Return 0 if registration was successful
  */
int FWK CameraManager DeviceRegister(camera dev t *dev);
```
# **6.3.4.1.3 FWK\_CameraManager\_Start**

```
/**
 * @brief Spawn Camera manager task which will call init/start for all
 registered camera devices
 * @return int Return 0 if the starting process was successul
  */
int FWK CameraManager Start();
```
## **Smart HMI Software Development User Guide**

## **6.3.4.1.4 FWK\_CameraManager\_Deinit**

```
/**
 * @brief Deinit CameraManager
 * @return int Return 0 if the deinit process was successful
  */
int FWK CameraManager Deinit();
```
*Note: Calling this function is unnecessary in most applications and must be used with caution.*

### **6.3.5 Display manager**

The Display manager manages the display HAL devices that can be registered into the system.

### **6.3.5.1 APIs**

**6.3.5.1.1 FWK\_DisplayManager\_Init**

```
/**
 * @brief Init internal structures for display manager.
 * @return int Return 0 if the init process was successful
 */
int FWK DisplayManager Init();
```
## **6.3.5.1.2 FWK\_DisplayManager\_DeviceRegister**

```
/**
 * @brief Register a display device. All display devices need to be registered
 before FWK_DisplayManager_Start is
 * called.
  * @param dev Pointer to a display device structure
 * @return int Return 0 if registration was successful
 */
int FWK DisplayManager DeviceRegister(display dev t *dev);
```
### **6.3.5.1.3 FWK\_DisplayManager\_Start**

```
/**
 * @brief Spawn Display manager task which will call init/start for all
 registered display devices. Will start the flow
 * to recive frames from the camera.
 * @return int Return 0 if starting was successful
 */
int FWK DisplayManager Start();
```
## **6.3.5.1.4 FWK\_DisplayManager\_Deinit**

```
/**
 * @brief Init internal structures for display manager.
 * @return int Return 0 if the init process was successful
  */
int FWK DisplayManager Deinit();
```
**Smart HMI Software Development User Guide**

*Note: Calling this function is unnecessary in most applications and must be used with caution.*

### **6.3.6 Vision algorithm manager**

The Vision algorithm manager manages the vision algorithm HAL devices that can be registered into the system.

## **6.3.6.1 APIs**

## **6.3.6.1.1 FWK\_VisionAlgoManager\_Init**

```
/**
 * @brief Init internal structures for VisionAlgo manager.
 * @return int Return 0 if the init process was successful
 */
int FWK VisionAlgoManager Init();
```
# **6.3.6.1.2 FWK\_VisionAlgoManager\_DeviceRegister**

```
/**
 * @brief Register a vision algorithm device. All algorithm devices need to be
 registered before
  * FWK_VisionAlgoManager_Start is called
 * @param dev Pointer to a vision algo device structure
  * @return int Return 0 if registration was successful
  */
int FWK VisionAlgoManager DeviceRegister(vision algo_dev_t *dev);
```
# **6.3.6.1.3 FWK\_VisionAlgoManager\_Start**

```
/**
 * @brief Spawn VisionAlgo manager task which will call init/start for all
 registered VisionAlgo devices
  * @return int Return 0 if the starting process was successul
  */
int FWK VisionAlgoManager Start();
```
### **6.3.6.1.4 FWK\_VisionAlgoManager\_Deinit**

```
/**
 * @brief Deinit VisionAlgoManager
 * @return int Return 0 if the deinit process was successful
 */
int FWK VisionAlgoManager Deinit();
```
*Note: Calling this function is unnecessary in most applications and must be used with caution.*

### **6.3.7 Voice algorithm manager**

The Voice algorithm manager manages the voice algorithm HAL devices that can be registered into the system.

**Smart HMI Software Development User Guide**

# **6.3.7.1 APIs**

# **6.3.7.1.1 FWK\_VoiceAlgoManager\_Init**

```
/**
 * @brief Init internal structures for VisionAlgo manager.
 * @return int Return 0 if the init process was successful
 */
int FWK VoiceAlgoManager Init();
```
# **6.3.7.1.2 FWK\_VoiceAlgoManager\_DeviceRegister**

```
/**
 * @brief Register a voice algorithm device. All algorithm devices need to be
 registered before
 FWK VoiceAlgoManager Start is called
 * @param dev Pointer to a vision algo device structure
 * @return int Return 0 if registration was successful
 */
int FWK VoiceAlgoManager DeviceRegister(voice algo dev t *dev);
```
# **6.3.7.1.3 FWK\_VoiceAlgoManager\_Start**

```
/**
 * @brief Spawn VisionAlgo manager task which will call init/start for all
 registered VisionAlgo devices
  * @return int Return 0 if the starting process was successful
 */
int FWK VoiceAlgoManager Start();
```
# **6.3.7.1.4 FWK\_VoiceAlgoManager\_Deinit**

```
/**
 * @brief Deinit VisionAlgoManager
 * @return int Return 0 if the deinit process was successful
 */
int FWK VoiceAlgoManager Deinit();
```
*Note: Calling this function is unnecessary in most applications and must be used with caution.*

# **6.3.8 Low-Power device manager**

The Low-Power device manager is unique among the managers because it does not have the typical  $Init$  and Start functions that the other managers do. Instead, the Low-Power Manager has APIs to register a device (only one at a time), configure how the board should enter deep sleep, enable sleep mode, and more.

*Note: Due to the unique nature of low-power devices being an abstract "virtual" device, only one LPM device can be registered to the LPM manager at a time. However, there must be no need for more than one LPM device because other devices can configure the current low-power mode states by using the Low-Power Manager APIs.*

### **Smart HMI Software Development User Guide**

# **6.3.8.1 APIs**

## **6.3.8.1.1 FWK\_LpmManager\_DeviceRegister**

```
/**
 * @brief Register a low power mode device. Currently, only one low power mode
 device can be registered at a time.
  * @param dev Pointer to a low power mode device structure
  * @return int Return 0 if registration was successful
 */
int FWK LpmManager DeviceRegister(lpm dev t *dev);
```
## **6.3.8.1.2 FWK\_LpmManager\_RegisterRequestHandler**

int FWK LpmManager RegisterRequestHandler(hal lpm request  $t$  \*reg);

### **6.3.8.1.3 FWK\_LpmManager\_UnregisterRequestHandler**

int FWK LpmManager UnregisterRequestHandler(hal lpm request t \*req);

## **6.3.8.1.4 FWK\_LpmManager\_RuntimeGet**

```
int FWK LpmManager RuntimeGet(hal lpm request t *req);
```
# **6.3.8.1.5 FWK\_LpmManager\_RuntimePut**

int FWK LpmManager RuntimePut(hal lpm request t \*req);

## **6.3.8.1.6 FWK\_LpmManager\_RuntimeSet**

int FWK LpmManager RuntimeSet(hal lpm request t \*req, int8 t count);

### **6.3.8.1.7 FWK\_LpmManager\_RequestStatus**

int FWK LpmManager RequestStatus(unsigned int \*totalUsageCount);

# **6.3.8.1.8 FWK\_LpmManager\_SetSleepMode**

```
/**
 * @brief Configure the sleep mode to use when entering sleep
 * @param sleepMode sleep mode to use when entering sleep. Examples include SNVS
 and other "lighter" sleep modes
  * @return int Return 0 if successful
  */
int FWK LpmManager SetSleepMode(hal lpm mode t sleepMode);
```
#### **Smart HMI Software Development User Guide**

### **6.3.8.1.9 FWK\_LpmManager\_EnableSleepMode**

```
/**
 * @brief Configure sleep mode on/off status
 * @param enable used to set sleep mode on/off; true is enable, false is disable
 * @return int Return 0 if successful
  */
int FWK LpmManager EnableSleepMode(hal lpm manager status t enable);
```
## **6.3.9 Audio processing manager**

The Audio processing manager manages the audio processing HAL devices that can be registered into the system.

## **6.3.9.1 APIs**

# **6.3.9.1.1 FWK\_AudioProcessing\_Init**

```
/**
 * @brief Init Audio Processing manager
 *
 * @return int Return 0 if the init process was successful
 */
int FWK AudioProcessing Init(void);
```
# **6.3.9.1.2 FWK\_AudioProcessing\_DeviceRegister**

```
/**
 * @brief Register an audio processing device
 *
 * @param dev Pointer to an Audio Processing device
 * @return int Return 0 if the register was successful
  */
int FWK AudioProcessing DeviceRegister(audio processing dev t *dev);
```
# **6.3.9.1.3 FWK\_AudioProcessing\_Start**

```
/**
 * @brief Start Audio Processing manager
 *
 * @return int Return 0 if the starting process was successful
  */
int FWK AudioProcessing Start(void);
```
# **6.3.9.1.4 FWK\_AudioProcessing\_Deinit**

```
/**
 * @brief Deinit Audio Processing manager
 *
 * @return int Return 0 if the deit process was successful
 */
```
## **Smart HMI Software Development User Guide**

int FWK AudioProcessing Deinit(void);

*Note: Calling this function is unnecessary in most applications and must be used with caution.*

#### **6.3.10 Flash manager**

The Flash manager is used to provide an abstraction for an underlying filesystem implementation.

Due to the unique nature of the filesystem being an abstract "virtual" device, only one flash device can be registered at a time. However, generally there should be no need to have more than one filesystem. It means the Flash manager's API functions essentially act as wrappers that call the [operators](#page-55-0) of the underlying flash HAL device.

*Warning: Flash access is exclusive, one request at a time.*

*Note: When working with the Flash Manager, unlike most other managers, FWK\_Flash\_DeviceRegister must be called \_before\_ FWK\_Flash\_Init.*

### **6.3.10.1 Device APIs**

### **6.3.10.1.1 FWK\_Flash\_DeviceRegister**

```
/**
 * @brief Only one flash device is supported. Registered a flash filesystem
 device
 * @param dev Pointer to a flash device structure
  @return int Return 0 if registration was successful
  */
int FWK Flash DeviceRegister(const flash dev t *dev);
```
*Note: Unlike the flow for most other managers, this function must be called before FWK Flash Init.* 

### **6.3.10.1.2 FWK\_Flash\_Init**

```
/**
 * @brief Init internal structures for flash.
 * @return int Return 0 if the init process was successful
  */
sln flash status t FWK Flash Init();
```
### **6.3.10.1.3 FWK\_Flash\_Deinit**

```
/**
  * @brief Deinit internal structures for flash.
 * @return int Return 0 if the init process was successful
 */
sln flash status t FWK Flash Deinit();
```
## **6.3.10.2 Operations APIs**

The Flash Manager and underlying flash HAL device define only a few operations in order to keep the API simple and easy to implement. These API functions include:

**•** Format

**Smart HMI Software Development User Guide**

- **•** Save
- **•** Delete
- **•** Read
- **•** Make Directory
- **•** Make File
- **•** Append
- **•** Rename
- **•** Cleanup

While it might limit filesystem functionality, it also helps to keep the code readable, portable, and maintainable.

*Note: If the default list of APIs does not satisfy the requirements of a use case, the API can always be extended or bypassed in the code directly.*

## **6.3.10.2.1 FWK\_Flash\_Format**

```
/**
 * @brief Format the filesystem
  * @return the status of formatting operation
 */
sln_flash_status_t FWK_Flash_Format();
```
# **6.3.10.2.2 FWK\_Flash\_Save**

```
/**
 * @brief Save the data into a file from the file system
 * @param path Path of the file in the file system
  * @param buf Buffer which contains the data that is going to be saved
  * @param size Size of the buffer
  * @return the status of save operation
  */
sln_flash_status_t FWK_Flash_Save(const char *path, void *buf, unsigned int
 \overline{\text{size}});
```
# **6.3.10.2.3 FWK\_Flash\_Append**

```
/**
 * @brief Append the data to an existing file.
 * @param path Path of the file in the file system
  * @param buf Buffer which contains the data that is going to be append
 * @param size Size of the buffer
 * @param overwrite Boolean parameter. If true the existing file will be
 truncated. Similar to SLN_flash_save
  * @return the status of append operation
  */
sln flash status t FWK Flash Append(const char *path, void *buf, unsigned int
size, bool overwrite);
```
# **6.3.10.2.4 FWK\_Flash\_Read**

```
/**
 * @brief Read from a file
 * @param path Path of the file in the file system
```
**Smart HMI Software Development User Guide**

```
 * @param buf Buffer in which to store the read value
  * @param offset If reading in chunks, set offset to file current position
 * @param size Size that was read.
  * @return the status of read operation
  */
sln flash status t FWK Flash Read(const char *path, void *buf, unsigned int
offset, unsigned int \overline{*}size);
```
# **6.3.10.2.5 FWK\_Flash\_Mkdir**

```
/**
 * @brief Make directory operation
 * @param path Path of the directory in the file system
  * @return the status of mkdir operation
 */
sln flash status t FWK Flash Mkdir(const char *path);
```
# **6.3.10.2.6 FWK\_Flash\_Mkfile**

/\*\* \* @brief Make file with specific attributes \* @param path Path of the file in the file system \* @param encrypt Specify if the files should be encrypted. Based on FS implementation \* this param can be neglected \* @return the status of mkfile operation \*/ sln\_flash\_status\_t FWK\_Flash\_Mkfile(const char \*path, bool encrypt);

### **6.3.10.2.7 FWK\_Flash\_Rm**

```
/**
 * @brief Remove file
 * @param path Path of the file that shall be removed
 * @return the status of rm operation
 */
sln flash status t FWK Flash Rm(const char *path);
```
# **6.3.10.2.8 FWK\_Flash\_Rename**

```
/**
 * @brief Rename existing file
 * @param OldPath Path of the file that is renamed
 * @param NewPath New Path of the file
 * @return status of rename operation
 \starsln_flash_status_t FWK_Flash_Rename(const char *oldPath, const char *newPath);
```
# **6.3.10.2.9 FWK\_Flash\_Cleanup**

/\*\*

MCU-SMHMI-SDUG **All information provided in this document** is subject to legal disclaimers. © 2023 NXP B.V. All rights reserved.

#### **Smart HMI Software Development User Guide**

```
 * @brief Cleanup function. Might imply defragmentation, erased unused sectors
 etc.
 *
 * @param timeout Time consuming operation. Set a time constrain to be sure that
 is not disturbing the system.
                 Timeout = 0 means no timeout
  * @return status of cleanup operation
 */
sln flash status t FWK Flash Cleanup(uint32 t timeout);
```
#### **6.3.11 Multicore manager**

The Multicore manager manages the multicore HAL device that can be registered into the system. In the current framework implementation, there are two ways of making a message multicore:

1. isMulticoreMessage flag set to 1

A message constructed with isMulticoreMessage set to 1, becomes automatically a multicast message and is sent to both cores. The **taskId** field specifies the task that must handle the message from the other core. The below code snip shows how the message is sent to both CM4/CM7 with the Multicore manager as **the man in the middle**.

```
pVAlgoResMSg->multicore.isMulticoreMessage = 1;<br>pVAlgoResMSg->multicore.taskId = kFWKTaskID Output;pVAlgoResMsg->multicore.taskId
FWK Message Put(kFWKTaskID VisionAlgo, &pVAlgoResMsg);
```
If the message has been sent by the CM7/Camera\_Manager, the message is sent to CM7/VisionAlgo and to CM4/Output via Multicore Manager

```
FWK Message Put(kFWKTaskID VisionAlgo, &pVAlgoResMsg);
 — Message send to CM7/kFWKTaskID VisionAlgo
   Message send to CM7/Multicore Manager -> Deep Copy -> Message send to
 CM4/Multicore Manager -> Message send to CM4/pVAlgoResMsg.taskId
```
#### 2. isMulticoreMessage field set to 0

A message constructed with isMulticoreMessage set to 0 is a unicast message sent only to the task specified in the FWK\_Message\_Put. If the task is Multicore, an additional **taskId** must be specified:

```
pAudioReqMsg-\n1ulticore.isMulticoreMessage = 0;<br>pAudioReqMsq-\n2multicore.taskId = kFWKTaskID Output;pAudioReqMsg->multicore.taskId
FWK Message Put (kFWKTaskID Multicore, &pAudioReqMsg);
```
If the message has been sent by the CM7/Camera\_Manager, the message is sent only to CM4/Output via Multicore Manager

FWK Message Put(kFWKTaskID Multicore, &pAudioReqMsg);  $-$  Message send to CM7/Multicore Manager -> Deep Copy -> Message send to CM4/Multicore Manager -> Message send to CM4/pAudioReqMsg.taskId

When sending a message, a deep copy of the message is done by the Multicore Manager. The purpose of the deep copy is to avoid sending references from untouchable regions (for example, CM7 sending a reference that points to internal TCM memory that cannot be seen by CM4). Deep copy ensures that the messages are stored in a shared buffer, therefore the messages must be small.

If bigger buffers must be sent, they have to be in a shared memory area and passed by reference (camera buffers).

**Smart HMI Software Development User Guide**

# **6.3.11.1 APIs**

## **6.3.11.1.1 FWK\_MulticoreManager\_Init**

```
/**
 * @brief Init internal structures for Multicore Manager
 * @return int Return 0 if the init process was successful
 */
int FWK MulticoreManager Init();
```
# **6.3.11.1.2 FWK\_MulticoreManager\_DeviceRegister**

```
/**
 * @brief Register a Multicore device. Only one multicore device is supported.
 The dev needs to be registered before
  * FWK_MulticoreManager_Start is called
 * @param dev Pointer to a camera device structure
 * @return int Return 0 if registration was successful
 */
int FWK MulticoreManager DeviceRegister(multicore dev t *dev);
```
# **6.3.11.1.3 FWK\_MulticoreManager\_Start**

```
/**
 * @brief Spawn Multicore manager task which will call init/start for all
 registered multicore devices
  * @param taskPriority the priority of the Multicore manager task
 * @return int Return 0 if the starting process was successful
 */
int FWK MulticoreManager Start(int taskPriority);
```
# **6.3.11.1.4 FWK\_MulticoreManager\_Deinit**

```
/**
 * @brief Deinit MulticoreManager
 * @return int Return 0 if the deinit process was successful
 */
int FWK MulticoreManager Deinit();
```
# **6.4 HAL devices**

# **6.4.1 Overview**

One of the most important steps in the creation of any embedded software project is peripheral integration. This step can often be one of the most time-intensive steps of the process. Additionally, peripheral drivers are often heavily tied to the specific platform those drivers were originally written for. It makes upgrading/moving to another platform difficult and costly.

The **Hardware Abstraction Layer (HAL)** component of the framework architecture was designed in direct response to these issues.

## **Smart HMI Software Development User Guide**

HAL devices are designed to be written "on top of" lower-level driver code, helping to increase code understandability by abstracting many of the underlying details. HAL devices can be reused across different projects and NXP platforms, increasing code reuse, which can help cut down on development time.

# **6.4.1.1 Device Registration**

In order for a manager to communicate with a HAL device, that device must first be registered with its respective manager. Registration of each HAL device takes place at the beginning of application startup when main() calls the APP\_RegisterHalDevices() function as shown below:

```
int main(void)
{
     /* Init board hardware. */
    APP_BoardInit();
   LOGD("[MAIN]:Started");
     /* init the framework*/
    APP InitFramework();
     /* register the hal devices*/
   APP_RegisterHalDevices();
     /* start the framework*/
    APP StartFramework();
     // start
     vTaskStartScheduler();
     while (1)
     {
        LOGD("#") ;
     }
     return 0;
}
```
To register a device to its manager, each HAL device implements a registration function that is called prior to starting the managers themselves. For example, the "register" function for the push button input device looks as follows:

```
int HAL InputDev PushButtons Register()
{
     int error = 0;
    LOGD("input dev push buttons register");
    error = FWK_InputManager DeviceRegister(&s InputDev PushButtons);
     return error;
}
```
As HAL devices do not have header . h files associated with them, the registration function for each device is exposed via the board define.h file found inside the boards folder. To be registered on startup, each HAL device must be added to the APP\_RegisterHalDevices function in the board hal registration.c file. The board hal registration.c file is also found in the boards folder.

# **6.4.1.2 Device Types**

There are several different device types to encapsulate the various peripherals that a user may wish to incorporate into their project. These device types include:

**Smart HMI Software Development User Guide**

- **•** Input
- **•** Output
- **•** Camera
- **•** Display
- **•** VAlgo (Vision/Voice)

As well as a few others which are not listed here.

Each device type has specific methods and fields based on the unique characteristics of that device type. For example, the camera HAL device definition looks as follows:

/\*\* \* @brief Callback function to notify camera manager that one frame is dequeued \* @param dev Device structure of the camera device calling this function \* @param event id of the event that took place \* @param param Parameters \* @param fromISR True if this operation takes place in an irq, 0 otherwise \* @return 0 if the operation was successfully \*/ typedef int (\*camera dev callback t)(const camera dev t \*dev, camera event t event, void \*param, uint8 t fromISR); /\*! @brief Operation that needs to be implemented by a camera device \*/ typedef struct \_camera\_dev\_operator { /\* initialize the dev \*/ hal\_camera\_status\_t (\*init)(camera\_dev\_t \*dev, int width, int height, camera\_dev\_callback\_t callback, void \*param);  $/* \overline{dein}$ itialize the dev \*/ hal camera status t (\*deinit) (camera dev t \*dev); /\* start the dev  $\overline{x}$ / hal camera status t (\*start)(const camera dev t \*dev); /\*  $\overline{e}$  enqueue a buffer to the dev \*/ hal camera status t (\*enqueue)(const camera dev t \*dev, void \*data);  $\frac{1}{x}$  dequeue a buffer from the dev \*/ hal camera status t (\*dequeue)(const camera dev t \*dev, void \*\*data, pixel format t \*format);  $\sqrt{\frac{1}{\pi}}$  postProcess a buffer from the dev \*/ /\* \* Only do the minimum determination(data point and the format) of the frame in the dequeue.  $\overrightarrow{a}$  \* And split the CPU based post process(IR/Depth/... processing) to postProcess as they will eat CPU \* which is critical for the whole system as camera manager is running with the highest priority.  $\overrightarrow{a}$  \* Camera manager will do the postProcess if there is a consumer of this frame.  $\overrightarrow{a}$  \* Note: \* Camera manager will call multiple times of the posProcess of the same frame determinted by dequeue. \* The HAL driver needs to guarantee the postProcess only do once for the first call.  $\overrightarrow{a}$  \*/ hal camera status t (\*postProcess)(const camera dev t \*dev, void \*\*data, pixel format  $\overline{t}$  \*format);

#### **Smart HMI Software Development User Guide**

```
 /* input notify */
    hal_camera_status_t (*inputNotify)(const camera dev t *dev, void *data);
} camera dev operator t;
/*! @brief Structure that characterize the camera device. */
typedef struct
{
     /* buffer resolution */
     int height;
     int width;
     int pitch;
     /* active rect */
     int left;
     int top;
     int right;
     int bottom;
     /* rotate degree */
    cw rotate degree t rotate;
    /* flip */ flip_mode_t flip;
     /* swap byte per two bytes */
     int swapByte;
} camera dev static config t;
```
In many ways, HAL devices can be thought of as similar to interfaces in C++ and other object-oriented languages.

### **6.4.1.3 Anatomy of a HAL device**

HAL devices are made up of several components which can vary by device type. However, each HAL device regardless of type has at least 3 components:

- **•** id
- **•** name
- **•** operators

The id field is a unique device identifier that is assigned by the device's manager when the device is first registered.

The name field is used to help identify the device during various function calls and when debugging.

The operators field is a struct that contains function pointers to each of the functions that the HAL device is required to implement. The operators a device is required to implement vary based on the device type.

A HAL device's definition is stored in a struct that gets passed to that device's respective manager when the device is registered. It gives the manager information about the device and allows the manager to call the device's operators when necessary.

### <span id="page-55-0"></span>**6.4.1.3.1 Operators**

Operators are functions that "operate" on the device itself and are used by the device's manager to control the device and/or augment its behavior. Operators are used for initializing, starting, and stopping devices, as well as serving many other functions depending on the device.

As mentioned previously, the operators a HAL device must implement varies based on device type. For example, input devices must implement an init, deinit, start, stop, and inputNotify function.

```
typedef struct
{
```
#### **Smart HMI Software Development User Guide**

```
/* initialize the dev */hal input status t (*init)(input dev t *dev, input dev callback t callback);
    /* deinitialize the dev */
    hal input status t (*deinit) (const input dev t *dev);
    /* start the dev<sup>-*</sup>/
    hal_input_status_t (*start)(const input_dev_t *dev);
    /* stop the dev \overline{\star}/
    hal input status t (*stop) (const input dev t *dev);
    /* notify the input dev */
    hal_input_status_t (*inputNotify)(const input dev t *dev, void *param);
} input dev operator t;
```
Generally, each device regardless of type has at least a start, stop, init, and deinit function. Additionally, most devices also implement an inputNotify function that is used for [event handling.](#page-127-0)

*Note: Failing to implement a function does not prevent the HAL device from being registered, but is likely to prevent certain functionality from working. For example, failing to provide an implementation for a HAL device's start function prevents its respective manager from starting that device.*

## **6.4.1.4 Configs**

*Note: This section describes a feature which is being developed.*

Configs represent the individual, configurable attributes specific to a HAL device. The configs available for a device varies from device to device, but can be altered during runtime via user input or by other devices and can be saved to flash to retain the same value through power cycles.

For example, the HAL device for the IR/White LEDs may only have a "brightness" config, while a speaker device may have configs for "volume", "left/right balance", and so on.

*Note: Each device can have a maximum of MAXIMUM\_CONFIGS\_PER\_DEVICE configs (see framework/ inc/fwk\_common.h).*

Each device config regardless of device type has the same fields:

- **•** name
- **•** expectedValue
- **•** description
- **•** value
- **•** get
- **•** set

# **6.4.1.4.1 Name**

A string containing the name of the config. The string length must be less than DEVICE CONFIG NAME MAX LENGTH.

```
char name[DEVICE CONFIG NAME MAX LENGTH];
```
# **6.4.1.4.2 ExpectedValue**

A string that provides a description of the valid values associated with the config. The length of the string must be less than DEVICE CONFIG EXPECTED VAL MAX LENGTH.

```
char expectedValue[DEVICE CONFIG EXPECTED VAL MAX LENGTH];
```
#### **Smart HMI Software Development User Guide**

## **6.4.1.4.3 Description**

A string that provides a description of the config. The length of the string should be less than DEVICE\_CONFIG DESCRIPTION MAX LENGTH.

char description[DEVICE\_CONFIG\_DESCRIPTION\_MAX\_LENGTH];

## **6.4.1.4.4 Value**

An int that stores the internal value of the config. The  $value$  must be set using the set function and retrieved using the get function.

uint32\_t value;

## **6.4.1.4.5 Get**

A function that returns the value of the config.

status t (\*get)(char \*valueToString);

#### **6.4.1.4.6 Set**

A function that sets the value of the config.

status\_t (\*set)(char \*configName, uint32\_t value);

### **6.4.2 Input devices**

The Input HAL device provides an abstraction to implement various devices that may capture data in many different ways, and the data can represent many different things. The Input HAL device definition is designed to encapsulate everything from physical devices like push buttons, to "virtual" devices like a command-line interface using UART.

Input devices are used to acquire external input data and forward that data to other HAL devices via the Input Manager so that those devices can respond to that data accordingly. The Input Manager communicates to other devices within the framework using  $\text{inputNotify}$  event messages. For more information about events and event handling, see [Events](#page-122-0).

As with other device types, Input devices are controlled via their manager. The Input Manager is responsible for managing all registered input HAL devices, and invoking input device operators (init, start, dequeue, and so on) as necessary. Additionally, the Input Manager allows for multiple input devices to be registered and operate at once.

## **6.4.2.1 Device definition**

The HAL device definition for Input devices can be found under framework/hal api/hal input dev.h and is reproduced below:

```
/*! @brief Attributes of an input device */
typedef struct _input_dev
{
     /* unique id which is assigned by input manager during the registration */
     int id;
```
### **Smart HMI Software Development User Guide**

```
 /* name of the device */
   char name[DEVICE_NAME_MAX_LENGTH];
    /* operations */
   const input dev operator t *ops;
     /* private capability */
    input_dev_private_capability_t cap;
} input_dev_t;
```
The device **operators** associated with input HAL devices are as shown below:

```
/*! @brief Operation that needs to be implemented by an input device */
typedef struct
{
     /* initialize the dev */
   hal input status t (*init)(input dev t *dev, input dev callback t callback);
     /* deinitialize the dev */
   hal input status t (*deinit) (const input dev t *dev);
   /* start the dev<sup>-*</sup>/
    hal_input_status_t (*start)(const input_dev_t *dev);
    /* start the dev<sup>-*</sup>/
    hal input status t (*stop)(const input dev t *dev);
    /* notify the input dev */hal input status t (\overline{\cdot}) inputNotify) (const input dev t *dev, void *param);
} input dev operator t;
```
The device [capabilities](#page-59-0) associated with input HAL devices are as shown below:

```
typedef struct
{
    /* callback */input dev callback t callback;
} input dev private capability t;
```
# <span id="page-58-0"></span>**6.4.2.2 Operators**

Operators are functions that "operate" on a HAL device itself. Operators are akin to "public methods" in object oriented-languages and are used by the Input Manager to set up, start, and so on, each of its registered input devices.

For more information about operators, see [Section 6.4.1.3.1.](#page-55-0)

**6.4.2.2.1 Init**

```
/* initialize the dev */
hal input status t (*init)(input dev t *dev, input dev callback t callback);
```
Initialize the input device.

Init should initialize any hardware resources the input device requires (I/O ports, IRQs, and so on), turn on the hardware, and perform any other setup the device requires.

The callback function to the device's manager is typically installed as part of the  $Init$  function as well.

This operator will be called by the Input Manager when the Input Manager task first starts.

### **Smart HMI Software Development User Guide**

# **6.4.2.2.2 Deinit**

```
/* deinitialize the dev */
hal input status t (*deinit)(const input dev t *dev);
```
#### "Deinitialize" the input device.

De Init should release any hardware resources the input device uses (I/O ports, IRQs, and so on), turn off the hardware, and perform any other shutdown the device requires.

This operator will be called by the Input Manager when the Input Manager task ends $^{\left[1\right]}$ .

```
[1]The `DeInit` function generally will not be called under normal operation.
```
# **6.4.2.2.3 Start**

```
/* start the dev */hal input status t (*start) (const input dev t *dev);
```
Start the input device.

The  $Start$  operator will be called in the initialization stage of the Input Manager's task after the call to the  $Init$ operator. The startup of the display sensor and interface should be implemented in this operator. This includes, for example, starting the interface and enabling the IRQ of the DMA used by the interface.

## **6.4.2.2.4 Stop**

```
/* start the dev */hal input status t (*stop) (const input dev t *dev);
```
Stop the input device.

The Stop operator functions as the inverse of the Start function and is not called under normal operation.

### **6.4.2.2.5 InputNotify**

```
/* notify the input dev */hal input status t \bar{(\cdot)} inputNotify) (const input dev t *dev, void *param);
```
Handle input events.

The InputNotify operator is called by the Input Manager whenever a kFWKMessageID InputNotify message received by and forwarded from the Input Manager's message queue.

For more information regarding events and event handling, see **[Events](#page-122-0)**.

### <span id="page-59-0"></span>**6.4.2.3 Capabilities**

```
typedef struct
{
    /* callback */input dev callback t callback;
} input dev private capability t;
```
**Smart HMI Software Development User Guide**

The capabilities struct is primarily used for storing a callback to communicate information from the device back to the Input Manager. This callback function is typically installed via a device's init operator.

## **6.4.2.3.1 callback**

/\*\* \* @brief callback function to notify input manager with an async event \* @param dev Device structure \* @param eventId Id of the event that took place \* @param receiverList List with managers that should be notify \* @param event Pointer to a event structure. \* @param size If size is 0 event should be in a persistent memory zone else the framework will allocate memory for the \* object Note the message delivery might go slow if the size is too much. \* @param fromISR True if this operation takes place in an irq, 0 otherwise \* @return 0 if the operation was successfully<br>\*/ \*/ typedef int (\*input\_dev\_callback\_t)(const input\_dev\_t \*dev, input event id  $\overline{t}$  eventId, unsigned int receiverList, input event t \*event, unsigned int size, uint8 t fromISR);

Callback to the Input Manager.

The capabilities struct is primarily used for storing a callback to communicate information from the device back to the Input Manager.

The Vision Algorithm manager provides the callback to the device when the init operator is called. As a result, the HAL device should make sure to store the callback in the init operator's implementation.

```
static hal_input_status_t HAL_InputDev_PushButtons_Init(input_dev_t *dev,
input dev callback t callback)
{
    hal input status t error = 0; /* PERFORM INIT FUNCTIONALITY HERE */
     /* Installing callback function from manager... */
     memset(&dev->cap, 0, sizeof(dev->cap));
     dev->cap.callback = callback;
    return ret;
}
```
The HAL device invokes this callback to notify the vision algorithm manager of specific events.

The definition for  $value$  dev callback  $t$  is as shown below:

```
typedef int (*input dev callback t) (const input dev t *dev,
                                       input event id \overline{t} eventId,
                                        unsigned int receiverList,
                                       input event t *event,
                                        unsigned int size,
                                        uint8 t fromISR);
```
The fields passed as part of the callback are described in more detail below.

**Smart HMI Software Development User Guide**

# **6.4.2.3.2 EventId**

```
typedef enum input event id
{
     kInputEventID_Recv,
    kInputEventID_AudioRecv,
     kInputEventID_FrameworkRecv,
} input event id \overline{t};
```
Describes the type of source event being sent/received.

# **6.4.2.3.3 ReceiverList**

```
typedef enum _fwk_task_id
{
    kFWKTaskID Camera = 0, /* This should always stay first */
     kFWKTaskID_Display,
 kFWKTaskID_VisionAlgo,
 kFWKTaskID_VoiceAlgo,
    kFWKTaskID_Output,
    kFWKTaskID_Input,
    kFWKTaskID_Audio,
    kFWKTaskID_APPStart, /* APP task ID should always start from here */
    kFWKTaskID-COUNT = (kFWKTaskID APPStart + APP TASK COUNT)} fwk task id \overline{t};
```
List of device managers meant to receive the input event message.

# **6.4.2.3.4 Event**

```
typedef struct _input_event
{
     union
     {
        /* Valid when message is kInputEventID RECV */ void *inputData;
         /* Valid when eventId is kInputEventID_AudioRECV */
         void *audioData;
         /* Valid when framework information is needed GET_FRAMEWORK_INFO*/
        framework request t *frameworkRequest;
     };
} input event t;
```
# **6.4.2.4 Example**

The project has several input devices implemented for use as-is or for use as reference for implementing new input devices. Source files for these input HAL devices can be found under framework/hal/input/.

Below is an example of a push button input HAL device driver:

```
static input event t inputEvent;
const static input_dev_operator_t s_InputDev_ExampleDevOps = {<br>init = HAL InputDev ExampleDev Init,
                     = HAL InputDev ExampleDev Init,
```
### **Smart HMI Software Development User Guide**

```
.deinit = HAL_InputDev_ExampleDev_Deinit,<br>start = HAL_InputDev_ExampleDev_Start,<br>= Transform ExampleDev_Stop.
 .start = HAL_InputDev_ExampleDev_Start,
 .stop = HAL_InputDev_ExampleDev_Stop,
 .inputNotify = HAL_InputDev_ExampleDev_InputNotify,
};
static input dev t s InputDev ExampleDev = {
    .name = \overline{\text{``buttons''}},
     .ops = &s_InputDev_ExampleDevOps,
    cap = \{ .callback = NULL
     },
};
/* here assume buttons push event will call this handler */
void HAL_InputDev_ExampleDev_EvtHandler(void)
{
    /* Add manager task list need notify, the id is from fwk task id t.
      * Note: here can set not only one task manager.
     */
    receiverList = 1 \ll kFWKTaskID Display; /* load input data */
     inputEvent.inputData = NULL;
    /* callback inputmanager notify the corresponding manager from receiverList
 */
     inputDev.cap.callback(&inputDev, kInputEventID_Recv, receiverList,
 &inputEvent, 0, fromISR);
}
hal input status t HAL InputDev ExampleDev Init(input dev t *dev,
inv<sub>1</sub> dev callback t callback)
{
    hal input status t ret = kStatus HAL InputSuccess;
     /* install manager callback for device */
     dev->cap.callback = callback;
     /* put hardware init here */
    return ret;
}
hal input status t HAL InputDev ExampleDev Deinit(const input dev t *dev)
{
    hal input status t ret = kStatus HAL InputSuccess;
     /* put device deinit here */
     return ret;
}
hal_input_status_t HAL_InputDev_ExampleDev_Start(const_input_dev_t *dev)
{
    hal input status t ret = kStatus HAL InputSuccess;
     /* put device start here */
     return ret;
```
### **Smart HMI Software Development User Guide**

```
}
hal input status t HAL InputDev ExampleDev Stop(const input dev t *dev)
{
    hal input status t ret = kStatus HAL InputSuccess;
     /* put device stop here */
     return ret;
}
hal input status t HAL InputDev ExampleDev InputNotify(const input dev t *dev,
  void *param)
{
    hal input status t ret = kStatus HAL InputSuccess;
     /* add device notify handler here */
     return ret;
}
int HAL InputDev ExampleDev Register(void)
{
    int ret = 0:
    ret = FWK InputManager DeviceRegister(&s InputDev ExampleDev);
     return ret;
}
```
# **6.4.3 Output devices**

The Output HAL devices are used to represent any device that produces output (excluding specific devices that have their own specific device types like cameras and displays).

The Output devices respond to events passed by other HAL devices and produce corresponding output. It includes changing the UI overlay in response to a "face recognized" event or changing the volume of the speaker in response to a specific shell command.

Multiple output devices can be registered at a time per the design of the framework.

# **6.4.3.1 Subtypes**

Currently, output devices can be divided into 3 "subtypes" to better represent the specific nuances of a wider variety of output devices without creating entirely new HAL device types:

- **•** "General" output devices
- **•** "Overlay/UI" output devices
- **•** "Audio" output devices

### **6.4.3.1.1 General devices**

"General"/generic output devices describe most output devices and include devices like LEDs.

# **6.4.3.1.2 UI devices**

Overlay/UI output devices are used for output devices that act as an overlay that sits on top of a camera preview surface.

Overlay/UI devices require a frame buffer to be allocated when initializing a device of this subtype.

#### **Smart HMI Software Development User Guide**

# **6.4.3.1.3 Audio devices**

Audio output HAL devices represent devices that act as recipients of audio data. Audio output HAL devices typically process audio data so that they can play a sound in response to an event like a face being registered, or sleep mode triggering.

## **6.4.3.2 Device definition**

The HAL device definition for output devices can be found under  $f$ ramework/hal\_api/hal\_output\_dev.h and is reproduced below:

```
/*! @brief definition of an output device */
typedef struct _output_dev
{
     /* unique id and assigned by Output Manager when this device register */
     int id;
     /* device name */
   char name [DEVICE_NAME_MAX_LENGTH];
   /* attributes */output dev attr t attr;
     /* optional config for private configuration of special output device */
    hal_device_config_configs[MAXIMUM_CONFIGS_PER_DEVICE];
     /* operations */
    const output dev operator t *ops;
}output_dev_t;
```
The operators associated with output HAL devices are as shown below:

```
/*! @brief Operation that needs to be implemented by an output device */
typedef struct _output_dev_operator
{
     /* initialize the dev */
   hal output status t (*init) (const output dev t *dev);
     /* deinitialize the dev */
   hal output status t (*deinit) (const output dev t *dev);
    /* start the dev \overline{x}/hal output status t (*start) (const output dev t *dev);
     /* stop the dev */
    hal_output_status t (*stop)(const output dev t *dev);
} output dev operator t;
```
The device attributes associated with output HAL devices are as shown below:

```
/*! @brief Attributes of an output device */
typedef struct _output_dev_attr_t
{
    /* the type of output device */output dev type t type;
     union
     {
        \frac{1}{x} if the type of output device is OverlayUI, it need to allocate
  overlay surface */
         gfx_surface_t *pSurface;
        /* reserve for other type of output device*/
         void *reserve;
     };
```
**Smart HMI Software Development User Guide**

} output dev attr t;

### **6.4.3.3 Operators**

Operators are functions that "operate" on a HAL device itself. Operators are akin to "public methods" in objectoriented languages and are used by the Output Manager to set up, start, and so on, each of its registered output devices.

For more information about operators, see Operators.

```
6.4.3.3.1 Init
```
hal output status t (\*init) (const output dev t \*dev);

The Init function is used to initialize the output device, Init should initialize any hardware resources the output device requires (I/O ports, IRQs, and so on), turn on the hardware, and perform any other setup the device requires.

This operator will be called by the Output Manager when the Output Manager task first starts.

#### **6.4.3.3.2 DeInit**

hal output status t (\*deinit) (const output dev t \*dev);

The DeInit function is used to initialize the output device, DeInit should release any hardware resources the output device uses (I/O ports, IRQs, and so on), turn off the hardware, and perform any other shutdown the device requires.

This operator will be called by the Output Manager when the Output Manager task ends $^{\left[1\right]}$ .

 $[1]$ The `DeInit` function generally will not be called under normal operation.

## **6.4.3.3.3 Start**

hal output status t (\*start) (const output dev t \*dev);

Starts the output device. The Start method will usually call FWK OutputManager RegisterEvent Handler to register event handlers with the Output Manager so that when the Output Manager receives an output event (like an "inference complete" event or an "input notify" event), the corresponding event handler function is executed.

This operator is called by the Output Manager when the Output Manager task first starts.

### **6.4.3.3.4 Stop**

hal output status t (\*stop) (const output dev t \*dev);

Stops the output device. The Stop method will usually call FWK OutputManager UnRegisterEvent Handler to unregister an event handler from the Output Manager. It prevents the device's event handlers from executing when an event is triggered.

**Smart HMI Software Development User Guide**

# **6.4.3.4 Attributes**

## **6.4.3.4.1 Type**

The type of output device. If the type is kOutputDevType UI, the pSurface parameter must be set. Otherwise, pSurface can safely be ignored.

output dev type t type;

The type enum is shown below:

```
/*! @brief Types of output devices' callback messages */
typedef enum output dev type
{
     kOutputDevType_UI, /* for Overlay UI */
   kOutputDevType Audio, /* for Audio output */kOutputDevType<sup>-</sup>Other, /* for other general output, like LED, Console, etc
  */
} output dev type t;
```
## **6.4.3.4.2 pSurface**

The pSurface variable is used by Overlay/UI output devices to hold a frame buffer.

If the device type "subtype" is not a kOuptutDevType UI device, then this parameter can be safely ignored.

```
gfx surface t * pSurface;
```
The  $gfx$  surface struct is shown below:

```
typedef struct _gfx_surface
{
    int height; /* the height of surface */int width; /* the width of surface */int pitch; \frac{1}{2} /* the pitch of surface */<br>int left; \frac{1}{2} /* the left coordinate of surface */
int left; \gamma the left coordinate of surface \gamma int top; /* the top coordinate of surface */
 int right; /* the right coordinate of surface */
    int bottom; /* the bottom coordinate of surface */ int swapByte; /* For each 16 bit word of surface framebuffer, set true to
  swap the two bytes. */
    pixel format t format; /* the pixel format of surface, like
 kPixelFormat RGB565 */
 void *buf; /* the pointer for the framebuffer */
void *lock; \sqrt{\ } the mutex lock for the surface, is determined by hal and set
  to null if not use in hal*/
} gfx_surface_t;
```
# **6.4.3.5 Example**

The project has several output devices implemented for use as-is or for use as a reference for implementing new output devices. Source files for these output HAL devices can be found under framework/hal/output/.

#### **Smart HMI Software Development User Guide**

Below is an example of the RGB LED HAL device driver framework/hal/output/hal\_output\_rgb\_led. c:

```
static hal_output_status_t HAL_OutputDev_RgbLed_Init(output_dev_t *dev);
static hal_output_status_t HAL_OutputDev_RgbLed_Start(const_output dev t *dev);
static hal_output_status_t HAL_OutputDev_RgbLed_InferComplete(const output dev t
 *dev,
 output_algo_source_t source,
void valmentum suuri kuningas kuningas kuningas kuningas kuningas kuningas kuningas kuningas kuningas kuningas
 *inferResult);
const static output dev event handler t s OutputDev RgbLedHandler = {
    .inferenceComplete = HAL_OutputDev_RgbLed_InferComplete,<br>.inputNotify = NULL,
    .inputNotify
};
/* output device operators*/
const static output dev operator t s OutputDev RgbLedOps = {
    .init = HAL OutputDev RgbLed Init,
    .deinit = \overline{\text{NULL}},
    .start = HAL OutputDev RgbLed Start,
    \text{stop} = \text{NULL},};
/* output device */
static output_dev_t s_OutputDev_RgbLed = {<br>
.name = "rgb led",
.name = "rgb\_led", .attr.type = kOutputDevType_Other,
    .attr.reserve = NULL,<br>.ops = %= &s OutputDev RgbLedOps,
};
/* RGB LED output device Init function*/
static hal_output_status_t HAL_OutputDev_RgbLed_Init(output_dev_t *dev)
{
    hal output status t error = kStatus HAL OutputSuccess;
     /* put RGB LED hardware initialization here*/
     ...
     return error;
}
/* RGB LED output device start function*/
static hal_output_status_t HAL_OutputDev_RgbLed_Start(const output dev_t *dev)
{
    hal_output_status_t_error = kStatus_HAL_OutputSuccess;
    /* registered special event handler for this output device */
    if (FWK OutputManager RegisterEventHandler(dev,
 &s_OutputDev_RgbLedHandler) != 0)
     {
        error = kStatus HAL OutputError;
     }
     return error;
}
static hal_output_status_t HAL_OutputDev_RgbLed_InferComplete(const output dev_t
 *dev,
output algo source t source,
                                                                    void *inferResult)
```
#### **Smart HMI Software Development User Guide**

```
{
    hal_output_status_t_error = kStatus_HAL_OutputSuccess;
    \frac{1}{x} algorithm result t is defined by special algorithm device registered into
 vision pipeline<sup>-*</sup>/
    algorithm result t *result = (algorithm result t *)inferResult;
    if (pResult != NULL)
     {
         /* do RGB LED hardware setting according to inference result from
 valgorithm manager*/
 ...
     }
     return error;
}
int HAL OutputDev RgbLed Register()
{
     int error = 0;
    LOGD("output dev rgb led register");
    error = FWK OutputManager DeviceRegister(&s OutputDev RgbLed);
     return error;
}
```
An example of an Overlay UI Output device can be found at HAL/face rec/hal smart lock ui.c.

```
static hal_output_status_t HAL_OutputDev_OverlayUi_Init(const output_dev_t
  *dev);
 static hal_output_status_t HAL_OutputDev_OverlayUi_Start(const output_dev_t
   *dev);
 static hal_output_status_t HAL_OutputDev_OverlayUi_InferComplete(const
  output dev t *dev,
  output_algo_source_t source,
 void valmentum valmentum valmentum valmentum valmentum valmentum valmentum valmentum valmentum valmentum valme
 *infer result);
 static hal_output_status_t HAL_OutputDev_OverlayUi_InputNotify(const
 output dev t *dev, void *data);
 /* Overlay UI surface */
 static gfx_surface_t s_UiSurface;
 /* the framebuffer for Overlay UI surface */
 SDK_ALIGN(static char s_AsBuffer[UI_BUFFER_WIDTH * UI_BUFFER_HEIGHT *
 UI BUFFER BPP], 32);
 /* event handler */
 const static output dev event handler t s OutputDev UiHandler = {
      .inferenceComplete = HAL_OutputDev_OverlayUi_InferComplete,<br>.inputNotify = HAL_OutputDev_OverlayUi_InputNotify,
                      = HAL OutputDev OverlayUi InputNotify,
 };
 /* output device operators */
 const static output dev operator t s OutputDev UiOps = {
     .init = HAL OutputDev OverlayUi Init,
     deinit = NULL,.start = HAL OutputDev OverlayUi Start,
      .\texttt{stop} = \texttt{NULL},};
 /* output device */
 static output_dev_t s_OutputDev_Ui = {
     .name \overline{\phantom{a}} = \overline{\phantom{a}} = \overline{\phantom{a}} \overline{\phantom{a}} = \overline{\phantom{a}}. \texttt{attr-type} = kOutputDevType UI,
MCU-SMHMI-SDUG All information provided in this document is subject to legal disclaimers. © 2023 NXP B.V. All rights reserved.
```
**Smart HMI Software Development User Guide**

```
.attr.pSurface = \&s_UiSurface,<br>.ops = \&s_OutputDev
              = &s-OutputDev UiOps,
};
/* Overlay UI output device Init function*/
static hal_output_status_t HAL_OutputDev_OverlayUi_Init(output_dev_t *dev)
{
     hal output status t error = kStatus HAL OutputSuccess;
     /* init overlay ui surface */
s_UiSurface.left = 0;
s_UiSurface.top = 0;
    s UiSurface.right = UI BUFFER WIDTH - 1;
    sUiSurface.bottom = UI<sup>D</sup>BUFFER<sup>T</sup>HEIGHT - 1;
    sUiSurface.height = UI_BUFFER_HEIGHT;
    sUiSurface.width = UI<sup>_</sup>BUFFER<sup>-</sup>WIDTH;
    sUiSurface.pitch = UI_BUFFER_WIDTH * 2;
    sUiSurface.format = kPixelFormat RGB565;
    sUiSurface.buf = s AsBuffer;
    sUiSurface.lock = xSemaphoreCreateMutex();
     return error;
}
/* Overlay UI output device start function*/
static hal_output_status_t HAL_OutputDev_OverlayUi_Start(const output_dev_t
 *dev)
{
    hal output status t error = kStatus HAL OutputSuccess;
    /* registered special event handler for this output device */
    if (FWK OutputManager RegisterEventHandler(dev, &s OutputDev UiHandler) !=
 ()error = kStatus HAL OutputError;
     return error;
}
/* Overlay UI inferenceComplete event handler function*/
static hal_output_status_t HAL_OutputDev_OverlayUi_InferComplete(const
output dev t *dev,
output algo source t source,
void valmentum valmentum valmentum valmentum valmentum valmentum valmentum valmentum valmentum valmentum valme
 *infer result)
{
    hal_output_status_t_error = kStatus_HAL_OutputSuccess;
     /* algorithm result t is defined by special algorithm device registered into
  vision pipeline */
    algorithm_result t *pResult = (algorithm_result t *)infer_result;
     if (pResult != NULL)
\left\{\begin{array}{c} \end{array}\right\} /* lock overlay surface to avoid conflict with PXP composing overlay
  surface */
         if (s_UiSurface.lock)
\left\{ \begin{array}{cc} 0 & 0 & 0 \\ 0 & 0 & 0 \\ 0 & 0 & 0 \\ 0 & 0 & 0 \\ 0 & 0 & 0 \\ 0 & 0 & 0 \\ 0 & 0 & 0 \\ 0 & 0 & 0 \\ 0 & 0 & 0 \\ 0 & 0 & 0 \\ 0 & 0 & 0 \\ 0 & 0 & 0 \\ 0 & 0 & 0 & 0 \\ 0 & 0 & 0 & 0 \\ 0 & 0 & 0 & 0 \\ 0 & 0 & 0 & 0 & 0 \\ 0 & 0 & 0 & 0 & 0 \\ 0 & 0 & 0 & 0 & 0 \\ 0 & 0 & 0 & 0 & 0 \\ 0 & 0xSemaphoreTake(s_UiSurface.lock, portMAX_DELAY);
 }
           /* draw overlay surface here according to inference result from
  valgorithm manager */
          ...
```
**Smart HMI Software Development User Guide**

```
 /* unlock */
              if (s_UiSurface.lock)
\left\{ \begin{array}{cc} 0 & 0 & 0 \\ 0 & 0 & 0 \\ 0 & 0 & 0 \\ 0 & 0 & 0 \\ 0 & 0 & 0 \\ 0 & 0 & 0 \\ 0 & 0 & 0 \\ 0 & 0 & 0 \\ 0 & 0 & 0 \\ 0 & 0 & 0 \\ 0 & 0 & 0 \\ 0 & 0 & 0 \\ 0 & 0 & 0 & 0 \\ 0 & 0 & 0 & 0 \\ 0 & 0 & 0 & 0 \\ 0 & 0 & 0 & 0 & 0 \\ 0 & 0 & 0 & 0 & 0 \\ 0 & 0 & 0 & 0 & 0 \\ 0 & 0 & 0 & 0 & 0 \\ 0 & 0xSemaphoreGive(s UiSurface.lock);
 }
       }
       return error;
}
/* Overlay UI inputNotify event handler function*/
static hal_output_status_t HAL_OutputDev_OverlayUi_InputNotify(const
 output_dev_t *dev, void *data)
{
      hal output status t error = kStatus HAL OutputSuccess;
      event base t eventBase = *(event base t *)data;
       if (eventBase != NULL)
       {
              /* lock overlay surface to avoid conflict with PXP composing overlay
  surface */
              if (s_UiSurface.lock)
\{xSemaphoreTake(s_UiSurface.lock, portMAX_DELAY);
 }
              /* draw overlay surface here according to input notify event from input
  manager*/
              ...
              /* unlock */
              if (s_UiSurface.lock)
\left\{ \begin{array}{cc} 0 & 0 & 0 \\ 0 & 0 & 0 \\ 0 & 0 & 0 \\ 0 & 0 & 0 \\ 0 & 0 & 0 \\ 0 & 0 & 0 \\ 0 & 0 & 0 \\ 0 & 0 & 0 \\ 0 & 0 & 0 \\ 0 & 0 & 0 \\ 0 & 0 & 0 \\ 0 & 0 & 0 \\ 0 & 0 & 0 & 0 \\ 0 & 0 & 0 & 0 \\ 0 & 0 & 0 & 0 \\ 0 & 0 & 0 & 0 & 0 \\ 0 & 0 & 0 & 0 & 0 \\ 0 & 0 & 0 & 0 & 0 \\ 0 & 0 & 0 & 0 & 0 \\ 0 & 0xSemaphoreGive(s_UiSurface.lock);
 }
       }
       return error;
}
int HAL OutputDev UiSmartlock Register()
{
       int error = 0;
      LOGD("output dev ui smartlock register");
      error = FWK \overline{Output}Manager DeviceRegister(&s OutputDev Ui);
       return error;
}
```
# **6.4.4 Camera devices**

The Camera HAL device provides an abstraction to represent many different camera devices which may have different resolutions, color formats, and even connection interfaces.

For example, the same GC0308 RGB camera can connect with CSI or via a FlexIO interface.

```
A camera HAL device represents a camera sensor + interface,
meaning a separate device driver is required for the same camera sensor using
  different interfaces.
```
### **Smart HMI Software Development User Guide**

As with other device types, camera devices are controlled via their manager. The Camera Manager is responsible for managing all registered camera HAL devices, and invoking camera device operators (init, start, dequeue, and so on) as necessary. Additionally, the Camera Manager allows for multiple camera devices to be registered and operated at once.

## **6.4.4.1 Device definition**

The HAL device definition for Camera devices can be found under framework/hal api/ hal camera dev.h and is reproduced below:

```
typedef struct camera dev camera dev t;
/*! @brief Attributes of a camera device. */
struct camera dev
{
     /* unique id which is assigned by camera manager during registration */
     int id;
     /* state in which the device is found */
   hal device state t state;
    /* name of the device */char name [DEVICE NAME MAX LENGTH];
    /* operations */
   const camera dev operator_t *ops;
    /* static configs */camera dev static config t config;
    /* private capability */
   camera dev private capability t cap;
};
```
The device operators associated with camera HAL devices are as shown below:

```
/*! @brief Operation that needs to be implemented by a camera device */
typedef struct camera dev operator
{
    /* initialize the dev */hal camera status t (*init)(camera dev t *dev, int width, int height,
 camera<sup>d</sup>ev callback t callback, void *param);
    \frac{1}{x} deinitialize the dev */
    hal camera status t (*deinit) (camera dev t *dev);
    /* start the dev \overline{x}/
    hal camera status t (*start)(const camera dev t *dev);
    /* enc<sub>0</sub> a buffer to the dev */
 hal_camera_status_t (*enqueue)(const camera_dev_t *dev, void *data);
 /* dequeue a buffer from the dev */
    hal camera status t (*dequeue)(const camera dev t *dev, void **data,
 pixel_format \overline{t} *format);
     /* postProcess a buffer from the dev */
     /*
      * Only do the minimum determination(data point and the format) of the frame
  in the dequeue.
\overrightarrow{a} * And split the CPU based post process(IR/Depth/... processing) to
  postProcess as they will eat CPU
     * which is critical for the whole system as Camera Manager is running with
  the highest priority.
\overrightarrow{a} * Camera Manager will do the postProcess if there is a consumer of this
  frame.
```
#### **Smart HMI Software Development User Guide**

```
\overrightarrow{a} * Note:
      * Camera Manager will call multiple times of the posProcess of the same
 frame determinted by dequeue.
     * The HAL driver needs to guarantee the postProcess only do once for the
 first call.
\overrightarrow{a} */
    hal camera status t (*postProcess)(const camera dev t *dev, void **data,
pixel_format t *format);
    \sqrt{\frac{x}{x}} input notify */
    hal camera status t (*inputNotify)(const camera dev t *dev, void *data);
} camera dev operator t;
```
The static configs associated with camera HAL devices are as shown below:

```
/*! @brief Structure that characterize the camera device. */
typedef struct
{
     /* buffer resolution */
     int height;
     int width;
     int pitch;
     /* active rect */
     int left;
     int top;
     int right;
     int bottom;
     /* rotate degree */
    cw rotate degree t rotate;
    /\star flip \star \bar{\prime}flip mode t flip;
    /* swap byte per two bytes */ int swapByte;
} camera dev static config t;
```
The device [capabilities](#page-76-0) associated with camera HAL devices are as shown below:

```
/*! @brief Structure that capability of the camera device. */
typedef struct
{
     /* callback */
   camera dev callback t callback;
    /* param for the callback */ void *param;
} camera dev private capability t;
```
## **6.4.4.2 Operators**

Operators are functions that "operate" on a HAL device itself. Operators are akin to "public methods" in objectoriented languages, and are used by the Camera Manager to set up, start, and so on, each of its registered camera devices.

For more information about operators, see [Section 6.4.1.3.1.](#page-55-0)

### **Smart HMI Software Development User Guide**

## **6.4.4.2.1 Init**

```
hal camera status t (*init) (camera dev t *dev,
                                 int width,
                                 int height,
                                camera dev callback t callback,
                                void *_{\text{param}}^-;
```
Initialize the camera device.

Init should initialize any hardware resources the camera device requires (I/O ports, IRQs, and so on), turn on the hardware, and perform any other setup the device requires.

This operator is called by the Camera Manager when the Camera Manager task first starts.

#### **6.4.4.2.2 Deinit**

hal camera status t (\*deinit) (camera dev t \*dev);

"Deinitialize" the camera device.

De Init must release any hardware resources the camera device uses (I/O ports, IRQs, and so on), turn off the hardware, and perform any other shutdown the device requires.

This operator will be called by the Camera Manager when the Camera Manager task ends $^{\left[1\right]}$ .

 $[1]$ The `DeInit` function generally will not be called under normal operation.

## **6.4.4.2.3 Start**

hal camera status t (\*start) (const camera dev t \*dev);

Start the camera device.

The Start operator will be called in the initialization stage of the Camera Manager's task after the call to the Init operator. The startup of the camera sensor and interface should be implemented in this operator. It includes, for example, starting the interface and enabling the IRQ of the DMA used by the interface.

### **6.4.4.2.4 Enqueue**

hal camera status t (\*enqueue) (const camera dev t \*dev, void \*data);

Enqueue a single frame.

The Enqueue operator is called by the Camera Manager to submit an empty buffer into the camera device's buffer queue. Once the submitted buffer is filled by the camera device, the camera device should call the Camera Manager's callback function and pass a kCameraEvent\_SendFrame event.

#### **6.4.4.2.5 Dequeue**

hal camera status t (\*enqueue)(const camera dev t \*dev, void  $\star$ data);

#### **Smart HMI Software Development User Guide**

Dequeue a single frame.

The Dequeue operator will be called by the Camera Manager to get a camera frame from the device. The frame address and the format will be determined by this operator.

### **6.4.4.2.6 PostProcess**

```
hal camera status t (*postProcess)(const camera dev t *dev,
                                      void **data,
                                     pixel format t *format);
```
Handles the post-processing of the camera frame.

The PostProcess operator is called by the Camera Manager to perform any required post-processing of the camera frame. For example, if a frame must be converted from one format to another in some way before it is useable by the display and/or a vision algorithm device, it would take place in the PostProcess operator.

### **6.4.4.2.7 InputNotify**

hal camera status t (\*inputNotify)(const camera dev t \*dev, void \*data);

Handle input events.

The InputNotify operator is called by the Camera Manager whenever a kFWKMessageID InputNotify message is received by and forwarded from the Camera Manager's message queue.

For more information regarding events and event handling, see **[Events](#page-122-0)**.

### **6.4.4.3 Static configs**

Static configs, unlike regular, dynamic configs, are set at compile time and cannot be changed on-the-fly.

#### **6.4.4.3.1 Height**

```
int height;
```
The height of the camera buffer.

#### **6.4.4.3.2 Width**

int width;

The width of the camera buffer.

### **6.4.4.3.3 Pitch**

int pitch;

The total number of bytes in a single row of a camera frame.

**Smart HMI Software Development User Guide**

## **6.4.4.3.4 Left**

int left;

The left edge of the active area in a camera buffer.

### **6.4.4.3.5 Top**

int top;

The top edge of the active area in a camera buffer.

### **6.4.4.3.6 Right**

int right;

The right edge of the active area in a camera buffer.

## **6.4.4.3.7 Bottom**

int bottom;

The bottom edge of the active area in a camera buffer.

## **6.4.4.3.8 Rotate**

```
typedef enum cw rotate degree
{
    kCWRotateDegree_0 = 0,<br>kCWRotateDegree_90,
 kCWRotateDegree_90,
 kCWRotateDegree_180,
     kCWRotateDegree_270
} cw rotate degree \overline{t};
```
cw rotate degree t rotate;

The rotate degree of the camera sensor.

### **6.4.4.3.9 Flip**

```
typedef enum _flip_mode
{
    kFlipMode None = 0, kFlipMode_Horizontal,
     kFlipMode_Vertical,
     kFlipMode_Both
} flip mode t;
```
flip mode t flip;

Determines whether to flip the frame while processing the frame for the algorithm and display.

**Smart HMI Software Development User Guide**

### **6.4.4.3.10 SwapByte**

int swapByte;

Determines whether to enable swapping bytes while processing a frame for algorithm and display devices.

## <span id="page-76-0"></span>**6.4.4.4 Capabilities**

```
typedef struct
{
     /* callback */
    camera dev callback t callback;
    \frac{1}{x} param for the callback */
     void *param;
} camera dev private capability t;
```
The capabilities struct is primarily used for storing a callback to communicate information from the device back to the Camera Manager. This callback function is typically installed via a device's init operator.

## **6.4.4.4.1 Callback**

```
/**
* @brief Callback function to notify Camera Manager that one frame is dequeued
* @param dev Device structure of the camera device calling this function
* @param event id of the event that took place
* @param param Parameters
* @param fromISR True if this operation takes place in an irq, 0 otherwise
* @return 0 if the operation was successfully
*/
typedef int (*camera dev callback t) (const camera dev t *dev,
                                camera event t event,
                                 void *param,
                                uint8 t fromISR);
```
camera dev callback t callback;

Callback to the Camera Manager.

The HAL device invokes this callback to notify the Camera Manager of specific events like "frame dequeued."

The Camera Manager provides this callback to the device when the init operator is called. As a result, the HAL device should make sure to store the callback in the init operator's implementation.

```
static hal camera status t HAL CameraDev ExampleDev Init(
    camera<sup>dev</sup> t *dev, int width, int height, camera dev callback t callback,
 void *param)
{
    hal camera status t ret = kStatus HAL CameraSuccess;
     /* PERFORM INIT FUNCTIONALITY HERE */
     ...
     /* Installing callback function from manager... */
    dev->cap.callback = callback;
```
**Smart HMI Software Development User Guide**

return ret;

#### **6.4.4.4.2 Param**

}

```
void *param;
```
The parameter of the callback for kCameraEvent SendFrame event. The Camera Manager provides the parameter while calling the Init operator, so this param should be stored in the HAL device's struct as part of the implementation of the Init operator.

This param should be provided when calling the ['Callback'](#callback) function.

#### **6.4.4.5 Example**

The project has several camera devices implemented for use as-is or for use as reference for implementing new camera devices. Source files for these camera HAL devices can be found under framework/hal/camera.

Below is an example of the GC0308 RGB FlexIO camera HAL device driver framework/hal/camera/hal camera\_flexio\_gc0308.c.

```
hal camera status t HAL CameraDev FlexioGc0308 Init(
     camera dev t \overline{\star}dev, int width, int height, camera dev callback t callback,
  void *param);
static hal camera status t HAL CameraDev FlexioGc0308 Deinit(camera dev t *dev);
static hal<sup>-</sup>camera<sup>-status-t HAL<sup>-</sup>CameraDev<sup>-</sup>FlexioGc0308<sup>-</sup>Start(const camera dev t</sup>
  *dev);
static hal_camera_status_t HAL_CameraDev_FlexioGc0308_Enqueue(const camera_dev_t
 *dev, void *data);
static hal camera status t HAL CameraDev FlexioGc0308 Dequeue(const camera dev t
  *dev,
                                                                                             void **data,
                                                                                             pixel_format_t
  *format);
static int HAL CameraDev FlexioGc0308 Notify(const camera dev t *dev, void
  *data);
/* The operators of the FlexioGc0308 Camera HAL Device */
const static camera_dev_operator_t s_CameraDev_FlexioGc0308Ops = {<br>init = HAL CameraDev_FlexioGc0308_Init,
     .init = \overline{H}AL_{CameraDev}= HAL_{CameraDev}Flexi_0Gc0308Deini\begin{array}{rcl}\n\text{.deinit} & = \text{HAL\_CameraDev\_Flexi} \text{.Ge0308\_Deinit,} \\
\text{.start} & = \text{HAL\_CameraDev} \text{ Flexi} \text{.Ge0308\_Start,}\n\end{array}= HAL CameraDev FlexioGc0308 Start,
 .enqueue = HAL_CameraDev_FlexioGc0308_Enqueue,
 .dequeue = HAL_CameraDev_FlexioGc0308_Dequeue,
      .inputNotify = HAL^\topCameraDev FlexioGc0308 Notify,
};
/* FlexioGc0308 Camera HAL Device */
static camera dev t s CameraDev FlexioGc0308 = {
     .id = 0,.name = CAMERA NAME,
      .ops = &s CameraDev FlexioGc0308Ops,
      .cap = \left\{\left\{ \begin{array}{cc} 0 & 0 & 0 \\ 0 & 0 & 0 \\ 0 & 0 & 0 \\ 0 & 0 & 0 \\ 0 & 0 & 0 \\ 0 & 0 & 0 \\ 0 & 0 & 0 \\ 0 & 0 & 0 \\ 0 & 0 & 0 \\ 0 & 0 & 0 \\ 0 & 0 & 0 \\ 0 & 0 & 0 \\ 0 & 0 & 0 & 0 \\ 0 & 0 & 0 & 0 \\ 0 & 0 & 0 & 0 \\ 0 & 0 & 0 & 0 & 0 \\ 0 & 0 & 0 & 0 & 0 \\ 0 & 0 & 0 & 0 & 0 \\ 0 & 0 & 0 & 0 & 0 \\ 0 & 0 .callback = NULL,
                  .param = NULL,
             },
```
};

# **NXP Semiconductors MCU-SMHMI-SDUG**

### **Smart HMI Software Development User Guide**

```
hal camera status t HAL CameraDev FlexioGc0308 Init(
    -camera dev t \overline{\star}dev, int width, int height, camera dev callback t callback,
 void *param)
{
    hal camera status t ret = kStatus HAL CameraSuccess;
    LOGD("camera dev flexio gc0308 init");
     /* store the callback and param for late using*/
    dev->cap.callback = callback;<br>dev->cap.param = param;
    dev->cap.param
     /* init the low level camera sensor and interface */
    return ret;
}
static hal camera status t HAL CameraDev FlexioGc0308 Deinit(camera dev t *dev)
{
    hal camera status t ret = kStatus HAL CameraSuccess;
    /* Currently do nothing for the Deinit as we didn't support the runtime de-
registraion of the device */
    return ret;
}
static hal camera status t HAL CameraDev FlexioGc0308 Start(const camera dev t
 *dev)
{
    hal camera status t ret = kStatus HAL CameraSuccess;
    /* start the low level camera sensor and interface */ return ret;
}
static hal camera status t HAL CameraDev FlexioGc0308 Enqueue(const camera dev t
 *dev, void *data)
{
    hal camera status t ret = kStatus HAL CameraSuccess;
    /* submit one free buffer into the camera's buffer queue */ return ret;
}
static hal_camera_status_t HAL_CameraDev_FlexioGc0308_Dequeue(const camera_dev_t
 *dev,
                                                                   void **data,
                                                                  pixel_format_t
 *format)
{
    hal camera status t ret = kStatus HAL CameraSuccess;
   /* get the buffer from camera's buffer queue and determine the format of the
frame \frac{1}{2}/
    return ret;
}
```
#### **Smart HMI Software Development User Guide**

```
static int HAL CameraDev FlexioGc0308 Notify(const camera dev t *dev, void
  *data)
{
   \text{int error} = 0;event base t eventBase = * (event base t *)data;
   /* handle the events which are interested in */ switch (eventBase.eventId)
     {
        default:
    break;
 }
    return error;
}
```
## **6.4.5 Display devices**

The Display HAL device provides an abstraction to represent many different display panels which may have different controllers, resolutions, color formats, and event connection interfaces.

*Note: A display HAL device represents a display panel + interface. For example, the hal\_display\_lcdif\_rk024hh298.c is the display HAL device driver for the rk024hh298 panel with eLCDIF interface. It means that a separate device driver is required for the same display using different interfaces.*

As with other device types, display devices are controlled via their manager. The Display Manager is responsible for managing all registered display HAL devices, and invoking display device operators (init, start, and so on) as necessary.

## **6.4.5.1 Device definition**

The HAL device definition for display devices can be found under  $framework/hal$  api/ hal display dev.h and is reproduced below:

```
typedef struct display dev display dev t;
/*! @brief Attributes of a display device. */
struct display dev
{
     /* unique id which is assigned by Display Manager during the registration */
    int id;
   /* name of the device */char name [DEVICE NAME MAX LENGTH];
     /* operations */
   const display dev operator t *ops;
    /* private capability */display dev private capability t cap;
};
```
The [operators](#page-80-0) associated with display HAL devices are as shown below:

```
/*! @brief Operation that needs to be implemented by a display device */
typedef struct _display_dev_operator
{
    /* initialize the dev */hal display status t (*init) (
        display dev t \overline{x}dev,
         int width, int height,
        display dev callback t callback,
```
**80 / 226**

#### **Smart HMI Software Development User Guide**

```
 void *param);
     /* deinitialize the dev */
 hal_display_status_t (*deinit)(const display_dev_t *dev);
\frac{1}{2} /* start the dev */
   hal display status t (*start)(const display dev t *dev);
    /* blit a buffer to the dev */hal_display_status_t (*blit)(const display dev t *dev,
                                  void *frame,
                                  int width,
                                  int height);
     /* input notify */
    hal display status t (*inputNotify)(const display dev t *dev, void *data);
} display dev operator t;
```
The [capabilities](#page-82-0) associated with display HAL devices are as shown below:

```
/*! @brief Structure that characterize the display device. */
typedef struct display dev private capability
{
     /* buffer resolution */
    int height;
    int width;
    int pitch;
    /* active rect */
    int left;
    int top;
    int right;
    int bottom;
    /* rotate degree */
   cw rotate degree t rotate;
   7* pixel format \overline{*}/pixel format t format;
   /* the source pixel format of the requested frame */pixel format t srcFormat;
   void *frameBuffer;
    /* callback */ display_dev_callback_t callback;
 /* param for the callback */
     void *param;
} display dev private capability t;
```
### <span id="page-80-0"></span>**6.4.5.2 Operators**

Operators are functions which "operate" on a HAL device itself. Operators are akin to "public methods" in object oriented-languages, and are used by the Display Manager to set up, start, and so on, each of its registered display devices.

For more information about operators, see [Section 6.4.1.3.1.](#page-55-0)

#### **6.4.5.2.1 Init**

```
hal display status t (*init)(display dev t *dev,
                             int width,
                              int height,
                             display dev callback t callback,
                              void *param);
```
**81 / 226**

#### **Smart HMI Software Development User Guide**

Initialize the display device.

Init should initialize any hardware resources the display device requires (I/O ports, IRQs, and so on), turn on the hardware, and perform any other setup the device requires.

The callback function to the device's manager is typically installed as part of the  $Init$  function as well.

This operator will be called by the Display Manager when the Display Manager task first starts.

#### **6.4.5.2.2 Deinit**

hal display status t (\*deinit)(const display dev t \*dev);

"Deinitialize" the display device.

DeInit should release any hardware resources the display device uses (I/O ports, IRQs, and so on), turn off the hardware, and perform any other shutdown the device requires.

This operator will be called by the Display Manager when the Display Manager task ends.

*Note: The `DeInit` function generally will not be called under normal operation.*

#### **6.4.5.2.3 Start**

hal display status t (\*start)(const display dev t \*dev);

Start the display device.

The Start operator is called in the initialization stage of the Display Manager's task after the call to the Init operator. The startup of the display sensor and interface should be implemented in this operator. It includes, for example, starting the interface and enabling the IRQ of the DMA used by the interface.

#### **6.4.5.2.4 Blit**

```
hal display status t (*blit)(const display dev t *dev,
                              void *frame,
                               int width,
                               int height);
```
Sends a frame to the display panel and "blits" the frame with any additional required components (UI overlay, and so on).

Blit is called by the Display Manager once a previously requested frame of the matching srcFormat has been sent by a camera device. The sending of the frame from the Display Manager to the display panel should be take place in this operator.

kStatus\_HAL\_DisplaySuccess must be returned if the frame was successfully sent to the display panel. After calling this operator, the Display Manager will request a new frame.

```
If the `Blit` operator is working in asynchronous mode, the hardware will
 continue sending the frame buffer even after the return of the `Blit` function
 call.
In this case, `kStatus HAL DisplayNonBlocking` should be returned instead,
and the Display Manager will not issue a new display frame request after this
  `Blit` call.
```
#### **Smart HMI Software Development User Guide**

```
To request a new frame, the device should invoke the Display Manager's callback
 using a `kDisplayEvent RequestFrame` event to notify the completion of the
  sending of the previous frame.
Once the Display Manager sees this new request, it will requesting a new frame.
```
#### **6.4.5.2.5 InputNotify**

hal display status t (\*inputNotify)(const display dev t \*dev, void \*data);

Handle input events.

The InputNotify operator is called by the Display Manager whenever a kFWKMessageID InputNotify message is received by and forwarded from the Display Manager's message queue.

For more information regarding events and event handling, see **[Events](#page-122-1)**.

#### <span id="page-82-0"></span>**6.4.5.3 Capabilities**

```
/*! @brief Structure that characterizes the display device. */
typedef struct display dev private capability
{
     /* buffer resolution */
     int height;
     int width;
     int pitch;
     /* active rect */
     int left;
     int top;
     int right;
     int bottom;
     /* rotate degree */
    cw rotate degree t rotate;
    \frac{1}{2} pixel format \frac{1}{2} pixel_format_t format;
     /* the source pixel format of the requested frame */
    pixel format t srcFormat;
    void \overline{*}frameBuffer;
     /* callback */
    display dev callback t callback;
    /* param for the callback */ void *param;
} display dev private capability t;
```
The capabilities struct is primarily used for storing a callback to communicate information from the device back to the Display Manager. This callback function is typically installed via a device's init operator.

Display devices also maintain information regarding the size of the display, pixel format, and other information pertinent to the display.

#### **6.4.5.3.1 Height**

#### int height;

The height of the display buffer.

#### **Smart HMI Software Development User Guide**

### **6.4.5.3.2 Width**

int width;

The width of the display buffer.

### **6.4.5.3.3 Pitch**

int pitch;

The total number of bytes in one row of the display buffer.

### **6.4.5.3.4 Left**

int left;

The left edge of the active area in the display frame buffer.

*Note: The active area indicates the area of the display frame buffer that will be utilized.*

#### **6.4.5.3.5 Top**

int top;

The top edge of the active area in the display frame buffer.

#### **6.4.5.3.6 Right**

int right;

The right edge of the active area in the display frame buffer.

### **6.4.5.3.7 Bottom**

int bottom;

The bottom edge of the active area in the display frame buffer.

## **6.4.5.3.8 Rotate**

```
typedef enum cw rotate degree
{
    kCWRotateDegree 0 = 0,
    kCWRotateDegree<sup>-90,</sup>
    kCWRotateDegree<sup>-180,</sup>
     kCWRotateDegree_270
} cw_rotate_degree_t;
```

```
cw rotate degree t rotate;
```
The rotate degree of the display frame buffer.

**Smart HMI Software Development User Guide**

## **6.4.5.3.9 Format**

```
typedef enum _pixel_format
{
     /* 2d frame format */
    kPixelFormat_RGB,
    kPixelFormat_RGB565,
    kPixelFormat_BGR,
    kPixelFormat_Gray888,
    kPixelFormat_Gray888X,
    kPixelFormat_Gray,
    kPixelFormat_Gray16,
 kPixelFormat_YUV1P444_RGB, /* color display sensor */
 kPixelFormat_YUV1P444_Gray, /* ir display sensor */
 kPixelFormat_UYVY1P422_RGB, /* color display sensor */
 kPixelFormat_UYVY1P422_Gray, /* ir display sensor */
    kPixelFormat_VYUY1P422,
     /* 3d frame format */
    kPixelFormat_Depth16,
    kPixelFormat_Depth8,
     kPixelFormat_YUV420P,
     kPixelFormat_Invalid
} pixel format t;
```
The format of the display frame buffer.

### **6.4.5.3.10 srcFormat**

The source format of the requested display frame buffer.

Because there may be multiple display devices operating at a time, the display checks the srcFormat property of the frame to determine whether it is from the display device it is expecting. It prevents the display from displaying a 3D depth image when the user expects an RGB image, for example.

### **6.4.5.3.11 frameBuffer**

Pointer to the display frame buffer.

## **6.4.5.3.12 callback**

```
/**
 * @brief callback function to notify Display Manager that an async event took
 place
  * @param dev Device structure of the display device calling this function
 * @param event id of the event that took place
 * @param param Parameters
 * @param fromISR True if this operation takes place in an irq, 0 otherwise
 * @return 0 if the operation was successfully
 */
typedef int (*display_dev_callback_t)(const display_dev_t *dev,
                                    display event t event,
                                     void *param,
```
**Smart HMI Software Development User Guide**

```
uint8 t fromISR);
```

```
display dev callback t callback;
```
Callback to the Display Manager. The HAL device invokes this callback to notify the Display Manager of specific events.

```
Currently, only the `kDisplayEvent RequestFrame` event callback is implemented
  in the Display Manager.
```
The Display Manager provides this callback to the device when the init operator is called. As a result, the HAL device must make sure to store the callback in the init operator's implementation.

```
hal display status t HAL DisplayDev ExampleDev Init(
    display dev t \overline{\star}dev, int width, int height, display dev callback t callback,
 void *param)
{
    hal display status t ret = kStatus HAL DisplaySuccess;
     /* PERFORM INIT FUNCTIONALITY HERE */
     ...
     /* Installing callback function from manager... */
    dev->cap.callback = callback;
     return ret;
}
```
The HAL device invokes this callback to notify the Display Manager of specific events.

#### **6.4.5.3.13 param**

void \*param;

The parameter of the Display Manager callback.

The `param` field is not currently used by the framework in any way.

### **6.4.5.4 Example**

The project has several display devices implemented for use as-is or as reference for implementing new display devices. The source files for these display HAL devices can be found under  $framework/hal/display$ .

```
Below is an example of the "rk024hh298" display HAL device driver framework/hal/display/hal
display lcdif rk024hh298.c.
```

```
hal display status t HAL DisplayDev LcdifRk024hh2 Init(display dev t *dev,
                                                                       int width,
                                                                       int height,
                                                                      display dev callback t
   callback,
                                                                       void *param);
MCU-SMHMI-SDUG All information provided in this document is subject to legal disclaimers. © 2023 NXP B.V. All rights reserved.
```
.

**Smart HMI Software Development User Guide**

```
hal display status t HAL DisplayDev LcdifRk024hh2 Uninit(const display dev t
  *dev);
hal display status t HAL DisplayDev LcdifRk024hh2 Start(const display dev t
 \stardev);
hal display status t HAL DisplayDev LcdifRk024hh2 Blit(const display dev t *dev,
                                                                                     void *frame,
                                                                                    int width,<br>int height);
int height); the contract of \mathbb{R}^n interaction \mathbb{R}^n into height);
static hal_display_status_t HAL_DisplayDev_LcdifRk024hh2_InputNotify(const
display dev t *receiver,
                                                                                                      void *data);
/* The operators of the rk024hh298 Display HAL Device */
const static display_dev_operator_t s_DisplayDev_LcdifOps = {<br>.init = HAL DisplayDev LcdifRk024hh2 Tnit..init = HAL_DisplayDev_LcdifRk024hh2_Init,<br>deinit = HAL_DisplayDev_LcdifRk024hh2_Unini.
      \begin{array}{rcl}\n\text{.deinit} & = \text{HAL} \text{.bigpley} \text{.} \text{LcdifRk024hh2} \text{.} \text{Unit}, \\
\text{.start} & = \text{HAL} \text{.} \text{.} \text{24hh2} \text{.} \text{Start},\n\end{array}.start = HAL\overline{\phantom{a}}DisplayDev\overline{\phantom{a}}LcdifRk024hh2\overline{\phantom{a}}Start,<br>blit = HAL\overline{\phantom{a}}DisplavDev\overline{\phantom{a}}LcdifRk024hh2\overline{\phantom{a}}Blit.
                        = HALDisplayDev LcdifRk024hh2 Blit,
      .inputNotify = HAL^{-}DisplayDevLC1fRk024hh2^{-}InputNotify,
};
/* rk024hh298 Display HAL Device */
static display dev t s DisplayDev Lcdif = {
      .id = 0,.name = DISPLAY NAME,
      .ops = \&s DisplayDev LcdifOps,
      \text{cap} = {\begin{matrix} \text{cup} \\ \text{width} \end{matrix}}. width = DISPLAY_MIDTH,\blacksquare .height \blacksquare \blacksquare \bl .pitch = DISPLAY_WIDTH * DISPLAY_BYTES_PER_PIXEL,
            \begin{array}{ccc} .\text{left} & = 0, \\ \text{tan} & = 0, \end{array}.top<br>.right
           .right = DISPLAY_WIDTH - 1,<br>bottom = DISPLAY_HEIGHT - 1,
\footnotesize{\texttt{.bottom}} = DISPLAY_HEIGHT - 1,
.rotate = kCWRotateDegree_0,
.format = kPixelFormat_RGB565,
 .srcFormat = kPixelFormat_UYVY1P422_RGB,
             .frameBuffer = NULL,
\text{callback} = \text{NULL} .param = NULL
 }
       };
hal display status t HAL DisplayDev LcdifRk024hh2 Init(display dev t *dev,
                                                                                     int width,
                                                                                     int height,
                                                                                    display dev callback t
  callback,
                                                                                     void *param)
{
      hal display status t ret = kStatus HAL DisplaySuccess;
       /* init the capability */
dev->cap<u>.width</u> = width;dev\rightarrow cap.height = height;
       dev->cap.frameBuffer = (void *)&s_FrameBuffers[1];
      /* store the callback and param for late using */dev->cap.callback = callback;
```
**Smart HMI Software Development User Guide**

```
 /* init the low level display panel and interface */
     return ret;
}
hal display status t HAL DisplayDev LcdifRk024hh2 Uninit(const display dev t
  *dev)
{
    hal display status t ret = kStatus HAL DisplaySuccess;
    \sqrt{*} Currently do nothing for the Deinit as we didn't support the runtime de-
registraion of the device */
     return ret;
}
hal display status t HAL DisplayDev LcdifRk024hh2 Start(const display dev t
*\overline{dev}{
    hal display status t ret = kStatus HAL DisplaySuccess;
     /* start the display pannel and the interface */
     return ret;
}
hal_display_status_t HAL_DisplayDev_LcdifRk024hh2_Blit(const display_dev_t *dev,
void *frame, int width, int height)
{
    hal display status t ret = kStatus HAL DisplayNonBlocking;
     /* blit the frame to the real display pannel */
     return ret;
}
static hal display status t HAL DisplayDev LcdifRk024hh2 InputNotify(const
display dev t *receiver, void *data)
{
    hal_display_status_t error = kStatus_HAL_DisplaySuccess;<br>event base t eventBase = *(event base t *)data;
                                           = *(event base t *)data;
    event status t event response status = kEventStatus Ok;
     /* handle the events which are interested in */
     if (eventBase.eventId == kEventID_SetDisplayOutputSource)
     {
     }
     return error;
}
```
## **6.4.6 Vision algorithm devices**

The Vision Algorithm HAL device type represents an abstraction for computer vision algorithms which are used for the analysis of digital images, videos, and other visual inputs.

The crux of the design for Vision Algorithm devices is the use of "infer complete" events that communicate information about the results of inferencing that is handled by the device. For example, in the current application, the Vision Algorithm may receive a camera frame containing a recognized face, perform an

**Smart HMI Software Development User Guide**

inference on that data, and communicate a "face recognized" message to other devices so that they may act accordingly. For more information about events and event handling, see [Events](#page-122-0).

Currently, only one vision algorithm device can be registered to the Vision Manager at a time per the design of the framework.

## **6.4.6.1 Device definition**

The HAL device definition for vision algorithm devices can be found under  $framework/hal$  api/ hal valgo dev.h and is reproduced below:

```
/*! @brief definition of a vision algo device */
typedef struct vision algo dev
{
     /* unique id which is assigned by vision algorithm manager during the
 registration */
    int id;
     /* name to identify */
   char name[DEVICE_NAME_MAX_LENGTH];
    /* private capability */
   valgo dev private capability t cap;
    /* operations */
   vision algo dev operator t *ops;
    /* private data */vision algo private data t data;
} vision algo dev;
```
The [operators](#page-89-0) associated with the vision algorithm HAL device are as shown below:

```
/*! @brief Operation that needs to be implemented by a vision algorithm device
 */
typedef struct
{
     /* initialize the dev */
   hal valgo status t (*init)(vision algo dev t *dev, valgo dev callback t
 callback, void *param);
     /* deinitialize the dev */
   hal valgo status t (*deinit)(vision algo dev t *dev);
    /* run the inference */hal valgo status t (*run)(const vision algo dev t *dev, void *data);
    /* recv events */hal valgo status t (*inputNotify)(const vision algo dev t *receiver, void
 *data);
```
} vision algo dev operator t;

The [capabilities](#page-90-0) associated with the vision algorithm HAL device are as shown below:

```
typedef struct valgo dev private capability
{
     /* callback */
   valgo dev callback t callback;
    /* param for the callback */ void *param;
} valgo dev private capability t;
```
#### **Smart HMI Software Development User Guide**

The private data fields associated with the vision algorithm HAL device are as shown below:

```
typedef struct
{
     int autoStart;
     /* frame type definition */
    vision frame t frames[kVAlgoFrameID Count];
} vision algo private data t;
```
## <span id="page-89-0"></span>**6.4.6.2 Operators**

Operators are functions that "operate" on a HAL device itself. Operators are akin to "public methods" in objectoriented languages and are used by the Vision Algorithm Manager to set up, start, and so on, its registered vision algorithm device.

For more information about operators, see [Section 6.4.1.3.1.](#page-55-0)

### **6.4.6.2.1 Init**

```
hal valgo status t (*init)(vision algo dev t *dev, valgo dev callback t
 callback, void \overline{\star} param);
```
Initialize the vision algorithm HAL device.

Init must initialize any hardware resources the device requires (I/O ports, IRQs, and so on), turn on the hardware, and perform any other setup required by the device.

The callback function to the device's manager is typically installed as part of the  $Init$  function as well.

This operator is called by the vision algorithm manager when the output manager task first starts.

## **6.4.6.2.2 Deinit**

hal valgo status t (\*deinit)(vision algo dev t \*dev);

The DeInit function is used to "deinitialize" the algorithm device. DeInit must release any hardware resources the device uses (I/O ports, IRQs, and so on), turn off the hardware, and perform any other shutdown required by the device.

This operator is called by the Vision Algorithm Manager when the Vision Algorithm Manager task ends.

*Note: The `DeInit` function generally is not called under normal operation.*

### **6.4.6.2.3 Run**

hal valgo status t (\*run) (const voice algo dev t \*dev, void \*data);

Begin running the vision algorithm.

The run operator is used to start running algorithm inference and processing camera frame data.

This operator is called by the Vision Algorithm manager when a "camera frame ready" message is received from the Camera Manager and forwarded to the algorithm device via the Vision Algorithm Manager.

Once the Vision Algorithm device finishes processing the camera frame data, its manager forwards this message to the Output Manager in the form of an "inference complete" message.

#### **Smart HMI Software Development User Guide**

## **6.4.6.2.4 InputNotify**

```
hal valgo status t (*inputNotify)(const vision algo dev t *receiver, void
 \stardata);
```
#### Handle input events.

The InputNotify operator is called by the Vision Algorithm Manager whenever a kFWKMessageID\_InputNotify message is received and forwarded from the Vision Algorithm Manager's message queue.

For more information regarding events and event handling, see [Events](#page-122-0).

### <span id="page-90-0"></span>**6.4.6.3 Capabilities**

The capabilities struct is primarily used for storing a callback to communicate information from the device back to the Vision Algorithm Manager. This callback function is typically installed via a device's init operator.

### **6.4.6.3.1 Callback**

```
/*!
 * @brief Callback function to notify managers the results of inference
* valgo dev* dev Pointer to an algorithm device
 * valgo_event t event Event which took place
  * void* param Pointer to a struct of data that needs to be forwarded
 * unsigned int size Size of the struct that needs to be forwarded. If size = 0,
 param should be a pointer to a
  * persistent memory area.
 */
typedef int (*valgo dev callback t) (int devId, valgo event t event, void *param,
unsigned int size, uint8 t fromISR);
```

```
valgo dev callback t callback;
```
Callback to the Vision Algorithm Manager.

The Vision Algorithm manager provides the callback to the device when the init operator is called. As a result, the HAL device should make sure to store the callback in the init operator's implementation.

```
static hal valgo status t HAL VisionAlgoDev ExampleDev Init(vision algo dev t
   *dev,
                                                                     valgo dev callback t
   callback,
                                                                     void *param)
 {
     hal valgo status t ret = kStatus HAL ValgoSuccess;
      /* PERFORM INIT FUNCTIONALITY HERE */
      ...
      /* Installing callback function from manager... */
      memset(&dev->cap, 0, sizeof(dev->cap));
      dev->cap.callback = callback;
      return ret;
MCU-SMHMI-SDUG All information provided in this document is subject to legal disclaimers. © 2023 NXP B.V. All rights reserved.
```
**Smart HMI Software Development User Guide**

}

The HAL device invokes this callback to notify the Vision Algorithm manager of specific events.

## **6.4.6.3.2 Param**

void \*param;

The param for the callback (optional).

#### **6.4.6.4 Private Data**

## **6.4.6.4.1 AutoStart**

int autoStart;

The flag for automatic start of the algorithm.

If autoStart is 1, the Vision Algorithm Manager automatically starts requesting camera frames for this algorithm device after its init operator is executed.

### **6.4.6.4.2 Frames**

vision frame t frames[kVAlgoFrameID Count];

The three kinds of frames that are currently supported by the vision framework are RGB, IR, and Depth images.

The vision algorithm device must specify information for each kind of frame so that the framework properly converts and passes only the frames which correspond to this algorithm device's requirement.

For example, older Solution's projects like [SLN-VIZN3D-IOT](https://www.nxp.com/design/designs/nxp-edgeready-mcu-based-solution-for-3d-face-recognition:VIZN3D) use both 3D Depth and IR camera images to perform liveness detection and face recognition, while using RGB frames solely for use as user feedback help with aligning a user's face, and so on. Therefore, the algorithm device must ensure that it is receiving only the 3D and IR frames and not any RGB frames.

The definition of vision frame t is as shown below:

```
typedef struct vision frame
{
    /* is supported by the device for this type of frame */ /* Vision Algorithm Manager will only request the supported frame for this
  device */
    int is supported;
     /* frame resolution */
     int height;
     int width;
     int pitch;
     /* rotate degree */
    cw rotate degree t rotate;
    flip mode<sup>t</sup> flip;
    /* swap byte per two bytes */ int swapByte;
     /* pixel format */
```
### **Smart HMI Software Development User Guide**

```
pixel format t format;
    /* the source pixel format of the requested frame */pixel format t srcFormat;
     void *data;
} vision_frame_t;
```
## **6.4.6.5 Example**

As only one Vision Algorithm device can be registered at a time per the design of the framework, the project has one Vision Algorithm device implemented.

*Note: This example is implemented using NXP's OasisLite face recognition algorithm, which is the core vision computing algorithm used in all projects.*

This example is reproduced below:

```
static hal_valgo_status_t HAL_VisionAlgoDev_OasisLite_Init(vision_algo_dev_t
  *dev,
                                                                    valgo dev callback t
 callback,
void *param); which is a set of \mathbb{R}^n , we can expect the set of \mathbb{R}^n , we can expect the set of \mathbb{R}^nstatic hal_valgo_status_t HAL_VisionAlgoDev_OasisLite_Deinit(vision_algo_dev_t
  *dev);
static hal_valgo_status_t HAL_VisionAlgoDev_OasisLite_Run(const
vision algo dev t *dev, void *data);
static hal_valgo_status_t HAL_VisionAlgoDev OasisLite InputNotify(const
vision algo dev t *receiver, void *data);
/* vision algorithm device operators */
const static vision_algo_dev_operator_t s_VisionAlgoDev_OasisLiteOps = {<br>init = HAL VisionAlgoDev OasisLite Init,
    .init = HAL_VisionAlgoDev_OasisLite_Init,<br>deinit = HAL_VisionAlgoDev_OasisLite_Deini,
    .deinit = HAL_VisionAlgoDev_OasisLite_Deinit,<br>run = HAL_VisionAlgoDev_OasisLite_Run.
                   = HAL VisionAlgoDev OasisLite Run,
    .inputNotify = HAL VisionAlgoDev OasisLite InputNotify,
};
/* vision algorithm device */
static vision algo dev t s VisionAlgoDev OasisLite3D = {
    .id = 0,.name = "OASIS 3D",
    .ops = (vision algo dev operator t *) &s VisionAlgoDev OasisLiteOps,
    cap = \{.param = NULL\},};
/* vision algorithm device Init function*/
static hal_valgo_status_t HAL_VisionAlgoDev_OasisLite_Init(vision_algo_dev_t
 *dev,
                                                                    valgo dev callback t
 callback,
                                                                     void *param)
{
    LOGI("++HAL VisionAlgoDev OasisLite_Init");
    hal valgo status t ret = \overline{k}Status HAL ValgoSuccess;
     // init the device
    memset(&dev->cap, 0, sizeof(dev->cap));
    dev->cap.callback = callback;
```
#### **Smart HMI Software Development User Guide**

```
 /* set parameters of the requested frames that this vision algorithm dev
  asks for*/
   /* for example oasisLite algorithm asks for two kind of frames: one is IR,
  the other is Depth */
    /* firstly set parameters of the requested IR frames */
   dev->data.autoStart = 1;<br>dev->data.frames[kVAlgoFrameID IR].height = OASIS FRAME HEIGHT;
   dev->data.frames[kVAlgoFrameID_IR].height
dev->data.frames[kVAlgoFrameID_IR].width = OASIS_FRAME_WIDTH;
dev->data.frames[kVAlgoFrameID_IR].pitch = OASIS_FRAME_WIDTH * 3;
   dev->data.frames[kVAlgoFrameID_IR].is_supported = 1;
dev->data.frames[kVAlgoFrameID_IR].rotate = kCWRotateDegree_0;
 dev->data.frames[kVAlgoFrameID_IR].flip = kFlipMode_None;
   dev->data.frames[kVAlgoFrameID_IR].format = kPixelFormat_BGR;
    dev->data.frames[kVAlgoFrameID_IR].srcFormat = kPixelFormat_Gray16;
   int oasis lite rgb frame aligned size
 SDK SIZEALIGN(OASIS FRAME HEIGHT * OASIS FRAME WIDTH * 3, 64);
   dev->data.frames[kVAlgoFrameID_IR].data
 pvPortMalloc(oasis lite rgb frame_aligned size);
     if (dev->data.frames[kVAlgoFrameID_IR].data == NULL)
     {
       OASIS LOGE("[ERROR]: Unable to allocate memory for kVAlgoFrameID IR.");
       ret = kStatus HAL ValgoMallocError;
        return ret;
     }
    /* secondly set parameters of the requested Depth frames */dev->data.frames[kVAlgoFrameID_Depth].height = OASIS_FRAME_HEIGHT;
dev->data.frames[kVAlgoFrameID_Depth].width = OASIS_FRAME_WIDTH;
dev->data.frames[kVAlgoFrameID_Depth].pitch = OASIS_FRAME_WIDTH * 2;
   dev->data.frames[kVAlgoFrameID_Depth].is supported = 1;
dev->data.frames[kVAlgoFrameID_Depth].rotate = kCWRotateDegree_0;
dev->data.frames[kVAlgoFrameID_Depth].flip = kFlipMode_None;
   dev->data.frames[kVAlgoFrameID_Depth].format = kPixelFormat_Depth16;
   dev->data.frames[kVAlgoFrameID_Depth].srcFormat = kPixelFormat_Depth16;<br>int casis lite depth frame aligned size
   int oasis lite depth frame aligned size
 SDK SIZEALIGN(OASIS FRAME HEIGHT * OASIS FRAME WIDTH * 2, 64);
   dev->data.frames[kVAlgoFrameID_Depth].data
 pvPortMalloc(oasis lite depth frame aligned size);
     if (dev->data.frames[kVAlgoFrameID_Depth].data == NULL)
     {
       OASIS LOGE("Unable to allocate memory for kVAlgoFrameID IR");
       ret = kStatus HAL ValgoMallocError;
        return ret;
     }
     /* do private Algorithm Init here */
    ...
   LOGI("--HAL VisionAlgoDev OasisLite Init");
    return ret;
}
/* vision algorithm device DeInit function*/
static hal_valgo_status_t HAL_VisionAlgoDev_OasisLite_Deinit(vision_algo_dev_t
 *dev)
{
    hal_valgo_status_t_ret = kStatus_HAL_ValgoSuccess;
   LOGI("++HAL VisionAlgoDev OasisLite_Deinit");
```
/\* release resource here \*/

# **NXP Semiconductors MCU-SMHMI-SDUG**

### **Smart HMI Software Development User Guide**

```
 ...
   LOGI("--HAL VisionAlgoDev OasisLite Deinit");
    return ret;
}
/* vision algorithm device inference run function*/
static hal_valgo_status_t HAL_VisionAlgoDev_OasisLite_Run(const
vision algo dev t *dev, void *data)
{
    hal valgo status t ret = kStatus HAL ValgoSuccess;
    OASIS_LOGI("++HAL_VisionAlgoDev_OasisLite_Run");
   vision algo result t result;
   /* do inference r\overline{u}, derive meaningful information from the current frame
  data in dev private data */
    /* for example, oasisLite will inference according to two kinds of input
  frames:
        void* frame1 = dev->data.frames[kVAlgoFrameID_IR].data
        void* frame2 = dev->data.frames[kVAlgoFrameID_Depth].data
       result = oasisLite run(frame1, frame2, ......);
     */
     ...
    /* execute algorithm manager callback to inform algorithm manager the result
  */
     if (dev != NULL && result != NULL && dev->cap.callback != NULL)
     {
      valgo event t valgo event = {
                e^{-}eventId = kVAlgoEvent RequestFrame,
                .eventInfo = kEventInfo DualCore/Remote/Local,
                data = data,
                .size = 0,.copy = 0};
        dev->cap.callback(dev->id, kVAlgoEvent_VisionResultUpdate, result,
 sizeof(vision algo result t), 0);
    }
    OASIS LOGI("--HAL VisionAlgoDev OasisLite Run");
    return ret;
}
/* vision algorithm device InputNotify function*/
static hal valgo status t HAL VisionAlgoDev OasisLite InputNotify(const
vision algo dev t *receiver, void *data)
{
    hal valgo status t ret = kStatus HAL ValgoSuccess;
    OASIS LOGI("++HAL VisionAlgoDev \overline{O}asisLite InputNotify");
    event base t eventBase = *(event base t *)data;
    /* do proess according to different input notify event */ ...
   LOGI("--HAL VisionAlgoDev OasisLite InputNotify");
    return ret;
}
```
#### **Smart HMI Software Development User Guide**

```
/* register vision algorithm device to vision algorithm manager */int HAL_VisionAlgoDev_OasisLite3D_Register()
{
     int error = 0;
    LOGD("HAL VisionAlgoDev OasisLite3D Register");
     error = FWK_VisionAlgoManager_DeviceRegister(
                                  &s VisionAlgoDev OasisLite3D);
     return error;
}
```
### **6.4.7 Voice algorithm devices**

The Voice Algorithm HAL device type represents an abstraction to do voice recognition based on clean stream AFE generated.

After the Voice Algorithm manager receives the clean stream, the Voice Algorithm Hal device run method is called. If a voice command is detected, the device outputs the inference result and transfer result to the Output HAL device through valgo dev callback t callback. For more information about events and event handling, see [Events.](#page-122-0)

Currently, only one voice algorithm device can be registered to the Voice Manager at a time per the design of the framework.

## **6.4.7.1 Device definition**

The HAL device definition for voice algorithm devices can be found under  $f$ ramework/hal\_api/ hal valgo dev.h and is reproduced below:

```
/*! @brief Attributes of a voice algo device */
struct voice algo dev
{
     /* unique id which is assigned by algorithm manager during the registration
  */
    int id;
     /* name to identify */
   char name [DEVICE NAME MAX LENGTH];
    /* private capability */valgo dev private capability t cap;
     /* operations */
   voice algo dev operator t *ops;
     /* private data */
    voice algo private data t data;
};
```
The [operators](#page-96-0) associated with the voice algorithm HAL device are as shown below:

```
/*! @brief Operation that needs to be implemented by a voice algorithm device */
typedef struct voice algo dev operator t
{
     /* initialize the dev */
   hal valgo status t (*init)(voice algo dev t *dev, valgo dev callback t
 callback, void *param);
     /* deinitialize the dev */
    hal valgo status t (*deinit)(voice algo dev t *dev);
    /* start the dev<sup>-*</sup>/
    hal valgo status t (*run) (const voice algo dev t *dev, void *data);
    /* recv events */
```
#### **Smart HMI Software Development User Guide**

```
hal valgo status t (*inputNotify) (const voice algo dev t *receiver, void
 *data);
```

```
} voice algo dev operator t;
```
The [capabilities](#page-97-0) associated with the voice algorithm HAL device are as shown below:

```
typedef struct valgo dev private capability
{
     /* callback */
   valgo dev callback t callback;
     /* param for the callback */
    void *param;
} valgo dev private capability t;
```
The private data fields associated with the voice algorithm HAL device is as shown below:

```
typedef struct voice algo private data
{
} voice algo private data t;
```
## <span id="page-96-0"></span>**6.4.7.2 Operators**

Operators are functions that "operate" on a HAL device itself. Operators are akin to "public methods" in objectoriented languages, and are used by the Voice Algorithm Manager to init, run, and so on its registered voice algorithm device.

For more information about operators, see [Section 6.4.1.3.1.](#page-55-0)

### **6.4.7.2.1 Init**

```
hal valgo status t (*init)(voice algo dev t *dev, valgo dev callback t callback,
 void *param);
```
Init the voice algorithm HAL device.

Init performs all setups the device requires, such as preparing memory for voice algorithm runtime consumption, loading AI models, running library initialization API and so on.

The callback function to the device's manager is typically installed as part of the  $Init$  function as well.

This operator is called by the voice algorithm manager when the voice manager task first starts.

## **6.4.7.2.2 Deinit**

hal valgo status t (\*deinit) (voice algo dev t \*dev);

The DeInit function is used to "deinitialize" the algorithm device. DeInit must release any hardware resources the device uses (heap memory, handles created by device, and so on), turn off the hardware, and perform any other shutdown required by the device.

This method is not called in AFE Manager based on current framework version.

*Note: The `DeInit` function generally is not called under normal operation.*

### **Smart HMI Software Development User Guide**

## **6.4.7.2.3 Run**

hal valgo status t (\*run) (const voice algo dev t \*dev, void \*data);

Begin running the voice algorithm.

The run operator is used to start running algorithm inference and processing voice frame data.

This operator is called by the Voice Algorithm manager when the kFWKMessageID VAlgoASRInputProcess message is received from the AFE Manager and forwarded to the algorithm device via the Voice Algorithm Manager.

Once the Voice Algorithm device finishes processing the voice frame data, its manager forwards the inference result to the Output Manager. If Wake Word is detected, Voice manager forwards a message indicating length of wake word to AFE manager.

## **6.4.7.2.4 InputNotify**

hal\_valgo\_status\_t (\*inputNotify)(const voice\_algo dev t \*receiver, void \*data);

Handle input events.

The InputNotify operator is called by the Voice Algorithm Manager whenever the kFWKMessageID\_InputNotify message is received and forwarded from the Voice Algorithm Manager's message queue.

For more information regarding events and event handling, see [Events](#page-122-0).

## <span id="page-97-0"></span>**6.4.7.3 Capabilities**

The capabilities struct is primarily used for storing a callback to communicate information from the device back to the Voice Algorithm Manager. This callback function is typically installed via a device's init operator.

## **6.4.7.3.1 Callback**

```
/*!
  * @brief Callback function to notify managers the results of inference
 * valgo_dev* dev Pointer to an algorithm device
 * valgo event t event Event which took place
  * persistent memory area.
  */
typedef int (*valgo dev callback t) (int devId, valgo event t event, void *param,
 unsigned int size, uint8 t fromISR);
```

```
valgo dev callback t callback;
```
Callback to the Voice Algorithm Manager.

The Voice Algorithm manager provides the callback to the device when the init operator is called. As a result, the HAL device must make sure to store the callback in the init operator's implementation.

The HAL device invokes this callback to notify the Voice Algorithm manager of specific events.

The event structure is the following.

/\*! @brief Structure used to define an event.\*/

### **Smart HMI Software Development User Guide**

```
typedef struct valgo event
{
     /* Eventid from the list above.*/
    valgo_event_id_t eventId;<br>event info t eventInfo;
    event\overline{\text{info}} t
    /* Pointer to a struct of data that needs to be forwarded. */ void *data;
    /* Size of the struct that needs to be forwarded. */ unsigned int size;
    /* If copy is set to 1, the framework will forward a copy of the data. */ unsigned char copy;
} valgo_event_t;
```
All the events, which are identifiable by the eventId, can be send to:

- both core in a broadcast manner by setting the eventinfo flag to kEventInfo DualCore
- remote core by setting the eventInfo flag to kEventInfo Remote
- local core by the eventinfo flag to kEventInfo Local

In general, all supported message type can be used in conjunction with the copy field set to 1 in order to deep copy the message. One exception is the kVAlgoEvent AsrToAudioDump event, which we encourage to be sent with the flag set to 0 in order to avoid copy on large buffers.

## **6.4.7.3.2 Param**

```
void *param;
```
The param for the callback (optional).

### **6.4.7.4 Example**

Because only one Voice Algorithm device can be registered at a time per the design of the framework, the SLN-TLHMI-IOT project has two Voice Algorithm devices(DSMT/VIT) implemented.

*Note: This example is implemented using the DSMT (DSpotter Modeling Tool) algorithm.*

This example is reproduced below:

```
hal valgo status t voice algo dev_asr_init(voice_algo_dev_t *dev,
valgo dev callback t callback, void *param)
static hal_valgo_status t HAL VisionAlgoDev OasisLite Deinit(vision algo dev t
  *dev);
hal valgo status t voice algo dev asr run(const voice algo dev t *dev, void
*data)
hal valgo status t voice algo dev input notify(const voice algo dev t *dev, void
  *data)
const static voice_algo_dev_operator_t voice_algo_dev_asr_ops = {<br>init = voice algo dev asr init,
    .init = voice_algo_dev_asr_init,<br>deinit = NULL,
    \begin{array}{rcl}\n\text{.deinit} & = \text{NULL}\n\end{array}= voice algo dev asr run,
    .inputNotify = voice algo dev input notify
};
static voice algo dev t voice algo dev asr = {
    .id = 0,.ops = (voice algo dev operator t *) &voice algo dev asr ops,
    .cap = \{ .param = N\overline{U}LL \},
```
};

# **NXP Semiconductors MCU-SMHMI-SDUG**

#### **Smart HMI Software Development User Guide**

```
hal valgo status t voice algo dev asr init (voice algo dev t *dev,
valgo dev callback t callback, void \overline{x} param)
{
   hal_valgo_status_t ret = kStatus_HAL_ValgoSuccess;<br>uint32 t timerId = 0;
   uint32 t timerId
     /* Set callback function */
    dev->cap.callback = callback;
     ...
     /* Initialize the ASR engine */
   initialize asr();
     ...
    return ret;
}
/* voice algorithm device inference run function*/
hal valgo status t voice algo dev asr run(const voice algo dev t *dev, void
*data)
{
   hal valgo status t status = kStatus HAL ValgoSuccess;
   static asr events t asrEvent = ASR SESSION ENDED;
   struct asr_inference_engine *pInfWW;
    struct asr_inference_engine *pInfCMD;
   char **cmdString;
   int16 t *pi16Sample;
   msg payload t *audioIn = (msg payload t *)data;
     ...
    /* Wake Word detection. Check all enabled languages, but stop on first
 match. */
   for (pInfWW = s AsrEngine.voiceControl.infEngineWW; pInfWW != NULL; pInfWW =
 pInfWW->next)
     {
        if (asr process audio buffer(pInfWW->handler, pi16Sample,
NUM SAMPLES AFE OUTPUT, pInfWW->iWhoAmI inf) == kAsrLocalDetected)
\{LOGI("Trust: %d, SGDiff: %d\r\n",
 s_AsrEngine.voiceControl.result.trustScore,
                    s AsrEngine.voiceControl.result.SGDiffScore);
 }
     }
     ...
    return status;
}
hal valgo status t voice algo dev input notify(const voice algo dev t *dev, void
*data)
{
    hal valgo status t error = kStatus HAL ValgoSuccess;
```
### **Smart HMI Software Development User Guide**

```
event voice t event = *(event voice t *)data;
    const char \overline{x} language str = NULL;
     ...
     return error;
}
int HAL_VoiceAlgoDev_Asr_Register()
{
    int error = 0;
    LOGD("HAL VoiceAlgoDev Asr Register");
    error = FWK VoiceAlgoManager DeviceRegister(&voice algo dev asr);
     return error;
}
```
## **6.4.8 Audio processing device**

Audio Processing Device is used for Audio Front End (AFE) processing. In the following sections, we abridge 'Audio Processing Device' as 'AFE device'. And also use 'AFE manager' instead of 'audio\_processing manager'.

The AFE HAL device provides an abstraction to represent audio front-end (AFE) handling.

AFE provides several subalgorithm modules, finally outputting a clean stream for the ASR (Automatic Speech Recognition) engine. AFE supports Beamformer, AEC, NS, and DOA. Beamformer eliminates reverberation and background noise. AEC (Acoustic Echo Cancellation) can support multi-channel systems, which is used for suppressing local speaker stream. DOA (Direction Of Arrival) tracking has 1-degree resolution.

The AFE device receives microphone streams and reference streams (speaker streams) and outputs a clean stream for the ASR engine.

As with other device types, the AFE device is controlled via the AFE manager. The AFE manager is responsible for managing all registered AFE HAL devices, and invoking AFE device operators (init, start, run, stop, and so on) as necessary. Additionally, the AFE Manager allows for multiple AFE devices to be registered and operate at once. Based on real project requirements, in most cases, only one AFE device is needed.

## **6.4.8.1 Device definition**

The HAL device definition for AFE devices can be found under framework/hal\_api/hal\_audio processing dev.h and is reproduced below:

```
typedef struct audio processing dev audio processing dev t;
\overline{X}! @brief Attributes of an audio processing device. \overline{X}/
struct _audio_processing dev
{
     /* unique id which is assigned by audio processing manager during
  registration */
     int id;
    /* name of the device */char name[DEVICE_NAME_MAX_LENGTH];
     /* operations */
    const audio processing dev operator t *ops;
    /* private \overline{c}apability \overline{\overline{x}}/
    audio processing dev private capability t cap;
};
```
### **Smart HMI Software Development User Guide**

The device [operators](#page-101-0) associated with AFE HAL devices are as shown below:

```
/*! @brief Operation that needs to be implemented by a audio processing device
 */
typedef struct audio processing dev operator
{
    /* initialize the dev */hal audio processing status t (*init) (audio processing dev t *dev,
audio processing dev callback \overline{t} callback);
   \sqrt{x} deinitialize the dev */
   hal audio processing status t (*deinit)(const audio processing dev t *dev);
   \frac{1}{x} start the dev */
   hal audio processing status t (*start)(const audio processing dev t *dev);
   /* start the dev */hal audio processing status t (*stop)(const audio processing dev t *dev);
     /* notify the audio_processing_dev_t */
    hal audio processing status t^-(*run) (const audio processing dev t *dev, void
  *param);
    /* notify the audio processing dev t */
    hal audio processing status t (*inputNotify) (const audio processing dev t
*dev, \overline{void} *\overline{param};
} audio processing dev operator t;
```
The device [capabilities](#page-102-0) associated with AFE HAL devices are as shown below:

```
/*! @brief Structure that capability of the AFE device. */typedef struct audio processing dev private capability
{
     /* callback */
   audio processing dev callback t callback;
} audio_processing dev private capability t;
```
### <span id="page-101-0"></span>**6.4.8.2 Operators**

Operators are functions which "operate" on a HAL device itself. Operators are akin to "public methods" in object-oriented languages, and are used by the AFE Manager to set up, start, and so on, each of its registered AFE devices.

## **6.4.8.2.1 Init**

```
hal audio processing status t (*init) (audio processing dev t *dev,
 audio processing dev callback t callback);
```
#### Initialize the AFE device.

Init performs all setups that the device requires, such as preparing memory for AFE runtime consumption, microphone number and position, and so on.

This operator is called by the AFE Manager when the AFE Manager task first starts.

### **6.4.8.2.2 Deinit**

hal audio processing status t (\*deinit)(const audio processing dev t \*dev);

De-initialize the AFE device.

#### **Smart HMI Software Development User Guide**

DeInit releases all memory resources allocated in initialization stage. Set all handles created to NULL.

This operator is not called in AFE Manager based on current framework version.

*Note: The `DeInit` function is not called under normal operation.*

#### **6.4.8.2.3 Start**

hal audio processing status t (\*start)(const audio processing dev t \*dev);

Start the AFE device.

The  $Start$  operator is called in the initialization stage of the AFE Manager's task after the call to the  $Init$ operator. Since AFE device is a pure software device, there is not Clock/GPIO, or any peripheral bus depended. In most cases, the Start method can return kStatus HAL AudioProcessingSuccess directly.

#### **6.4.8.2.4 Stop**

hal audio processing status t (\*stop)(const audio processing dev t \*dev);

Stop is reverted operation compared to Start. Return kStatus HAL AudioProcessingSuccess if there is nothing needed to be done to device.

For the AFE device SDK implemented, this method returns kStatus HAL AudioProcessingSuccess directly. And it is not called in AFE Manager based on current framework version.

#### **6.4.8.2.5 Run**

```
hal audio processing status t (*run) (const audio processing dev t *dev, void
  *param);
```
Execute AFE engine for handling microphone stream and outputting clean stream.

The Run operator will be called by the AFE Manager to handle audio frame with 160 samples.

### **6.4.8.2.6 InputNotify**

```
hal audio processing status t (*inputNotify)(const audio processing dev t *dev,
void *param);
```
Handle input events.

The InputNotify operator is called by the AFE Manager whenever a kFWKMessageID InputNotify message is received by and forwarded from the AFE Manager's message queue.

For more information regarding events and event handling, see [Events](#page-122-0).

### <span id="page-102-0"></span>**6.4.8.3 Capabilities**

```
typedef struct audio processing dev private capability
{
    /* callback */audio_processing_dev callback t callback;
} audio processing dev private capability t;
```
**Smart HMI Software Development User Guide**

The capabilities struct is primarily used for storing a callback to communicate information from the device back to the AFE Manager. This callback function is typically installed via a device's init operator.

## **6.4.8.3.1 Callback**

```
/**
 * @brief Callback function to notify audio processing manager that an async
 event took place
  * @param dev Device structure of the audio processing device calling this
 function
  * @param event id of the event that took place
 * @return 0 if the operation was successfully
 */
typedef int (*audio_processing_dev_callback_t)(
   const audio processing dev t *dev, audio processing event t event, uint8 t
  fromISR);
```
Callback to the AFE Manager.

The HAL device invokes this callback to notify the AFE Manager of specific events like audio processing done or audio dumping event.

The AFE Manager provides this callback to the device when the init operator is called. As a result, the HAL device should make sure to store the callback in the init operator's implementation.

The event structure is as follows:

```
/*! @brief Structure used to define an event.*/
typedef struct audio processing event
{
     /* Eventid from the list above.*/
 audio_processing_event id t eventId;
   event info t eventInfo;
   /* Pointer to a struct of data that needs to be forwarded. */ void *data;
     /* Size of the struct that needs to be forwarded. */
    unsigned int size;
    /* If copy is set to 1, the framework will forward a copy of the data. */ unsigned char copy;
} audio processing event t;
```
As mentioned before, the events supported right now are Audio Processing Done and Audio Processing Dump.

- kAudioProcessingEvent Done is an event used to signal that the processing done over the last chunk has been finalized. Depending where the ASR is initiated, this message can be forward to:
	- **–** both core by setting the eventInfo flag to kEventInfo\_DualCore
	- **–** remote core only by setting the eventInfo flag to kEventInfo\_Remote
	- **–** local, by setting the eventInfo flag to kEventInfo\_Local.

*Note: To avoid high data traffic between cores, design the architecture of the system to have both the AFE and ASR on the same core. For better performance, the `copy` flag must be set to 0.*

• kAudioProcessingEvent Dump is an event that is sent to an output device that can log the audio stream on an output interface UART/USB/Wi-Fi/BLE. As mentioned before, this message can also be DualCore/

#### **Smart HMI Software Development User Guide**

Remote/Local, but it is better to have it as a local message due to high data transfer. If the design does not support this, use reference and shared memory buffers, instead of deep copy the data .

```
hal audio processing status t audio processing afe init(audio processing dev t
 \stardev,
audio processing dev callback t callback)
{
    hal audio processing status t error = kStatus HAL AudioProcessingSuccess;
    sln afe status t afeStatus = kAfeSuccess;
    \sin<sup>-</sup>afe<sup>-</sup>config<sup>-</sup>t afeConfig = {0};
     dev->cap.callback = callback;
 afeConfig.numberOfMics = AUDIO_PDM_MIC_COUNT;
 afeConfig.afeMemBlock = s_afeExternalMemory;
     ....
     return error;
}
```
## **6.4.8.3.2 Param**

void \*param;

The parameter of the callback points to audio data AFE outputting.

### **6.4.8.4 Example**

The SLN-TLHMI-IOT project implements one AFE device for use as-is or for use as reference for implementing new AFE devices. Source files for these AFE HAL devices can be found under  $hal/voice/hal\_audio$ processing\_afe.c.

```
const static audio_processing_dev_operator_t audio_processing_afe_ops = {<br>init = audio processing afe init.
     .init = audio_processing_afe_init,<br>deinit = audio_processing_afe_deini
      \begin{array}{rcl}\n\text{.deinit} & = \text{audio\_processing\_afe\_deinit,} \\
\text{.start} & = \text{audio processing age start.}\n\end{array}\begin{array}{rcl}\n\text{start} & = \text{audio\_processing\_afe\_start}, \\
\text{stop} & = \text{audio processing}_\text{afe\_stop}\n\end{array}.stop = audio\_processing_Afe\_stop,<br>run = audio\_processing_Afe\_run.
                        = audio_processing_afe_run,
      .inputNotify = audio^-processing afe notify,
};
static audio processing dev t audio processing afe = {
     .id = 1, .name = "AFE", .ops = \overline{\&} audio processing afe ops, .cap = {.callback
 = NULL} };
hal audio processing status t audio processing afe init(audio processing dev t
 \stardev,
 audio processing dev callback t callback)
{
     hal_audio_processing_status_t error = kStatus_HAL_AudioProcessingSuccess;
  /*
        * Prepare AFE memory and configuration parameters needed,
        * and then initialize AFE library.
  */
```
### **Smart HMI Software Development User Guide**

```
 return error;
}
hal audio processing status t audio processing afe deinit (const
 audio_processing_dev_t *dev)
{
    hal_audio_processing_status_t error = kStatus_HAL_AudioProcessingSuccess;
     return error;
}
hal_audio_processing_status_t audio_processing_afe_start(const
audio processing dev t *dev)
{
    hal_audio_processing_status_t error = kStatus_HAL_AudioProcessingSuccess;
     return error;
}
hal audio processing status t audio processing afe stop(const
audio processing dev t *dev)
{
    hal_audio_processing_status_t error = kStatus_HAL_AudioProcessingSuccess;
     return error;
}
hal audio processing status t audio processing afe notify(const
audio processing dev t *dev, void *param)
{
    hal_audio_processing_status_t error = kStatus_HAL_AudioProcessingSuccess;<br>event voice t event = *(event voice t *)param;
                                     = * (event-voice_t * )param;/* Parse event structure and do further handling */ return error;
}
hal audio processing status t audio processing afe run(const
audio processing dev t *dev, void *param)
{
    hal_audio_processing_status_t error = kStatus_HAL_AudioProcessingSuccess;<br>event voice t event = *(event voice t *)param;
                                           = *(event voice t *) param;
     /* Parse event structure and execute AFE engine for handling microphone
  streams */
     return error;
}
```
## **6.4.9 Flash devices**

The flash HAL device represents an abstraction used to implement a device that handles all operations dealing with flash (permanent) storage.

*Note: Even though the word "flash" is used in the terminology of this device, the user is technically capable of implementing an FS that uses a volatile memory instead. One potential reason for doing so would be to run logic/sanity checks on the filesystem API's before implementing them on a flash device. Ultimately, the flash HAL device is useful for abstracting not only flash operations, but memory operations in general.*

### **Smart HMI Software Development User Guide**

The flash HAL device is primarily used as a wrapper over an underlying filesystem, be it LittleFS, FatFS, and so on. As a result, the [Flash Manager](#page-48-0) only allows one flash device to be registered because there is usually no need for multiple filesystems operating at the same time.

#### **General information**

Because only one flash device can be registered at a time, it means that API calls to the [Flash Manager](#page-48-0) essentially act as wrappers over the flash HAL device's operators.

In terms of functionality, the flash HAL device provides:

- **•** Read/Write operations
- **•** Cleanup methods to handle defragmentation and/or emptying flash sectors during idle time
- **•** Information about underlying flash mapping and flash type

### **6.4.9.1 Device definition**

The HAL device definition for flash devices can be found under framework/hal api/hal flash dev.h and is reproduced below:

```
/*! @brief Attributes of a flash device */
struct flash dev
{
     /* unique id */
     int id;
     /* operations */
    const flash dev operator t *ops;
};
```
The device [operators](#page-107-0) associated with flash HAL devices are as shown below:

```
/*! @brief Callback function to timeout check requester list busy status. */
typedef int (*lpm_manager_timer_callback_t)(lpm_dev_t *dev);
/*! @brief Operation that needs to be implemented by a flash device */typedef struct _flash_dev_operator
{
    sln flash status t (*init)(const flash dev t *dev);
     sln_flash_status_t (*deinit)(const flash_dev_t *dev);
     sln_flash_status_t (*format)(const flash_dev_t *dev);
    sln flash status t (*save)(const flash dev t *dev, const char *path, void
  *buf, unsigned int size);
    sln flash status t (*append)(const flash dev t *dev, const char *path, void
 *buf, \overline{u} unsigned int size, bool overwrite);
    sln flash status t (*read)(const flash dev t *dev, const char *path, void
  *buf, unsigned int offset, unsigned int *size);
    sln_flash_status_t (*mkdir)(const flash_dev_t *dev, const char *path);
    \sin^{-}flash<sup>-</sup>status<sup>-</sup>t (*mkfile)(const flash dev t *dev, const char *path, bool
  encrypt);
    sln flash status t (*rm)(const flash dev t *dev, const char *path);
    sln<sup>-flash-status-t (*rename)(const flash-dev t *dev, const char *oldPath,</sup>
 const \overline{char} *newPath\overline{h}:
    sln flash status t (*cleanup)(const flash dev t *dev, unsigned int
 timeout ms);
} flash dev operator t;
```
**Smart HMI Software Development User Guide**

### <span id="page-107-0"></span>**6.4.9.2 Operators**

Operators are functions that "operate" on a HAL device itself. Operators are akin to "public methods" in object oriented-languages.

For more information about operators, see [Section 6.4.1.3.1](#page-55-0) .

### **6.4.9.2.1 Init**

sln\_flash\_status\_t (\*init)(const\_flash\_dev\_t \*dev);

Initialize the flash and filesystem.

Init must initialize any hardware resources required by the flash device (pins, ports, clock, and so on) In addition to initializing the hardware, the init function should also mount the filesystem.

*Note: An application that runs from flash (does XiP) must not initialize/deinitialize any hardware. If a hardware change is truly needed, the change must be performed with caution.*

*Note: Some lightweight FS may not require mounting and can be prebuilt/preloaded on the flash instead. Regardless, the `init` function must result in the filesystem being in a usable state.*

### **6.4.9.2.2 Deinit**

```
hal lpm status t (*deinit)(const lpm dev t *dev);
```
"Deinitialize" the flash and filesystem.

DeInit must release any hardware resources a flash device might use (I/O ports, IRQs, and so on), turn off the hardware, and perform any other shutdown the device requires.

### **6.4.9.2.3 Format**

sln flash status t (\*format)(const flash dev t \*dev);

Clean and format the filesystem.

### **6.4.9.2.4 Save**

```
sln flash status t (*save)(const flash dev t *dev, const char *path, void *buf,
 unsigned int size);
```
Save a file with the contents of buf to path in the filesystem.

### **6.4.9.2.5 Append**

```
sln flash status t (*append)(const flash dev t *dev, const char *path, void
 *buf, unsigned int size, bool overwrite);
```
Append the contents of buf to an existing file at path.

Setting overwrite equal to true causes append from the beginning of the file instead.

*Note: `overwrite == true` makes this function nearly equivalent to the save function, the only difference is that this does not create a new file.*
### **Smart HMI Software Development User Guide**

### **6.4.9.2.6 Read**

```
sln flash status t (*read)(const flash dev t *dev, const char *path, void *buf,
unsigned int offset, unsigned int *size);
```
Read a file from the filesystem at path and storing the contents in buf.

To find the needed space for the buf, call read with buf set to NULL. In case there is not enough space in memory to read the whole file, read with offset can be use while specifying the chunk size.

*Note: It is up to the user to guarantee that the buffer supplied will fit the contents of the file being read.*

#### **6.4.9.2.7 Make directory**

sln flash status t (\*mkdir)(const flash dev t \*dev, const char \*path);

Create a directory at path.

```
If the filesystem in use does not support directories,
this operator can be set to `NULL`.
```
#### **6.4.9.2.8 Make file**

```
sln flash status t (*mkfile)(const flash dev t *dev, const char *path, bool
  encrypt);
```
Creates the file mentioned by the path. If the information needs to stored not in plain text, encryption can be enabled.

#### **6.4.9.2.9 Remove**

sln flash status t (\*rm)(const flash dev t \*dev, const char \*path);

Remove the file at path.

```
If the filesystem in use does not support directories,
this operator can be set to `NULL`.
```
### **6.4.9.2.10 Rename**

```
sln flash status t (*rename)(const flash dev t *dev, const char *oldPath, const
char *newPath);
```
Rename/move a file from oldPath to newPath.

### **6.4.9.2.11 Cleanup**

```
sln flash status t (*cleanup)(const flash dev t *dev, unsigned int timeout ms);
```
Clean up the filesystem.

#### **Smart HMI Software Development User Guide**

This function is used to help minimize delays introduced by things like fragmentation caused during "erase sector" operations that can lead to unwanted delays when searching for the next available sector.

timeout ms specifies how much time to wait while performing cleanup. This helps prevent multiple HAL devices calling cleanup and stalling the filesystem.

### **6.4.9.3 Example**

As only one flash device can be registered at a time per the design of the framework, the project has only one filesystem implemented.

The source file for this flash HAL device can be found at framework/hal/misc/hal\_flash\_littlefs.c.

In this example, we demonstrate a way to integrate [Littlefs](https://github.com/littlefs-project/littlefs) in our framework.

Littlefs is a lightweight file-system that is designed to handle random power failures. The architecture of the filesystem allows having directories and files. As a result, this example uses the following file layout:

```
root-directory
   ├── cfg
      │ ├── Metadata
       - fwk cfg - stores framework related information.
      ── iwA_ciy stores information.<br>
→ app_cfg - stores app specific information.
    ├── oasis
│ ├── Metadata
│ └── faceFiles - the number of files that stores faces are up to 100
   app specific
    wifi info
     \Box wifi info
```
### **6.4.9.3.1 Littlefs device**

```
static sln flash status t lfs init()
 {
     int res = kStatus HAL FlashSuccess;
     if (s LittlefsHandler.lfsMounted)
      {
         return kStatus HAL FlashSuccess;
      }
     s LittlefsHandler.lock = xSemaphoreCreateMutex();
     i\bar{f} (s LittlefsHandler.lock == NULL)
      {
          LOGE("Littlefs create lock failed");
         return kStatus HAL FlashFail;
      }
      lfs get default config(&s LittlefsHandler.cfg);
 #if DEBUG
     BOARD InitFlashResources();
 #endif
     SLN Flash Init();
      if (res)
      {
          LOGE("Littlefs storage init failed: %i", res);
         return kStatus HAL FlashFail;
      }
     res = lfs mount(&s LittlefsHandler.lfs, &s LittlefsHandler.cfg);
     if (res == 0)
MCU-SMHMI-SDUG All information provided in this document is subject to legal disclaimers. © 2023 NXP B.V. All rights reserved.
```
{

## **NXP Semiconductors MCU-SMHMI-SDUG**

```
s LittlefsHandler.lfsMounted = 1; LOGD("Littlefs mount success");
      }
      else if (res == LFS_ERR_CORRUPT)
      {
           LOGE("Littlefs corrupt");
          lfs format(&s LittlefsHandler.lfs, &s LittlefsHandler.cfg);
          LOG\overline{D}("Littlefs attempting to mount after reformatting...");
          res = lfs mount(&s LittlefsHandler.lfs, &s LittlefsHandler.cfg);
          if (res = 0)
\{s LittlefsHandler.lfsMounted = 1;
          LOGD("Littlefs mount success");
 }
           else
{f} LOGE("Littlefs mount failed again");
          return kStatus_HAL_FlashFail;
 }
      }
      else
      {
           LOGE("Littlefs error while mounting");
      }
      return res;
}
static sln_flash_status_t_lfs_cleanupHandler(const_flash_dev_t_*dev,
                                                                                   unsigned int
 timeout ms)
{
     sln flash status t status = kStatus HAL FlashSuccess;
     \text{uin}\overline{t}32_t usedBlocks[LFS_SECTORS/32] = {0};<br>\text{uin}\atop{t}32_t emptyBlocks = 0;
     uint32_t emptyBlocks = 0;<br>uint32<sup>-</sup>t startTime = 0;
     uint32<sup>-</sup>t startTime = 0;<br>uint32<sup>-t</sup> currentTime = 0;
     uint32<sup>-</sup>t currentTime
     if (\text{lock}()) {
          LOGE("Littlefs lock failed");
          return kStatus HAL FlashFail;
      }
      /* create used block list */
     lfs fs traverse(&s LittlefsHandler.lfs, lfs traverse create used blocks,
                                            &usedBlocks);
     startTime = sln current time us();
      /* find next block starting from free.i */
     for (int i = 0; i < LFS SECTORS; i++)
      {
          currentTime = sln current time us();
          /* Check timeout \overline{x}/
           if ((timeout_ms) && (currentTime >= (startTime + timeout_ms * 1000)))
\left\{ \begin{array}{cc} 0 & 0 & 0 \\ 0 & 0 & 0 \\ 0 & 0 & 0 \\ 0 & 0 & 0 \\ 0 & 0 & 0 \\ 0 & 0 & 0 \\ 0 & 0 & 0 \\ 0 & 0 & 0 \\ 0 & 0 & 0 \\ 0 & 0 & 0 \\ 0 & 0 & 0 \\ 0 & 0 & 0 \\ 0 & 0 & 0 & 0 \\ 0 & 0 & 0 & 0 \\ 0 & 0 & 0 & 0 \\ 0 & 0 & 0 & 0 & 0 \\ 0 & 0 & 0 & 0 & 0 \\ 0 & 0 & 0 & 0 & 0 \\ 0 & 0 & 0 & 0 & 0 \\ 0 & 0 break;
           }
```

```
lfs block t block = (s_LittlefsHandler.lfs.free.i + i) % LFS SECTORS;
         /* take next unused marked block */
        if (! is blockBitSet(usedBlocks, block))
{f}/* If the block is marked as free but not yet erased, try to erase
 it */ LOGD("Block %i is unused, try to erase it", block);
            lfs qspiflash erase(&s LittlefsConfigDefault, block);
        \overline{empty}Blocks += 1;
 }
     }
    LOGI("%i empty blocks starting from %i available in %ims",
                 emptyBlocks, s LittlefsHandler.lfs.free.i,
 (sln current time us() - startTime)/1000);
    unlock();
    return status;
}
static sln_flash_status_t_lfs_formatHandler(const_flash_dev_t *dev)
{
    if ( lock()) {
        LOGE("Littlefs lock failed");
        return kStatus HAL FlashFail;
 }
    lfs format(&s LittlefsHandler.lfs, &s LittlefsHandler.cfg);
    un\overline{loc}k();
     return kStatus_HAL_FlashSuccess;
}
static sln_flash_status_t _lfs_rmHandler(const flash_dev_t *dev, const char
 *path)
{
     int res;
    if (\text{lock}()) {
        LOGE("Littlefs lock failed");
       return kStatus HAL FlashFail;
     }
    res = lfs remove(&s LittlefsHandler.lfs, path);
     if (res)
     {
         LOGE("Littlefs while removing: %i", res);
         _unlock();
        \overline{if} (res == LFS_ERR_NOENT)
\{ return kStatus_HAL_FlashFileNotExist;
 }
        return kStatus HAL FlashFail;
     }
    unlock();
     return kStatus_HAL_FlashSuccess;
}
```
**Smart HMI Software Development User Guide**

```
static sln_flash_status_t _lfs_mkdirHandler(const flash_dev_t *dev, const char
 *path)
{
     int res;
    if ( lock()) {
        LOGE("Littlefs lock failed");
        return kStatus HAL FlashFail;
     }
    res = lfs mkdir(&s LittlefsHandler.lfs, path);
     if (res == LFS_ERR_EXIST)
     {
         LOGD("Littlefs directory exists: %i", res);
         _unlock();
         return kStatus_HAL_FlashDirExist;
     }
     else if (res)
     {
         LOGE("Littlefs creating directory: %i", res);
        unlock();
        return kStatus HAL FlashFail;
     }
     _unlock();
     return kStatus_HAL_FlashSuccess;
}
static sln flash status t lfs writeHandler(const flash dev t *dev, const char
  *path, void *buf, unsigned int size)
{
     int res;
    lfs file t file;
    if (lock()) {
        LOGE("Littlefs lock failed");
        return kStatus HAL FlashFail;
     }
    res = lfs file opencfg(&s LittlefsHandler.lfs, &file, path, LFS O CREAT,
 &s FileDefault);
     if (res)
     {
         LOGE("Littlefs opening file: %i", res);
         _unlock();
         return kStatus_HAL_FlashFail;
     }
    res = lfs file write(&s LittlefsHandler.lfs, &file, buf, size);
    if (res \langle 0 \rangle)
     {
         LOGE("Littlefs writing file: %i", res);
         unlock();
        return kStatus HAL FlashFail;
     }
    res = lfs file close(&s LittlefsHandler.lfs, &file);
```
**113 / 226**

```
 if (res)
     {
         LOGE("Littlefs closing file: %i", res);
        unlock();
        return kStatus HAL FlashFail;
     }
     _unlock();
   return kStatus HAL FlashSuccess;
}
static sln_flash_status_t _lfs_appendHandler(const_flash_dev_t *dev,
                                                                const char *path,
                                                                void *buf,
                                                                unsigned int size,
                                                                bool overwrite)
{
    int res;
   lfs file t file;
    if (\text{lock}()) {
        LOGE("Littlefs lock failed");
       return kStatus HAL FlashFail;
     }
    res = lfs_file_opencfg(&s_LittlefsHandler.lfs, &file, path, LFS_O_APPEND,
 \&s FileDefault);
     if (res)
     {
         LOGE("Littlefs opening file: %i", res);
         _unlock();
        \overline{if} (res == LFS ERR NOENT)
         {
         return kStatus_HAL_FlashFileNotExist;
 }
        return kStatus HAL FlashFail;
     }
     if (overwrite == true)
     {
        res = lfs file truncate(&s LittlefsHandler.lfs, &file, 0);
        if (res (0)\{ LOGE("Littlefs truncate file: %i", res);
             _unlock();
         return kStatus_HAL_FlashFail;
 }
     }
    res = lfs file write(&s LittlefsHandler.lfs, &file, buf, size);
    if (res \langle 0 \rangle)
     {
         LOGE("Littlefs writing file: %i", res);
          _unlock();
        return kStatus HAL FlashFail;
     }
    res = lfs file close(&s LittlefsHandler.lfs, &file);
```

```
 if (res)
     {
        LOGE("Littlefs closing file: %i", res);
        unlock();
        return kStatus HAL FlashFail;
    }
     _unlock();
   return kStatus HAL FlashSuccess;
}
static sln_flash_status_t _lfs_readHandler(const flash_dev_t *dev, const char
  *path, void *buf, unsigned int size)
{
    int res;
   int offset = 0;
   lfs file t file;
   if (\text{lock}()) {
       LOGE("Littlefs lock failed");
       return kStatus HAL FlashFail;
     }
   res = lfs file opencfg(&s LittlefsHandler.lfs, &file, path, LFS O RDONLY,
 \&s FileDefault);
    if (res)
     {
         LOGE("Littlefs opening file: %i", res);
         _unlock();
        \overline{if} (res == LFS_ERR_NOENT)
{f} return kStatus_HAL_FlashFileNotExist;
 }
       return kStatus HAL FlashFail;
    }
    do
     {
       res = lfs file read(&s LittlefsHandler.lfs, &file, (buf + offset),
  size);
        if (res < 0)
{f} LOGE("Littlefs reading file: %i", res);
             _unlock();
        Feturn kStatus_HAL_FlashFail;
 }
        else if (res == 0)\{LOGD("Littlefs reading file \"%s\": Read only %d. %d bytes not found
  ", path, offset, size);
        break;
 }
         offset += res;
        size - res;
    } while (size > 0);
    res = lfs file close(&s LittlefsHandler.lfs, &file);
     if (res)
    {
```

```
 LOGE("Littlefs closing file: %i", res);
        unlock();
         return kStatus_HAL_FlashFail;
    }
    unlock();
   return kStatus HAL FlashSuccess;
}
static sln_flash_status_t _lfs_renameHandler(const_flash_dev_t *dev, const char
 *OldPath, const char *NewPath)
{
    int res;
   if ( lock()) {
       LOGE("Littlefs lock failed");
       return kStatus HAL FlashFail;
    }
   res = lfs rename(&s LittlefsHandler.lfs, OldPath, NewPath);
     if (res)
     {
        LOGE("Littlefs renaming file: %i", res);
        unlock();
        return kStatus_HAL_FlashFail;
    }
     _unlock();
   return kStatus HAL FlashSuccess;
}
const static flash dev operator t s FlashDev LittlefsOps = {
   .init = lfs init,
   .deinit = \overline{N}ULL,
 .format = _lfs_formatHandler,
 .append = _lfs_appendHandler,
 .save = _lfs_writeHandler,
 .read = _lfs_readHandler,
 .mkdir = _lfs_mkdirHandler,
.rm = _lfs_rmHandler,
 .rename = _lfs_renameHandler,
 .cleanup= _lfs_cleanupHandler,
};
static flash dev t s FlashDev Littlefs = {
   .id = 0, 0.ops = &s FlashDev LittlefsOps,
};
int HAL FlashDev Littlefs Init()
{
    int error = 0;
   LOGD("++HAL_FlashDev_Littlefs_Init");
   lfs init();
    LOGD("--HAL_FlashDev_Littlefs_Init");
   error = FWK Flash DeviceRegister(&s FlashDev Littlefs);
   FWK LpmManager RegisterRequestHandler(&s LpmReq);
    return error;
```
### **Smart HMI Software Development User Guide**

}

*Note: The information presented here shows only the operators described above. For more information regarding Littlefs configuration, FlexSPI configuration, optimization done, check the full code base.*

### **6.4.10 Multicore devices**

The multicore HAL device represents an abstraction used to implement a device that handles all multicore message passing.

The multicore HAL device is primarily used as a wrapper over known multicore message libraries, be it MU/ Mailbox peripheral registers, rpmsg\_lite, eRPC, and so on.

In terms of functionality, the multicore HAL device provides:

- **•** Send operation
- **•** Receive operation

## **6.4.10.1 Device definition**

The HAL device definition for multicore devices can be found under framework/hal\_api/hal\_multicore dev.h and is reproduced below:

```
/*! @brief Attributes of a multicore device. */
struct multicore dev
{
     /* unique id which is assigned by multicore manager during the registration
  */
     int id;
    /* name of the device */
   char name[DEVICE_NAME_MAX_LENGTH];
    /* operations */
   const multicore dev operator t *ops;
    /* private capability */multicore dev private capability t cap;
};
```
The device [operators](#page-117-0) associated with multicore HAL devices are as shown below:

```
/*! @brief Operation that needs to be implemented by a multicore device */
typedef struct _multicore_dev_operator
{
    /* initialize the dev */hal multicore status t (*init) (multicore dev t *dev,
 multicore_dev_callback_t callback, void *param);
   /* deinitialize the dev */hal multicore status t (*deinit) (const multicore dev t *dev);
    /* start the dev */hal multicore status t (*start)(const multicore dev t *dev);
    /* Multicore Send the message */hal multicore status t (*send) (const multicore dev t *dev, void *data,
 unsigned int size);
     /* input notify */
   hal_multicore_status_t (*inputNotify)(const multicore_dev_t *dev, void
 *data);
} multicore dev operator t;
```
**Smart HMI Software Development User Guide**

In order to achieve a two-way communication between cores, hal devices must implement both send and receive operations. The send is triggered by the multicore manager, while receive is async, the other core being able to send at any moment. All async operations are handled within Multicore manager callback.

```
/**
 * @brief callback function to notify multicore manager that an async event took
 place
  * @param dev Device structure of the multicore device calling this function
 * @param event the event that took place
  * @param fromISR True if this operation takes place in an irq, 0 otherwise
  * @return 0 if the operation was successfully
  */
typedef int (*multicore dev callback t) (const multicore dev t *dev,
multicore event t event, uint8 t fromISR);
/*! @brief Structure that characterizes the multicore device. */
typedef struct multicore dev private capability
{
    /* callback */multicore dev callback t callback;
} multicore dev private capability t;
```
## <span id="page-117-0"></span>**6.4.10.2 Operators**

Operators are functions which "operate" on a HAL device itself. Operators are akin to "public methods" in object oriented-languages.

For more information about operators, see [Section 6.4.1.3.1.](#page-55-0)

### **6.4.10.2.1 Init**

```
/* initialize the dev */
hal multicore status t (*init)(multicore dev t *dev, multicore dev callback t
caIlback, void *param);
```
Init should initialize any hardware resources required by the multicore device (pins, ports, clock, and so on).

## **6.4.10.2.2 Deinit**

```
/* deinitialize the dev */
hal multicore status t (*deinit)(const multicore dev t *dev);
```
#### "Deinitialize" the multicore device.

De Init should release any hardware resources a multicore device might use (I/O ports, IRQs, and so on), turn off the hardware, and perform any other shutdown the device requires.

### **6.4.10.2.3 Start**

```
/* start the dev */hal multicore status t (*start)(const multicore dev t *dev);
```
Start should start the flow. Handshake protocol can be implemented. The purpose of a handshake protocol is to verify that both cores initialized properly the multicore unit.

### **Smart HMI Software Development User Guide**

### **6.4.10.2.4 Send**

```
/* Multicore Send the message */
hal multicore status t (*send)(const multicore dev t *dev, void *data, unsigned
 int size);
```
Multicore manager passes a buffer to the underlying level. The multicore device must send the message, characterized by the size, to the counterpart device from the other core. On the other side, after receiving the message, the hal device is responsible to call the callback, to make the multicore manager aware of the new message.

### **6.4.10.3 FreeRTOS message buffer Device**

Message buffers from FreeRTOS are used for one-way communication between two threads. To create a twoway communication, a send and receive task must be created on both cores. Multicore Manager acts as a send task, while the receive task is created within the Hal device init. The receive task also inherits the priority of the send task. The portable layer, mandatory for this message buffer solution to work in dual-core system, is provided as part of the SDK middleware for RT1170 and is based on the MCMGR middleware. MCMGR uses under the hood the MU peripheral.

#### **Smart HMI Software Development User Guide**

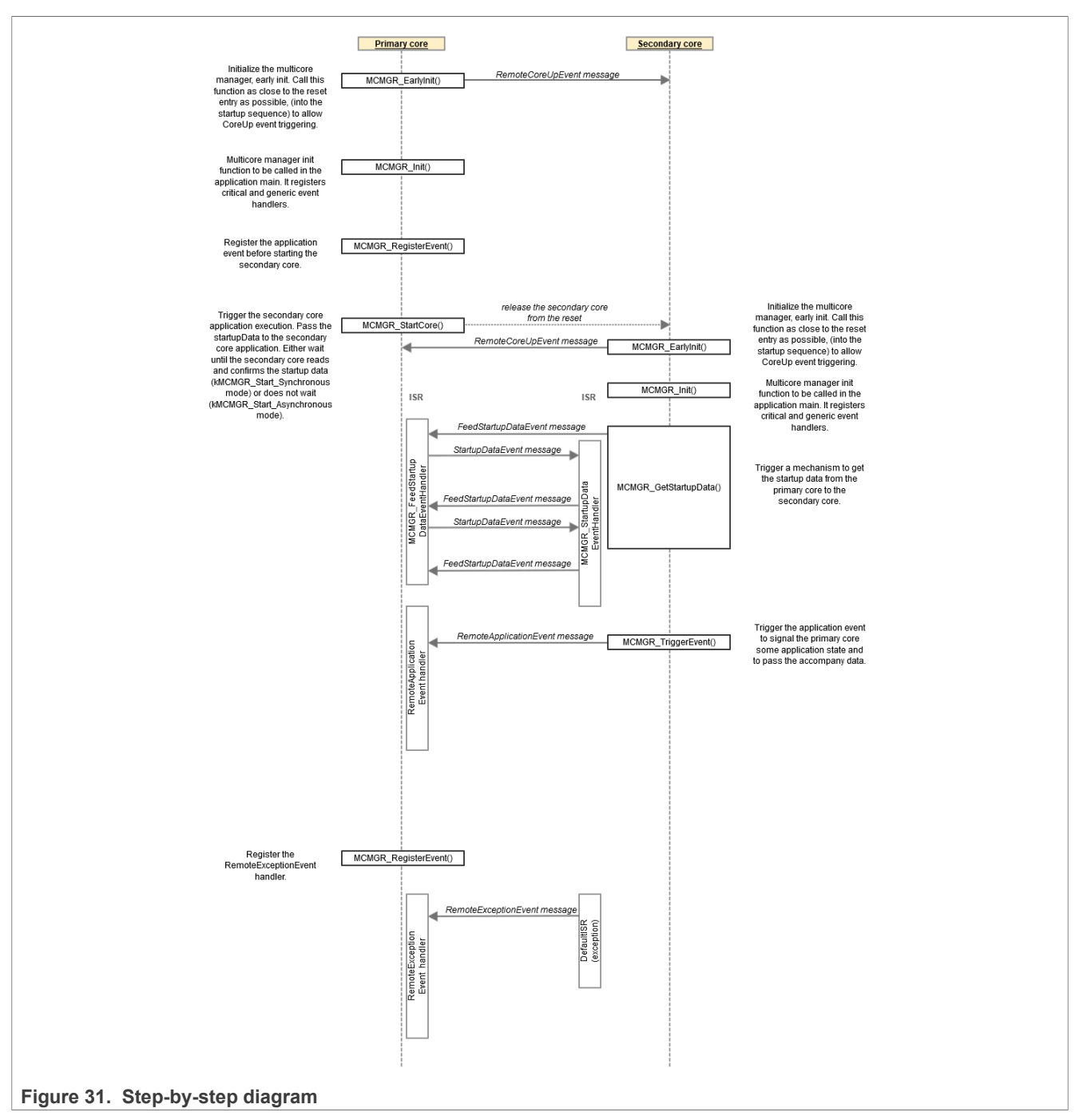

The send and receive tasks must be built having a non-blocking design pattern in mind. To have the best response time, they must be initialized with the highest priority.

The number of shared buffers that must be allocated is two, one for each one-way communication. The size is at least the maximum message size, after a deep copy has been performed. They must be allocated statically at compile or a procedure to advertise between cores the address must be implemented.

- **•** CM7/ Write Buffer = CM4/ Read Buffer
- **•** CM4/ Write Buffer = CM7/ Read Buffer

### **Smart HMI Software Development User Guide**

#### For more information about RTOS Message Buffers API, check FreeRTOS [documentation](https://www.freertos.org/RTOS-message-buffer-API.html)

```
void vGenerateMulticoreInterrupt(void *xUpdatedMessageBuffer)
{
     /* Trigger the inter-core interrupt using the MCMGR component.
        Pass the APP MESSAGE BUFFER EVENT DATA as data that accompany
        the kMCMGR FreeRtosMessageBuffersEvent event. */
      (void)MCMGR_TriggerEventForce(kMCMGR_FreeRtosMessageBuffersEvent,
 kMulticore DataEvent);
}
static void RemoteAppReadyEventHandler(uint16 t eventData, void *context)
{
    *(bool *) context = (bool) eventData;}
static void FreeRtosMessageBuffersEventHandler(uint16 t eventData, void
  *context)
{
    BaseType t xHigherPriorityTaskWoken = pdFALSE;
     /* Make sure the message has been addressed to us. Using eventData that
  accompany
         the event of the kMCMGR_FreeRtosMessageBuffersEvent type, we can
  distinguish
         different consumers. */
     if (kMulticore_DataEvent == eventData)
    \left\{ \right. /* Call the API function that sends a notification to any task that is
     blocked on the xUpdatedMessageBuffer message buffer waiting for data to
     arrive. */
          (void)xMessageBufferSendCompletedFromISR(xReadMessageBuffer,
  &xHigherPriorityTaskWoken);
     }
     /* Normal FreeRTOS "yield from interrupt" semantics, where
     HigherPriorityTaskWoken is initialzed to pdFALSE and will then get set to
     pdTRUE if the interrupt unblocks a task that has a priority above that of
     the currently executing task. */
    portYIELD_FROM_ISR(xHigherPriorityTaskWoken);
    /* No need to clear the interrupt flag here, it is handled by the mcmgr. */}
static void HAL MulticoreDev MessageBuffer RcvMsgHandler(void *param)
{
    /* Size to cover on MAX message. Can be lowered if we know what we send */static uint8 t pMessageBufferRcv[MB_STORAGE_BUFFER_SIZE];
     while (1)
     {
         size t xReceivedBytes = xMessageBufferReceive(xReadMessageBuffer, (void
  *)pMessageBufferRcv,
                                                                 sizeof(pMessageBufferRcv),
  portMAX_DELAY);
         LOGI("Remote Message receive, size = %d", xReceivedBytes);
          if ((xReceivedBytes != 0) &&
  (s_MulticoreDev_MessageBuffer.cap.callback != NULL))
\left\{ \begin{array}{cc} 0 & 0 & 0 \\ 0 & 0 & 0 \\ 0 & 0 & 0 \\ 0 & 0 & 0 \\ 0 & 0 & 0 \\ 0 & 0 & 0 \\ 0 & 0 & 0 \\ 0 & 0 & 0 \\ 0 & 0 & 0 \\ 0 & 0 & 0 \\ 0 & 0 & 0 \\ 0 & 0 & 0 \\ 0 & 0 & 0 & 0 \\ 0 & 0 & 0 & 0 \\ 0 & 0 & 0 & 0 \\ 0 & 0 & 0 & 0 & 0 \\ 0 & 0 & 0 & 0 & 0 \\ 0 & 0 & 0 & 0 & 0 \\ 0 & 0 & 0 & 0 & 0 \\ 0 & 0
```
### **Smart HMI Software Development User Guide**

```
multicore event t multicore event;
              multicore\_event.\overline{eventId} = k\overline{MulticoreEvent} MsqReceive;
multicore_event.data = pMessageBufferRcv;
multicore_event.size = xReceivedBytes;
 s MulticoreDev MessageBuffer.cap.callback(&s MulticoreDev MessageBuffer,
multicore event, false);
          }
     }
}
static hal_multicore_status_t HAL_MulticoreDev_MessageBuffer_Deinit(const
multicore dev t *dev)
{
    hal multicore status t status = kStatus HAL MulticoreSuccess;
     return status;
}
static hal_multicore_status_t HAL_MulticoreDev_MessageBuffer_Send(const
multicore dev t *dev, void *data, uint32 t size)
{
    hal_multicore_status_t_status = kStatus_HAL_MulticoreSuccess;
    if ((data != NULL) & (size != 0)) {
         uint32 t streamFreeSpace =
  xStreamBufferSpacesAvailable(xWriteMessageBuffer);
          if (streamFreeSpace < size)
\{status = kStatus HAL MulticoreError;
         LOGE("Not enough space, free %x needed %x", streamFreeSpace, size);
 }
          if (status == kStatus_HAL_MulticoreSuccess)
\left\{ \begin{array}{cc} 0 & 0 & 0 \\ 0 & 0 & 0 \\ 0 & 0 & 0 \\ 0 & 0 & 0 \\ 0 & 0 & 0 \\ 0 & 0 & 0 \\ 0 & 0 & 0 \\ 0 & 0 & 0 \\ 0 & 0 & 0 \\ 0 & 0 & 0 \\ 0 & 0 & 0 \\ 0 & 0 & 0 \\ 0 & 0 & 0 & 0 \\ 0 & 0 & 0 & 0 \\ 0 & 0 & 0 & 0 \\ 0 & 0 & 0 & 0 & 0 \\ 0 & 0 & 0 & 0 & 0 \\ 0 & 0 & 0 & 0 & 0 \\ 0 & 0 & 0 & 0 & 0 \\ 0 & 0 (void)xMessageBufferSend(xWriteMessageBuffer, data, size, 0);
         LOGI("MulticoreDev_send: Send %d bytes", size);
 }
     }
     else
      {
         LOGD("MulticoreDev send: Nothing to send");
     }
     return status;
}
static hal_multicore_status_t HAL_MulticoreDev_MessageBuffer_InputNotify(const
multicore dev t *dev, void *data)
{
    hal multicore status t status = kStatus HAL MulticoreSuccess;
     return status;
}
static hal_multicore_status_t HAL_MulticoreDev_MessageBuffer_Start(const
multicore dev t *dev)
{
    hal multicore status t status = kStatus HAL MulticoreSuccess;
```
**122 / 226**

### **Smart HMI Software Development User Guide**

```
 /* Wait until the secondary core application signals it is ready to
  communicate. */
    while (true != s SecondCoreReady)
\left\{ \begin{array}{c} \mathbf{1} & \mathbf{1} \\ \mathbf{1} & \mathbf{1} \end{array} \right. (void)MCMGR_TriggerEvent(kMCMGR_RemoteApplicationEvent, true);
        vTaskDelay(pdMS_TO_TICKS(10));
     };
    /* Send one more event to be sure the other core got it */(void)MCMGR_TriggerEvent(kMCMGR_RemoteApplicationEvent, true);
    if (xTaskCreate( HAL MulticoreDev MessageBuffer RcvMsgHandler,
 MULTICORE RCV TASK NAME, MULTICORE RCV TASK STACK,
                     NULL, uxTaskPriorityGet(NULL), NULL) != pdPASS)
     {
        LOGE("[MessageBuffer] Task creation failed!.");
         while (1)
            \cdot;
     }
     return status;
}
static hal_multicore_status_t
HAL MulticoreDev MessageBuffer Init(multicore dev t *dev,
multicore dev callback t callback,
                                                                         void *param)
{
    hal multicore status t status = kStatus HAL MulticoreSuccess;
     LOGD("Start Multicore MessageBuffer INIT");
    s MulticoreDev MessageBuffer.cap.callback = callback;
     xWriteMessageBuffer = xMessageBufferCreateStatic(
         /* The buffer size in bytes. */
         MB_STORAGE_BUFFER_SIZE,
         /* Statically allocated buffer storage area. */
         &ucWriteMessageBufferStorage,
         /* Message buffer handle. */
         &xWriteMessageBufferStruct);
     (void)MCMGR_RegisterEvent(kMCMGR_FreeRtosMessageBuffersEvent,
 FreeRtosMessageBuffersEventHandler, ((void *)0));
 (void)MCMGR_RegisterEvent(kMCMGR_RemoteApplicationEvent,
 RemoteAppReadyEventHandler, (void \overline{\ast}) &s SecondCoreReady);
     /* We initied we are ready to rcv messages */
     LOGD("Exit Multicore MessageBuffer INIT");
     return status;
}
```
## **6.5 Events**

## **6.5.1 Overview**

Events are a means by which information is communicated between different devices via their managers.

### **Smart HMI Software Development User Guide**

### **6.5.1.1 Event triggers**

Events can correspond to many different happenings during the runtime of the application, and can include things like:

- **•** Button pressed
- **•** Face detected
- **•** Shell command received

When an event is triggered, the device that first received the event communicates that event to its manager, that in turn notifies other managers designated to receive the event.

For example, when a button is pressed, a flow similar to the following takes place:

- 1. The "Push Button" HAL device receives an interrupt corresponding to the button that was pressed.
- 2. Inside the HAL device's interrupt handler, the device associates an event with the button that was pressed.
- 3. The HAL device specifies which managers should receive the event.
- 4. The HAL device forwards the event to its manager.

The code that corresponds to this scenario can be seen in the below excerpts from framework/hal/input/ hal\_

input push buttons.c and source/event handlers, respectively.

```
void HAL InputDev IrqHandler(button data t *button, switch press type t
 pressType)
{
      if (s_InputDev_PushButtons.cap.callback != NULL)
      {
          uint32 t receiverList;
          if (APP InputDev PushButtons SetEvent(button->buttonId, pressType,
 \&s pEvent, \&receiverList) == kStatus Success)
{f}s_inputEvent.inputData = s_pEvent;
uint8_t fromISR = __get_IPSR();
 s_InputDev_PushButtons.cap.callback(&s_InputDev_PushButtons,
 kInputEventID Recv, receiverList,
          \&s_inputEvent, 0, fromISR);
 }
          else<br>{
\left\{ \begin{array}{cc} 0 & 0 & 0 \\ 0 & 0 & 0 \\ 0 & 0 & 0 \\ 0 & 0 & 0 \\ 0 & 0 & 0 \\ 0 & 0 & 0 \\ 0 & 0 & 0 \\ 0 & 0 & 0 \\ 0 & 0 & 0 \\ 0 & 0 & 0 \\ 0 & 0 & 0 \\ 0 & 0 & 0 \\ 0 & 0 & 0 & 0 \\ 0 & 0 & 0 & 0 \\ 0 & 0 & 0 & 0 \\ 0 & 0 & 0 & 0 & 0 \\ 0 & 0 & 0 & 0 & 0 \\ 0 & 0 & 0 & 0 & 0 \\ 0 & 0 & 0 & 0 & 0 \\ 0 & 0 LOGE("No valid event associated with SW%d button %s press", button-
>buttonId,
          pressType == kSwitchPressType_Short ? "short" : "long");
 }
      }
}
```
The "callback" function in the above code refers to an internal callback function inside the [Input Manager](../device\_managers/input\_manager.md) which relays input events to each of the managers specified in an event's `receiverList`.

```
 switch (button)
     {
         case kSwitchID_1:
            if (presType == kSwitchPressType Long)
{1 \over 2}
```
### **Smart HMI Software Development User Guide**

```
 LOGD("Long PRESS Detected.");
                      unsigned int totalUsageCount;
                     FWK LpmManager RequestStatus(&totalUsageCount);
               FWK_LpmManager_EnableSleepMode(kLPMManagerStatus_SleepEnable);
 }
                break;
           case kSwitchID_2:
               if ((presType == kSwitchPressType Short) || (pressType == kSwitchPressType_Long))
\{*receiverList = 1 << kFWKTaskID VisionAlgo;
                    s FaceRecEvent.eventBase.eventId = kEventFaceRecID_DelUser;
                    s_FaceRecEvent.delFace.hasName = false;<br>s_FaceRecEvent.delFace.hasID = false;
                    s_FaceRecEvent.delFace.hasID<br>*event
                                                                = &s FaceRecEvent;
 }
                break;
           case kSwitchID_3:
               if ((pressType == kSwitchPressTypeShort) || (pressType ==
  kSwitchPressType_Long))
{f}*receiverList = 1 \leq kFWKTaskID_VisionAlgo;
                    s FaceRecEvent.eventBase.eventId = kEventFaceRecID_AddUser;
                    s<sup>\overline{F}</sup> FaceRecEvent.addFace.hasName = false;<br>*event = &s Fac
               *event \texttt{#} = \&\texttt{s} \texttt{``} = \&\texttt{s} \texttt{``} = \&\texttt{s} \texttt{``} = \&\texttt{s} \texttt{``} = \&\texttt{s} \texttt{``} = \&\texttt{s} \texttt{``} = \&\texttt{s} \texttt{``} = \&\texttt{s} \texttt{``} = \&\texttt{s} \texttt{``} = \&\texttt{s} \texttt{``} = \&\texttt{s} \texttt{``} = \&\texttt{s} \texttt{``} = \& }
                break;
           default:
               ret = kStatus Fail;
                break;
      }
     return ret;
```
## **6.5.1.2 Types of events**

Events can be used to communicate all sorts of information, but the two types of events defined by default are **[InferComplete](#page-124-0)** events and **[InputNotify](#page-125-0)** events.

Both types of events represent different information being communicated to and by the HAL devices.

## <span id="page-124-0"></span>**6.5.1.2.1 InferComplete events**

Inference events are used to indicate that a vision/voice algorithm HAL device has completed a stage in its inference pipeline.

*Note: Only output HAL devices can respond to `InferComplete` events. This is not true of `InputNotify` events.*

In the current application, it can refer to several things, including:

- **•** Face detected
- **•** Face recognized
- **•** Fake face detected

### **Smart HMI Software Development User Guide**

Output HAL devices can respond to inference events by implementing an inferComplete method. When an "InferComplete" event is triggered, the output manager attempts to call the inferComplete event handler of each of its devices, (assuming the device has implemented an inferComplete function).

As part of the inferComplete function call, the output manager also communicates the HAL device from which the event originated, the ID of the event received, as well as any additional information related to the event that was generated.

For example, a "Face Recognized" event also includes the ID of the face being recognized. Below is an example of how the RGB LED HAL device responds to several different events.

```
static hal_output_status_t HAL_OutputDev_RgbLed_InferComplete(const output_dev_t
  *dev,
 output algo source t source,
                                                                                                            void *inferResult)
{
      vision algo result t *visionAlgoResult = (vision algo result t
 *)inferResult;<br>hal output status t error
                                                                        = kStatus HAL OutputSuccess;
       if (visionAlgoResult != NULL)
        {
              if (visionAlgoResult->id == kVisionAlgoID_OasisLite)
\left\{ \begin{array}{cc} 0 & 0 & 0 \\ 0 & 0 & 0 \\ 0 & 0 & 0 \\ 0 & 0 & 0 \\ 0 & 0 & 0 \\ 0 & 0 & 0 \\ 0 & 0 & 0 \\ 0 & 0 & 0 \\ 0 & 0 & 0 \\ 0 & 0 & 0 \\ 0 & 0 & 0 \\ 0 & 0 & 0 \\ 0 & 0 & 0 & 0 \\ 0 & 0 & 0 & 0 \\ 0 & 0 & 0 & 0 \\ 0 & 0 & 0 & 0 & 0 \\ 0 & 0 & 0 & 0 & 0 \\ 0 & 0 & 0 & 0 & 0 \\ 0 & 0 & 0 & 0 & 0 \\ 0 & 0 oasis_lite_result_t *result = &(visionAlgoResult->oasisLite);
                     if (source == kOutputAlgoSource_Vision)
\{if ((result->face recognized) && (result->face id >= 0))
{1 \over 2} (and {1 \over 2} ) and {1 \over 2} (b) and {1 \over 2}RGB_LED_SET_COLOR(kRGBLedColor_Green);
\{a_1, a_2, \ldots, a_n\}else if (result->face count)
{1 \over 2} (and {1 \over 2} ) and {1 \over 2} (b) and {1 \over 2}RGB_LED_SET_COLOR(kRGBLedColor_Red);
\{a_1, a_2, \ldots, a_n\}else<br>{
{1 \over 2} (and {1 \over 2} ) and {1 \over 2} (b) and {1 \over 2}RGB_LED_SET_COLOR(kRGBLedColor_Off);
denotes the contract of the second property of the second property of the second property of the second property of \mathbb{R}^n }
 }
```
For more information about handling events, see [Event handlers](#page-127-0).

### <span id="page-125-0"></span>**6.5.1.2.2 InputNotify events**

Input events are events that indicate that input has been received by an input HAL device.

```
Only input HAL devices can generate an "InputNotify" event.
However, all HAL devices
(with the exception of LPM, Flash, and Graphics devices)
are able to respond to an "InputNotify" event.
```
Examples of input events include:

- **•** Button pressed
- **•** Shell command received

### **Smart HMI Software Development User Guide**

**•** Wi-Fi/BLE input received

The event to generate for a given input is decided by the device which receives the input.

For example, the Push-Button device associates different events based on the different button presses and the duration of those button presses, either long or short presses.

```
 switch (button)
    {
       case kSwitchID_1:
           if (pressType == kSwitchPressType_Long)
{f} LOGD("Long PRESS Detected.");
             unsigned int totalUsageCount;
             FWK LpmManager RequestStatus(&totalUsageCount);
             FWK_LpmManager_EnableSleepMode(kLPMManagerStatus SleepEnable);
 }
           break;
       case kSwitchID_2:
          if ((pressType == kSwitchPressType Short) || (pressType ==
kSwitchPressType_Long))
{f}*receiverList = 1 << kFWKTaskID VisionAlgo;
             s FaceRecEvent.eventBase.eventId = kEventFaceRecID_DelUser;
s_FaceRecEvent.delFace.hasName = false;
s_FaceRecEvent.delFace.hasID = false;
          *event *event *event * }
           break;
       case kSwitchID_3:
          if ((pressType == KSwitchPressType Short) || (pressType == kSwitchPressType_Long))
\{*receiverList = 1 << kFWKTaskID VisionAlgo;
             s FaceRecEvent.eventBase.eventId = kEventFaceRecID AddUser;
             s<sub>E</sub> aceRecEvent.addFace.hasName = false;<br>
\starevent = & Fac
          *event *event * *event;
 }
           break;
       default:
           ret = kStatus_Fail;
           break;
    }
```
Alongside an input event, the HAL device from which the event originated may also relay additional information . Depending on the event, this may correspond to the button that was pressed, the shell command and args that were received, and so on.

In the above example, we can see that pressing the SW3 push-button generates a kEventFaceRecID\_AddUser event, specifying that there is no name for the face to add.

```
A list of general events can be found in `hal event descriptor common.h`,
while a list of face recognition-specific events can be found in
 `hal event descriptor face rec.h`.
It is recommended that new events be added to the
 `hal event descriptor common.h` file.
```
### **Smart HMI Software Development User Guide**

To respond to an "InputNotify" event, a HAL device must implement an inputNotify handler function. When an "InputNotify" event is triggered, each manager which receives the event attempts to call the inputNotify method of every one of its devices (assuming the device has implemented an inputNotify method).

For more information regarding event handlers, see [Event handlers](#page-127-0).

#### <span id="page-127-0"></span>**6.5.2 Event handlers**

Because events are the primary means by which the framework communicates between devices, a mechanism to respond to those events is necessary for them to be useful. Event handlers were created for this explicit purpose.

There are two kinds of event handler:

**•** [Default Handlers](#page-127-1)

**•** [App-specific Handlers](#page-128-0)

Event handlers, like other device operators, are passed via the device's operator struct to its manager.

```
const static display_dev_operator_t s_DisplayDev_LcdifOps = {<br>init = HAL DisplayDev LcdifRk024hh2 Init,
            .init = \overline{HAL_D}\overline{LisplayDev_Lcdifrk024hh2}\overline{Init}, deinit = HAL_DisplayDev LcdifRk024hh2 Unini
            \begin{array}{rcl}\n\text{.deinit} & = \text{HAL} \rightarrow \text{I} \times \text{P} \times \text{L} \times \text{L} \.start = HAL\overline{D}isplayDev\overline{L}cdifRk024hh2\overline{D}Start,<br>blit = HAL\overline{D}isplayDev\overline{L}cdifRk024hh2\overline{B}lit,
                                                    = HAL^{-}DisplayDevLcdifRk024hh2^{-}Blit,.inputNotify = HAL DisplayDev LcdifRk024hh2 InputNotify,
};
```
Each HAL device may define its own handlers for any given event. For example, a developer may want the RGB LEDs to turn green when a face is recognized, but have the UI display a specific overlay for that same event. To do it, the RGB Output HAL device and the UI Output HAL device can each implement an InferComplete handler which will be called by their manager when an "InferComplete" event is received.

```
A HAL device does NOT have to implement an event handler for any specific event,
nor does it have to implement an `InputNotify` handler (applicable for most
 device types)
or an `InferComplete` handler (applicable only for output devices).
```
### <span id="page-127-1"></span>**6.5.2.1 Default handlers**

Default event handlers are exactly what their name would suggest -- the default means by which a device handles events. A HAL device's default event handlers (InputNotify, InferComplete, and so on) can be found in the HAL device driver itself.

Nearly every device has a default handler implemented, although most devices will only actually handle a few types of events.

*Note: Devices that do not have a handler implemented can be extended to have one by using a similar device as an example.*

```
static hal_display_status_t HAL_DisplayDev_LcdifRk024hh2_InputNotify(const
 display dev t *receiver, void *data)
{
    hal_display_status_t error = kStatus_HAL_DisplaySuccess;<br>event base t eventBase = *(event base t *)data;
    event base \overline{t} event\overline{B}ase
    event status t event response status = kEventStatus Ok;
     if (eventBase.eventId == kEventID_SetDisplayOutputSource)
      {
```
### **Smart HMI Software Development User Guide**

```
event common t event = *(event common t *)data;
         s_DisplayDev_Lcdif.cap.srcFormat =
event.displayOutput.displayOutputSource;<br>s NewBufferSet = true;
        s NewBufferSet
        i\bar{f} (eventBase.respond != NULL)
{f} eventBase.respond(eventBase.eventId, &event.displayOutput,
event response status, true);
 }
        LOGI("[display dev inputNotify]: kEventID SetDisplayOutputSource devID
  %d, srcFormat %d", receiver->id,
               event.displayOutput.displayOutputSource);
     }
    else if (eventBase.eventId == kEventID GetDisplayOutputSource)
\left\{ \begin{array}{c} \mathbf{1} & \mathbf{1} \\ \mathbf{1} & \mathbf{1} \end{array} \right.display output event t display;
        display.displayOutputSource = s DisplayDev Lcdif.cap.srcFormat;
         if (eventBase.respond != NULL)
\{ eventBase.respond(eventBase.eventId, &display,
event response status, true);
 }
        LOGI("[display dev_inputNotify]: kEventID GetDisplayOutputSource devID
  %d, srcFormat %d", receiver->id,
              display.displayOutputSource);
     }
     return error;
}
```
Some devices will not handle any events at all and will instead return 0 after performing no action.

```
hal camera status t HAL CameraDev CsiGc0308 InputNotify(const camera dev t *dev,
 \overline{void} * \overline{data}{
    hal camera status t ret = kStatus HAL CameraSuccess;
     return ret;
}
```
Alternatively, some devices which do not require an event handler may simply return a NULL pointer instead.

```
const static display_dev_operator_t s_DisplayDev_LcdifOps = {<br>init = HAL DisplayDev Lcdifv2Rk055ah Init.
      .init = H\overline{A}L_D\overline{I}splayDev_Lcdifv2Rk055ah_Init,deinit = H\overline{A}L_DisplayDev_Lcdifv2Rk055ah_I..deinit = HAL_DisplayDev_Lcdifv2Rk055ah_Deinit,<br>start = HAL_DisplayDev_Lcdifv2Rk055ah_Start,
 .start = HAL_DisplayDev_Lcdifv2Rk055ah_Start,
 .blit = HAL_DisplayDev_Lcdifv2Rk055ah_Blit,
      . inputNotify = NULL,};
```
Managers will not call the InputNotify or other handler if that handler points to NULL.

A device's default handler whether for InputNotify events or InferComplete or otherwise can be overridden by an "[app-specific](#page-128-0)" handler.

### <span id="page-128-0"></span>**6.5.2.2 App-specific handlers**

App-specific handlers are device handlers which are defined for a specific "app".

### **Smart HMI Software Development User Guide**

Not every device must implement an app-specific handler, but because default handlers are implemented using WEAK functions, any device which has a default event handler can have that handler overridden.

#### *Note: Some devices may not have implemented their default handlers using `WEAK` functions, but may be updated to do so in the future.*

For example, the IR + White LEDs may not require project-specific handlers because they will always react the same way to a kEventID SetConfig/kEventID GetConfig command. Alternatively, an application may wish to override and/or extend that default event handling behavior so that, for example, the LEDs increase in brightness when an "Add Face" event is received.

To help denote an app-specific handler, App-specific handlers start with the APP prefix. If an app-specific handler for a device exists, it can be found in source/event handlers/{APP\_NAME}\_{DEV\_TYPE}\_{DEV NAME}.c

## **7 Coffee machine**

## **7.1 Introduction**

This Coffee Machine application demonstrates the Coffee machine use case with the following core functionalities:

- **•** Coffee machine GUI with touch support
- **•** Local voice command to control the use cases of Coffee machine
- **•** Face recognition to store user's coffee preferences automatically

For leveraging the full computational power of the RT117H, the image has been split into two images that are running in parallel on the CM7 and CM4 cores. The Coffee Machine CM7 acts as an AI block, handling all the machine learning operations, such as face recognition and voice command. The operation has been optimized to obtain the best performance on this type of MCU. The Coffee Machine CM4 holds the user interaction (display, shell, buttons). The CM4 image is loaded into the memory by the CM7 core.

By default, i.MX RT117H boot from CM7. By fusing BT\_CORE\_SEL (Bit 12 in 0x960), the chip switches to CM4 as the main core. For more info on this topic, check [AN13264](https://www.nxp.com/docs/en/application-note/AN13264.pdf).

The Coffee Machine uses the following HW components and peripherals:

- **•** 2 x PDM MIC configured to work with 16 kHz sampling. The conversion to PCM is done in hardware using the PDM microphone interface.
- **•** 16 KHz raw data to RT117x MQS HW peripheral that generates PWM data output.
- **•** External filtering and coupling.
- **•** Analog audio amplifier
- **•** MIPI GC2145 Camera configured to work with 600x800 resolution.
- **•** LCDIFV2 Rocktech RK055MHD091 configured to work at the HD resolution of 1280x720

To change this configuration, check HAL code and [Section 10.1](#page-178-0)

It uses NXP's below core technologies:

- **•** LVGL-based GUI
- **•** Local voice command algorithm
- **•** Face recognition algorithm
- **•** Dual-core architecture based on multicore manager (mcmgr) middleware component.

### **Smart HMI Software Development User Guide**

## **7.2 Architecture**

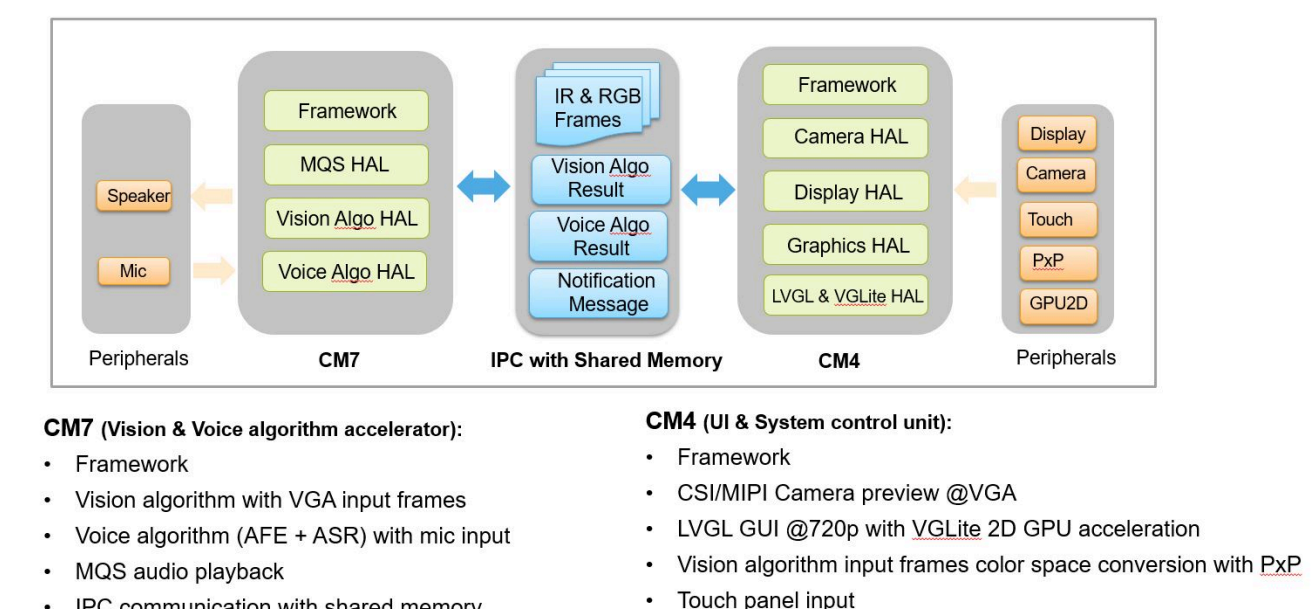

IPC communication with shared memory  $\bullet$ 

#### IPC communication with shared memory  $\bullet$

**Figure 32. Architecture diagram**

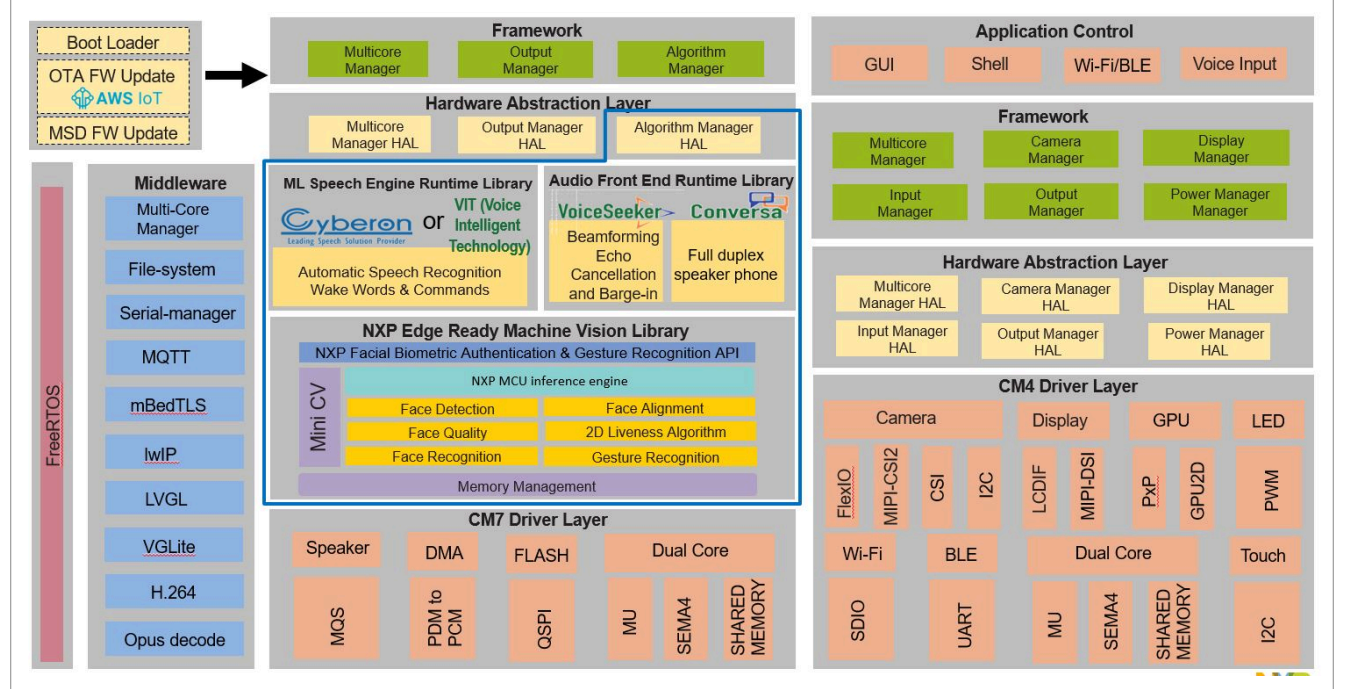

## **7.3 Software block diagram**

**Figure 33. Software diagram**

It includes two projects as below:

**•** [Host CM7 project](#page-131-0)

### **Smart HMI Software Development User Guide**

### **•** [Slave CM4 project](#page-136-0)

Each project uses a two-layer architecture containing the **Framework + HAL** layer and the **Application** layer. For the details, refer to the documentation on each project.

## <span id="page-131-0"></span>**7.4 Coffee machine CM7**

This Coffee Machine CM7 host project runs on the CM7 core.

It is linked to flash with the combination of the CM4 project.

The CM7 was designed to focus on the vision and voice algorithms' processing to get the best performance.

## **7.5 Main functionalities**

- **•** Vision algorithm
- **•** Voice algorithm
- **•** Audio playback
- **•** Microphone stream input
- **•** Multicore communication
- **•** Littlefs format filesystem

## **7.6 Boot sequence**

The "main" entry of this project is located in the ../coffee\_machine/cm7/source/sln\_smart\_tlhmi cm7.cpp file. The basic boot-up flow is:

- **•** Initialize board level
- **•** Initialize framework
- **•** Register HAL devices
- **•** Start the framework
- **•** Start the FreeRTOS scheduler

```
int main(void)
{
    /* init the board */APP_BoardInit();
     ...
     /* init the framework*/
   APP_InitFramework();
     /* register the hal devices*/
   APP RegisterHalDevices();
     /* start the framework*/
    APP StartFramework();
     vTaskStartScheduler();
    for (i; j) {
     }
}
```
### **Smart HMI Software Development User Guide**

## **7.7 Board level initialization**

The board-level initialization is implemented in the APP\_BoardInit() entry which is located in  $\ldots$ /coffee machine/cm7/source/sln\_smart\_tlhmi\_cm7.cpp. Below is the main flow:

- **•** Relocate vector table into RAM
- **•** Configure MPU, Clock, and Pins
- **•** Debug console with hardware semaphore initialization
- **•** System time stamp start
- **•** Load resources from flash into the share memory region
- **•** Multicore manager init and boot slave core

```
void APP_BoardInit(void)
{
    BOARD_RelocateVectorTableToRam();
    BOARD_ConfigMPU();
     BOARD_InitBootPins();
     BOARD_InitBootClocks();
    BOARD InitDebugConsole();
    Time \overline{Init}(1);
    APP_LoadResource();
     /* Initialize the HW Semaphore */
    SEMA4_Init(BOARD_SEM4_BASE);
#if defined(ENABLE_MASTER) && ENABLE_MASTER
    /* Initialize MCMGR before calling its API */
     (void)MCMGR_Init();
     /* Boot Secondary core application */
    (void)MCMGR_StartCore(kMCMGR_Core1, (void *)(char *)CORE1_BOOT_ADDRESS, 0,
kMCMGR Start Synchronous);
#endif \bar{7}* defined(ENABLE MASTER) && ENABLE MASTER */
}
```
## **7.8 Framework managers**

The below framework managers are enabled on the cm7 side with the following priorities:

- **•** Vision algorithm manager P3
- **•** Voice algorithm manager P3
- **•** Audio processing manager P2
- **•** Input manager P1
- **•** Output manager P4
- **•** Multicore manager P0
- **•** Flash device manager

Where P0 is the highest priority and P4 is the least prioritized.

*Note: Choosing the right priority for the manager is something that must be addressed based on the requirements. Our recommendation is to keep Vision manager equal to or less than Voice manager, or the audio sample can be lost.*

**Smart HMI Software Development User Guide**

Refer to the framework documentation (../framework/docs) for a detailed description of these framework managers.

*Note: To prepare the environment for other framework managers, initialize the filesystem and application configuration first.*

```
int APP_InitFramework(void)
{
    int ret = 0;
    HAL FLASH DEV REGISTER(Littlefs, ret);
    HAL_OutputDev_SmartTlhmiConfig_Init();
    FWK MANAGER INIT(VisionAlgoManager, ret);
     FWK_MANAGER_INIT(VoiceAlgoManager, ret);
 FWK_MANAGER_INIT(AudioProcessing, ret);
 FWK_MANAGER_INIT(OutputManager, ret);
    FWK_MANAGER_INIT(InputManager, ret);
#if defined(ENABLE MASTER) && ENABLE MASTER
    FWK MANAGER INIT (MulticoreManager, ret);
#endif \overline{7}* defined(ENABLE MASTER) && ENABLE MASTER */
     return ret;
}
int APP_StartFramework(void)
{
    int ret = 0;
    FWK_MANAGER_START(VisionAlgoManager, VISION_ALGO_MANAGER_TASK_PRIORITY,
 ret);
    FWK MANAGER START(OutputManager, OUTPUT MANAGER TASK PRIORITY, ret);
     FWK_MANAGER_START(AudioProcessing, AUDIO_PROCESSING_TASK_PRIORITY, ret);
    FWK_MANAGER_START(InputManager, INPUT MANAGER TASK PRIORITY, ret);
    FWK<sup>-</sup>MANAGER<sup>-START</sub>(VoiceAlgoManager, VOICE ALGO MANAGER TASK PRIORITY, ret);</sup>
#if defined(ENABLE MASTER) && ENABLE MASTER
    FWK MANAGER START(MulticoreManager, MULTICORE MANAGER TASK PRIORITY, ret);
#endif \overline{7}* defined(ENABLE MASTER) && ENABLE MASTER */
     return ret;
}
```
## **7.9 Framework HAL devices**

The enabled HAL devices are configured in the ../coffee\_machine/cm7/board/board\_define.h file as shown below:

```
#define ENABLE_INPUT_DEV_PdmMic
#define ENABLE_AUDIO_PROCESSING DEV Afe
#define ENABLE_DSMT_ASR
#define ENABLE_OUTPUT_DEV_MqsAudio
#define ENABLE_OUTPUT_DEV_SmartTlhmiConfig
#define ENABLE_VISIONALGO_DEV_Oasis_CoffeeMachine
#define ENABLE FLASH DEV Littlefs
#define ENABLE_FACEDB
#define USE CAMERA MipiGc2145
#if defined(ENABLE<sup>-</sup>MASTER) && ENABLE MASTER
#define ENABLE MULTICORE DEV MessageBuffer
```
**Smart HMI Software Development User Guide**

```
#endif /* defined(ENABLE MASTER) && ENABLE MASTER */
```
The registration of the enabled HAL devices is implemented in the APP\_RegisterHalDevices( $\ldots$ ) function which is located in ../coffee\_machine/cm7/source/sln\_smart\_tlhmi\_cm7.cpp:

*Note: APP\_RegisterHalDevices(...) must be called after the framework initialization APP\_InitFramework(...) and before framework startup APP\_StartFramework(...).*

```
int APP_RegisterHalDevices(void)
{
    int ret = 0;
    HAL OUTPUT DEV REGISTER(MqsAudio, ret);
    HAL_AUDIO_PROCESSING_DEV_REGISTER(Afe, ret);
    HAL INPUT DEV REGISTER(PdmMic, ret);
    HAL_VOICEALGO_DEV_REGISTER(Asr, ret);
   HAL_VALGO_DEV_REGISTER(OasisCoffeeMachine, ret);
#if defined(ENABLE MASTER) && ENABLE MASTER
    HAL MULTICORE DEV REGISTER(MessageBuffer, ret);
#endif \overline{7}* defined(ENABLE MASTER) && ENABLE MASTER */
    HAL INPUT DEV REGISTER(WiFiAWAM510, ret);
     return ret;
}
```
## **7.10 Logging**

Both the CM7 and CM4 projects are leveraging the [FreeRTOS logging library.](https://www.freertos.org/logging.html)

The FreeRTOS logging library code is located in the logging folder where you can find the detailed document located in ../coffee\_machine/cm7/freertos/libraries/logging/README.md.

The CM7 and CM4 share the low-level LPUART12 peripheral for the logging output. The hardware semaphore mechanism is used to guarantee the concurrence access of the LPUART12 peripheral. They share a low-level timer to get the unified timestamp of the logging information.

## **7.10.1 Log Task Init**

The application calls the  $x$ LoggingTaskInitialize(...) API to create the logging task in the main() entry of this project and is located in ../coffee\_machine/cm7/source/sln\_smart\_tlhmi\_cm7.cpp:

```
xLoggingTaskInitialize(LOGGING_TASK_STACK_SIZE, LOGGING_TASK_PRIORITY,
 LOGGING QUEUE LENGTH) ;
```
## **7.10.2 Log Macros**

There are four kinds of logging that can be used in both cm7 and cm4, which you can find in  $\ldots$  / framework/ inc/fwk\_log.h.

```
#ifndef LOGV
#define LOGV(fmt, args...) {implement...}
...
#endif
#ifndef LOGD
#define LOGD(fmt, args...) {implement...}
#endif
```
**Smart HMI Software Development User Guide**

```
#ifndef LOGI
#define LOGI(fmt, args...) {implement...}
#endif
#ifndef LOGE
#define LOGE(fmt, args...) {implement...}
#endif
```
## **7.11 Coffee Machine database**

The Coffee Machine application uses framework flash operations with the low-level littlefs filesystem to store the recognized user-faces database and user coffee information. The detailed usage API is located in files ../ framework/hal/vision/hal\_sln\_facedb.h and ../coffee\_machine/cm7/source/hal\_sln\_cof feedb.h. The face database and user coffee information database entry are bound together using the user id. The user id is a unique identifier on one device.

To make it easier for users to add their database with personal attributes, we split the face database from user database. The user should create something similar with hal sln coffeedb.h and add attributes like in the coffee attribute t structure.

## **7.11.1 Face recognition database usage**

g facedb ops handles all kinds of face database operations.

```
typedef struct _facedb_ops
{
    facedb status t (*init)(uint16 t featureSize);
   facedb status t (*saveFace)(void);
   facedb status t (*addFace)(uint16 t id, char *name, void *face, int size);
   facedb status t (*delFaceWithId)(\overline{u}int16 t id);
    facedb status t (*delFaceWithName)(char *name);
    facedb status<sup>-</sup>t (*updNameWithId)(uint16 t id, char *name);
    facedb status t (*updFaceWithId)(uint16<sup>-t</sup> id, char *name, void *face, int
  size);
    facedb status t (*getFaceWithId)(uint16 t id, void **pFace);
    facedb status t (*qetIdsAndFaces)(uint16 t *face ids, void **pFace);
    facedb status t (*getIdWithName)(char *name, uint16 t *id);
    facedb status t (*genId)(uint16 t *new id);
    facedb_status_t (*getIds)(uint16 t *face ids);
   bool (*getSaveStatus)(uint16 t id);
     int (*getFaceCount)(void);
    char *(*qetNameWithId)(uint16 t id);
} facedb_ops_t;
extern const facedb ops t g facedb ops;
```
## **7.11.2 User coffee information database usage**

g\_coffedb\_ops handles all kinds of user information database operations.

```
ypedef enum _coffee_type
{
     Coffee_Espresso,
    Coffee Americano,
     Coffee_Cappuccino,
     Caffee_Latte,
```
**Smart HMI Software Development User Guide**

```
} coffee_type_t;
typedef enum coffee size
{
     Coffee_Small,
     Coffee_Medium,
    Coffee Large,
} coffee_size_t;
typedef enum coffee strength
{
     Coffee_Soft,
     Coffee_Mild,
     Coffee_Strong,
} coffee strength t;
typedef struct coffee attribute
{
    uint16 t id;
    uint8\overline{t} type;
 uint8_t size;
 uint8_t strength;
 uint8_t reserved[16];
} coffee \overline{\text{attribute}} t;
typedef struct _coffeedb_ops
{
    coffeedb status t (*init)(void);
 coffeedb_status_t (*deinit)(void);
 coffeedb_status_t (*addWithId)(uint16_t id, coffee_attribute_t *attr);
    coffeedb<sup>-status</sub>t (*delWithId)(uint16<sup>t</sup> id);</sup>
    coffeedb status t (*updWithId)(uint16<sup>-t</sup> id, coffee attribute t *attr);
    coffeedb status t (*getWithId)(uint16<sup>-t</sup> id, coffee<sup>-attribute-t *attr);</sup>
} coffeedb_ops_t;
extern const coffeedb ops t g_coffedb_ops;
```
## <span id="page-136-0"></span>**7.12 Coffee machine CM4**

This Coffee Machine CM4 slave project runs on the CM4 core.

It is linked to SDRAM and is embedded into the CM7 project.

The CM7 project handles the loading of this CM4 project into SDRAM and launching it.

## **7.13 Main functionalities**

- **•** Main GUI based on LVGL with Vglite graphics acceleration
- **•** Camera with 2D PxP graphics acceleration
- **•** Display for the camera preview and LVGL GUI
- **•** USB shell
- **•** LED indicator
- **•** Multicore with messaging and shared memory communication

## **7.14 LVGL GUI screens and widgets**

All the LVGL GUI screens and widgets are generated with NXP's GUI Guider tools.

### **Smart HMI Software Development User Guide**

Refer the **[GUI Guider home page](https://www.nxp.com/design/software/development-software/gui-guider)** for more information.

## **7.15 LVGL and Vglite library**

The LVGL and Vglite components are directly ported from RT1170 SDK and we did not modify them in our solution.

Also the code for the LVGL GUI screens and widgets, which are generated by NXP's GUI guider, is not frequently changed.

To speed up the building of the whole project, we moved these components into one static library and linked the library into the CM4 application project.

This LVGL and Vglite library project is located in the coffee machine/lvgl\_vglite\_lib folder.

## **7.16 Boot sequence**

Below is the core boot up flow:

- **•** Board level initialization
- **•** Framework initialization
- **•** HAL devices registration
- **•** Framework startup
- **•** FreeRTOS scheduler startup

The main() entry of this project is located in ../coffee\_machine/cm4/source/sln\_smart\_tlhmi cm4.cpp file:

```
int main(void)
{
    /* init the board */APP_BoardInit();
 ...
 /* init the framework*/
    APP_InitFramework();
     /* register the hal devices*/
    APP_RegisterHalDevices();
     /* start the framework*/
    APP StartFramework();
     vTaskStartScheduler();
    for (i; j)\left\{\begin{array}{c} \end{array}\right\}\frac{1}{2} /* should never get here */
     return 0;
}
```
## **7.17 Board level initialization**

The board level initialization is implemented in the APP BoardInit() entry which is located in the ../ coffee machine/cm4/source/sln smart tlhmi cm4.cpp file.

Below is the main flow:

- **•** MPU, Clock, and Pins configuration
- **•** Multicore manager init and slave startup

**Smart HMI Software Development User Guide**

#### **•** Peripherals initialization

```
void APP_BoardInit()
{
    BOARD_ConfigMPU();
     BOARD_BootClockRUN();
     BOARD_InitBootPins();
#if defined(ENABLE SLAVE) && ENABLE SLAVE
   uint32 t startupData, i;
   mcmgr status t status;
     (void)MCMGR_Init();
     /* Get the startup data */
    do
     {
         status = MCMGR_GetStartupData(&startupData);
    } while (status != kStatus MCMGR Success);
#endif /* defined(ENABLE SLAVE) && ENABLE SLAVE */
 ...
    BOARD_MIPIPanelTouch_I2C_Init();
     BOARD_InitEDMA();
    Time Init(1);
}
```
## **7.18 LVGL image resource and icon resource loading**

All the LVGL images, data, and icon data are merged into one continuous binary block with the 64 Bytes aligned of each image/icon.

The cm7 loads this resource binary block into the dedicated memory region  $res\_sh$  mem.

The following two functions load each of these LVGL images and icons from this region during the boot.

Setup the LVGL images is implemented in . . / coffee machine/cm4/generated/gui guider.c:

```
void setup_imgs(unsigned char *base)
{
    brewing animimg brewingf01.data = (base + 0);
    brewing<sup>-</sup>animimg<sup>-</sup>brewingf02.data = (base + 120000);brewing animimg brewingf03.data = (base + 240000);
     ....
}
```
Load the icons (../framework/hal/output/hal\_output\_ui\_coffee\_machine.c):

```
void LoadIcons(void *base)
{
    s Icons[ICON PROGRESS BAR] = (base + 0);
    s Icons[ICON VIRTUAL FACE BLUE] = (base + 6720);
    s Icons[ICON VIRTUAL FACE GREEN] = (base + 364608);
    s Icons[ICON<sup>-</sup>VIRTUAL<sup>-</sup>FACE<sup>-</sup>RED] = (base + 722496);
    \sqrt{7} Icons Total: 0x00107c40 1080384
}
```
## **7.19 Framework managers**

The below framework managers are enabled on the cm4 side with the following priorities:

**Smart HMI Software Development User Guide**

- **•** Low-power manager
- **•** Camera manager P2
- **•** Display manager P2
- **•** Multicore manager P0
- **•** Output manager P1
- **•** Input manager P2

Where P0 is the highest priority and P3 is the least prioritized.

For a more detailed description of these framework managers, refer to the framework documentation (../ framework/docs/introduction.md).

Framework initialization (../coffee\_machine/cm4/source/sln\_smart\_tlhmi\_cm4.cpp):

```
int APP_InitFramework(void)
{
    int ret = 0;
    FWK MANAGER INIT(LpmManager, ret);
    FWK MANAGER INIT (CameraManager, ret);
     FWK_MANAGER_INIT(DisplayManager, ret);
#if defined(ENABLE SLAVE) && ENABLE SLAVE
    FWK MANAGER INIT (MulticoreManager, ret);
#endif \overline{7}* defined(ENABLE SLAVE) && ENABLE SLAVE */
    FWK_MANAGER_INIT(OutputManager, ret);
     FWK_MANAGER_INIT(InputManager, ret);
     return ret;
}
```
Framework startup (../coffee\_machine/cm4/source/sln\_smart\_tlhmi\_cm4.cpp):

```
int APP_StartFramework(void)
{
    int ret = 0;
    FWK MANAGER START(LpmManager, 0, ret);
    FWK<sup>-</sup>MANAGER<sup>-</sup>START(CameraManager, CAMERA MANAGER TASK PRIORITY, ret);
    FWK<sup>-</sup>MANAGER<sup>-START</sup>(DisplayManager, DISPLAY MANAGER TASK PRIORITY, ret);
#if defined(ENABLE SLAVE) && ENABLE SLAVE
    FWK_MANAGER_START(MulticoreManager, MULTICORE_MANAGER_TASK_PRIORITY, ret);
#endif \overline{7}* defined(ENABLE SLAVE) && ENABLE SLAVE *\overline{7}FWK_MANAGER_START(OutputManager, OUTPUT_MANAGER TASK PRIORITY, ret);
    FWK_MANAGER_START(InputManager, INPUT_MANAGER_TASK_PRIORITY, ret);
     return ret;
}
```
## **7.20 Framework HAL devices**

The enabled HAL devices are configured in the  $\ldots$ /coffee\_machine/cm4/board/board\_define.h file as shown below:

```
#define ENABLE_GFX_DEV_Pxp
#define ENABLE_DISPLAY_DEV LVGLCoffeeMachine
#define ENABLE<sup>-</sup>CAMERA DEV MipiGc2145
#define ENABLE OUTPUT DEV RgbLed
```
MCU-SMHMI-SDUG **All information provided in this document** is subject to legal disclaimers. © 2023 NXP B.V. All rights reserved.

### **Smart HMI Software Development User Guide**

```
#if defined(ENABLE SLAVE) && ENABLE SLAVE
#define ENABLE_MULTICORE_DEV_MessageBuffer
#endif /* defined(ENABLE_SLAVE) && ENABLE_SLAVE */
#define ENABLE INPUT DEV ShellUsb
#define ENABLE<sup>T</sup>OUTPUT DEV UiCoffeeMachine
#define ENABLE_LPM DEV_Standby
```
The registration of the enabled HAL devices is implemented in the APP\_RegisterHalDevices( $\dots$ ) function which is located in ../coffee\_machine/cm4/source/sln\_smart\_tlhmi\_cm4.cpp:

*Note: APP\_RegisterHalDevices(...) must be called after the framework initialization APP\_InitFramework(...) and before framework startup APP\_StartFramework(...).*

```
int APP_RegisterHalDevices(void)
{
    int ret = 0;
    HAL GFX DEV REGISTER(Pxp, ret);
    HAL_DISPLAY_DEV_REGISTER(LVGLCoffeeMachine, ret);
    HAL_CAMERA_DEV_REGISTER(MipiGc2145, ret);
#if defined(ENABLE<sup>-</sup>SLAVE) && ENABLE SLAVE
    HAL MULTICORE DEV REGISTER(MessageBuffer, ret);
#endif \overline{7}* defined(ENABLE SLAVE) && ENABLE SLAVE */
    HAL OUTPUT DEV REGISTER(RgbLed, ret);
    HAL<sup>T</sup>INPUT DEV REGISTER(ShellUsb, ret);
    HALOUTPUT DEV REGISTER(UiCoffeeMachine, ret);
    HAL-LPM DEV REGISTER(Standby, ret);
#ifdef ENABLE_OUTPUT_DEV_AudioDump
   HAL OUTPUT DEV REGISTER(AudioDump, ret);
#endif \overline{7}* ENABLE OUTPUT DEV AudioDump */
     /* Add new HAL device registrations here */
     return ret;
}
```
### **7.20.1 MipiGc2145 camera HAL device**

This HAL device driver is located in ../framework/hal/camera/hal\_camera\_mipi\_gc2145.c.

Below is the configuration of this camera device located in . . /coffee\_machine/cm4/board/board define.h.

```
#ifdef ENABLE CAMERA DEV MipiGc2145
#define CAMERA DEV MipiGc2145 BUFFER COUNT 2
#define CAMERA_DEV_MipiGc2145_HEIGHT 600 // 720<br>#define CAMERA_DEV_MipiGc2145_WIDTH 800 // 1280
#define CAMERA<sup>-</sup>DEV<sup>-</sup>MipiGc2145<sup>-</sup>WIDTH 8<br>#define CAMERA<sup>-</sup>DEV<sup>-</sup>MipiGc2145<sup>-</sup>LEFT 0
#define CAMERA<sup>-</sup>DEV<sup>-</sup>MipiGc2145<sup>-</sup>LEFT 0<br>#define CAMERA<sup>-</sup>DEV<sup>-</sup>MipiGc2145<sup>-</sup>TOP 0
#define CAMERA_DEV_MipiGc2145_TOP      0<br>#define CAMERA_DEV_MipiGc2145_RIGHT     799 // 1279
#define CAMERA<sup>-</sup>DEV<sup>-</sup>MipiGc2145<sup>-</sup>RIGHT 799 // 127<br>#define CAMERA<sup>-</sup>DEV<sup>-</sup>MipiGc2145-BOTTOM 599 // 719
#define CAMERA<sup>T</sup>DEV<sup>T</sup>MipiGc2145<sup>T</sup>BOTTOM 599 // 719<br>#define CAMERATDEVTMipiGc2145TROTATE kCWRotateDegree 0
#define CAMERA_DEV_MipiGc2145_ROTATE kCWRotateDegre<br>#define CAMERA_DEV_MipiGc2145_FLIP kFlipMode None
#define CAMERA_DEV_MipiGc2145_FLIP ki#<br>define CAMERA_DEV_MipiGc2145_SWAPBYTE 0
#define CAMERA_DEV_MipiGc2145_SWAPBYTE 0
#define CAMERA_DEV_MipiGc2145_FORMAT k<br>#define CAMERA_DEV_MipiGc2145_RPP 4
#define CAMERA_DEV_MipiGc2145_BPP 4
#endif /* ENABLE CAMERA DEV MipiGc2145 */
```
### **Smart HMI Software Development User Guide**

### **7.20.2 PxP graphics HAL device**

This HAL device driver is located in . . / framework/hal/misc/hal\_graphics\_pxp.c.

It represents the 2D graphics device to handle the 2D graphics operations.

### **7.20.3 LVGLCoffeeMachine display HAL device**

This HAL device driver is located in ../framework/hal/display/hal\_display\_lvgl\_coffeemachine. c.

Below is the configuration of this display device located in  $\ldots$  /coffee\_machine/cm4/board/board define.h.

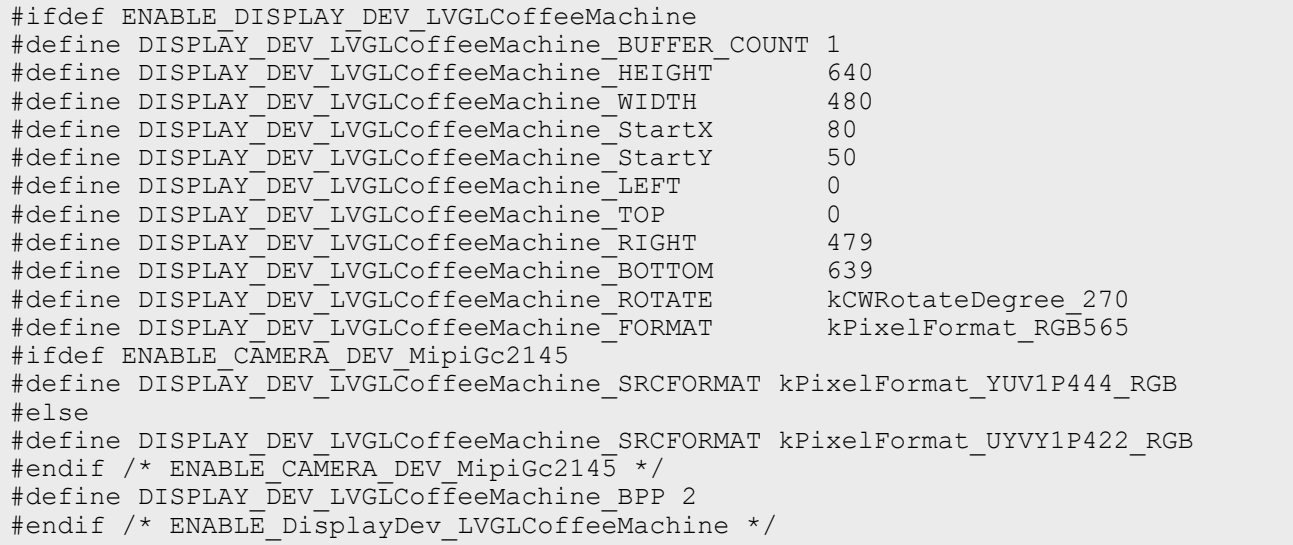

This LVGLCoffeeMachine-display-HAL-device launches the main LVGL task loop for the UI flashing.

```
static void LvglTask(void *param)
{
#if LV_USE_LOG
   lv<sup>log</sup>register print cb( PrintCb);
#endif<sup>-/*</sup> LV USE LOG */
    lv port pre init();
    lv init();
 lv_port_disp_init();
 lv_port_indev_init();
    g LvglInitialized = true;
    setup imgs((unsigned char *)APP LVGL IMGS BASE);
    setup_ui(&quider_ui);
    events init(&quider ui);
    custom<sup>-</sup>init(&guider<sup>-ui</sup>);
    while (1) {
        lv task handler();
        vTaskDelay(pdMS_TO_TICKS(5));
     }
}
```
### **Smart HMI Software Development User Guide**

It also handles the camera preview request from the framework in HAL DisplayDev LVGLCoffeeMachine Blit function:

```
hal display status t HAL DisplayDev LVGLCoffeeMachine Blit(const display dev t
 *dev, void *frame, int width, int height)
{
   hal_display_status_t ret = kStatus HAL DisplaySuccess;
   LOGI("++HAL_DisplayDev_LVGLCoffeeMachine_Blit");
   // Show the new frame.<br>void *lcdFrameAddr
                                   = s LcdBuffer[0];
    static int camerPreviewLayerOn = 0;
    // enable camera preview layer in screen with camera preview.
    if (lv scr act() == guider ui.home && g PreviewMode == PREVIEW MODE CAMERA)
     {
         if (camerPreviewLayerOn == 0)
\{lv enable camera preview(lcdFrameAddr, true);
        camerPreviewLayerOn = 1;<br>}
 }
     }
     else
     {
         // disable camera preview layer in screen without camera preview.
         if (camerPreviewLayerOn == 1)
{f} camerPreviewLayerOn = 0;
        lv_enable_camera_preview(lcdFrameAddr, false);
 }
     }
   LOGI("--HAL DisplayDev LVGLCoffeeMachine Blit");
    return ret;
}
```
### **7.20.4 UiCoffeeMachine UI output HAL device**

This HAL device driver is located in . . / framework/hal/output/hal\_output\_ui\_coffee\_machine.c.

The whole UI state machine is driven by this output HAL device with the below event sources:

### **7.20.4.1 LVGL touch events**

All the event callbacks of the LVGL widget are implemented in  $\ldots$  / coffee machine/cm4/generated/ events init.c.

## **7.20.4.2 Vision and Voice algorithm inference result**

The vision and voice inference result is notified by the output manager with below HAL OutputDev UiCoffee Machine InferComplete operator:

```
static hal_output_status_t HAL_OutputDev_UiCoffeeMachine_InferComplete(const
  output dev t *dev, output algo_source t source, void *inferResult)
 {
     hal output status t error = kStatus HAL OutputSuccess;
      if (inferResult == NULL)
MCU-SMHMI-SDUG All information provided in this document is subject to legal disclaimers. © 2023 NXP B.V. All rights reserved.
```
**Smart HMI Software Development User Guide**

```
 {
         return error;
     }
    coffee machine screen id t currentScreenId = get current screen();
     if (currentScreenId == SCR_INVALID)
     {
         return error;
     }
     if (source == kOutputAlgoSource_Vision)
     {
        InferComplete Vision(dev, inferResult, currentScreenId);
     }
    else if (source == kOutputAlgoSource Voice)
     {
     _InferComplete_Voice(dev, inferResult, currentScreenId);
 }
    return error;
}
```
## **7.20.5 RgbLed output HAL device**

This HAL device driver is located in  $\ldots$  / framework/hal/output/hal\_output\_rgb\_led.c.

It flashes the RGB led with different pattern according to the HAL OutputDev RgbLed InferComplete or HAL OutputDev RgbLed InputNotify operators below:

```
static hal_output_status_t HAL_OutputDev_RgbLed_InferComplete(const output dev_t
 *dev, output algo source t source, void *inferResult)
{
    hal_output_status_t error = kStatus_HAL_OutputSuccess;<br>uint32 t timerOn = 0;
    uin\overline{t}32 t timerOn
     SetLedColor(APP_OutputDev_RgbLed_InferCompleteDecode(source, inferResult,
  &timerOn));
     if (timerOn != 0)
     {
        xTimerChangePeriod(OutputRgbTimer, pdMS TO TICKS(timerOn), 0);
 }
     return error;
}
```

```
static hal_output_status_t HAL_OutputDev_RgbLed_InputNotify(const output_dev_t
 *dev, void *data)
{
   hal output status t error = kStatus HAL OutputSuccess;
    SetLedColor(APP_OutputDev_RgbLed_InputNotifyDecode(data));
    return error;
}
```
#### **Smart HMI Software Development User Guide**

#### **7.20.6 MessageBuffer multicore HAL device**

This HAL device driver is located in../framework/hal/misc/hal\_multicore\_messageBuffer.c.

It handles the multicore messaging based on the multicore manager message buffer mechanism.

Refer the ../framework/docs/hal\_devices/multicore.md file in the framework documentation for the detailed description of this HAL device.

## **7.20.7 ShellUsb input HAL device**

This HAL device driver is located in . . /framework/hal/input/hal\_input\_shell\_cdc.c.

It populates one USB CDC device and generates the shell.

This driver only includes one **weak** shell command registration function as below:

```
attribute ((weak)) void
\overline{APP} InputDev Shell RegisterShellCommands(shell_handle_t shellContextHandle,
input dev t shellDev, input dev callback t callback)
{
}
```
The application must overwrite this function to register the exactly shell commands.

The implementation of this overwritten function for the **Coffee Machine** application is in ../coffee\_ machine/cm4/source/event\_handlers/smart\_tlhmi\_input\_shell\_commands.c:

```
void APP InputDev Shell RegisterShellCommands(shell handle t shellContextHandle,
 input dev \overline{dev} *shellDev, input dev callback t callback)
{
    s_InputCallback = callback;<br>s_SourceShell = shellDev;
    s_SourceShell<br>s ShellHandle
                                  = shellContextHandle;
    s FrameworkRequest.respond = FrameworkEventsHandler;
    if (s ThingName == NULL)
     {
         APP GetHexUniqueID(&s ThingName);
     }
    SHELL RegisterCommand(shellContextHandle, SHELL COMMAND(version));
     ...
}
```
#### **7.20.8 Standby LPM HAL device**

This HAL device driver is located in . . / framework/hal/misc/hal\_lpm\_standby.c.

Refer to ../framework/docs/hal\_devices/low\_power.md in the framework documentation for the detailed description of this LPM device.

This standby HAL device implements the standby mode of this application. The backlight is turned off and the main display layer is disabled.

```
static void EnterStandbyMode(void)
{
    LOGD("[Standby] Enter standby mode");
    BOARD_BacklightControl(0);
```
**Smart HMI Software Development User Guide**

```
lv enable ui preview(0);
```
## **7.21 Logging**

}

Both the CM7 and CM4 projects are leveraging the **FreeRTOS** logging library.

The FreeRTOS logging library code is located in the logging folder where you can find the detailed document ../coffee\_machine/cm4/freertos/libraries/logging/README.md.

The CM7 and CM4 share the low-level LPUART12 peripheral for the logging output. The hardware semaphore mechanism is used to guarantee the concurrence access of theLPUART12 peripheral.

They share a low-level timer to get the unified timestamp of the logging information.

## **7.21.1 Logging Task Init**

```
Application calls xLoggingTaskInitialize(...) API to create the logging task in the main() entry of this
project is located in the ../coffee_machine/cm4/source/sln_smart_tlhmi_cm4.cpp file:
```

```
xLoggingTaskInitialize(LOGGING_TASK_STACK_SIZE, LOGGING_TASK_PRIORITY,
LOGGING QUEUE LENGTH);
```
## **7.21.2 Logging Macros**

The logging Macros are defined in . . /framework/inc/fwk log.h.

All the modules must use these unified logging Macros for logging.

```
#ifndef LOGV
#define LOGV(fmt, args...) {implement...}
...
#endif
#ifndef LOGD
#define LOGD(fmt, args...) {implement...}
#endif
#ifndef LOGI
#define LOGI(fmt, args...) {implement...}
#endif
#ifndef LOGE
#define LOGE(fmt, args...) {implement...}
#endif
```
## **8 Elevator**

## **8.1 Introduction**

This Elevator application demonstrates the elevator use case with the core functionalities:

- **•** Elevator GUI with touch support
- **•** Local voice command to control the use cases of the elevator
- **•** Face recognition to store user's floor information automatically

#### **Smart HMI Software Development User Guide**

For leveraging the full computational power of the RT117H, the image has been split into two images that are running in parallel on the CM7 and CM4 cores. The Elevator CM7 acts as an AI block, handling all the machine learning operations, such as face recognition and voice command. The operation has been optimized to obtain the best performance on this type of MCU. Elevator CM4 holds the user interaction (display, shell, buttons). The CM4 image is loaded into memory by the CM7 core.

By default, i.MX RT117H is boot from CM7. By fusing BT\_CORE\_SEL (Bit 12 in 0x960), the chip switches to CM4 as the main core. For more information on this topic, check [AN13264](https://www.nxp.com/docs/en/application-note/AN13264.pdf).

The Elevator Application uses the following HW components and peripherals:

- **•** 2 x PDM MIC configured to work with 16 kHz sampling. The conversion to PCM is done in hardware using the PDM microphone interface.
- **•** 16 KHz raw data to RT117x MQS HW peripheral that generates PWM data output.
- **•** External filtering and coupling.
- **•** Analog audio amplifier.
- **•** MIPI GC2145 Camera configured to work at 600x800 resolution.
- **•** LCDIFV2 Rocktech RK055MHD091 configured to work at HD resolution of 1280x720.

To change this configuration, check HAL code and [Section 10.1](#page-178-0)

## **8.2 Architecture**

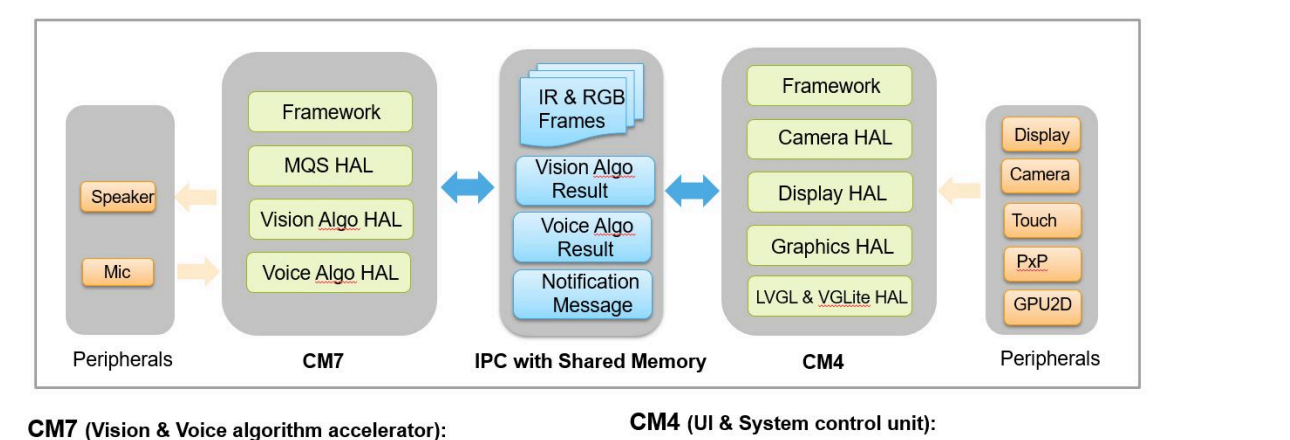

- Framework
- Vision algorithm with VGA input frames
- Voice algorithm (AFE + ASR) with mic input
- MQS audio playback
- IPC communication with shared memory
- 
- Framework
- CSI/MIPI Camera preview @VGA
- LVGL GUI @720p with VGLite 2D GPU acceleration
- Vision algorithm input frames color space conversion with PxP
- Touch panel input
- IPC communication with shared memory

**Figure 34. Architecture diagram**

**Smart HMI Software Development User Guide**

## **8.3 Software block diagram**

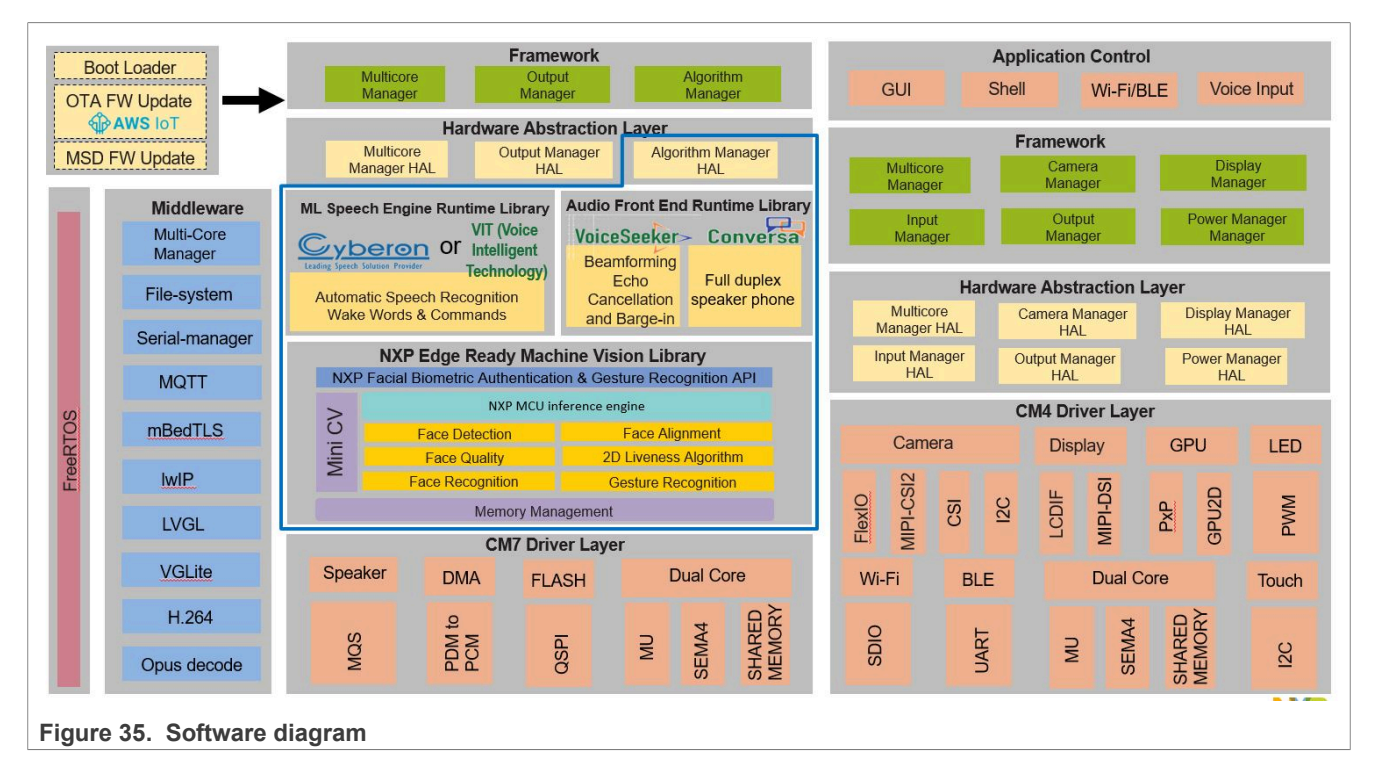

It includes two projects as below:

- **•** [Host CM7 project](#page-147-0)
- **•** [Slave CM4 project](#page-152-0)

Each project uses two-layer architecture containing the **Framework + HAL** layer and the **Application** layer. For details, refer to the documentation on each project.

## <span id="page-147-0"></span>**8.4 Elevator CM7**

This Elevator CM7 host project runs on the CM7 core. It is linked to flash with the combination of the CM4 project. CM7 was designed to focus on the vision and voice algorithms' processing to get the best performance.

## **8.5 Main functionalities**

- **•** Vision algorithm
- **•** Voice algorithm
- **•** Audio playback
- **•** Microphone stream input
- **•** Multicore communication
- **•** Elevator database

#### **8.6 Boot sequence**

The "main" entry of this project is in the ../elevator/CM7/source/sln\_smart\_tlhmi\_CM7.cpp file. The basic boot up flow is:

**•** Initialize board level

**Smart HMI Software Development User Guide**

- **•** Initialize framework
- **•** Register HAL devices
- **•** Start the framework
- **•** Start the freeRTOS scheduler

```
int main(void)
{
    /* init the board */APP BoardInit();
     ...
     /* init the framework*/
    APP InitFramework();
     /* register the hal devices*/
    APP_RegisterHalDevices();
     /* start the framework*/
    APP StartFramework();
     vTaskStartScheduler();
    for (i; j){<br>}
 }
}
```
## **8.7 Board level initialization**

The board-level initialization is implemented in the APP\_BoardInit() entry which is located in ../ elevator/CM7/source/sln\_smart\_tlhmi\_CM7.cpp. Below is the main flow:

- **•** Relocate vector table into RAM
- **•** Configure MPU, Clock, and Pins
- **•** Debug console with hardware semaphore initialization
- **•** System time stamp start
- **•** Load resource from flash into share memory region
- **•** Multicore manager init and boot slave core

```
void APP_BoardInit(void)
 {
     BOARD_RelocateVectorTableToRam();
     BOARD_ConfigMPU();
      BOARD_InitBootPins();
      BOARD_InitBootClocks();
     BOARD_InitDebugConsole();
     Time \overline{Init}(1);
     APP_LoadResource();
      /* Initialize the HW Semaphore */
     SEMA4_Init(BOARD_SEM4_BASE);
 #if defined(ENABLE_MASTER) && ENABLE_MASTER
MCU-SMHMI-SDUG All information provided in this document is subject to legal disclaimers. © 2023 NXP B.V. All rights reserved.
```
**Smart HMI Software Development User Guide**

```
 /* Initialize MCMGR before calling its API */
     (void)MCMGR_Init();
     /* Boot Secondary core application */
     (void)MCMGR_StartCore(kMCMGR_Core1, (void *)(char *)CORE1_BOOT_ADDRESS, 0,
kMCMGR Start Synchronous);
#endif \overline{7}* defined(ENABLE MASTER) && ENABLE MASTER */
}
```
## **8.8 Framework managers**

The below framework managers are enabled in the CM7 side with the following priorities:

- **•** Vision algorithm manager P3
- **•** Voice algorithm manager P3
- **•** Audio processing manager P2
- **•** Input manager P1
- **•** Output manager P4
- **•** Multicore manager P0

Refer to the framework documentation (../framework/docs) for a detailed description of these framework managers.

*Note: To prepare the environment for other framework managers, initialize the filesystem and application configuration first.*

```
int APP_InitFramework(void)
{
    int ret = 0;
    HAL FLASH DEV REGISTER(Littlefs, ret);
    HAL<sup>_</sup>OutputDev<sup>-</sup>SmartTlhmiConfig_Init();
    FWK MANAGER INIT(VisionAlgoManager, ret);
    FWK_MANAGER_INIT(VoiceAlgoManager, ret);
     FWK_MANAGER_INIT(AudioProcessing, ret);
     FWK_MANAGER_INIT(OutputManager, ret);
    FWK<sup>-MANAGER</sub><sup>-</sup>INIT(InputManager, ret);</sup>
#if defined(ENABLE MASTER) && ENABLE MASTER
    FWK MANAGER INIT (MulticoreManager, ret);
#endif \overline{7}* defined(ENABLE MASTER) && ENABLE MASTER */
     return ret;
}
int APP RegisterHalDevices(void)
{
    int ret = 0;
    HAL OUTPUT DEV REGISTER(MqsAudio, ret);
    HAL_AUDIO_PROCESSING_DEV_REGISTER(Afe, ret);
    HAL INPUT DEV REGISTER(PdmMic, ret);
    HAL_VOICEALGO_DEV_REGISTER(Asr, ret);
    HAL_VALGO_DEV_REGISTER(OasisElevator, ret);
#if defined(ENABLE MASTER) && ENABLE MASTER
    HAL MULTICORE DEV REGISTER(MessageBuffer, ret);
#endif \overline{7}* defined(ENABLE MASTER) && ENABLE MASTER */
```
MCU-SMHMI-SDUG **All information provided in this document** is subject to legal disclaimers. © 2023 NXP B.V. All rights reserved.

#### **Smart HMI Software Development User Guide**

```
 return ret;
}
int APP_StartFramework(void)
{
    int ret = 0;
    FWK_MANAGER_START(VisionAlgoManager, VISION_ALGO_MANAGER_TASK_PRIORITY,
 ret);
    FWK MANAGER START(OutputManager, OUTPUT MANAGER TASK PRIORITY, ret);
    FWK_MANAGER_START(AudioProcessing, AUDIO_PROCESSING_TASK_PRIORITY, ret);
    FWK<sup>-</sup>MANAGER<sup>-START</sup>(InputManager, INPUT MANAGER TASK PRIORITY, ret);
     FWK_MANAGER_START(VoiceAlgoManager, VOICE_ALGO_MANAGER_TASK_PRIORITY, ret);
    // FWK MANAGER START(CameraManager, CAMERA MANAGER TASK PRIORITY, ret);
#if defined(ENABLE_MASTER) && ENABLE_MASTER
    FWK_MANAGER_START(MulticoreManager, MULTICORE_MANAGER_TASK_PRIORITY, ret);
#endif \overline{7}* defined(ENABLE MASTER) && ENABLE MASTER */
     return ret;
}
```
## **8.9 Framework HAL devices**

The enabled HAL devices are configured in the  $\ldots$  /elevator/CM7/board/board define.h file as shown below:

```
#define ENABLE_INPUT_DEV_PdmMic
#define ENABLE_AUDIO_PROCESSING DEV Afe
#define ENABLE_DSMT_ASR
#define ENABLE_OUTPUT_DEV_MqsAudio
#define ENABLE_OUTPUT_DEV_SmartTlhmiConfig
#if defined(ENABLE_MASTER) && ENABLE_MASTER
#define ENABLE MULTICORE DEV MessageBuffer
#endif /* defined(ENABLE_MASTER) && ENABLE_MASTER */
```
## **8.10 Logging**

Both CM7 and CM4 projects are leveraging the [FreeRTOS logging library](https://www.freertos.org/logging.html).

The FreeRTOS logging library code is located in the logging folder where you can find the detailed document .. /coffee\_machine/cm7/freertos/libraries/logging/README.md.

The CM7 and CM4 share low-level LPUART12 peripheral for the logging output. The hardware semaphore mechanism is used to guarantee the concurrence access of LPUART12 peripheral. And they also share lowlevel timer to get the unified timestamp of the logging information.

## **8.10.1 Log task init**

The application calls the  $x$ LoggingTaskInitialize(...) API to create the logging task in the main() entry of this project and is located in elevator/cm7/source/sln\_smart\_tlhmi\_cm7.cpp:

```
xLoggingTaskInitialize(LOGGING_TASK_STACK_SIZE, LOGGING_TASK_PRIORITY,
LOGGING QUEUE LENGTH) ;
```
#### **Smart HMI Software Development User Guide**

### **8.10.2 Log usage**

There are four kinds of logging that can use both CM7 and CM4, that you can find in . . / framework/inc/ fwk\_log.h.

```
#ifndef LOGV
#define LOGV(fmt, args...) {implement...}
...
#endif
#ifndef LOGD
#define LOGD(fmt, args...) {implement...}
#endif
#ifndef LOGI
#define LOGI(fmt, args...) {implement...}
#endif
#ifndef LOGE
#define LOGE(fmt, args...) {implement...}
#endif
```
## **8.11 Elevator database**

The Elevator application uses framework flash operation with low-level littlefs filesystem to store the recognized user-faces database and user elevator information. The detailed usage API is located in files . . / framework/ vision/hal sln facedb.h and ../source/hal sln elevatordb.h. The face database and elevator user information database entry are bound together using user id. The user id is a unique identifier on one device.

To make it easier for users to add their own database with personal attributes, we split the face database from user database. The user must create something similar with hal sln elevator.h and add attributes like in the elevator attr t structure. If the purpose is to extend the current elevator database, use a reserved field from the structure below.

## **8.11.1 Face recognize database usage**

g\_facedb\_ops handles all kinds of face database operation.

```
typedef struct _facedb_ops
{
    facedb status t (*init)(uint16 t featureSize);
    facedb status t (*saveFace)(void);
     facedb_status_t (*addFace)(uint16_t id, char *name, void *face, int size);
 facedb_status_t (*delFaceWithId)(uint16_t id);
 facedb_status_t (*delFaceWithName)(char *name);
 facedb_status_t (*updNameWithId)(uint16_t id, char *name);
    facedb status t (*updFaceWithId)(uint16<sup>-t</sup> id, char *name, void *face, int
  size);
    facedb status t (*qetFaceWithId)(uint16 t id, void **pFace);
    facedb status t (*getIdsAndFaces)(uint1\overline{6} t *face ids, void **pFace);
    facedb_status_t (*getIdWithName)(char *name, uint16 t *id);
 facedb_status_t (*genId)(uint16_t *new_id);
 facedb_status_t (*getIds)(uint16_t *face_ids);
    bool (\overline*getSaveStatus)(uint16 t id);
     int (*getFaceCount)(void);
    char *(*getNameWithId)(uint16 t id);
```
**Smart HMI Software Development User Guide**

```
} facedb_ops_t;
extern const facedb ops t g facedb ops;
```
### **8.11.2 Elevator user information database usage**

g\_elevatordb\_ops handles all kinds of user information database operation.

```
typedef struct elevator attribute
{
    uint16 t id;
     uint32_t floor;
    uint8 t reserved[16];
} elevator attr_t;
typedef struct _elevatordb_ops
{
    elevatordb status t (*init)(void);
    elevatordb<sup>-status-t</sup> (*deinit)(void);
    elevatordb_status_t (*addWithId)(uint16_t id, elevator_attr_t *attr);
    elevatordb status t (*delWithId)(uint16 t id);
    elevatordb_status_t (*updWithId)(uint16_t id, elevator attr t *attr);
    elevatordb_status_t (*getWithId)(uint16_t id, elevator_attr_t *attr);
} elevatordb \overline{ops} t;
extern const elevatordb ops t g elevatordb ops;
```
## <span id="page-152-0"></span>**8.12 Elevator CM4**

This Elevator CM4 slave project runs on the CM4 core.

It is linked to SDRAM and will be embedded into the CM7 project.

The CM7 project handles the loading of this CM4 project into SDRAM and launching it.

## **8.13 Main functionalities**

- **•** Main GUI based on LVGL with Vglite graphics acceleration
- **•** Camera with 2D PxP graphics acceleration
- **•** Display for the camera preview and LVGL GUI
- **•** USB shell
- **•** LED indicator
- **•** Multicore with messaging and shared memory communication

## **8.14 LVGL GUI screens and widgets**

All the LVGL GUI screens and widgets are generated with NXP's GUI Guider tools.

Refer to the [GUI Guider home page](https://www.nxp.com/design/software/development-software/gui-guider) for more detailed information.

## **8.15 LVGL and Vglite library**

LVGL and Vglite components are directly ported from RT1170 SDK where we did not modify them in our solution.

#### **Smart HMI Software Development User Guide**

The code for LVGL GUI screens and widgets, which are generated by NXP's GUI guider, is not frequently changed.

To speed up the building of the whole project, we moved these components into one static library and linked the library to the CM4 application project.

This LVGL and Vglite library project is located in the ../elevator/lvgl\_vglite\_lib folder.

### **8.16 Boot sequence**

Below is the core boot-up flow:

- **•** Board level initialization
- **•** Framework initialization
- **•** HAL devices registration
- **•** Framework startup
- **•** FreeRTOS scheduler startup

The main() entry of this project is located in the ../elevator/cm4/source/sln\_smart\_tlhmi\_cm4.cpp file:

```
int main(void)
{
     /* init the board */
    APP_BoardInit();
 ...
 /* init the framework*/
    APP_InitFramework();
     /* register the hal devices*/
    APP_RegisterHalDevices();
     /* start the framework*/
    APP StartFramework();
     vTaskStartScheduler();
    for (i; j)\left\{\begin{array}{c} \end{array}\right\} } /* should never get here */
     return 0;
}
```
## **8.17 Board level initialization**

The board level initialization is implemented in the APP\_BoardInit() entry which is located in the  $\ldots$ elevator/cm4/source/sln\_smart\_tlhmi\_cm4.cpp file.

Below is the main flow:

- **•** MPU, Clock, and Pins configuration
- **•** Multicore manager init and slave startup
- **•** Peripherals initialization

```
void APP_BoardInit()
{
     BOARD_ConfigMPU();
     BOARD_BootClockRUN();
     BOARD_InitBootPins();
```
**Smart HMI Software Development User Guide**

```
#if defined(ENABLE_SLAVE) && ENABLE_SLAVE
    uint32 t startupData, i;
    mcmgr status t status;
    (void)MCMGR \overline{Init}();
     /* Get the startup data */
     do
     {
        status = MCMGR GetStartupData(&startupData);
    } while (status != kStatus MCMGR Success);
#endif /* defined(ENABLE SLAVE) && ENABLE SLAVE */
 ...
    BOARD_MIPIPanelTouch_I2C_Init();
     BOARD_InitEDMA();
    Time \overline{Init}(1);
}
```
## **8.18 LVGL image resource loading**

All the LVGL images, data, and icon data are merged into one continuous binary block with the 64 Bytes aligned of each image/icon.

The cm7 loads this resource binary block into the dedicated memory region  $res\_sh\_mem$ .

The below two function loads each of these LVGL images and icons from this region during the boot.

Setup the LVGL images is implemented in . . /elevator/cm4/generated/gui\_guider.c:

```
void setup_imgs(void *base)
{
   \frac{1}{2}TLHMI_Elevator_Main_Screen_1280x720.data = (base + 0);
     _TLHMI_Elevator_Virtual_Face_Blue_180x180.data = (base +
  2764800);
    TLHMI Elevator Button Call alpha 90x90.data = (base +
 2862016;
     ....
}
```
## **8.19 Framework managers**

The below framework managers are enabled on the cm4 side:

- **•** Low-power manager
- **•** Camera manager
- **•** Display manager
- **•** Multicore manager
- **•** Output manager
- **•** Input manager

Refer to framework/docs/introduction.md for a more detailed description of these framework managers.

Framework initialization (../elevator/cm4/source/sln\_smart\_tlhmi\_cm4.cpp) :

```
int APP_InitFramework(void)
{
    int ret = 0;
    FWK MANAGER INIT(LpmManager, ret);
```
**Smart HMI Software Development User Guide**

```
FWK MANAGER INIT (CameraManager, ret);
     FWK_MANAGER_INIT(DisplayManager, ret);
#if defined(ENABLE SLAVE) && ENABLE SLAVE
    FWK MANAGER INIT(MulticoreManager, ret);
#endif \overline{7}* defined(ENABLE SLAVE) && ENABLE SLAVE */
    FWK MANAGER INIT (OutputManager, ret);
    FWK MANAGER INIT(InputManager, ret);
     return ret;
}
```
Framework startup (../elevator/cm4/source/sln\_smart\_tlhmi\_cm4.cpp):

```
int APP_StartFramework(void)
{
    int ret = 0;
    FWK MANAGER START(LpmManager, 0, ret);
     FWK_MANAGER_START(CameraManager, CAMERA_MANAGER_TASK_PRIORITY, ret);
    FWK<sup>M</sup>MANAGER<sup>-START</sup>(DisplayManager, DISPLAY MANAGER TASK PRIORITY, ret);
#if defined(ENABLE SLAVE) && ENABLE SLAVE
    FWK MANAGER START(MulticoreManager, MULTICORE MANAGER TASK PRIORITY, ret);
#endif \overline{7}* defined(ENABLE SLAVE) && ENABLE SLAVE *\overline{7}FWK_MANAGER_START(OutputManager, OUTPUT_MANAGER_TASK_PRIORITY, ret);
    FWK_MANAGER_START(InputManager, INPUT_MANAGER_TASK_PRIORITY, ret);
     return ret;
}
```
## **8.20 Framework HAL devices**

The enabled HAL devices are configured in the  $\ldots$ /elevator/cm4/board/board define.h file as below:

```
#define ENABLE_GFX_DEV_Pxp
#define ENABLE_DISPLAY_DEV_LVGLElevator
#define ENABLE CAMERA DEV MipiGc2145
#define ENABLE_OUTPUT_DEV_RgbLed
#if defined(ENABLE SLAVE) && ENABLE SLAVE
#define ENABLE_MULTICORE_DEV_MessageBuffer
#endif /* defined(ENABLE<sup>-</sup>SLAVE) && ENABLE SLAVE */
#define ENABLE INPUT DEV ShellUsb
#define ENABLE_OUTPUT_DEV_UiElevator
#define ENABLE LPM DEV Standby
```
The registration of the enabled HAL devices is implemented in the APP\_RegisterHalDevices( $\dots$ ) function, which is located in ../elevator/cm4/source/sln\_smart\_tlhmi\_cm4.cpp

*Note: The APP\_RegisterHalDevices(...) must be called after the framework initialization APP\_InitFramework(...) and before framework startup APP\_StartFramework(...).*

```
int APP_RegisterHalDevices(void)
{
    int ret = 0;
    HAL GFX DEV REGISTER(Pxp, ret);
    HAL_DISPLAY_DEV_REGISTER(LVGLElevator, ret);
    HAL<sup>-</sup>CAMERA DEV REGISTER(MipiGc2145, ret);
#if defined(ENABLE SLAVE) && ENABLE SLAVE
```
**Smart HMI Software Development User Guide**

```
HAL MULTICORE DEV REGISTER(MessageBuffer, ret);
#endif \overline{7}* defined(ENABLE SLAVE) && ENABLE SLAVE */
    HAL OUTPUT DEV REGISTER(RgbLed, ret);
    HAL<sup>T</sup>INPUT DEV REGISTER(ShellUsb, ret);
    HAL_OUTPUT_DEV_REGISTER(UiElevator, ret);
    HAL LPM DEV REGISTER(Standby, ret);
    /* Add new HAL device registrations here */ return ret;
}
```
#### **8.20.1 MipiGc2145 camera HAL device**

This HAL device driver is located in . . / framework/hal/camera/hal\_camera\_mipi\_gc2145.c

Below is the configuration of this camera device, which is located in . . /elevator/cm4/board/board define.h

```
#ifdef ENABLE CAMERA DEV MipiGc2145
#define CAMERA DEV MipiGc2145 BUFFER COUNT 2
#define CAMERA_DEV_MipiGc2145_HEIGHT 600 // 720<br>#define CAMERA_DEV_MipiGc2145_WIDTH 800 // 1280
#define CAMERA_DEV_MipiGc2145_WIDTH 800 // 1280
#define CAMERA_DEV_MipiGc2145_LEFT 0
#define CAMERA_DEV_MipiGc2145_TOP      0<br>#define CAMERA_DEV_MipiGc2145_RIGHT     799 // 1279
#define CAMERA<sup>-</sup>DEV<sup>-</sup>MipiGc2145<sup>-</sup>RIGHT 799 // 127<br>#define CAMERA<sup>-</sup>DEV<sup>-</sup>MipiGc2145-BOTTOM 599 // 719
#define CAMERA_DEV_MipiGc2145_BOTTOM 599 // 719<br>#define CAMERA_DEV_MipiGc2145_ROTATE kCWRotateDegree 0
#define CAMERA_DEV_MipiGc2145_ROTATE kCWRotateDegre<br>#define CAMERA_DEV_MipiGc2145_FLIP kFlipMode None
#define CAMERA<sup>_</sup>DEV<sup>_</sup>MipiGc2145<sup>_</sup>FLIP kI<br>#define CAMERA_DEV_MipiGc2145_SWAPBYTE 0
#define CAMERA_DEV_MipiGc2145_SWAPBYTE 0
#define CAMERA<sup>-</sup>DEV<sup>-</sup>MipiGc2145<sup>-</sup>FORMAT k<br>#define CAMERA<sup>-</sup>DEV<sup>-</sup>MipiGc2145<sup>-BPP</sup>44
#define CAMERA_DEV_MipiGc2145_BPP 4
#endif /* ENABLE CAMERA DEV MipiGc2145 */
```
### **8.20.2 PxP graphics HAL device**

This HAL device driver is located in . . / framework/hal/misc/hal\_graphics\_pxp.c

It represents the 2D graphics device to handle the 2D graphics operations.

#### **8.20.3 LVGLElevator display HAL device**

This HAL device driver is located in ../framework/hal/display/hal\_display\_lvgl\_elevator.c

Below is the configuration of this display device, which is located in the ../elevator/cm4/board/board define.h

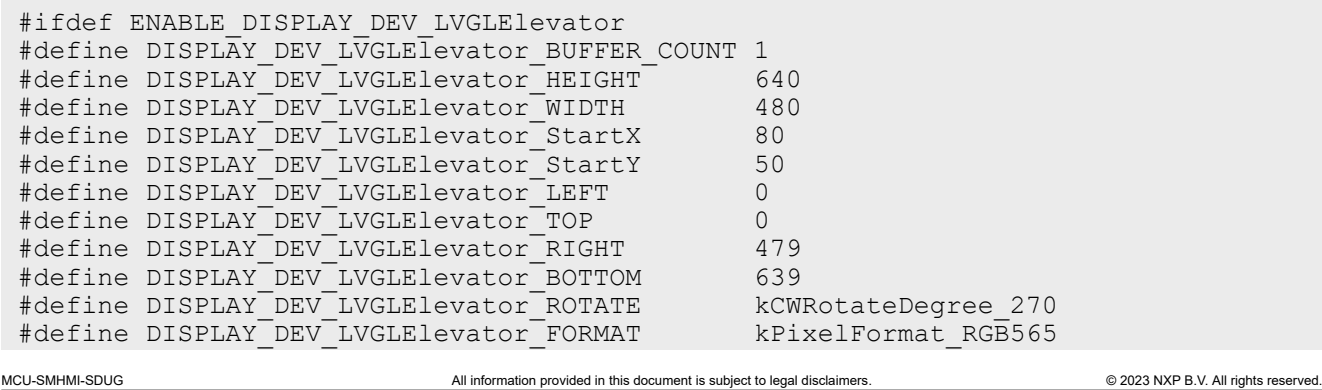

#### **Smart HMI Software Development User Guide**

```
#ifdef ENABLE CAMERA DEV MipiGc2145
#define DISPLAY_DEV_LVGLElevator_SRCFORMAT_kPixelFormat_YUV1P444_RGB
#else
#define DISPLAY_DEV_LVGLElevator_SRCFORMAT kPixelFormat_UYVY1P422_RGB
#endif
#define DISPLAY_DEV_LVGLElevator_BPP 2
#endif /* ENABLE DisplayDev LVGLElevator */
```
This LVGLElevator display HAL device launches the main LVGL task loop for the UI flashing.

```
static void LvglTask(void *param)
{
#if LV_USE_LOG
   lv<sup>-</sup>log<sup>-</sup>register print cb( PrintCb);
#endif<sup>-/*</sup> LV USE LOG */
    lv port pre init();
    lv init();
 lv_port_disp_init();
 lv_port_indev_init();
    g LvglInitialized = true;
    setup imgs((unsigned char *)APP LVGL IMGS BASE);
    setupui(&quider ui);
    events init(&guider ui);
    custom_init(&guider_ui);
    while (1) {
         lv task handler();
         v\overline{\text{TaskDe}1}ay(pdMS_TO_TICKS(5));
     }
}
```
#### **8.20.4 UiElevator UI output HAL device**

This HAL device driver is located in . . / framework/hal/output/hal\_output\_ui\_elevator.c

The whole UI state machine is driven by this output HAL device with the below event sources:

#### **8.20.4.1 LVGL touch events**

All the event callbacks of the LVGL widget are implemented in . . /elevator/cm4/generated/events init.c

#### **8.20.4.2 Vision and Voice algorithm inference result**

The vision and voice inference result is notified by the output manager with below HAL OutputDev Ui Elevator InferComplete operator:

```
static hal_output_status_t HAL_OutputDev_UiElevator_InferComplete(const
 output \det_\sigma t^* \cdot \det_\sigma, output algo<sup>-</sup>source t source, void<sup>-*</sup>inferResult)
{
    hal output status t error = kStatus HAL OutputSuccess;
     if (inferResult == NULL)
      {
          return error;
```
**Smart HMI Software Development User Guide**

```
 }
     if (source == kOutputAlgoSource_Vision)
\left\{\begin{array}{c} \end{array}\right\}InferComplete Vision(dev, inferResult);
     }
     else if (source == kOutputAlgoSource_Voice)
     {
    _InferComplete_Voice(dev, inferResult);
 }
     return error;
}
```
## **8.20.5 RgbLed output HAL device**

This HAL device driver is located in . . / framework/hal/output/hal\_output\_rgb\_led.c

It flashes the RGB led with different pattern according to the HAL OutputDev RgbLed InferComplete or HAL OutputDev RgbLed InputNotify operators below:

```
static hal_output_status_t HAL_OutputDev_RgbLed_InferComplete(const output dev_t
 *dev, output_algo_source_t source, void *inferResult)
{
    hal_output_status_t error = kStatus_HAL_OutputSuccess;<br>uint32 t timerOn = 0:
    uint32 t timerOn
     SetLedColor(APP_OutputDev_RgbLed_InferCompleteDecode(source, inferResult,
  &timerOn));
     if (timerOn != 0)
     {
        xTimerChangePeriod(OutputRgbTimer, pdMS_TO_TICKS(timerOn), 0);
     }
     return error;
}
```

```
static hal_output_status_t HAL_OutputDev_RgbLed_InputNotify(const output_dev_t
 *dev, void *data)
{
   hal output status t error = kStatus HAL OutputSuccess;
   SetLedColor(APP_OutputDev_RgbLed_InputNotifyDecode(data));
    return error;
}
```
## **8.20.6 MessageBuffer multicore HAL device**

This HAL device driver is located in ../framework/hal/misc/hal\_multicore\_messageBuffer.c

It handles multicore messaging based on the multicore manager message buffer mechanism.

For the detailed description of this HAL device, refer to ../framework/docs/hal\_devices/multicore.m d in the framework documentation.

### **Smart HMI Software Development User Guide**

#### **8.20.7 ShellUsb input HAL device**

This HAL device driver is located in . . / framework/hal/input/hal\_input\_shell\_cdc.c

It populates one USB CDC device and generates the shell.

This driver only includes one **weak** shell command registration function as below:

```
attribute ((weak)) void
\overline{APP} InputDev Shell RegisterShellCommands(shell handle t shellContextHandle,
input dev t shellDev, input dev callback t callback)
{
}
```
The application must overwrite this function to register the exactly shell commands.

You can find the implementation of this overwritten function for the **Elevator** application from ../elevator/ cm4/source/event\_handlers/smart\_tlhmi\_input\_shell\_commands.c:

```
void APP InputDev Shell RegisterShellCommands(shell handle t shellContextHandle,
input \det *shellDev, input dev callback t callback)
{
    s_InputCallback = callback;<br>s_SourceShell = shellDev;
    s_SourceShell<br>s ShellHandle
                                  = shellContextHandle:
    s FrameworkRequest.respond = FrameworkEventsHandler;
    if (s ThingName == NULL)
     {
        APP GetHexUniqueID(&s ThingName);
     }
    SHELL RegisterCommand(shellContextHandle, SHELL COMMAND(version));
     ...
}
```
#### **8.20.8 Standby LPM HAL device**

This HAL device driver is located in . . / framework/hal/misc/hal\_lpm\_standby.c.

For the detailed description of this LPM device, refer to ../framework/docs/hal\_devices/low\_power. md in the framework documentation.

This standby HAL device implements the standby mode of this application. The backlight is turned off and the main display layer is disabled.

```
static void EnterStandbyMode(void)
{
    LOGD("[Standby] Enter standby mode");
    BOARD_BacklightControl(0);
    lv enable ui preview(0);
}
```
## **8.21 Logging**

Both the CM7 and CM4 projects are leveraging the [FreeRTOS logging library.](https://www.freertos.org/logging.html)

#### **Smart HMI Software Development User Guide**

The FreeRTOS logging library code is located in the logging folder where you can find the detailed document .. /elevator/cm4/freertos/libraries/logging/README.md

The CM7 and CM4 share low-level LPUART12 peripheral for the logging output. The hardware semaphore mechanism is used to guarantee the concurrence access of LPUART12 peripheral.

They share a low-level timer to get the unified timestamp of the logging information.

## **8.21.1 Logging task init**

Application calls  $x$ LoggingTaskInitialize(...) API to create the logging task in the main() entry of this project is located in the ../elevator/cm4/source/sln\_smart\_tlhmi\_cm4.cpp:

```
xLoggingTaskInitialize(LOGGING_TASK_STACK_SIZE, LOGGING_TASK_PRIORITY,
LOGGING QUEUE LENGTH) ;
```
### **8.21.2 Logging macros**

The logging Macros are defined in . . / framework/inc/fwk log.h.

All the modules must use these unified logging Macros for logging.

```
#ifndef LOGV
#define LOGV(fmt, args...) {implement...}
...
#endif
#ifndef LOGD
#define LOGD(fmt, args...) {implement...}
#endif
#ifndef LOGI
#define LOGI(fmt, args...) {implement...}
#endif
#ifndef LOGE
#define LOGE(fmt, args...) {implement...}
#endif
```
## **9 Smart panel**

## **9.1 Introduction**

This Smart Panel application demonstrates the smart control panel use case with the following core functionalities:

- **•** Smart panel GUI (including thermostat, security, and audio player mini applications) with touch support
- **•** Local voice command to control the use cases of a Smart panel
- **•** Face recognition to store the user's thermostat preferences and store security users
- **•** Hand gesture recognition to control the Audio Player mini-application

For leveraging the full computational power of the RT117H, the application image is split into two images that are running in parallel on the CM7 and CM4 cores. The Smart Panel CM7 acts as an AI block, handling all the machine learning tasks, such as face recognition, voice command, and gesture recognition. The operation is optimized to obtain the best performance on this type of MCU. The Smart Panel CM4 holds the user interaction (display, shell, buttons). The CM4 image is loaded into the memory by the CM7 core.

#### **Smart HMI Software Development User Guide**

By default, i.MX RT117H boot from CM7. By fusing BT\_CORE\_SEL (Bit 12 in 0x960), the chip switches to CM4 as the main core. For details, see [AN13264](https://www.nxp.com/docs/en/application-note/AN13264.pdf).

The Smart Panel uses the following HW components and peripherals:

- **•** 2 x PDM MIC configured to work with 16 kHz sampling. The conversion to PCM is done in hardware using the PDM microphone interface.
- **•** 16 KHz raw data to RT117x MQS HW peripheral that generates PWM data output.
- **•** External filtering and coupling
- **•** Analog audio amplifier
- **•** MIPI GC2145 Camera configured to work with 600x800 resolution.
- **•** Flexio GC0308 IR Camera configured to work with 640x480 resolution.
- **•** LCDIFV2 Rocktech RK055MHD091 configured to work at the HD resolution of 1280x720

To change this configuration, check the HAL code and section [Section 10.1.](#page-178-0)

It uses NXP's below core technologies:

- **•** LVGL-based GUI
- **•** Local voice command algorithm
- **•** Face recognition algorithm
- **•** Gesture recognition algorithm
- **•** Dual-core architecture based on the multi-core manager (mcmgr) middleware component.

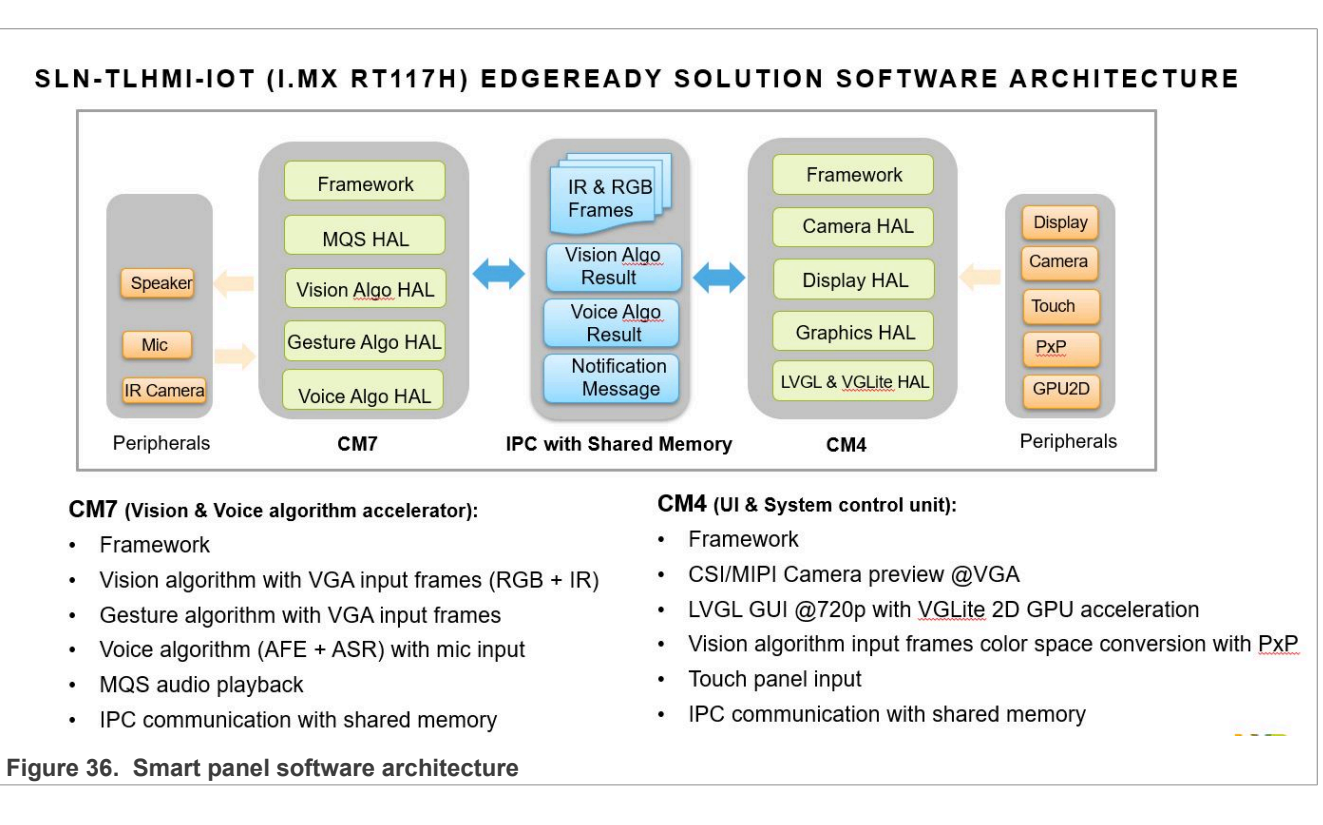

## **9.2 Architecture**

**Smart HMI Software Development User Guide**

## **9.3 Software block diagram**

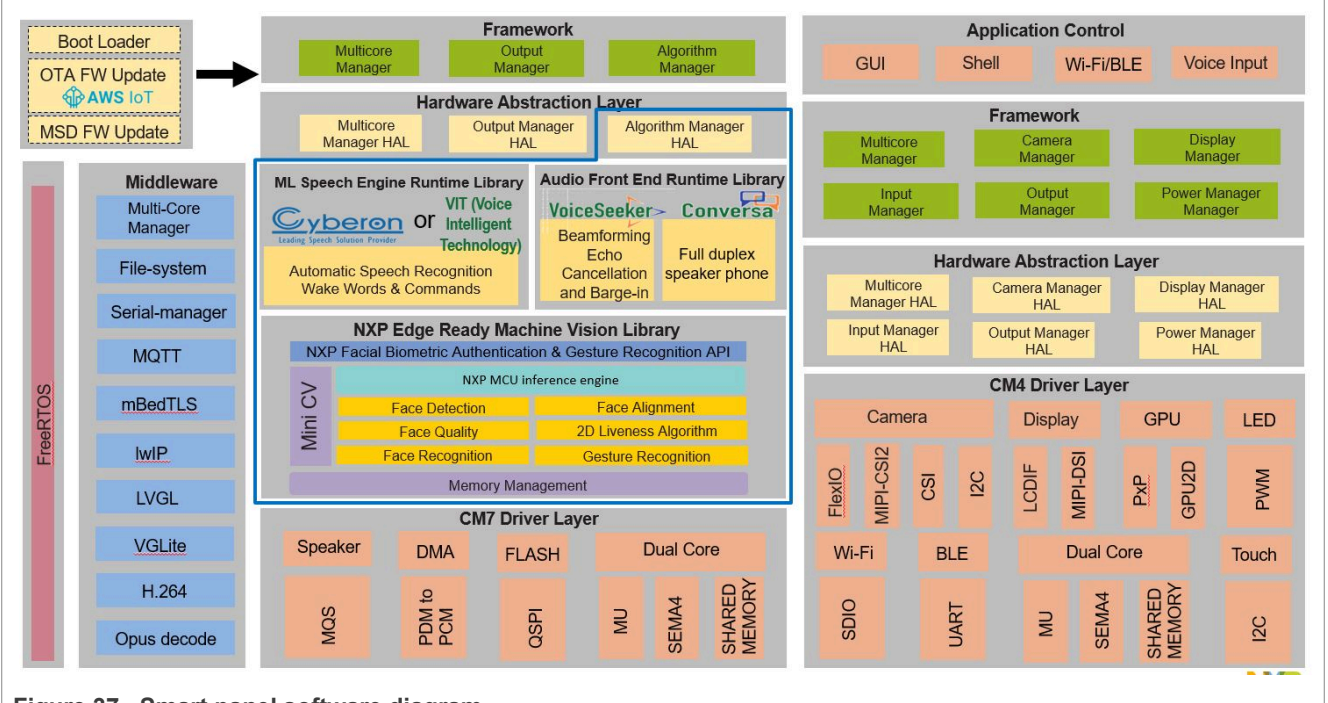

**Figure 37. Smart panel software diagram**

It includes two projects:

- **•** [Host CM7 project](#page-162-0)
- **•** [Slave CM4 project](#page-169-0)

Each project uses a two-layer architecture containing the **Framework + HAL** layer and the **Application** layer. For the details, refer to the documentation on each project.

## <span id="page-162-0"></span>**9.4 Smart panel CM7**

This Smart panel CM7 host project runs on the CM7 core.

It is linked to flash with the combination of the CM4 project.

The CM7 was designed to focus on the vision, gesture, and voice algorithms processing to get the best performance.

#### **9.4.1 Main functionalities**

- **•** Vision algorithm
- **•** Gesture algorithm
- **•** Voice algorithm
- **•** Audio playback
- **•** Microphone stream input
- **•** Multicore communication
- **•** Littlefs format filesystem

### **Smart HMI Software Development User Guide**

#### **9.4.2 Boot sequence**

The "main" entry of this project is located in the ../home\_panel/cm7/source/sln\_smart\_tlhmi\_cm7. cpp file. The basic boot-up flow is:

- **•** Initialize board-level hardware
- **•** Initialize framework
- **•** Register HAL devices
- **•** Start the framework
- **•** Start the FreeRTOS scheduler

```
int main(void)
{
     /* init the board */APP_BoardInit();
      ...
      /* init the framework*/
    APP InitFramework();
      /* register the hal devices*/
    APP_RegisterHalDevices();
      /* start the framework*/
    APP StartFramework();
     vTaskStartScheduler();
     for (i; j)\left\{ \begin{array}{c} 1 \\ 1 \end{array} \right. }
}
```
## **9.4.3 Board level initialization**

The board-level initialization is implemented in the APP\_BoardInit() entry located in ../home\_panel/cm7/ source/sln\_smart\_tlhmi\_cm7.cpp. Below is the main flow:

- **•** Relocate vector table into RAM
- **•** Configure MPU, Clock, and Pins
- **•** Debug console with hardware semaphore initialization
- **•** System timestamp start
- **•** Config FlexIO camera DMA
- **•** Load resource from flash into the shared memory region
- **•** Multicore manager init and boot slave core

```
void APP_BoardInit(void)
{
   BOARD_RelocateVectorTableToRam();
BOARD_ConfigMPU();
 BOARD_InitBootPins();
 BOARD_InitBootClocks();
   BOARD_InitDebugConsole();
```
**Smart HMI Software Development User Guide**

```
Time Init(1);
   BOARD_FlexioCameraConfigDMA();
   APP_LoadResource();
     /* Initialize the HW Semaphore */
   SEMA4_Init(BOARD_SEM4_BASE);
#if defined(ENABLE_MASTER) && ENABLE_MASTER
    /* Initialize MCMGR before calling its API */ (void)MCMGR_Init();
     /* Boot Secondary core application */
     (void)MCMGR_StartCore(kMCMGR_Core1, (void *)(char *)CORE1_BOOT_ADDRESS, 0,
kMCMGR Start Synchronous);
#endif \bar{7}* defined(ENABLE MASTER) && ENABLE MASTER */
```
## **9.4.4 Framework managers**

The below framework managers are enabled in the cm7 side with the following priorities:

- **•** Vision algorithm manager P3
- **•** Voice algorithm manager P3
- **•** Audio processing manager P2
- **•** Input manager P1

}

- **•** Output manager P3
- **•** Camera manager P2
- **•** Multicore manager P0
- **•** Flash device manager

Where P0 is the highest priority and P4 is the least prioritized.

*Note: Choosing the right priority for the manager is something that must be addressed based on the requirements. Our recommendation is to keep the Vision manager equal to or less than Voice manager, or the audio sample can be lost.*

Refer to the framework chapter for a detailed description of these framework managers.

*Note: To prepare the environment for other framework managers, initialize the filesystem and application configuration first.*

```
int APP_InitFramework(void)
{
   int ret = 0;
   HAL_FLASH_DEV_REGISTER(Littlefs, ret);
   HAL_OutputDev_SmartTlhmiConfig_Init();
   FWK MANAGER INIT(VisionAlgoManager, ret);
    FWK MANAGER INIT (OutputManager, ret);
    FWK_MANAGER_INIT(AudioProcessing, ret);
    FWK_MANAGER_INIT(InputManager, ret);
     FWK_MANAGER_INIT(VoiceAlgoManager, ret);
    FWK_MANAGER_INIT(CameraManager, ret);
#if defined(ENABLE_MASTER) && ENABLE_MASTER
```
**Smart HMI Software Development User Guide**

```
FWK MANAGER INIT(MulticoreManager, ret);
#endif \overline{7}* defined(ENABLE MASTER) && ENABLE MASTER */
     return ret;
}
int APP_StartFramework(void)
{
    int ret = 0:
    FWK_MANAGER_START(VisionAlgoManager, VISION_ALGO_MANAGER_TASK_PRIORITY,
 ret);
    FWK MANAGER START(OutputManager, OUTPUT MANAGER TASK PRIORITY, ret);
    FWK<sup>M</sup>MANAGER<sup>START</sup>(AudioProcessing, AUDIO PROCESSING TASK PRIORITY, ret);
    FWK_MANAGER_START(InputManager, INPUT MANAGER TASK PRIORITY, ret);
    FWK<sup>-</sup>MANAGER<sup>-</sup>START(VoiceAlgoManager, VOICE ALGO MANAGER TASK PRIORITY, ret);
    FWK_MANAGER_START(CameraManager, CAMERA MANAGER TASK PRIORITY, ret);
#if defined(ENABLE MASTER) && ENABLE MASTER
    FWK MANAGER START(MulticoreManager, MULTICORE_MANAGER_TASK_PRIORITY, ret);
#endif \overline{/}* defined(ENABLE MASTER) && ENABLE MASTER */
     return ret;
}
```
#### **9.4.5 Framework HAL devices**

The enabled HAL devices are configured in the  $\ldots$ /home\_panel/cm7/board/board\_define.h file as shown below:

```
#define ENABLE_INPUT_DEV_PdmMic
#define ENABLE_AUDIO_PROCESSING DEV Afe
#define ENABLE_VIT_ASR
#define ENABLE OUTPUT DEV MqsStreamerAudio
#define ENABLE_OUTPUT_DEV_SmartTlhmiConfig
#define ENABLE_VISIONALGO_DEV_Oasis_HomePanel
#define ENABLE_VISIONALGO_DEV_Uvita_Gesture
#define ENABLE<sup>-</sup>FLASH DEV Littlefs
#define ENABLE FACEDB
#define ENABLE_CAMERA DEV FlexioGc0308
#if defined(ENABLE_MASTER) && ENABLE_MASTER
#define ENABLE MULTICORE DEV MessageBuffer
#endif /* defined(ENABLE<sup>MASTER</sup>) && ENABLE MASTER */
```
The registration of the enabled HAL devices is implemented in the APP\_RegisterHalDevices( $\dots$ ) function which is located in ../home\_panel/cm7/source/sln\_smart\_tlhmi\_cm7.cpp:

*Note: The APP\_RegisterHalDevices(...) must be called after the framework initialization APP\_InitFramework(...) and before framework startup APP\_StartFramework(...).*

```
int APP_RegisterHalDevices(void)
{
   int ret = 0;
   HAL OUTPUT DEV REGISTER(MqsAudio Streamer, ret);
    HAL_AUDIO_PROCESSING_DEV_REGISTER(Afe, ret);
    HAL INPUT DEV REGISTER(PdmMic, ret);
```
**Smart HMI Software Development User Guide**

```
HAL VOICEALGO DEV REGISTER(Asr VIT, ret);
    HAL<sup>CAMERA DEV REGISTER(FlexioGc0308, ret);</sup>
    HAL_VALGO_DEV_REGISTER(UvitaGestureRecognition, ret);
    HAL_VALGO_DEV_REGISTER(OasisHomePanel, ret);
#if defined(ENABLE MASTER) && ENABLE MASTER
    HAL MULTICORE DEV REGISTER(MessageBuffer, ret);
#endif \overline{}/\ast defined(ENABLE MASTER) && ENABLE MASTER */HAL INPUT DEV REGISTER(WiFiAWAM510, ret);
     return ret;
}
```
### **9.4.6 Logging**

Both the CM7 and CM4 projects are leveraging the [FreeRTOS logging library.](https://www.freertos.org/logging.html)

The FreeRTOS logging library code is located in the logging folder where you can find the detailed document located in ../home\_panel/cm7/aws\_iot/amazon-freertos/libraries/logging/README.md.

The CM7 and CM4 share the low-level LPUART12 peripheral for the logging output. The hardware semaphore mechanism is used to guarantee the concurrence access of the LPUART12 peripheral. They share a low-level timer to get the unified timestamp of the logging information.

## **9.4.6.1 Log Task Init**

The application calls the  $x$ LoggingTaskInitialize(...) API to create the logging task in the main() entry of this project and is located in ../home\_panel/cm7/source/sln\_smart\_tlhmi\_cm7.cpp:

```
xLoggingTaskInitialize(LOGGING_TASK_STACK_SIZE, LOGGING_TASK_PRIORITY,
 LOGGING QUEUE LENGTH) ;
```
## **9.4.6.2 Log Macros**

There are four kinds of logging that can be used in both cm7 and cm4, which you can find in . . / framework/ inc/fwk\_log.h.

```
#ifndef LOGV
#define LOGV(fmt, args...) {implement...}
...
#endif
#ifndef LOGD
#define LOGD(fmt, args...) {implement...}
#endif
#ifndef LOGI
#define LOGI(fmt, args...) {implement...}
#endif
#ifndef LOGE
#define LOGE(fmt, args...) {implement...}
#endif
```
### **Smart HMI Software Development User Guide**

## **9.4.6.3 UART hardware connection**

The Smart panel application prints the log to the LPUART12 port. The tx/rx pins of LPUART12 are connected to J202, at the back of the board (pin3-RX and pin4-TX). Connect the LPUART12 tx/rx pins to a TTL USB serial adapter (LPUART12 rx pin to USB adapter tx pin, LPUART12 tx pin to USB adapter rx pin), and connect the TTL USB serial adapter to a USB port on the host machine (Windows or Linux based).

### **9.4.6.4 Get UART log from Windows host**

For a Windows host system, find the corresponding COM port number from the Windows "Device Manager" for the newly connected TTL USB serial adapter. Using a terminal emulator program (for example, putty) to connect to the COM port, setting the speed to 115200 Hz.

### **9.4.6.5 Get UART log from Linux host**

For a Linux host system, Connect to the serial port (usually /dev/ttyUSBx) using a Linux terminal emulator program (for example, Minicom), use 115200 8N1 as the serial port setting for the serial communication.

### **9.4.7 Smart panel database**

The Smart panel application uses framework flash operations with a low-level littlefs filesystem to store persistent user information. There are two kinds of users in the Smart panel application, the thermostat users (including the recognized user-faces database and user-preferred thermostat setting database) and the security users (only including the user-faces database) . The detailed usage API is located in files ../framework/ hal/vision/hal\_sln\_facedb.h and ../home\_panel/cm7/source/hal\_sln\_thermostatdb.h. The face database and user thermostat setting information database entry are bound together using user id. The user id is a unique identifier on one device. The security user database API is in . . /home\_panel/cm7/ source/hal\_sln\_security\_facedb.h that only stores the user face data.

To make it easier for users to add their database with personal attributes, we split the face database from user database. The user must create something similar with hal sln thermostatdb.h and add attributes like in the thermostat attribute t structure.

#### **9.4.7.1 Face recognize database usage**

g facedb ops handles all kinds of thermostat user face database operation. g\_security\_facedb\_ops handles all kinds of thermostat user face database operation.

```
typedef struct _facedb_ops
{
    facedb status t (*init)(uint16 t featureSize);
    facedb<sub>status</sub><sup>t</sup> (*saveFace)(void);
    facedb status t (*addFace)(uint16 t id, char *name, void *face, int size);
    facedb status t (*delFaceWithId)(uint16 t id);
    facedb_status_t (*delFaceWithName)(char *name);
     facedb_status_t (*updNameWithId)(uint16_t id, char *name);
    facedb status t (*updFaceWithId)(uint16<sup>-t</sup> id, char *name, void *face, int
 size);
    facedb status t (*qetFaceWithId)(uint16 t id, void **pFace);
    facedb status t (*getIdsAndFaces)(uint1\overline{6} t *face ids, void **pFace);
    facedb status t (*getIdWithName)(char *name, uint16 t *id);
    facedb status t (*genId)(uint16 t *new id);
    facedb_status_t (*getIds)(uint16 t *face ids);
    bool (*getSaveStatus)(uint16 t id);
     int (*getFaceCount)(void);
    char *(\star) and (\star) and (\star) id);
```
#### **Smart HMI Software Development User Guide**

```
} facedb_ops_t;
```
extern const facedb ops t g facedb ops; extern const facedbops t g security facedbops;

### **9.4.7.2 User Thermostat setting database usage**

g\_thermostatdb\_ops handles all kinds of thermostat user information database operation.

```
typedef enum thermostatdb status
{
    kThermostatDBStatus Success,
    kThermostatDBStatus Failed,
     kThermostatDBStatus_MallocFail,
     kThermostatDBStatus_MetaDataFail,
     kThermostatDBStatus_DbLoadFail,
    kThermostatDBStatus_LockFail
} thermostatdb status t;
typedef enum thermostat mode
{
    kThermostat Auto,
    kThermostat<sup>Cold,</sup>
    kThermostat Heat,
} thermostat mode t;
typedef enum thermostat speed
{
    kThermostatFan On,
    kThermostatFan<sup>Off</sup>,
    kThermostatFan_Low,
     kThermostatFan_Med,
    kThermostatFan High,
} thermostat fan speed t;
typedef struct thermostat attribute
{
    uint16 t id;
    uint8 \overline{t} mode;
    uint8<sup>t</sup> fan speed;
    uint8 t temperature[TEMPERATURE VALUE SIZE];
    uint8<sup>t</sup> reserved[16];
} thermostat attribute t;
typedef struct thermostatdb ops
{
    thermostatdb status t (*init)(void);
    thermostatdb_status_t (*deinit)(void);
    thermostatdb status t (*addWithId)(uint16 t id, thermostat attribute t
  *attr);
    thermostatdb status t (*delWithId)(uint16 t id);
    thermostatdb_status_t (*updWithId)(uint16_t id, thermostat attribute t
 *attn;
    thermostatdb status t (*getWithId)(uint16 t id, thermostat attribute t
  *attr);
} thermostatdb ops t;
extern const thermostatdb ops t g thermostatdb ops;
```
#### **Smart HMI Software Development User Guide**

## <span id="page-169-0"></span>**9.5 Smart Panel CM4**

This Smart Panel CM4 slave project runs on the CM4 core.

It is linked to SDRAM and is embedded into the CM7 project.

The CM7 project handles the loading of this CM4 project into SDRAM and launching of it.

### **9.5.1 Main functionalities**

- **•** Main GUI based on LVGL with Vglite graphics acceleration
- **•** Camera with 2D PxP graphics acceleration
- **•** Display for the camera preview and LVGL GUI
- **•** USB shell
- **•** LED indicator
- **•** Multicore with messaging and shared memory communication

### **9.5.2 LVGL GUI screens and widgets**

All the LVGL GUI screens and widgets are generated with NXP's GUI Guider tools.

Refer to the **[GUI Guider home page](https://www.nxp.com/design/software/development-software/gui-guider)** for more information.

### **9.5.3 LVGL and Vglite library**

The LVGL and Vglite components are directly ported from RT1170 SDK and we did not modify them in our solution.

Also the code for the LVGL GUI screens and widgets, which are generated by NXP's GUI guider, is not frequently changed.

To speed up the building of the whole project, we moved these components into one static library and linked the library into the CM4 application project.

This LVGL and Vglite library project is located in the ../home\_panel/lvgl\_vglite\_lib folder.

#### **9.5.4 Boot sequence**

Below is the core boot up flow:

- **•** Board level initialization
- **•** Framework initialization
- **•** HAL devices registration
- **•** Framework startup
- **•** FreeRTOS scheduler startup

The main() entry of this project is located in the ../home\_panel/cm4/source/sln\_smart\_tlhmi\_cm4. cpp file:

```
int main(void)
{
    /* init the board */APP_BoardInit();
 ...
 /* init the framework*/
   APP InitFramework();
```
**Smart HMI Software Development User Guide**

```
 /* register the hal devices*/
       APP_RegisterHalDevices();
        /* start the framework*/
      APP StartFramework();
       vTaskStartScheduler();
      for (i; j)\left\{ \begin{array}{c} \mathbf{1} & \mathbf{1} & \mathbf{1} \\ \mathbf{1} & \mathbf{1} & \mathbf{1} \\ \mathbf{1} & \mathbf{1} & \mathbf{1} \end{array} \right. } /* should never get here */
        return 0;
```
## **9.5.5 Board level initialization**

The board level initialization is implemented in the APP\_BoardInit() entry located in the  $\ldots$ /home\_panel/ cm4/source/sln smart tlhmi cm4.cpp file.

Below is the main flow:

}

- **•** MPU, Clock, and Pins configuration
- **•** Multicore manager init and slave startup
- **•** Peripherals initialization

```
void APP_BoardInit()
{
    BOARD_ConfigMPU();
     BOARD_BootClockRUN();
     BOARD_InitBootPins();
#if defined(ENABLE SLAVE) && ENABLE SLAVE
    uint32 t startupData, i;
   mcmgr status t status;
     (void)MCMGR_Init();
    /* Get the startup data */ do
     {
        status = MCMGR GetStartupData(&startupData);
   } while (status != kStatus MCMGR Success);
#endif /* defined(ENABLE SLAVE) && ENABLE SLAVE */
 ...
 BOARD_MIPIPanelTouch_I2C_Init();
     BOARD_InitEDMA();
    Time \overline{Init}(1);
}
```
#### **9.5.6 LVGL image resource and icon resource loading**

All the LVGL images, data, and icon data are merged into one continuous binary block with the 64 Bytes aligned of each image/icon.

The cm7 loads this resource binary block into the dedicated memory region res sh\_mem.

The following two functions load each of these LVGL images and icons from this region during the boot.

Setup the LVGL images is implemented in ../home\_panel/cm4/custom/custom.c:

```
void setup imgs (unsigned char *base)
```
{

## **NXP Semiconductors MCU-SMHMI-SDUG**

**Smart HMI Software Development User Guide**

```
\begin{array}{lll} \text{audio\_player\_background\_1280x720.data} & = & \text{(base + 0)}; \\ \text{audio player mic off 70x112.data} & = & \text{(base + 1843200)}; \end{array}\begin{array}{rcl}\n\text{Cauchy-Lagrange} & \text{Cauchy-Lagrange} \\
\text{andio player mic_off_70x112.data} & = & \text{(base + 1843200)} \\
\text{andio player next 140x214.data} & = & \text{(base + 1858880)}\n\end{array}audioaplayernext140x214.data
 ....
}
```
Load the icons ../framework/hal/output/hal\_output\_ui\_home\_panel.c:

```
void LoadIcons(void *base)
{
    s Icons[ICON PROGRESS BAR] = (base + 0);
}
```
### **9.5.7 Framework managers**

The below framework managers are enabled on the cm4 side with the following priorities:

- **•** Low-power manager
- **•** Camera manager P2
- **•** Display manager P2
- **•** Multicore manager P0
- **•** Output manager P0
- **•** Input manager P2

Where P0 is the highest priority and P3 is the least prioritized.

For a more detailed description of these framework managers, refer to the [Section 6](#page-34-0) chapter.

Framework initialization ../home\_panel/cm4/source/sln\_smart\_tlhmi\_cm4.cpp

```
int APP_InitFramework(void)
{
    int ret = 0;
    FWK MANAGER INIT(LpmManager, ret);
    FWK<sup>-</sup>MANAGER<sup>-</sup>INIT (CameraManager, ret);
     FWK_MANAGER_INIT(DisplayManager, ret);
#if defined(ENABLE_SLAVE) && ENABLE_SLAVE
    FWK MANAGER INIT (MulticoreManager, ret);
#endif /* defined(ENABLE SLAVE) && ENABLE SLAVE */
    FWK MANAGER INIT (OutputManager, ret);
    FWK MANAGER INIT (InputManager, ret);
     return ret;
}
```
Framework startup ../home\_panel/cm4/source/sln\_smart\_tlhmi\_cm4.cpp

```
int APP_StartFramework(void)
 {
     int ret = 0;
     FWK MANAGER START(LpmManager, 0, ret);
     FWK_MANAGER_START(CameraManager, CAMERA MANAGER TASK PRIORITY, ret);
     FWK<sup>-</sup>MANAGER<sup>-</sup>START(DisplayManager, DISPLAY MANAGER TASK PRIORITY, ret);
 #if defined(ENABLE SLAVE) && ENABLE SLAVE
     FWK MANAGER START(MulticoreManager, MULTICORE MANAGER TASK PRIORITY, ret);
MCU-SMHMI-SDUG All information provided in this document is subject to legal disclaimers. © 2023 NXP B.V. All rights reserved.
```
**Smart HMI Software Development User Guide**

```
#endif /* defined(ENABLE SLAVE) && ENABLE SLAVE */
    FWK MANAGER START(OutputManager, OUTPUT MANAGER TASK PRIORITY, ret);
    FWK_MANAGER_START(InputManager, INPUT_MANAGER_TASK_PRIORITY, ret);
    return ret;
}
```
## **9.5.8 Framework HAL devices**

The enabled HAL devices are configured in the ../home\_panel/cm4/board/board\_define.h file as shown below:

```
#define ENABLE_GFX_DEV_Pxp
#define ENABLE_DISPLAY_DEV_LVGLHomePanel
#define ENABLE_CAMERA DEV MipiGc2145
#define ENABLE_OUTPUT_DEV_RgbLed
#if defined(ENABLE SLAVE) && ENABLE SLAVE
#define ENABLE MULTICORE DEV MessageBuffer
#endif /* defined(ENABLE<sup>-</sup>SLAVE) && ENABLE SLAVE */
#define ENABLE INPUT DEV ShellUsb
#define ENABLE OUTPUT DEV UiHomePanel
#define ENABLE LPM DEV Standby
#define ENABLE OUTPUT DEV IrWhiteLeds
```
The registration of the enabled HAL devices is implemented in the APP\_RegisterHalDevices( $\dots$ ) function located in home\_panel/cm4/source/sln\_smart\_tlhmi\_cm4.cpp:

*Note: The APP\_RegisterHalDevices(...) must be called after the framework initialization APP\_InitFramework(...) and before framework startup APP\_StartFramework(...).*

```
int APP_RegisterHalDevices(void)
{
    int ret = 0;
    HAL GFX DEV REGISTER(Pxp, ret);
    HAL_DISPLAY_DEV_REGISTER(LVGLHomePanel, ret);
    HAL_CAMERA_DEV_REGISTER(MipiGc2145, ret);
#if defined(ENABLE<sup>-SLAVE) && ENABLE SLAVE</sup>
    HAL MULTICORE DEV REGISTER(MessageBuffer, ret);
#endif \overline{7}* defined(ENABLE SLAVE) && ENABLE SLAVE */
    HAL OUTPUT DEV REGISTER(RgbLed, ret);
    HAL_INPUT_DEV_REGISTER(ShellUsb, ret);<br>HAL_OUTPUT_DEV_REGISTER(UiHomePanel, r
        OUTPUT DEV REGISTER(UiHomePanel, ret);
    HAL LPM DEV REGISTER(Standby, ret);
    HAL_OUTPUT_DEV_REGISTER(IrWhiteLeds, ret);
#ifdef ENABLE OUTPUT DEV AudioDump
   HAL OUTPUT DEV REGISTER(AudioDump, ret);
#endif \bar{7}* ENABLE OUTPUT DEV AudioDump */
    /* Add new HAL device registrations here */ return ret;
}
```
## **9.5.8.1 MipiGc2145 camera HAL device**

This HAL device driver is located in  $\ldots$  / framework/hal/camera/hal\_camera\_mipi\_gc2145.c.

#### **Smart HMI Software Development User Guide**

Below is the configuration of this camera device located in . . /home\_panel/cm4/board/board\_define.h.

```
#ifdef ENABLE CAMERA DEV MipiGc2145
#define CAMERA_DEV_MipiGc2145_BUFFER_COUNT 2
#define CAMERA_DEV_MipiGc2145_HEIGHT 600 // 720<br>#define CAMERA_DEV_MipiGc2145_WIDTH 800 // 1280
#define CAMERA<sup>T</sup>DEV<sup>T</sup>MipiGc2145<sup>T</sup>WIDTH 8<br>#define CAMERATDEVTMipiGc2145TLEFT 0
#define CAMERA_DEV_MipiGc2145_LEFT 0<br>#define CAMERA_DEV_MipiGc2145_TOP 0
#define CAMERA_DEV_MipiGc2145_TOP 0
#define CAMERA_DEV_MipiGc2145_RIGHT 799 // 1279
#define CAMERA DEV MipiGc2145 BOTTOM 599 // 719<br>#define CAMERA DEV MipiGc2145 ROTATE kCWRotateDegree 0
#define CAMERA_DEV_MipiGc2145_ROTATE kCWRotateDegre<br>#define CAMERA_DEV_MipiGc2145_ROTATE kFlipMode None
#define CAMERA_DEV_MipiGc2145_FLIP k<br>#define CAMERA_DEV_MipiGc2145_SWAPBYTE 0
#define CAMERA_DEV_MipiGc2145_SWAPBYTE 0<br>#define CAMERA_DEV_MipiGc2145_FORMAT    kPixelFormat YUV1P444 RGB
#define CAMERA_DEV_MipiGc2145_FORMAT k<br>#define CAMERA_DEV_MipiGc2145_BPP 4
#define CAMERA_DEV_MipiGc2145_BPP 4
#endif /* ENABLE CAMERA DEV MipiGc2145 */
```
### **9.5.8.2 PxP graphics HAL device**

This HAL device driver is located in . . / framework/hal/misc/hal\_graphics\_pxp.c.

It represents the 2D graphics device to handle the 2D graphics operations.

#### **9.5.8.3 LVGLHomePanel display HAL device**

This HAL device driver is located in  $./$  framework/hal/display/hal\_display\_lvgl\_homepanel.c.

Below is the configuration of this display device located in ../home\_panel/cm4/board/board\_define.h.

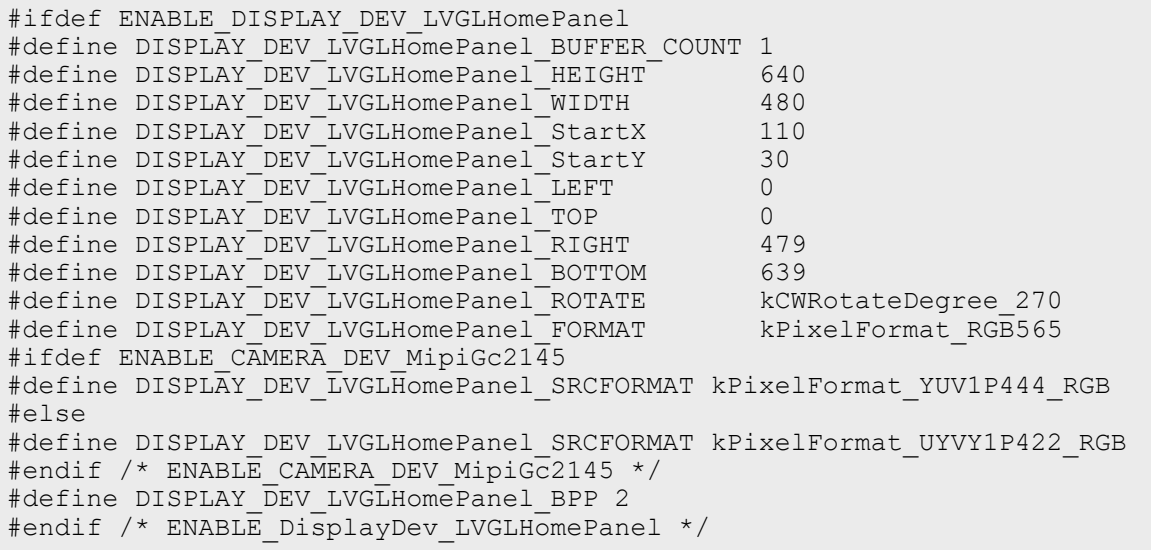

This LVGLHomePanel-display-HAL-device launches the main LVGL task loop for the UI flashing.

```
static void LvglTask(void *param)
{
#if LV_USE_LOG
    lvlog<sup>-</sup>register print cb( PrintCb);
#endif<sup>-/*</sup> LV USE LOG */
    lv port pre init();
```
MCU-SMHMI-SDUG **All information provided in this document** is subject to legal disclaimers. © 2023 NXP B.V. All rights reserved.

**Smart HMI Software Development User Guide**

```
lv_init();
 lv_port_disp_init();
 lv_port_indev_init();
   q LvglInitialized = true;
   setup_imgs((unsigned char *)APP_LVGL_IMGS_BASE);
   setup_ui(&quider_ui);
   events init(&quider ui);
   custom_init(&guider_ui);
   while (1)\left\{ \right.LVGL LOCK();
        lv task handler();
       LVGL UNLOCK();
       vTaskDelay(pdMS_TO_TICKS(10));
    }
}
```
It also handles the camera preview request from the framework in the HAL DisplayDev LVGLHomePanel Blit function:

```
hal display status t HAL DisplayDev LVGLHomePanel Blit(const display dev t *dev,
  void *frame, int width, int height)
{
       hal display status t ret = kStatus HAL DisplaySuccess;
       LOGI("++HAL DisplayDev LVGLHomePanel Blit");
       // Show the new frame.<br>void *lcdFrameAddr
                                                                  = s LcdBuffer[0];
       static int camerPreviewLayerOn = 0;
        // enable camera preview layer in screen with camera preview.
       if (s_EnableCameraPreview &\& (q_PreviewMode == PREVIEW MODE CAMERA))
        {
                if (camerPreviewLayerOn == 0)
\left\{ \begin{array}{cc} 0 & 0 & 0 \\ 0 & 0 & 0 \\ 0 & 0 & 0 \\ 0 & 0 & 0 \\ 0 & 0 & 0 \\ 0 & 0 & 0 \\ 0 & 0 & 0 \\ 0 & 0 & 0 \\ 0 & 0 & 0 \\ 0 & 0 & 0 \\ 0 & 0 & 0 \\ 0 & 0 & 0 \\ 0 & 0 & 0 & 0 \\ 0 & 0 & 0 & 0 \\ 0 & 0 & 0 & 0 \\ 0 & 0 & 0 & 0 & 0 \\ 0 & 0 & 0 & 0 & 0 \\ 0 & 0 & 0 & 0 & 0 \\ 0 & 0 & 0 & 0 & 0 \\ 0 & 0lv enable camera preview(lcdFrameAddr, true);
                \overline{\text{came}r\text{PreviewLayerOn}} = 1; }
         }
        else
\left\{ \begin{array}{c} \mathbf{1} & \mathbf{1} & \mathbf{1} \\ \mathbf{1} & \mathbf{1} & \mathbf{1} \\ \mathbf{1} & \mathbf{1} & \mathbf{1} \end{array} \right. // disable camera preview layer in screen without camera preview.
                if (camerPreviewLayerOn == 1)
\left\{ \begin{array}{cc} 0 & 0 & 0 \\ 0 & 0 & 0 \\ 0 & 0 & 0 \\ 0 & 0 & 0 \\ 0 & 0 & 0 \\ 0 & 0 & 0 \\ 0 & 0 & 0 \\ 0 & 0 & 0 \\ 0 & 0 & 0 \\ 0 & 0 & 0 \\ 0 & 0 & 0 \\ 0 & 0 & 0 & 0 \\ 0 & 0 & 0 & 0 \\ 0 & 0 & 0 & 0 \\ 0 & 0 & 0 & 0 & 0 \\ 0 & 0 & 0 & 0 & 0 \\ 0 & 0 & 0 & 0 & 0 \\ 0 & 0 & 0 & 0 & 0 \\ 0 & 0 & 0 & 0 & 0 camerPreviewLayerOn = 0;
               lv_enable_camera_preview(lcdFrameAddr, false);
 }
        }
        if (camerPreviewLayerOn)
         {
               ret = kStatus HAL DisplayRequestFrame;
        }
       LOGI("--HAL DisplayDev LVGLHomePanel Blit");
        return ret;
}
```
### **Smart HMI Software Development User Guide**

### **9.5.8.4 UiHomePanel UI output HAL device**

This HAL device driver is located in  $\ldots$  / framework/hal/output/hal\_output\_ui\_home\_panel.c. The whole UI state machine is driven by this output HAL device with the below event sources:

## **9.5.8.4.1 LVGL touch events**

All the event callbacks of the LVGL widget are implemented in . . /home\_panel/cm4/generated/events init.c.

### **9.5.8.4.2 Vision and Voice algorithm inference result**

The vision (face and gesture) and voice inference result is notified by the output manager with below HAL\_ OutputDev UiHomePanel InferComplete operator:

```
static hal_output_status_t HAL_OutputDev_UiHomePanel_InferComplete(const
output dev t *dev,
 output_algo_source_t source,
void valmentum valmentum valmentum valmentum valmentum valmentum valmentum valmentum valmentum valmentum valme
 *inferResult)
{
    hal output status t error = kStatus HAL OutputSuccess;
     if (inferResult == NULL)
     {
         return error;
     }
#if AQT_TEST
     if(source == kOutputAlgoSource_Voice)
     {
        control audio player(inferResult);
 }
#endif /* AQT_TEST */
    LVGL LOCK();
    home panel screen id t currentScreenId = get current screen();
     if (currentScreenId == kScreen_Num)
     {
        LVGL_UNLOCK();
         return error;
     }
     if (source == kOutputAlgoSource_Vision)
     {
        InferComplete Vision(dev, inferResult, currentScreenId);
     }
    else if (source == kOutputAlgoSource Voice)
     {
        InferComplete Voice(dev, inferResult, currentScreenId);
 }
    LVGL UNLOCK();
     return error;
}
```
**176 / 226**

### **Smart HMI Software Development User Guide**

### **9.5.8.5 RgbLed output HAL device**

This HAL device driver is located in . . / framework/hal/output/hal\_output\_rgb\_led.c.

It flashes the RGB LED with different patterns according to the HAL OutputDev RgbLed InferComplete or HAL OutputDev RgbLed InputNotify operators below:

```
static hal_output_status_t HAL_OutputDev_RgbLed_InferComplete(const output dev_t
 *dev, output_algo_source_t source, void *inferResult)
{
    hal_output_status_t error = kStatus_HAL_OutputSuccess;<br>uint32 t timerOn = 0;
    uin\overline{t}32 t timerOn
     SetLedColor(APP_OutputDev_RgbLed_InferCompleteDecode(source, inferResult,
  &timerOn));
     if (timerOn != 0)
     {
        xTimerChangePeriod(OutputRgbTimer, pdMS_TO_TICKS(timerOn), 0);
     }
     return error;
}
```

```
static hal_output_status_t HAL_OutputDev_RgbLed_InputNotify(const output dev_t
 *dev, void *data)
{
   hal_output_status t error = kStatus HAL OutputSuccess;
    SetLedColor(APP_OutputDev_RgbLed_InputNotifyDecode(data));
    return error;
}
```
#### **9.5.8.6 MessageBuffer multicore HAL device**

This HAL device driver is located in . . /framework/hal/misc/hal\_multicore\_messageBuffer.c.

It handles the multicore messaging based on the multicore manager message buffer mechanism.

Refer the "framework-> HAL\_devices -> Multicore devices" part in the framework chapter for the detailed description of this HAL device.

#### **9.5.8.7 ShellUsb input HAL device**

This HAL device driver is located in . . / framework/hal/input/hal\_input\_shell\_cdc.c.

It populates one USB CDC ACM device and implements a shell command interface.

This driver only includes one weak shell command registration function as below:

```
attribute ((weak)) void
\overline{APP} InputDev Shell RegisterShellCommands(shell handle t shellContextHandle,
invut dev t shellDev, input dev callback t callback)
{
}
```
The application must overwrite this function to register the application-specific shell commands.

#### **Smart HMI Software Development User Guide**

The implementation of this overwritten function for the Smart Panel application is in . . / home\_panel/cm4/ source/event handler/smart tlhmi input shell commands.c:

```
void APP_InputDev_Shell_RegisterShellCommands(shell_handle t_shellContextHandle,
 input \det \vec{r} *shellDev, input dev callback t callback)
{
    s_InputCallback = callback;<br>sSourceShell = shellDev;
    s_SourceShell<br>s_ShellHandle
                                   = shellContextHandle;
    s FrameworkRequest.respond = FrameworkEventsHandler;
     if (s_ThingName == NULL)
     {
         APP GetHexUniqueID(&s ThingName);
     }
    SHELL RegisterCommand(shellContextHandle, SHELL COMMAND(version));
     ...
}
```
## **9.5.8.8 Standby LPM HAL device**

This HAL device driver is located in . . / framework/hal/misc/hal\_lpm\_standby.c.

Refer to framework -> HAL Devices/docs/hal devices/low power.md in the framework documentation for the detailed description of this LPM device.

This standby HAL device implements the standby mode of this application. The backlight is turned off and the main display layer is disabled.

```
static void EnterStandbyMode(void)
{
    LOGD("[Standby] Enter standby mode");
    BOARD_BacklightControl(0);
    ly enable ui preview(0);
}
```
## **9.5.9 Logging**

Both the CM7 and CM4 projects are leveraging the [FreeRTOS logging library.](https://www.freertos.org/logging.html)

The FreeRTOS logging library code is located in the logging folder where you can find the detailed document ../home\_panel/cm4/freertos/libraries/logging/README.md.

The CM7 and CM4 share low-level LPUART12 peripheral for the logging output. The hardware semaphore mechanism is used to guarantee the concurrence access of the LPUART12 peripheral.

They share a low-level timer to get the unified timestamp of the logging information.

#### **9.5.9.1 Logging Task Init**

Application calls  $x$ LoggingTaskInitialize(...) API to create the logging task in the main() entry of this project is located in the ../coffee\_machine/cm4/source/sln\_smart\_tlhmi\_cm4.cpp file:

```
xLoggingTaskInitialize(LOGGING_TASK_STACK_SIZE, LOGGING_TASK_PRIORITY,
LOGGING QUEUE LENGTH) ;
```
#### **Smart HMI Software Development User Guide**

### **9.5.9.2 Logging Macros**

The logging Macros are defined in . . / framework/inc/fwk\_log.h.

All the modules must use these unified logging Macros for logging.

```
#ifndef LOGV
#define LOGV(fmt, args...) {implement...}
...
#endif
#ifndef LOGD
#define LOGD(fmt, args...) {implement...}
#endif
#ifndef LOGI
#define LOGI(fmt, args...) {implement...}
#endif
#ifndef LOGE
#define LOGE(fmt, args...) {implement...}
#endif
```
## **9.5.9.3 UART hardware connection**

The Smart Panel application prints the log to the LPUART12 port. The tx/rx pins of LPUART12 are connected to J202, at the back of the board (pin3-RX and pin4-TX). Connect the LPUART12 tx/rx pins to a TTL USB serial adapter (LPUART12 rx pin to USB adapter tx pin, LPUART12 tx pin to USB adapter rx pin), and connect the TTL USB serial adapter.

#### **9.5.9.4 Get UART log from Windows host**

For a Windows host system, find the corresponding COM port number from the Windows "Device Manager" for the newly connected TTL USB serial adapter. Using terminal emulator program (for example, putty) to connect to the COM port, setting the speed to 115200 Hz.

#### **9.5.9.5 Get UART log from Linux host**

For a Linux host system, Connect to the serial port (usually /dev/ttyUSBx) using a Linux terminal emulator program (for example, Minicom), use 115200 8N1 as the serial port setting for the serial communication.

## **10 Customization**

## <span id="page-178-0"></span>**10.1 How to develop a user application**

## **10.1.1 Introduction**

We created the template to demonstrate the Smart HMI application with multicore, LVGL GUI, Face Recognition, Gesture Recognition, and Far-Field Voice Recognition AI/ML algorithms integrated.

You can leverage this template to quickly build your own applications:

- **•** Implement multicore cooperation for higher performance
- **•** Create your fancy GUI with open-source LVGL library
- **•** Use the Face Recognition as the user identity

#### **Smart HMI Software Development User Guide**

- **•** Use the Gesture Recognition as the touchless interface
- **•** Use the Far-Field Voice Recognition as the touchless interface

### **10.1.2 Build the LVGL GUI**

LVGL is a free and open-source embedded graphic library with features that enable you to create embedded GUIs with intuitive graphical elements, beautiful visual effects, and a low memory footprint. The complete graphic framework includes various widgets for you to use in the creation of your GUI, and supports more advanced functions such as animations and antialiasing.

To learn more about LVGL, visit the [following link](https://lvgl.io/).

### **10.1.2.1 Design and create the GUI with NXP's free GUI Guider tool**

GUI Guider is a user-friendly graphical user interface development tool from NXP that enables rapid development of high quality displays with the open-source LVGL graphics library. GUI Guider's drag-and-drop editor makes it easy to utilize features of LVGL such as widgets, animations, and styles to create a GUI with minimal or no coding at all.

To learn more about GUI Guider, visit [https://www.nxp.com/design/software/development-software/gui](https://www.nxp.com/design/software/development-software/gui-guider:GUI-GUIDER)[guider:GUI-GUIDER](https://www.nxp.com/design/software/development-software/gui-guider:GUI-GUIDER)

You can also refer to our full GUI Guider project for Coffee Machine and Elevator demo as below:

```
-- Coffee Machine (/coffee_machine/qui_quider/TLHMI_Coffee_Demo_LGVLv8_Landscape.
guiguider)
```
-- Elevator (/elevator/qui quider/TLHMI Elevator Demo.guiguider)

#### **10.1.2.2 Integrate your generated LVGL GUI code**

The whole GUI code is running in the CM4 core and is built into the CM4 project.

By default, the function below is the main entry of the whole LVGL GUI located in your generated GUI code ../ coffee machine/cm4/generated/gui quider.c.

```
void setup ui(lv ui *ui)
{
    setup scr standby(ui);
    lv scr load(ui->standby);
}
```
We created the LVGL Display HAL device to handle the LVGL initialization and the GUI launch. The void setup ui(lv ui \*ui) is called in this HAL device, therefore you must replace the "generated" folder with your GUI code in the CM4 project, and the whole UI be launched during the startup.

You can also refer the LVGL Display HAL device implementation for the Coffee Machine demo and Elevator demo as below:

-- Coffee Machine hal display lvgl coffeemachine.c

-- Elevator hal display lvgl elevator.c

To learn more about the Display HAL device, refer to the display.md file.

*Note: There is an [Application Note](https://www.nxp.com/design/designs/nxp-edgeready-smart-hmi-solution-based-on-i-mx-rt117h-with-ml-vision-voice-and-graphical-ui:SLN-TLHMI-IOT-RD) to introduce the detailed steps to integrate the LVGL GUI codes to the smart HMI platform.*
#### **Smart HMI Software Development User Guide**

#### **10.1.3 Build the phoneme-based voice recognition model**

We enabled the Far-Field Voice Recognition by phoneme-based Automatic Speech Recognition (ASR) engine. NXP provides two inference engines (VIT/DSMT) for ASR.

We created two Voice Algorithm HAL devices to handle the whole voice recognition based on VIT and DSMT respectively.

- VIT Voice Algorithm HAL device implementation hal voice algo vit asr.c
- DSMT Voice Algorithm HAL device implementation hal voice algo dsmt asr.c

By default, Coffee Machine and Elevator Apps are built with DSMT Voice Algorithm HAL device and Smart Panel App is built with VIT Voice Algorithm HAL device.

- Coffee Machine voice recognition models: ../../coffee\_machine/cm7/local\_voice/ folder
- Elevator voice recognition models: . . / . . /elevator/cm7/local\_voice folder
- Smart Panel voice recognition models: ../../home\_panel/cm7/local\_voice/oob\_demo\_vit/ folder

VIT is total NXP intellectual property. We can get its basic knowledge from the [VIT main page.](https://www.nxp.com/design/software/embedded-software/voice-intelligent-technology:VOICE-INTELLIGENT-TECHNOLOGY) For more information on how to build your VIT phoneme-based voice engine, refer to vit instructions.md.

DSMT is provided by NXP partner Cyberon. For more information on how to build your DSMT phoneme-based voice engine, refer to dsmt\_instructions.md

#### **10.1.3.1 Voice recognition flow**

For more information, refer to the Smart Panel App implementation. VIT inference engine recognizes voice command based on VIT model. VIT Process returns the detection status by VIT DetectionResults.

VIT Status = VIT Process(VITHandle, cleanSound, &VIT DetectionResults);

Detection status is defined as follows:

```
/* VIT Detection Status
      Status returned by VIT Process() API.
      Indicates if the Wake Word or a Voice Command has been detected on the
  frame processed
  */
typedef enum
{
    VIT_NO_DETECTION = 0,<br>VIT_WW_DETECTED = 1, // Nothing detected<br>// WakeWord Detected
    VIT_MW_DETECTED = 1,<br>VIT_WW_DETECTED = 2, // WakeWord Detected<br>VIT_VC_DETECTED = 2, // a Voice Command Detected
 VIT_VC_DETECTED = 2, // a Voice Command Detected
 VIT_DUMMY_DETECTION = PL_MAXENUM
}VIT DetectionStatus en;
```
Based on the value of VIT\_DetectionResults, check Wake Word of Command information.

```
if (VIT DetectionResults == VIT WW DETECTED)
 {
    VIT Status = VIT GetWakeWordFound(VITHandle, &s WakeWord);
     ...
 }
else if (VIT DetectionResults == VIT VC DETECTED)
 {
     /* Retrieve id of the Voice Command detected
```
MCU-SMHMI-SDUG **All information provided in this document** is subject to legal disclaimers. © 2023 NXP B.V. All rights reserved.

**Smart HMI Software Development User Guide**

```
 String of the Command can also be retrieved (when WW and CMDs
 strings are integrated in Model) */
      VIT Status = VIT GetVoiceCommandFound(VITHandle, &s VoiceCommand);
        ...
```
If voice recognition result is true even confirmed by confirmDetectedCommand, not triggered by Residual noise from board speaker, the recognition result is sent to output device by static void voice algo asr\_result\_notify(asr\_inference\_result\_t\_\*result, uint32\_t utteranceLength).

If the value of utteranceLength is not 0, there is another message created for AFE device to calibrate AFE algorithm.

After output device receives voice recognition result, InferComplete\_Voice handles all voice commands.

```
static hal_output_status_t _InferComplete_Voice(const output dev t *dev,
                                                void *inferResult,
                                               home panel screen id t
 currentScreenId)
{
   hal_output_status_t error = kStatus_HAL_OutputSuccess;
   asr_inference_result_t_*voiceAlgoResult = (asr_inference_result_t
  *)inferResult;
   LOGD("[UI] Screen:%d voice command status:%d cmd:%d", currentScreenId,
 voiceAlgoResult->status,
         voiceAlgoResult->keywordID);
 ...
```
The user can customize the UI actions based on different product design. The field of keywordID in asr inference result t is used to store command ID.

```
typedef struct asr inference result
{
    asr voice detect status t status;
    \overline{a} asr language t language;
    int32 t keywordID;
    asr inference t demo;
} asr inference result t;
```
The voice inference engine runs in CM7 and the whole Voice algorithm HAL device and voice models are built into CM7 project.

#### **10.1.4 Face recognition and database operations**

The face recognition algorithm and database operations are both implemented in the framework.

There are two kinds of databases used in the application:

- **•** The face feature database is used to store the user's face feature data when recognized by the face recognition algorithm
- **•** The user's profile database is used to store the user's application-specific data (for example, user's confect selection in the coffee machine demo).

When a user is recognized, a unique face id is generated, and it can be used as the search key to the face feature database and user's profile database.

The face recognition algorithm and database operations are both running on the CM7 and built into CM7 project.

#### **Smart HMI Software Development User Guide**

You can refer to the implementation for the Coffee Machine demo, Elevator demo and the Smart Panel demo as below:

- Face recognition algorithm for Coffee Machine: hal vision algo oasis coffeemachine.c
- Face recognition algorithm for Elevator: hal vision algo oasis coffeemachine.c
- Face recognition algorithm for Elevator: hal vision algo oasis homepanel.c
- Face feature database: hal\_sln\_facedb.c

We have implemented the framework flash APIs based on the little fs. You can define the user's profile data structure and implement the user's profile database base on these well-defined APIs.

You can refer to the user's profile database implementation as below:

- User's profile database for Coffee Machine: hal sln coffeedb.c
- User's profile database for Elevator: hal sln elevatordb.c
- User's thermostat profile database for HomePanel: hal sln\_thermostatdb.c

#### **10.1.4.1 Implement user case flow with face recognition results**

The face recognition algorithm and database operations are running on the CM7 core (for example,  $\ldots$ ,  $\ldots$ ) framework/hal/vision/hal\_vision\_algo\_coffee\_machine.c) it is controlled by the UI HAL output device (for example, ../../framework/hal/output/hal\_output\_ui\_coffee\_machine.c), which runs on the CM4 CORE.

#### **10.1.4.1.1 Start / stop the face recognition algorithm**

The UI hal output device controls the start / stop of the face recognition algorithm according to the application UI flow logic, for example, when the application enters into the user register screen trying to register a new user.

```
uint8 t UI EnterScreen Callback(screen t screenId)
{
    switch (screenId)
     {
       case kScreen_Home:
\{ ...
       _StopFaceRec(0);
 }
         ...
       case kScreen_Standby:
\{\frac{\text{StopFaceRec}(1)}{} }
    }
}
```
StopFaceRec sends a event face rec t to the face recognition algorithm that starts/stops the face recognition algorithm.

```
static void StopFaceRec(int stop)
{
    static event face rec t s FaceRecEvent;
    output event t output event = \{0\};
   output event.eventId = kOutputEvent VisionAlgoInputNotify;
```
#### **Smart HMI Software Development User Guide**

```
output_event.data = \&s_FaceRecEvent;<br>output_event.copy = 1;
    output_event.copy<br>output_event.size
                             = sizeof(s FaceRecEvent);
    output event.eventInfo = kEventInfo Remote;
     // notify the face rec to start
    s FaceRecEvent.eventBase.eventId = kEventFaceRecID OasisSetState;
     if (stop)
     {
        s FaceRecEvent.oasisState.state = kOASISLiteState Stopped;
     }
     else
     {
        s FaceRecEvent.oasisState.state = kOASISLiteState Running;
     }
    uint8 t fromISR = qet IPSR();
    s_OutputDev_UiCoffeeMachine.cap.callback(s_OutputDev_UiCoffeeMachine.id,
output event, \overline{f}romISR);
}
```
When the face recognition algorithm receives the event, it starts / stops the face recognition processing accordingly. When starting the face recognition process, it requests camera frames to do the recognition.

```
static hal_valgo_status_t HAL_VisionAlgoDev_OasisCoffeeMachine_InputNotify(const
vision algo dev t *receiver,
void valmentum valmentum valmentum valmentum valmentum valmentum valmentum valmentum valmentum valmentum valme
 *data)
{
     switch (eventBase.eventId)
     {
         ...
        case kEventFaceRecID OasisSetState:
\{if (start)<br>{
\{_oasis_start();
 }
             else if (stop)
\{\frac{\text{pass} \cdot \text{stop}(t)}{t} }
 }
     }
}
```
When receiving a camera frame, the face recognition algorithm does the recognition, and it reports the result back to the UI HAL output device.

```
static hal_valgo_status_t HAL_VisionAlgoDev_OasisCoffeeMachine_Run(const
vision algo dev t * dev, void *data)
{
    hal_valgo_status_t_ret = kStatus_HAL_ValgoSuccess;
    if (s OasisCoffeeMachine.currRunFlag != OASIS RUN FLAG NUM &&
         s_OasisCoffeeMachine.currRunFlag != OASIS_RUN_FLAG_STOP)
     {
         ...
```
#### **Smart HMI Software Development User Guide**

```
int oasis ret = OASISLT run extend(s OasisCoffeeMachine.pframes,
s OasisCoffeeMachine.currRunFlag,
                                           s OasisCoffeeMachine.config.minFace,
 &s_OasisCoffeeMachine);
 ...
        /* Take decision regarding the inference results */process_inference_result(&s_OasisCoffeeMachine);
    }
     ...
}
```
#### **10.1.4.1.2 Handling the face recognition results**

The UI HAL output device starts application-specific logic when receiving a face recognition result. For example, in the coffee machine demo, we ask the user whether to save the coffee selection to the database after we recognize a new user. Or if we recognize an already registered user, we update the coffee selection on the UI to the previous selection.

```
static hal_output_status_t _InferComplete_Vision(const output dev t *dev, void
*inferResult, screen t currentScreenId)
{
 ...
 if ((pResult->face_recognized) && (pResult->face_id != INVALID_FACE_ID))
     {
        // store the user's selection
       coffee result t *pAttr = (coffee result t *)pResult->userData;
       s_Recognized = = 1; = \frac{1}{2}<br>s_UserId = pResult->face id;
s_UserId = pResult->face_id;
 s_UserCoffeeType = pAttr->coffeeType;
s_UserCoffeeSize = pAttr->coffeeSize;
 s_UserCoffeeStrength = pAttr->coffeeStrength;
 ...
        // update the UI to user's coffee selection
       gui home set language( ConvertASRLanguageToUILanguage(s UserLanguage));
        gui_set_home_coffee_type(s_UserCoffeeType);
       gui set home coffee size(s UserCoffeeSize);
       qui<sup>-set-</sup>home<sup>-coffee-strength(s UserCoffeeStrength);</sup>
    }
     ...
}
```
#### **10.1.4.2 Implement the user's profile database with face recognition**

The user profile database is a separate database (besides the face feature database), it is used to store application-specific data for a user. We use the  $face\_id$  as the key to the user profile database, which is generated after the face recognition algorithm recognizes a new user.

#### **10.1.4.2.1 Define user profile data structure and database ops**

For the coffee machine demo, we use the following data structure to remember a user's coffee selection hal sln coffeedb.h. The detailed implementation of the database API is in hal sln coffeedb.c.

```
typedef struct coffee attribute
{
    uint16 t id;
```
**Smart HMI Software Development User Guide**

```
 uint8_t type;
 uint8_t size;
 uint8_t strength;
 uint8_t language;
    uint8<sup>t</sup> reserved[15];
} coffee attribute t;
typedef struct _coffeedb_ops
{
    coffeedb status t (*init)(void);
     coffeedb_status_t (*deinit)(void);
    coffeedb_status_t (*addWithId)(uint16_t id, coffee attribute t *attr);
 coffeedb_status_t (*delWithId)(uint16_t id);
 coffeedb_status_t (*updWithId)(uint16_t id, coffee_attribute_t *attr);
    coffeedb status t (*getWithId)(uint16<sup>-t</sup> id, coffee<sup>-attribute-t *attr);</sup>
} coffeedb_ops_t;
extern const coffeedb ops t q coffedb ops;
```
#### **10.1.4.2.2 Save user profile data into the database**

When the face recognition algorithm detects a new user, the UI output HAL device decides when to save the user's face feature data and the user profile data after receiving the face recognition result. For example, in coffee machine demo, after the user confirms to save the coffee selection, an event with the user's coffee selection is sent to the face recognition algorithm.

```
static hal_output_status_t _InferComplete_Voice(const output dev t *dev, void
  *inferResult, screen t currentScreenId)
 {
  ...
         case (VOICE CMD CONFIRM):
 {f} if (s_IsWaitingRegisterSelection)
 \{\text{cofree\_type\_t} curType \text{se} = \text{get\_cofree\_type} ();
 coffee_size_t curSize = get_coffee_size();
                  coffee strength t curStrength = get coffee strength();
                  asr language t language
  \text{\_ConvertUILanguageToASRLanguage} (get\_language());
                  RegisterCoffeeSelection(curType, curSize, curStrength,
  language);
  }
  }
 }
 static void RegisterCoffeeSelection(coffee type t type,
                                        coffee size t size,
                                        coffee strength t strength,
                                        asr language t language)
 {
     static event smart tlhmi t s TlhmiEvent;
     LOGD("[UI] Register user:%d coffee selection %d:%d:%d:%d", s UserId, type,
  size, strength, language);
     output event t output event = {0};
     output_event.eventId = kOutputEvent_VisionAlgoInputNotify;<br>output event.data = \&s TlhmiEvent;
     output_event.data = \&s<br>output event.copy = 1;
     output event.copy
MCU-SMHMI-SDUG All information provided in this document is subject to legal disclaimers. © 2023 NXP B.V. All rights reserved.
```
#### **Smart HMI Software Development User Guide**

```
output event.size = sizeof(s TlhmiEvent);
   output event.eventInfo = kEventInfo Remote;
   s TlhmiEvent.eventBase.eventId =
kEventFaceRecId RegisterCoffeeSelection;
  s TlhmiEvent.eventBase.eventInfo =
 kEventInfo_Remote;
   s TlhmiEvent.regCoffeeSelection.id = s UserId;
 s_TlhmiEvent.regCoffeeSelection.coffeeInfo.coffeeType = type;
 s_TlhmiEvent.regCoffeeSelection.coffeeInfo.coffeeSize = size;
    s_TlhmiEvent.regCoffeeSelection.coffeeInfo.coffeeStrength = strength;
   sTlhmiEvent.regCoffeeSelection.coffeeInfo.language = language;
   uint8 t fromISR = qet IPSR();
   s_OutputDev_UiCoffeeMachine.cap.callback(s_OutputDev_UiCoffeeMachine.id,
output event, \overline{f}romISR);
}
```
When the face recognition algorithm receives the event, it saves the user face feature data and the user profile data, using the face id as the key for both databases.

```
static hal_valgo_status_t HAL_VisionAlgoDev_OasisCoffeeMachine_InputNotify(const
vision algo dev t *receiver, void *data)
{
 ...
     case kEventFaceRecId_RegisterCoffeeSelection:
     {
         s_pFacedbOps->addFace(s_faceId, NULL, s_pFaceFeature,
 OASISLT getFaceItemSize());
        \overline{s} pCoffeedbOps->addWithId(s faceId, &attr);
     }
     ...
}
```
#### **10.1.5 Implement the use case flow with gesture recognition results**

The gesture recognition is only used in Smart Panel APP. The use case flow is handled in the UI Output HAL device implemented in the file hal output ui home panel.c. The basic process of the use case flow for gesture recognition is:

- Start the gesture control by enabling it with calling the API EnableGestureControl (true)
- **•** Trigger the user's use cases with the inference results of gesture recognition model
- End the gesture control by disabling it with calling EnableGestureControl (false)

The inference result-related information is defined as a data struct for the use case flow. See below:

```
typedef struct
{
    bool has hand; /**< whether the hand is detected
 or not; */<br>DetBox t box;
                                                      \ell^{***} hand location: left, top,
 right, bottom. */<br>float conf;
    float conf; \gamma hand confidence. */<br>hand lr left right; \gamma /**< left hand or right
    hand_lr left_right; \frac{1}{2} /**< left hand or right hand. */<br>gesture type gtype; \frac{1}{2} /**< gesture type. */
                                                      /**< gesture type. */
     float handmark[HAND LANDMARK NUMBER * 3]; /**< hand landmark location: x1,
 y1, z1, x2, y2, z2...} uvita_gesture_out;
```
**Smart HMI Software Development User Guide**

The process of triggering the use cases with the results from the gesture algorithm model is implemented in the function InferComplete VisionAudioPlayer():

**•** Check whether the hand is detected first. For example:

if (pHandResult->hand.has\_hand == true)

**•** If detected, trigger the different use cases according to the gesture type, such as fist, palm. For example:

```
if (pHandResult->hand.gtype == GESTURE_FIST)
{
     //implement your use case
}
```
The user can implement the APP use ce on the corresponding gesture type. For more details, check the file hal output ui home panel.c.

#### **10.1.6 Implement multicore communication**

For better performance, different tasks are running on m4 and m7 core. Both cores must communicate with each other for cooperation. Based on framework design, both cores communicate via events covering different framework managers and HAL devices. On Smart HMI platform, the multicore communication mechanism has been built and there has implemented many multicore communications with many defined events in the APPs. A user can implement multicore communication in the application. Below is the guidance for it.

The event type indicating multicore communication is defined in the  $f_{wk}$  common.h:

```
typedef enum _event_info
{
    kEventInfo DualCore = 0, /* default */
    kEventInfo_Local,
   kEventInfo_Remote,
    kEventInfo_Invalid
} event info t;
```
The default value kEventInfo DualCore means that the event is sent to both cores M4 and M7. kEventInfo\_Local means the local core and kEventInfo\_Remote means the other core. Usually, kEventInfo\_Remote used for multicore communication in APP.

There could be a little difference from the event definitions on the different HAL devices for multicore communication. But they have common control information, for example the event struct is defined for output device as below:

```
typedef struct output event
{
     /* Eventid from the list above.*/
   output event id t eventId;
   event info t eventInfo;
    /* Pointer to a struct of data that needs to be forwarded. */
    void *data;
    /* Size of the struct that needs to be forwarded. */ unsigned int size;
   /* If copy is set to 1, the framework will forward a copy of the data. */ unsigned char copy;
} output event t;
```
#### **Smart HMI Software Development User Guide**

Below is a simple and typical example from Elevator APP to show how to send an event on the output device for multicore communication. The function of the example codes is that the M4 core is notifying the output device on M7 core to stop playing the prompt.

```
void StopPrompt(void)
{
    static event common t s StopPromptEvent;
   LOGD("[UI] Stop prompt");
    output event t output event = {0};
 output_event.eventId = kOutputEvent_OutputInputNotify;
 output_event.data = &s_StopPromptEvent;
    output event.copy = 1;<br>output event.size = si
                           = sizeof(s StopPromptEvent);
   output event.eventInfo = kEventInfo Remote;
    s StopPromptEvent.eventBase.eventId = kEventID StopPrompt;
    uint8 t fromISR = get IPSR();
    s_OutputDev_UiElevator.cap.callback(s_OutputDev_UiElevator.id, output_event,
  fromISR);
}
```
In the above codes, the eventID value indicates the event case handled by the output device. The "data" is the information that the specific event required to be handled, here is to stop prompt. The eventInfo value indicates that the event must be sent to the other core, that is multicore communication.

Finally, a new eventID value could be required for the user case. Suggest to define it in the head file - smart tlhmi event descriptor.h under the path source/event handlers/ of each APP for the application layer, for example, the eventID definitions for smart Home which is in smart\_tlhmi\_event\_descriptor.h:

```
typedef enum event smart tlhmi id
{
   kEventID HomePanelType = kEventType App,
    kEventID_SetKeyboardOverlay,
    kEventID_GetPreviewMode,
   kEventID_SetPreviewMode,
   kEventID_MediaPlayer_TrackInfo,
   kEventID_MediaPlayer_TrackPosition,
   kEventID_MediaPlayerInfo,
   kEventFaceRecId RegisterSecuirtyUser,
    kEventFaceRecId_RespondAddUser,
 kEventFaceRecId_RespondUpdateUser,
 kEventFaceRecId_RespondAddSecurityUser,
    kEventFaceRecId_RespondUpdateSecurityUser,
    kEventFaceRecId_DelSecurityUser,
   kEventID_SmartTLHMIID_COUNT
} event smart tlhmi id t;
```
### **10.2 Application resource build**

### **10.2.1 Introduction**

This chapter focuses on usages of the resource generator tool used to pack some resource files into a binary file. In TLHMI project, there are some huge resource files, such as pictures used by LVGL, prompts, and music

#### **Smart HMI Software Development User Guide**

files used by audio player, significant VIT model files used in Smart Panel App. To reduce compiler linking time cost, it is a good practice to extract these resource files from the project, and build them into an independent binary file.

#### **10.2.2 How to use the resource generator tool**

We can generate the resource binary file by running a script file which locates in second-level directory of App root. Provide two build versions for the resource generator tool. The one suffixed with bat is built for Windows. The other one suffixed with sh is used for Linux. This chapter is written based on Linux environment. For Coffee Machine App, navigate to . /coffee\_machine/resource/ and run bash coffee\_machine\_resource\_build.sh

Look into the script file, it actually leverages the  $\ldots$ , / tools/resource build/resource build tool and provide required parameters.

#### #!/bin/bash  $\ldots$ /../tools/resource build/resource build coffee machine resource.txt coffee machine resource.bin 0 0.  $exit<sub>0</sub>$

#### **Figure 38.  Resource build tool**

resource build executable binary supports three parameters:

- **•** description file: the name of description file
- **•** binary filename (optional): by default, the name of generated binary file is "resources.bin"
- image file format (optional): by default, it is set to 0 (LV\_COLOR\_16\_SWAP == 0). Image data layout is littleendian. Otherwise image data layout is big-endian.

In most cases, no changes are needed to the resource generator tool. Run the script with default parameters, update the description file based on specified projects.

#### **10.2.3 Descriptions of the resource file**

The description file contains the directory information of resource files. Update the directory information based on where the used resource file is. There are four types of resource in the description file: image/icon/sound/ model. Follow the above resource type order during updating resource directory information.

**Smart HMI Software Development User Guide**

```
ן ן<br>||<br>||
  resource build home panel resource.txt
// home_panel_resource.txt format
   each line for one file description
  type file_name
ו'<br>*יי
image ../../home panel/resource/images/ audio player background 1280x720.c
image ../../home panel/resource/images/ audio player mic off 70x112.c
image ../../home_panel/resource/images/_audio_player_next_140x214.c
image ../../home_panel/resource/images/_audio_player_pause_170x190.c
image ../../home_panel/resource/images/_audio_player_play_170x190.c
image ../../home_panel/resource/tmages/_audio_player_ptay_1/ox150.c<br>image ../../home_panel/resource/images/_audio_player_previous_140x214.c<br>image ../../home_panel/resource/images/_audio_player_volume_down_144x130.c<br>image .
image ../../home_panel/resource/images/_button_green_alpha_210x110.c
image ../../home_panel/resource/images/_button_red_alpha_210x110.c
image ../../home panel/resource/images/ face blue 96x93.c
image ../../home panel/resource/images/ face green 96x93.c
```
**Figure 39.  Resource description file**

### **10.2.3.1 Resource file type**

#### **•** Image file

The image files are generated by GUI-Guide and automatically saved in the gui guide/generated/ images folder. The latest GUI-Guide can be found at this address: [GUI-Guide Tool](https://www.nxp.com/design/software/development-software/gui-guider:GUI-GUIDER)

```
const uint8 t Americano 250x250 map[] = {
#if LV COLOR DEPTH == 16 - \&&~ LV COLOR 16 SWAP == 0
  0xff, 0xff, 0x00, 0xff, 0xff, 0x00, 0xff, 0xff, 0x00, 0xf, 0xff, \dots#endif
#if LV COLOR DEPTH == 16 && LV COLOR 16 SWAP != 0
  0 \times ff, 0 \times ff, 0 \times 00, 0 \times ff, 0 \times ff, 0 \times 00, 0 \times ff, 0 \times ff, 0 \times ff, 0 \times ff, ...
#endif
};
```
#### **•** Icon file

Icon files are automatically generated by the GUI-Guide Tool.

```
#ifndef NXP LOGO H
#define NXP_LOGO_H_
#define NXP_LOGO_W 240
#define NXP_LOGO_H 86
static const unsigned short nxp logo 240x86[] = {
 0xFDA4, 0xFDB3, 0xFDB3, 0xFDB3, 0xFDB3, 0xFDB3, 0xFDB3, 0xFDB3, ...
};
#endif /* _NXP_LOGO_H_ */
```
**•** Audio file

**Smart HMI Software Development User Guide**

The audio header files can be generated by free tools, such as xxd, Audacity, or WAVToCode.

```
/**********************************************************************
* Written by WAVToCode
* FileName: Can_I_help.h
* Signed: Yes
* No. of channels: 1
* No. of samples: 14211
* Bits/Sample: 16
                     **********************************************************************/
#define WW_DETECT_EN_LEN sizeof(ww_detect_en)
short ww detect en[14211] = {0, 0, 0, 1, -2, 2, -1, 0, +0, -71, -1, 1, -2, 2, -1, 0, 1, \frac{\times 8 - 15 \times}{ } ...
   2, 0, -1}; /* 14208-14210 */
```
*Note: In Coffee Machine and Elevator, audio files are in 16 KHz/16 bit/Mono Wav formate. Audio files in Smart Panel are 48 KHz/16 Bit/Mono MP3 formate. Since audio resource file in Smart panel is very significant, compress audio resource into MP3 from Wav to save flash memory resource. Smart Panel App has integrated MP3 stream decoder.*

#### **•** VIT Model file

VIT model is generated by the [VIT online tool.](https://vit.nxp.com) For details, see  $\forall$ it instructions.md.

*Note: Update the model array type as const unsigned char. By default, the array is defined with the aligned attribute. resource\_build has considered the model-aligned requirement very well. resource\_build does not understand the macros defined in vit.h, so update the array type manually.*

```
/*
VIT Model version : v4.8.0
WakeWord supported : 
    WW\_Id : WW\_Name<br>
\frac{1}{1} : HFY NXP
         \overline{\phantom{a}} : HEY NXP
Voice Commands supported
    Cmd_Id : Cmd Name
      0^- : UNKNOWN<br>1 : THERMOS
      1 : THERMOSTAT<br>2 : SECURITY
      2 : SECURITY<br>3 : AUDIO PL
           : AUDIO PLAYER
*/
const unsigned char VIT Model_Main_Menu_en[] = {
0xa2, 0x34, 0xfe, 0xab, 0x00, 0x08, 0x04, 0x00, 0x02, 0x00, 0x03, 0x00, 0x01,
 0x00, 0x01, 0x00, 0x02, 0x00, 0x00, 0x00, 0x68, 0x05, 0x00, 0x00, 0x04,
...
0x0c, 0x63, 0x0c, 0x65, 0x0c, 0x67, 0x0c, 0x69, 0x0c, 0x6b, 0x0c, 0x6d, 0x0c,
  0x6f, 0x0c, 0x71, 0x0c, 0x75, 0x0c, 0x77, 0x0c, 0x79, 0x0c, 0x7b, 0x0c,
0x7d, 0x0c, 0x80, 0x0c, 0x84, 0x0c, 0x86, 0x0c, 0x88, 0x0c, 0x8a, 0x0c, 0x0a,
  0x00, 0x2c, 0x01, 0x00, 0x00, 0x00, 0x41, 0x00, 0x00, 0xc0, 0x3f, 0x66,
0x66, 0xc6, 0x3f, 0xba, 0x89, 0xed, 0x56, };
```
#### **Smart HMI Software Development User Guide**

#### **10.2.4 Update the device firmware based on resource generator output**

After resource generator runs successfully, it generates a file named resource information table.txt containing binary resource layout information. Reference this file to update the device firmware. Otherwise device firmware cannot parse resource binary correctly.

In case we are referencing smart panel application, the file of resource information table.txt consists of 4 parts:

**•** Image index list

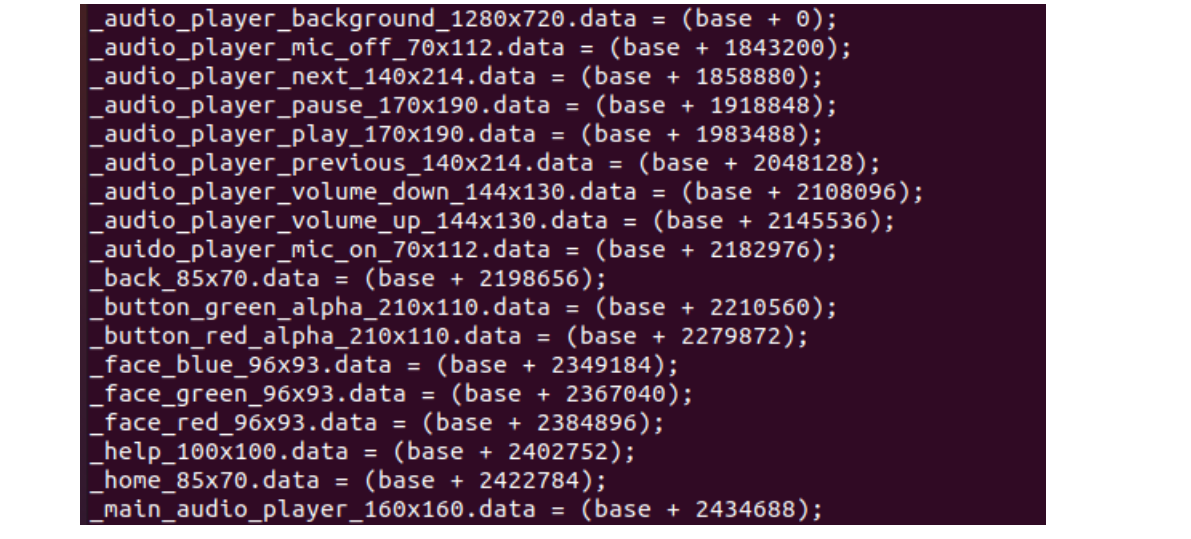

**Figure 40.  Image index list**

**•** Icon index list

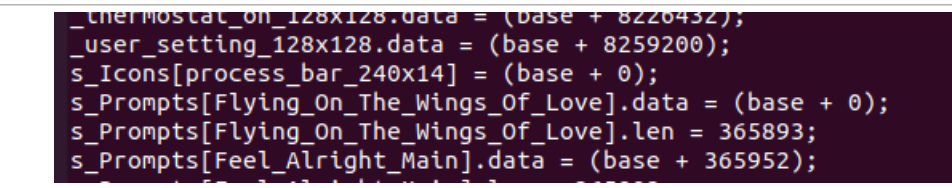

**Figure 41. Icon index list** 

**•** Music/Prompt index list

**Smart HMI Software Development User Guide**

```
s Prompts[Flying_On_The_Wings_Of_Love].data = (base + 0);
s_Frompts[Ftytng_on_The_wtngs_or_Love].uata = (base<br>s_Prompts[Flytng_On_The_Wings_Of_Love].len = 365893;<br>s_Prompts[Feel_Alright_Main].len = 365893;<br>s_Prompts[Feel_Alright_Main].len = 365893;
s_n=n;<br>s_Prompts[Digital_Technology_Full].data = (base + 731904);<br>s_Prompts[Digital_Technology_Full].len = 365852;
s_Prompts[have_your_favorite_setttings_Confirm_cancel_cn].data = (base + 1097792);
s_Prompts[have_your_favorite_setttings_Confirm_cancel_cn].len = 12213;
s_Prompts[delete_selected_user_confirm_cancel_cn].data = (base + 1110016);
s Prompts[delete selected user confirm cancel cn]. len = 11025;
s Prompts[start_registration_cn].data = (base + 1121088);
s Prompts[start registration cn].len = 3681;
s Prompts[identified_new_user_verify_pin_cn].data = (base + 1124800);
s Prompts [identified_new_user_verify_pin_cn]. len = 11025;
s Prompts[invalid_Pin_cn].data = (base + 1135872);
s Prompts[invalid_Pin_cn].len = 3465;
s Prompts [registeration_successful cn].data = (base + 1139392);
s Prompts [registration_successful_cn]. len = 4005;
s_Prompts[verify_pin_to_delete_user_cn].data = (base + 1143424);
s Prompts[verify pin to delete user cn].len = 9405;
```
**Figure 42. Music/Prompt index list**

**•** VIT model index list

```
s_Models[VIT_Model_Main_Menu_en].data = (base + 0);<br>s_Models[VIT_Model_Main_Menu_en].len = 360732;
s_neceto_continuum_neceto_neceto_neceto_neceto_neceto_neceto_neceto_neceto_neceto_neceto_neceto_neceto_neceto_<br>s_Models[VIT_Model_Thermostat_en].len = 415244;<br>s_Models[VIT_Model_Thermostat_en].len = 415244;
S Models VIT Model Security en].data = (base + 776064);
S Models VIT Model Security en]. len = 362084;
s Models[VIT Model Audio Player en].data = (base + 1138176);
s Models VIT Model Audio Player en]. len = 362436;
s Models [VIT Model Main Menu cn] . data = (base + 1500672);
s Models[VIT Model Main Menu cn] . len = 336844;
s_Models[VIT_Model_Thermostat_cn].data = (base + 1837568);
s_Models[VIT_Model_Thermostat_cn].len = 340924;
s_nodels[vin_nodel_nemnostde_enjiten = 540524;<br>s_Models[VIT_Model_Security_cn].data = (base + 2178496);<br>s_Models[VIT_Model_Security_cn].len = 338420;<br>s_Models[VIT_Model_Audio_Player_cn].data = (base + 2516928);
s Models VIT Model Audio Player cn]. len = 338828;
```
**Figure 43. VIT model index list**

**•** Each type resource total size

Images Total: 0x7e8680, 8291968 Icons Total: 0x001a40, 6720 Prompts Total: 0x12b080, 1224832 Models Total: 0x2b9380, 2855808 Total(Images, Icons): 0x7ea0c0, 8298688 Total(Images, Icons, Prompts): 0x915140, 9523520

**Figure 44. Resource size**

**Smart HMI Software Development User Guide**

### **10.2.4.1 Update image index in custom.c**

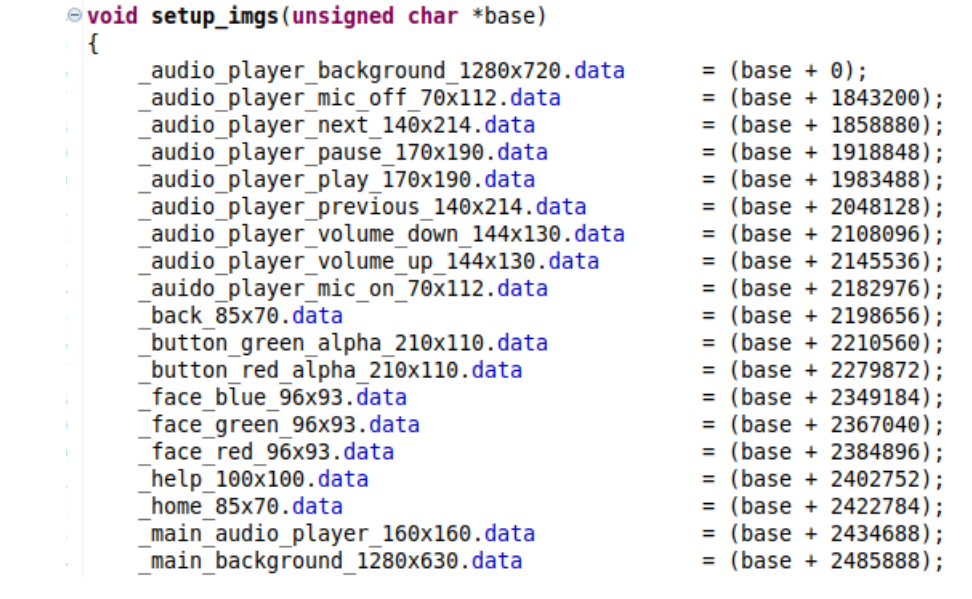

**Figure 45. Update image index**

**10.2.4.2 Update icon index in hal\_output\_ui\_home\_panel.c**

```
214
215<sup>e</sup> void LoadIcons (void *base)
216 {
           s Icons[ICON PROGRESS BAR] = (base + \theta);
217
\frac{1}{218} }
219
```
**Figure 46. Update icon index**

**Smart HMI Software Development User Guide**

### **10.2.4.3 Update music/prompt index in smart\_tlhmi\_mqs.c**

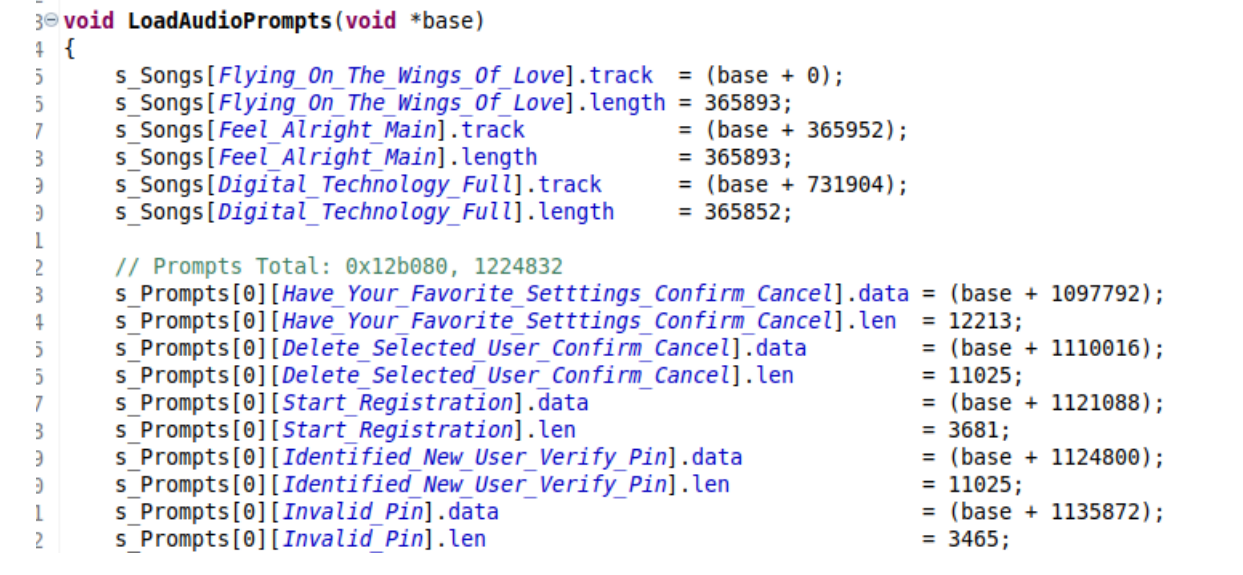

**Figure 47. Update music/prompt index**

**10.2.4.4 Update VIT model index in smart\_tlhmi\_vit.c**

```
5<sup>e</sup> void LoadVITModels(void *base)
7<sup>1</sup>//English VIT models
B.
\overline{9}s VITModels[0] [MAIN MENU].data = (base + 0);
       s VITModels [0] [MAIN MENU] . len = 360732;
\mathbf{B}s VITModels[0][THERMOSTAT] data = (base + 360768);
\mathbf{1}s VITModels[0] [THERMOSTAT] .len = 415244;
\overline{2}s VITModels[0] [SECURITY] data = (base + 776064);
\overline{\mathbf{3}}s VITModels[0][SECURITY].len = 362084;
\overline{4}s VITModels[0] [AUDIO PLAYER].data = (base + 1138176);
5
       s VITModels[0][AUDIO PLAYER].len = 362436;
6
7
       //Chinese VIT models
B
      s VITModels[1][MAIN MENU].data = (base + 1500672);
9
     s VITModels[1][MAIN MENU].len = 336844;
Đ.
\mathbf{1}s VITModels[1][THERMOSTAT].data = (base + 1837568);
      s VITModels[1][THERMOSTAT].len = 340924;
2^{\circ}s VITModels[1] [SECURITY] .data = (base + 2178496);
\overline{\mathbf{3}}s VITModels[1][SECURITY].len = 338420;
\mathbf{I}s VITModels[1][AUDIO PLAYER] data = (base + 2516928);
\overline{\mathbf{5}}s VITModels[1][AUDIO PLAYER].len = 338828;
6
7<sup>1</sup>
```
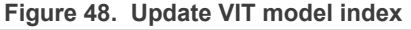

#### **Smart HMI Software Development User Guide**

**10.2.4.5 Update all each type resource size in app\_config.h**

```
65 #define APP LVGL IMGS BASE (APP RES SHMEM BASE)
66 #define APP LVGL IMGS SIZE 0x007e8680
67 #define APP ICONS BASE
                              (APP RES SHMEM BASE + APP LVGL IMGS SIZE)
68 #define APP ICONS SIZE
                              0x00001a4069
70 #define APP PROMPTS SIZE
                              0x0012b080
71 #define APP MODELS SIZE
                              0x002b9380
```
**Figure 49. Update resource size**

### **10.3 Cyberon DSMT speech model instructions**

#### **10.3.1 Getting started with phoneme-based voice engine tool**

NXP partners with Cyberon for generating phoneme-based voice engines. The voice engine supports speakerindependent recognition and there is no need to collect speech data for training specific commands in advance. With the generation tool, you can create your own custom voice engine by simply typing text.

The TLHMI solution supports Far-Field voice recognition enabled by phoneme-based Automatic Speech Recognition (ASR) engine, digital signal processing (DSP), and audio front end (AFE). This chapter describes:

- 1. How to create or modify phoneme-based voice engine in various languages
- 2. How to integrate a generated voice engine into TLHMI solution software
- 3. Guide for voice recognition improvement
- 4. Technical specification information of the voice engine

#### **10.3.2 Installation**

The generation tool requires you to log in. To get access to the tool, contact NXP [\(local-commands@nxp.com\)](mailto:local-commands@nxp.com) with the following information.

- 1. Company name
- 2. User's name
- 3. User's company email address
- 4. Physical address (MAC address) of PC network interface.

We reach out to let you know when the account is created. The installation package for Cyberon DSpotter Modeling Tool (DSMT) V2 can be found at this address: [DSpotter Modeling Tool](https://tool.cyberon.com.tw/DSMT_V2/index.php?lang=en)

The installation package contains the following items.

- 1. Cyberon DSpotter Modeling Tool (DSMT) V2
- 2. DSpotter Offline Test Tool V2
- 3. DSpotter Online Test Tool V2 You are required to install all of them. While installing the modeling tool, you are prompted to install the offline / online test tools.

Install the Cyberon DSpotter GarbGen Tool from this address: [DSpotter GarbGen Tool](https://tool.cyberon.com.tw/DSpotterGarbGenTool/index.php?lang=en)

#### **10.3.3 Load the project template**

*Note: This guide focuses on exemplifying how DSMT tool works by using the Coffee Machine demo template for English language.*

First, copy the coffee machine/oob demo en.dsmt file in the MCUXpresso project at the location below.

#### **Smart HMI Software Development User Guide**

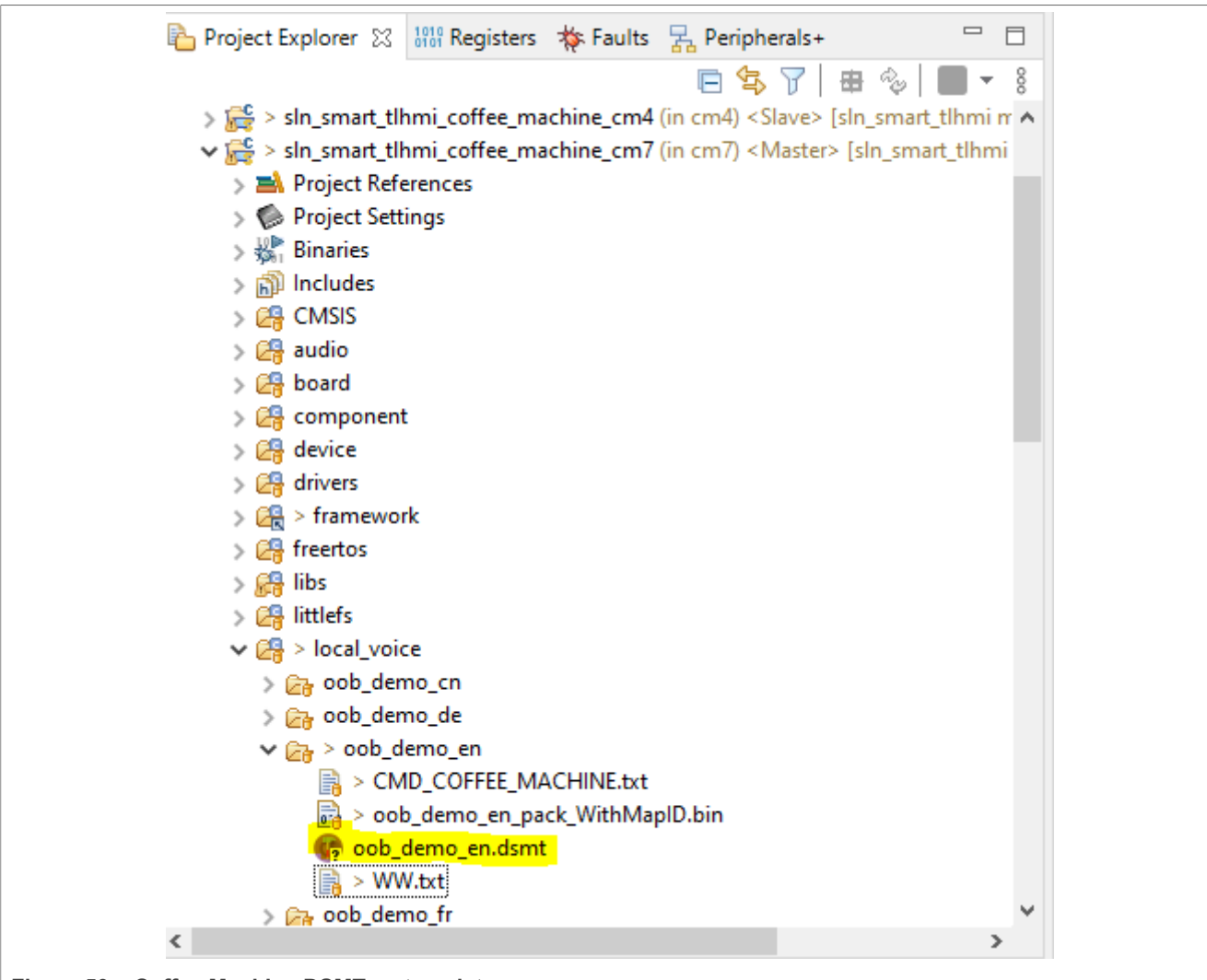

**Figure 50.  Coffee Machine DSMT en template**

Ensure that the DSpotter Modeling Tool (DSMT) is installed. To load the project template:

- 1. Launch the application.
- 2. A window prompts you to enter your credentials. Log in with your credentials.
- 3. Click **File > Load Project**

**Smart HMI Software Development User Guide**

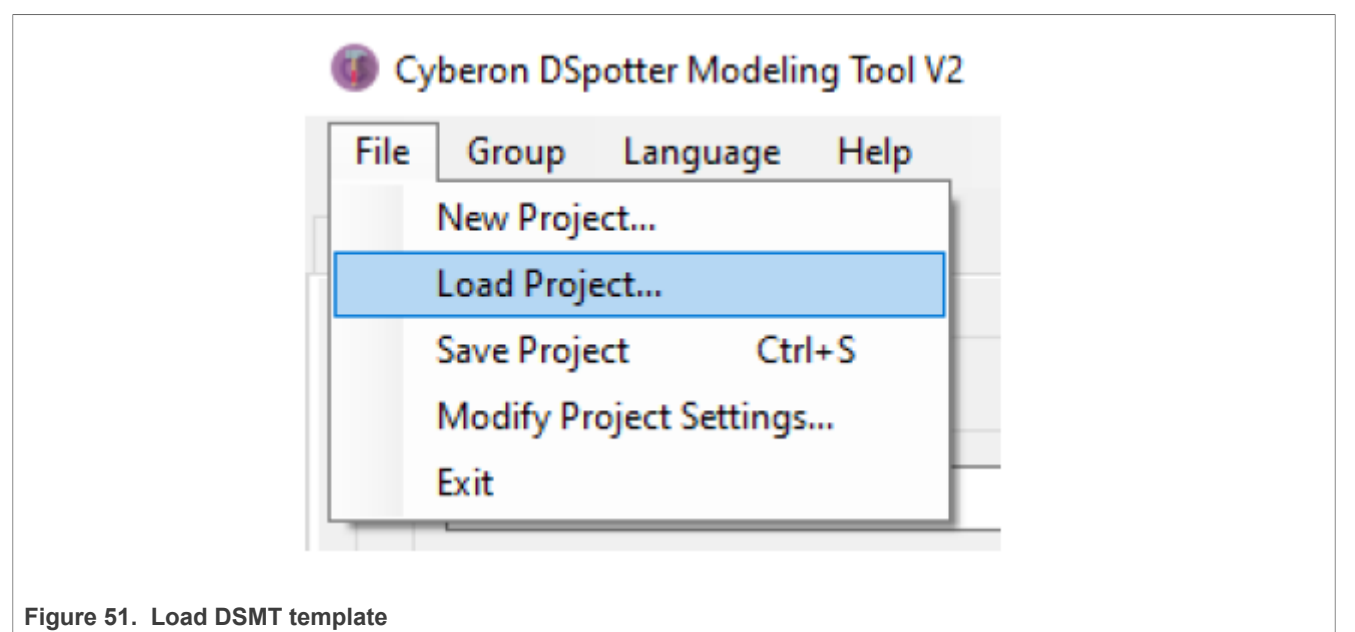

4. Open the DSMT project previously copied into the workspace.

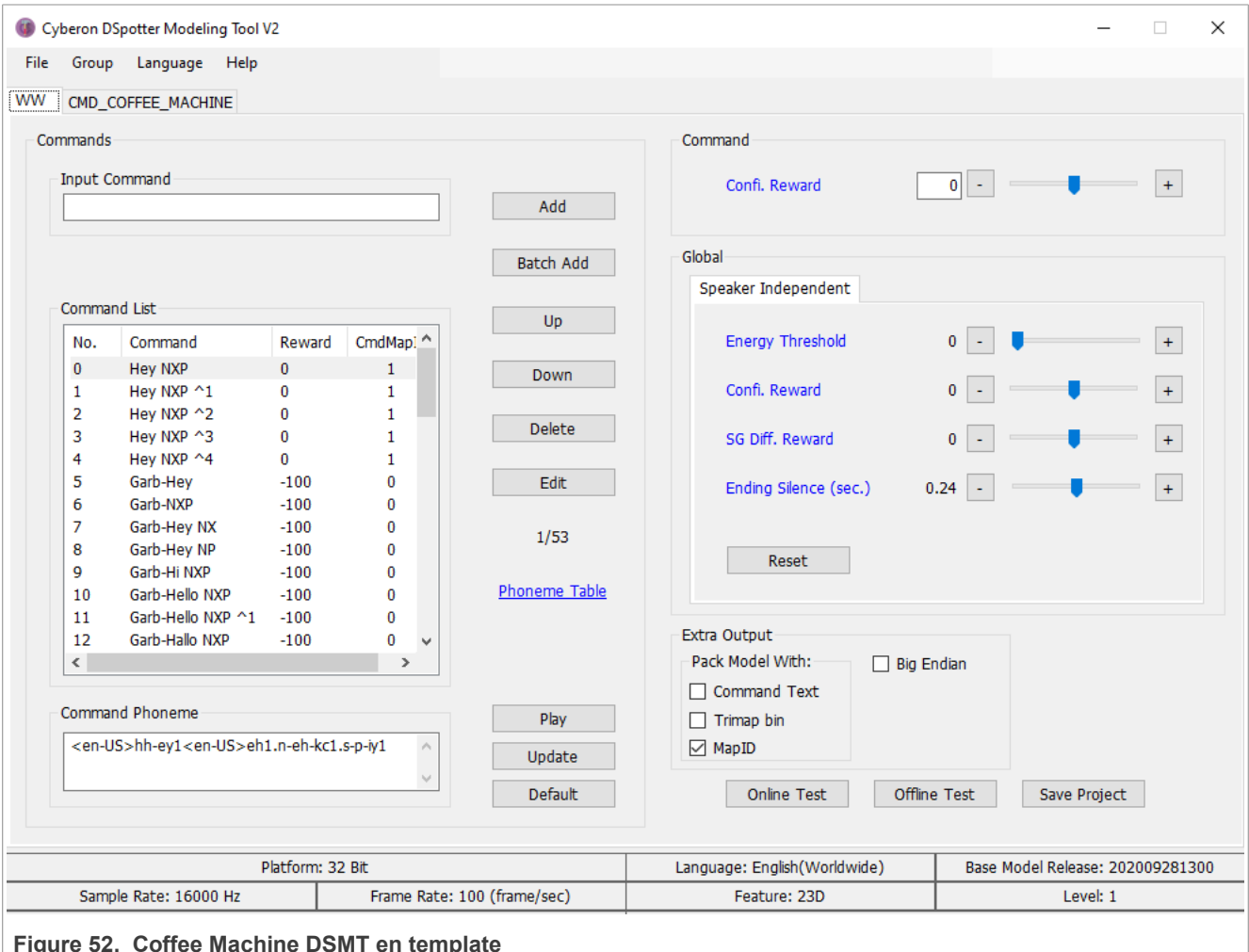

**Figure 52. Coffee Machine DSMT en template**

#### **Smart HMI Software Development User Guide**

### **10.3.4 Add a new command into the Coffee Machine demo**

*Note: For an easier demonstration, we remove the garbage words here. Delete all entries after "Deregister" command.*

To add a command into the Coffee Machine demo:

- 1. Click CMD\_COFFEE\_MACHINE tab on the DSMT tool.
- 2. Type a new command, then press on "Add". For example, "Mochaccino". This command is inserted at the end, as shown below (this is the reason for which we have deleted the garbage words, we would have needed to press the "Up" button for more than 300 times to bring the new command on the position from the image below.)

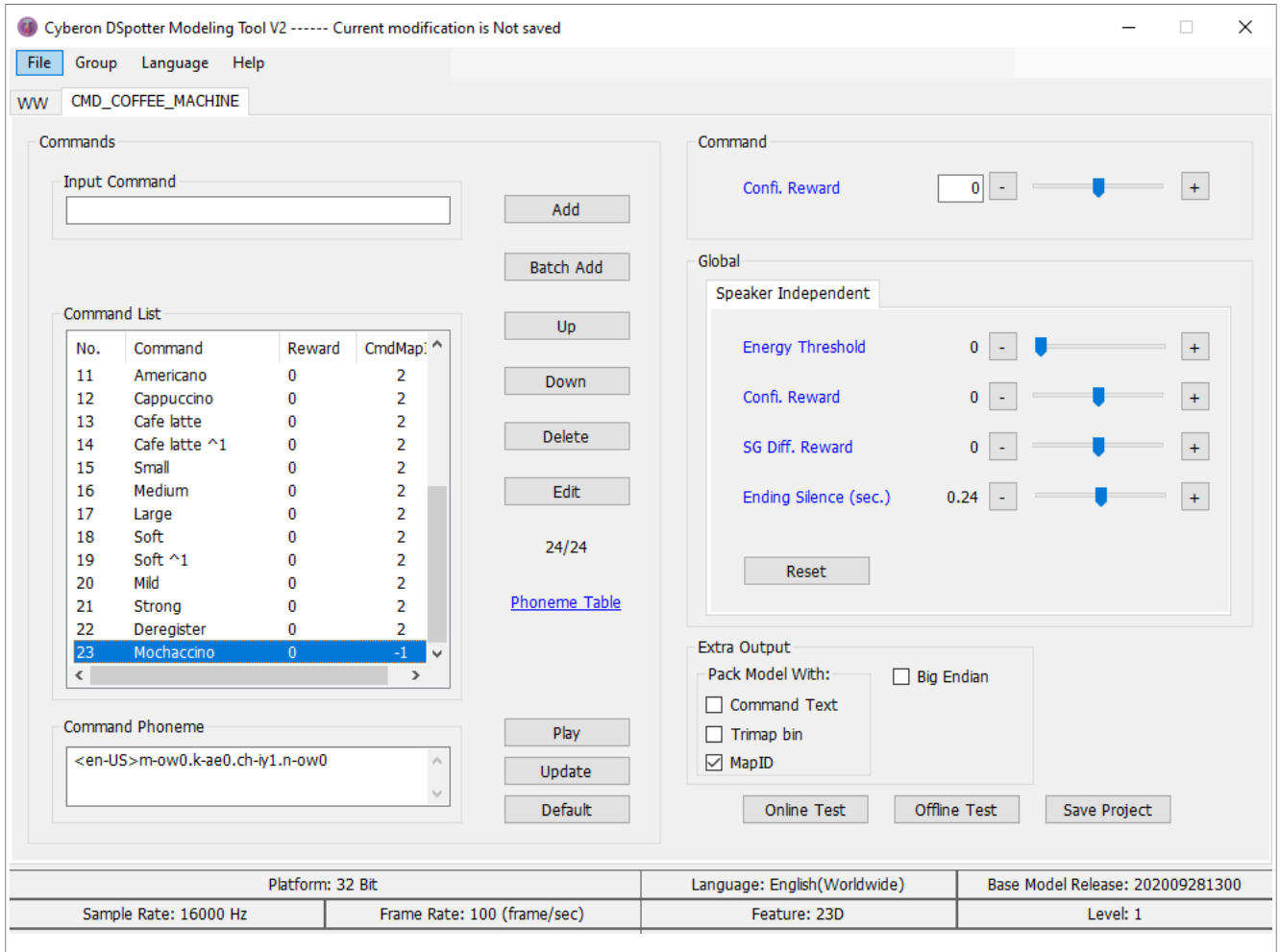

**Figure 53. Mochaccino at the end** 

3. Edit CmdMapId from -1 to the one used for the other commands of this command group, which is 2. To do this, double-click the command.

#### **Smart HMI Software Development User Guide**

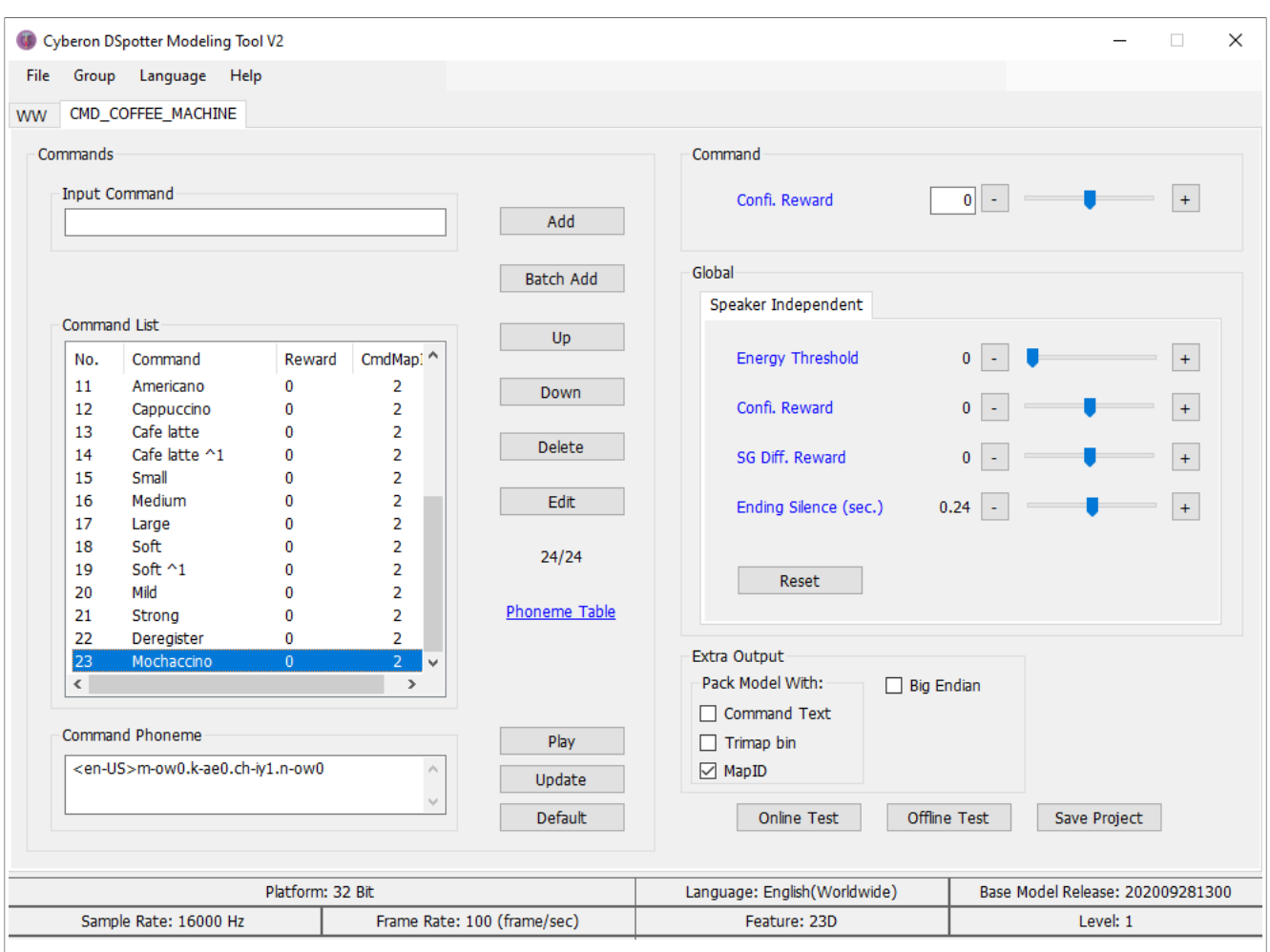

**Figure 54. Mochaccino at the end good cmdMapId**

4. Save the project (by pressing Ctrl + S or clicking the **Save Project** button.)

### **10.3.4.1 Integrate the voice engine in MCUXpresso project**

If the DSMT template was copied into the folder mentioned above, the binary containing the speech model is automatically updated when you save the DSMT project.

#### **Smart HMI Software Development User Guide**

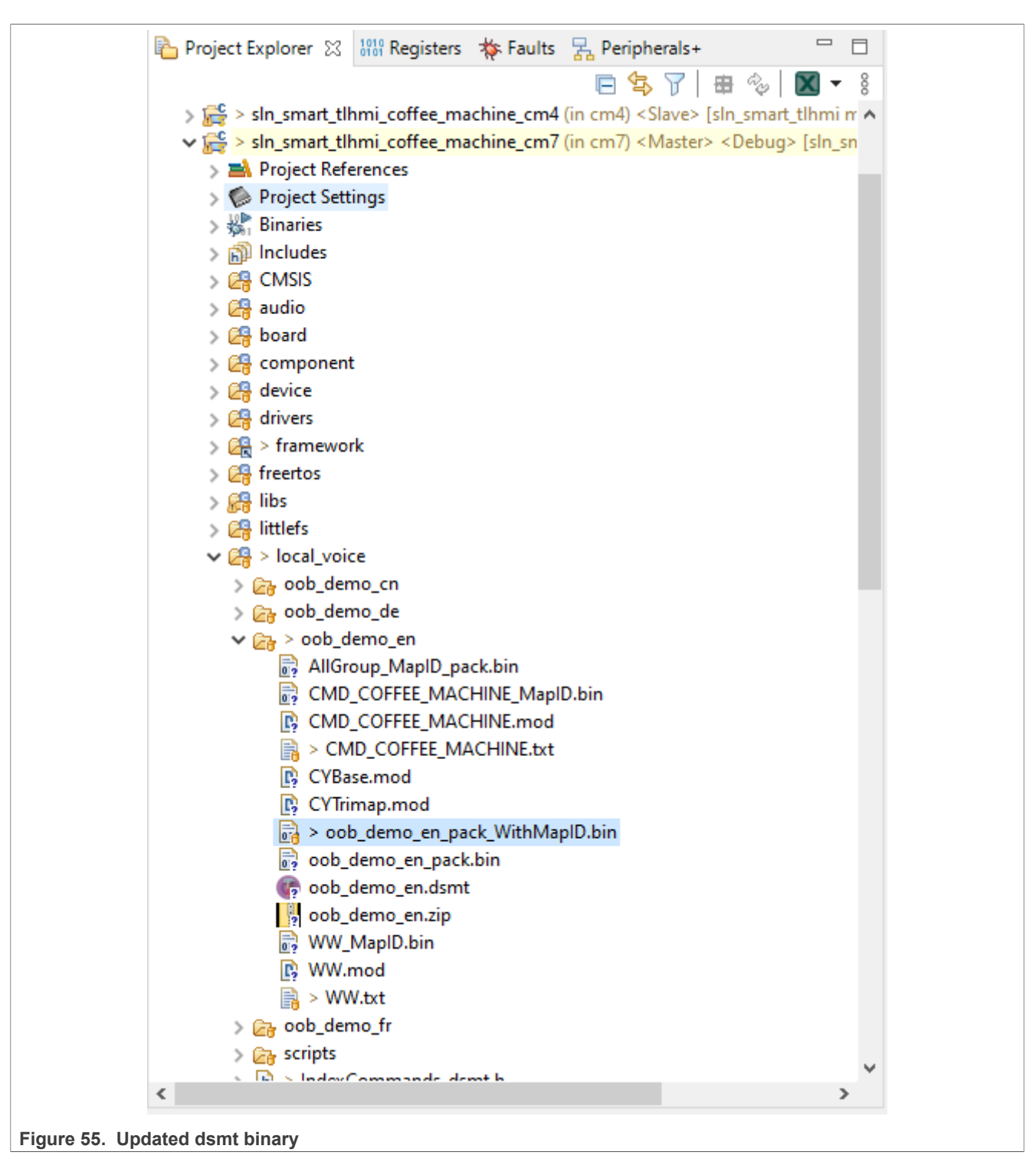

We now must update a few things in the firmware to add support for the new command. For the sake of the example, we do the same action on the GUI for Mochaccino as we are doing for Cappuccino.

1. Update IndexCommands dsmt.h. Increase the total number of commands by 1 and also add an action in action coffee machine en, specifying that we have the same action as for Cappuccino.

### **Smart HMI Software Development User Guide**

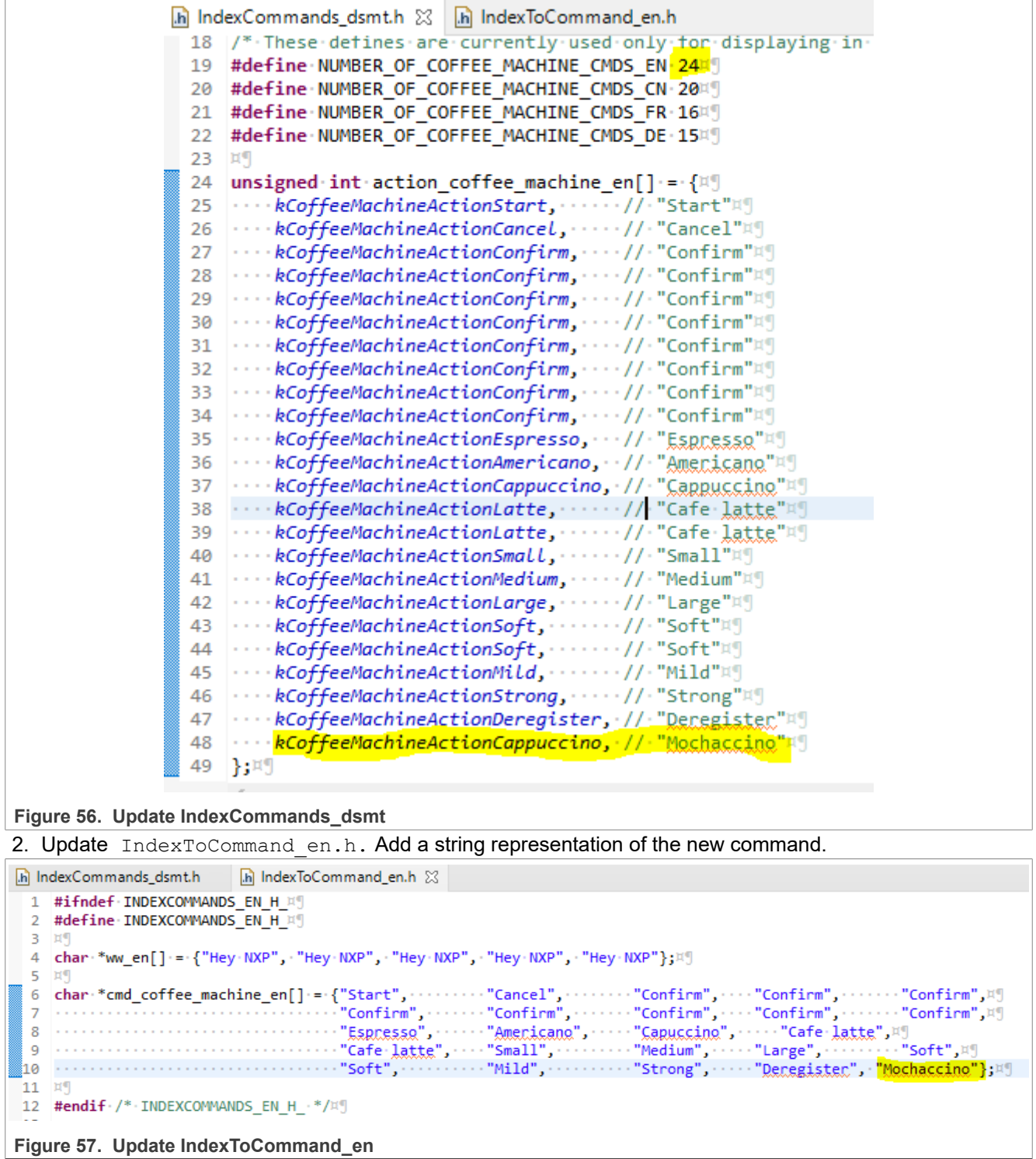

3. Build and flash the project. You must now be able to see the command "Mochaccino" being detected and also triggering the same action as the "Cappuccino" command.

### **10.3.5 Add a new language into the Coffee Machine demo**

1. Open DSMT and login

### **Smart HMI Software Development User Guide**

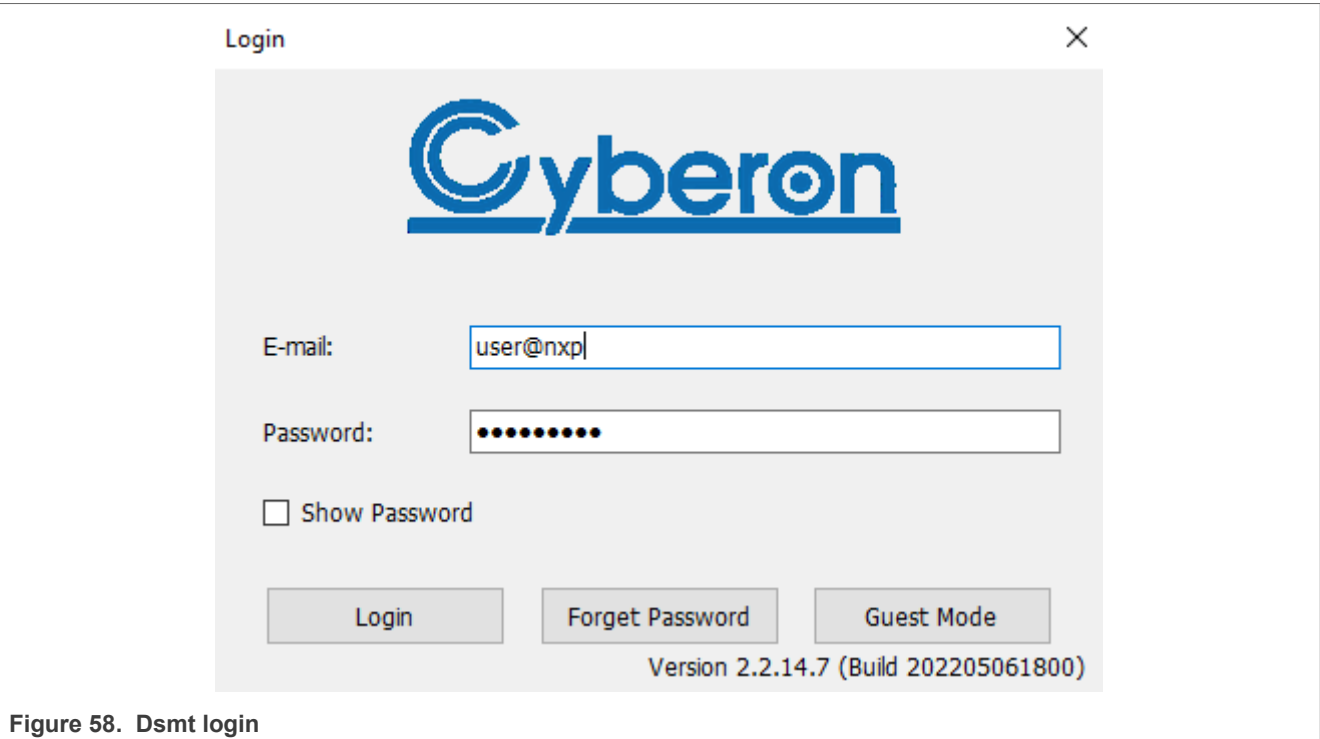

2. **File -> New Project**. Use the name oob\_demo\_it, choose the Italian language. Click **OK**.

### **Smart HMI Software Development User Guide**

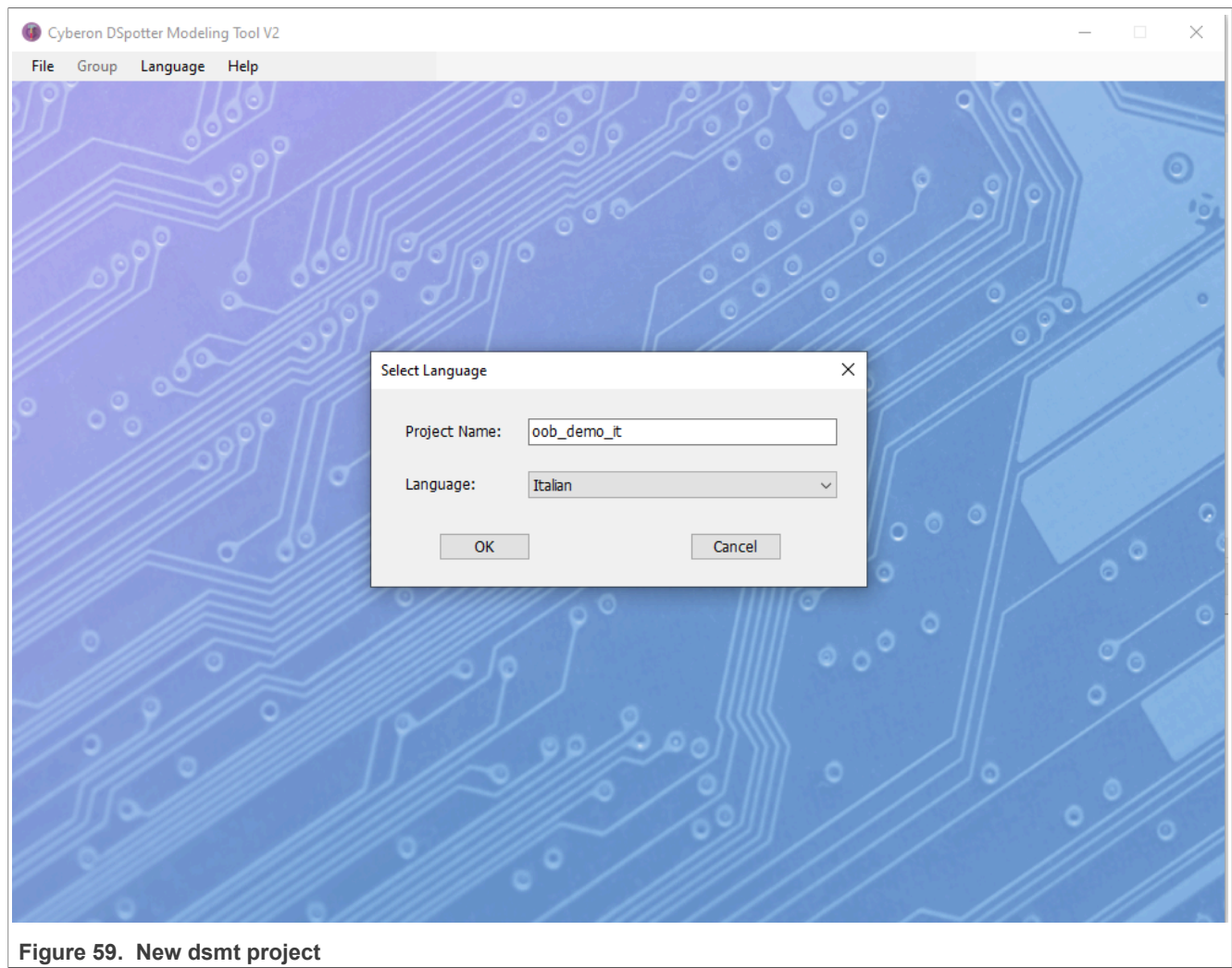

3. Use the default settings. Click **OK**.

**Smart HMI Software Development User Guide**

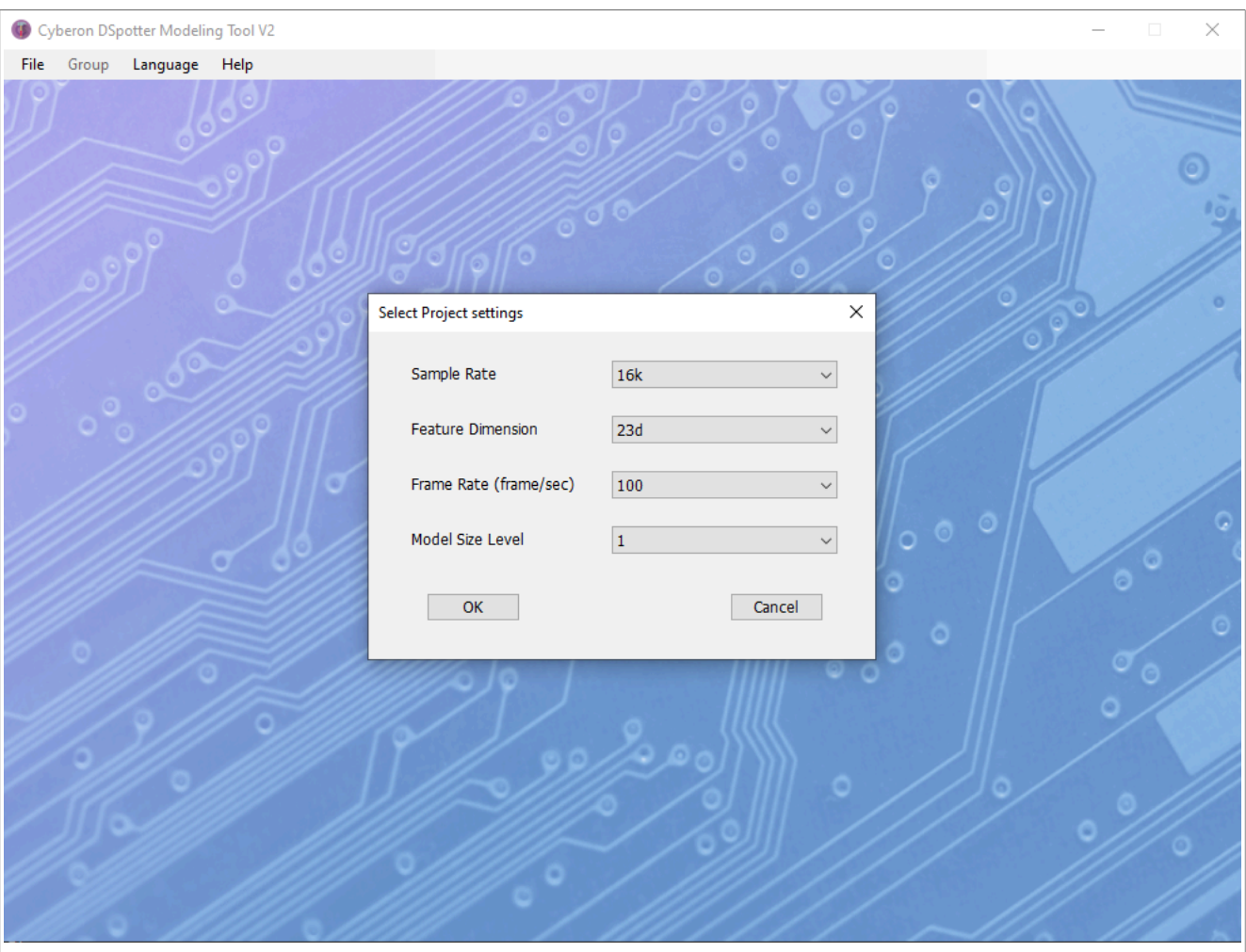

**Figure 60. New dsmt project settings**

4. When asked about the Folder where the project should be saved, go to the workspace location of the **cm7 Coffee Machine demo project -> local\_voice folder.**

### **Smart HMI Software Development User Guide**

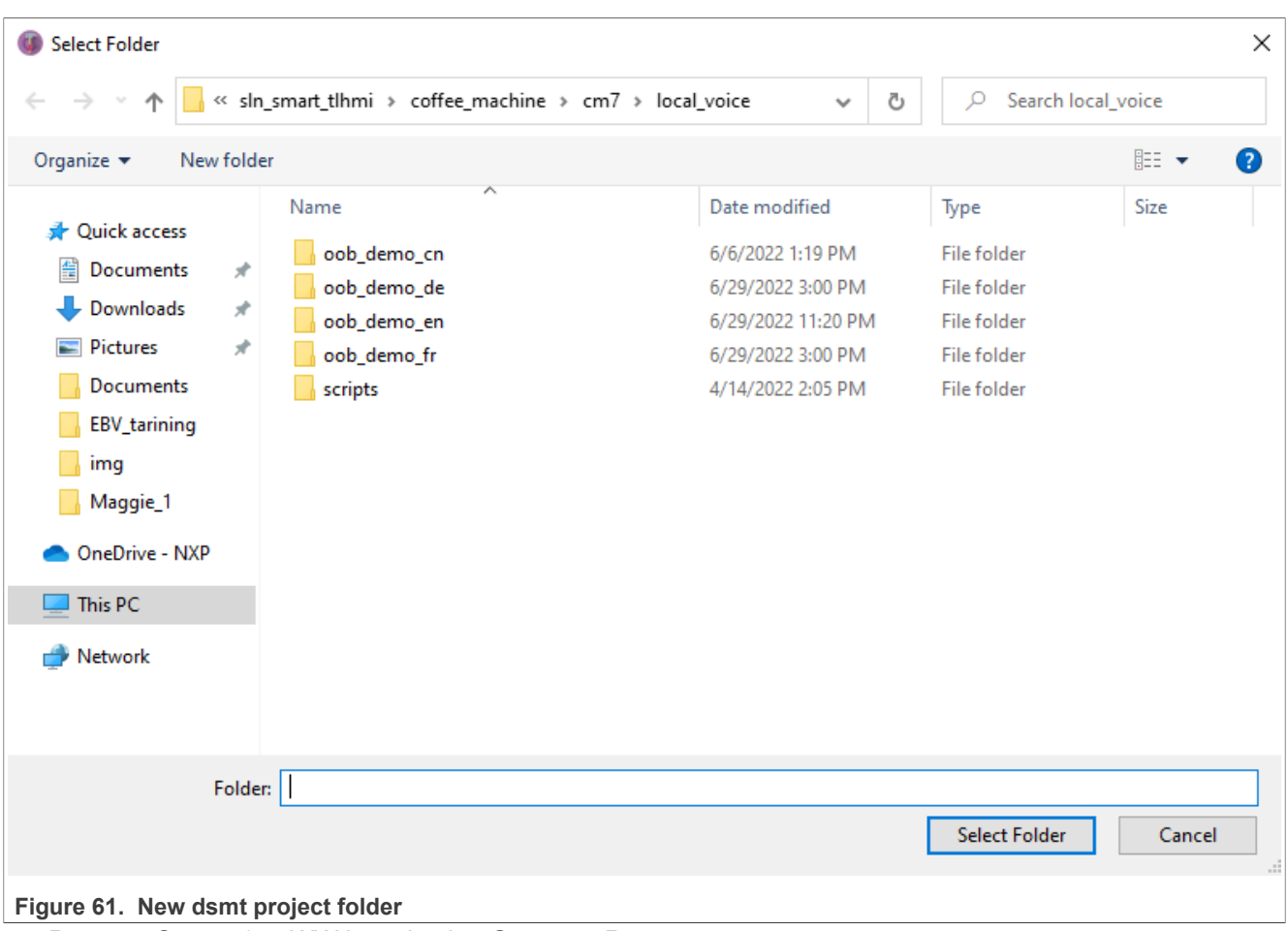

5. Rename Group\_1 to WW by selecting **Group -> Rename**.

### **Smart HMI Software Development User Guide**

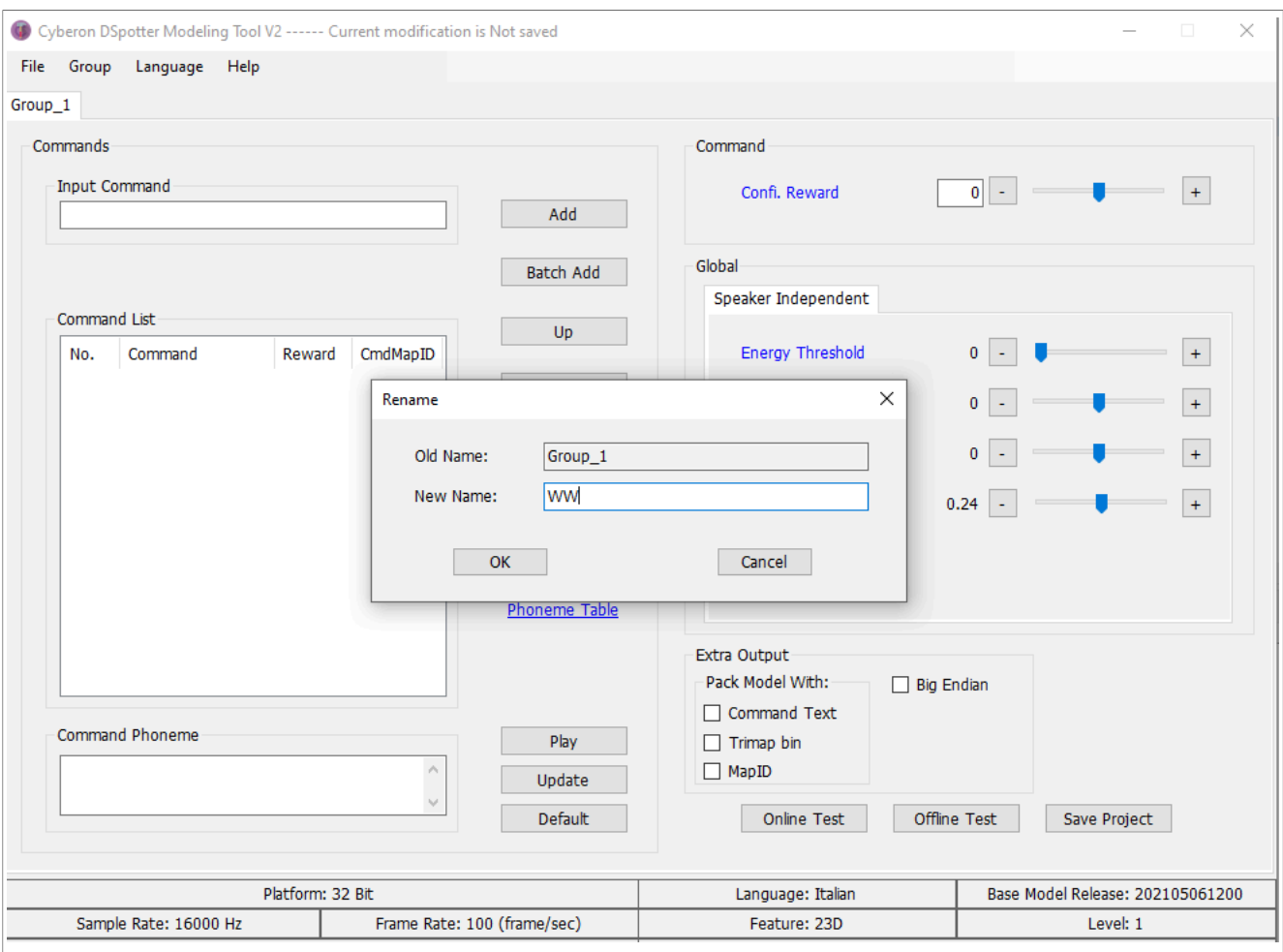

**Figure 62. Rename group1**

6. Add a simple wake word - let us use "Ciao NXP". By default CmdMapId has value -1. Change that to value 1 by double-clicking the wake word.

### **Smart HMI Software Development User Guide**

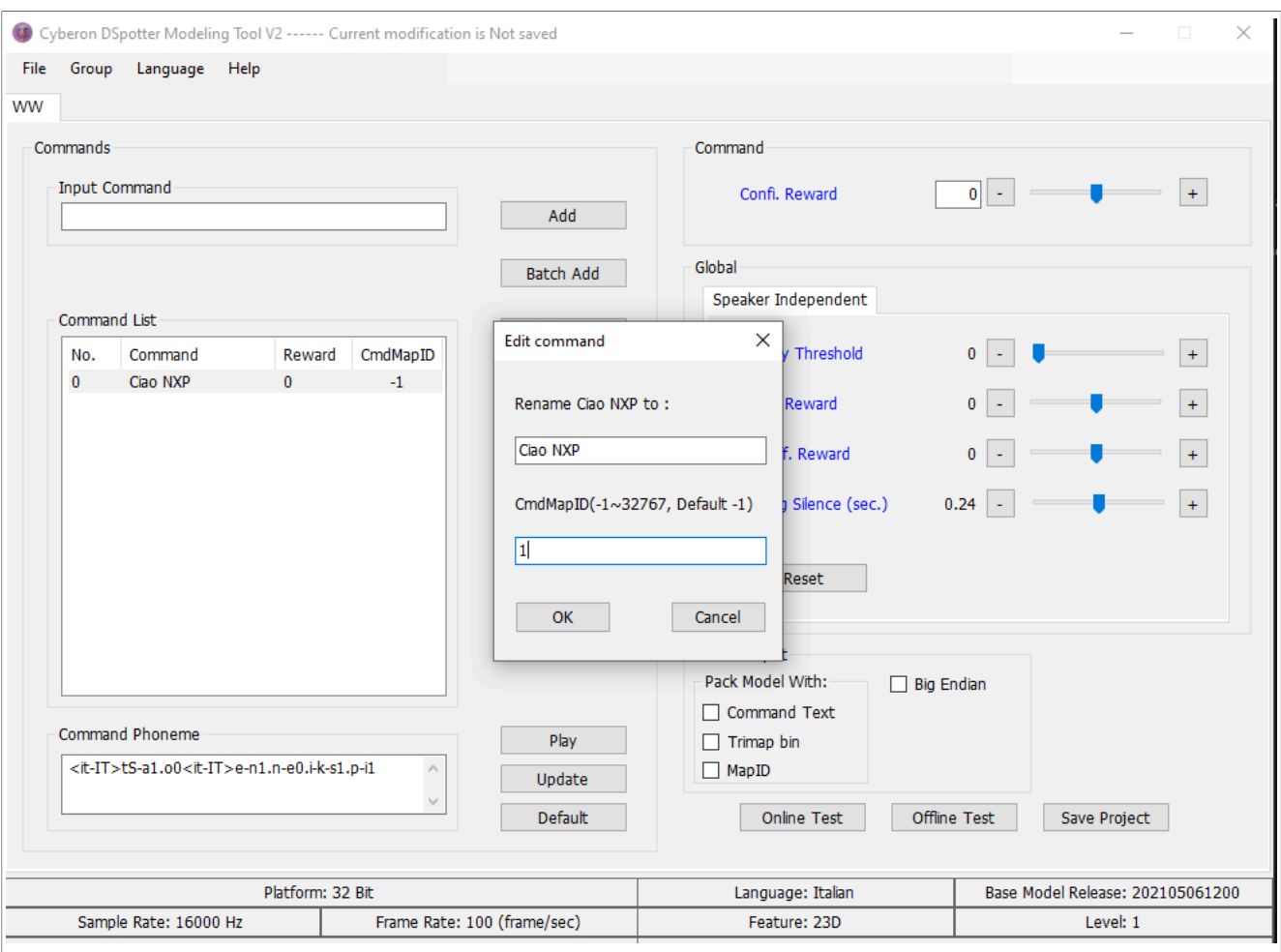

**Figure 63. Add it wake word**

7. Add a new group by selecting **Group -> Insert**. Change the group name to CMD\_COFFEE\_MACHINE. Add the commands below and change CmdMapId value to 2 for all of them.

Inizia, Annulla, Confermare, Caffè espresso, Caffè americano, Cappuccino, Caffè Latte, Piccolo, Medio, Grande, Leggero, Mite, Forte, Annullare la registrazione.

### **Smart HMI Software Development User Guide**

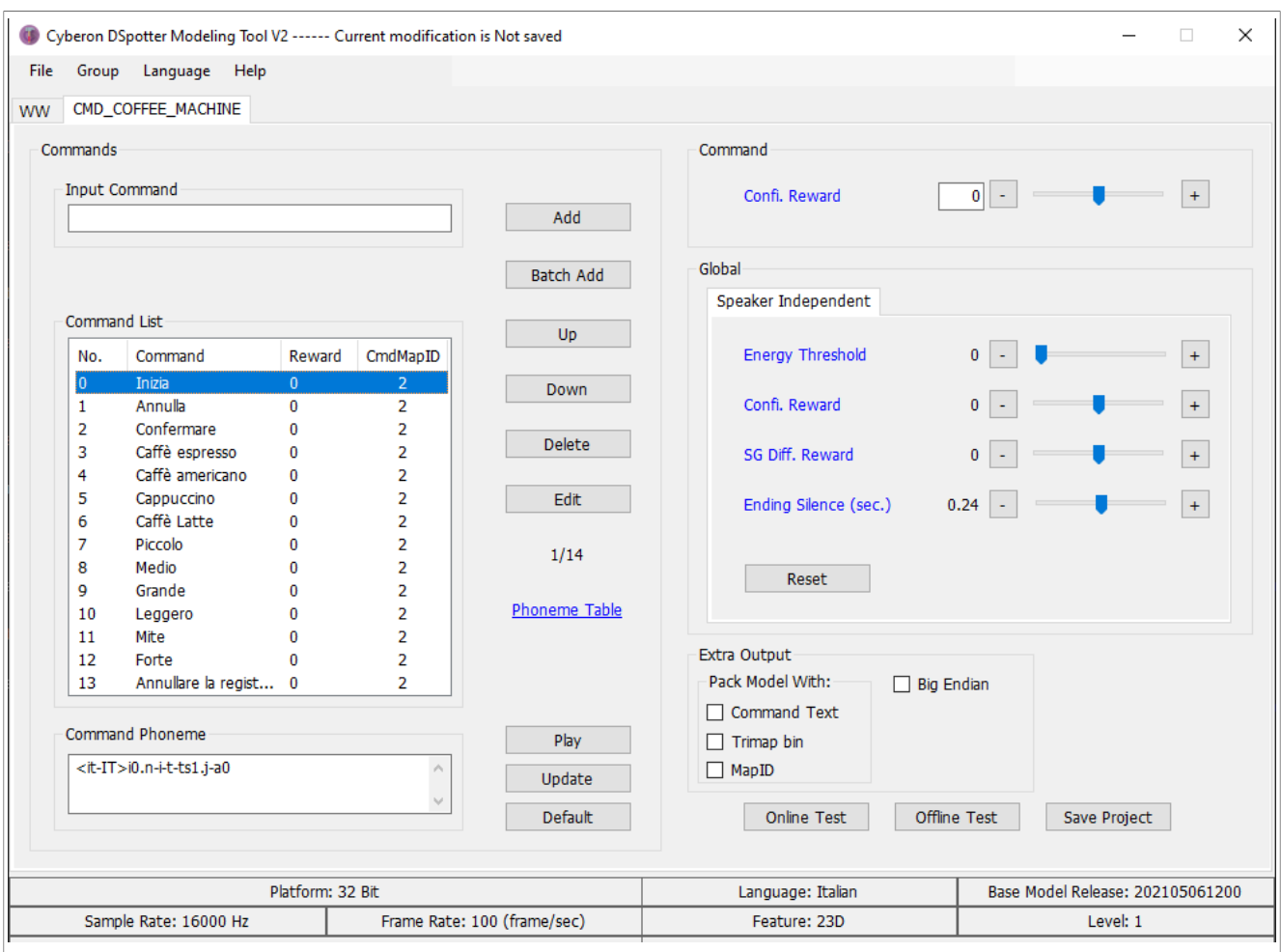

**Figure 64. Add it commands**

8. Very important: Check the MapID checkbox, otherwise the binary we must integrate into our project will not be generated.

**Smart HMI Software Development User Guide**

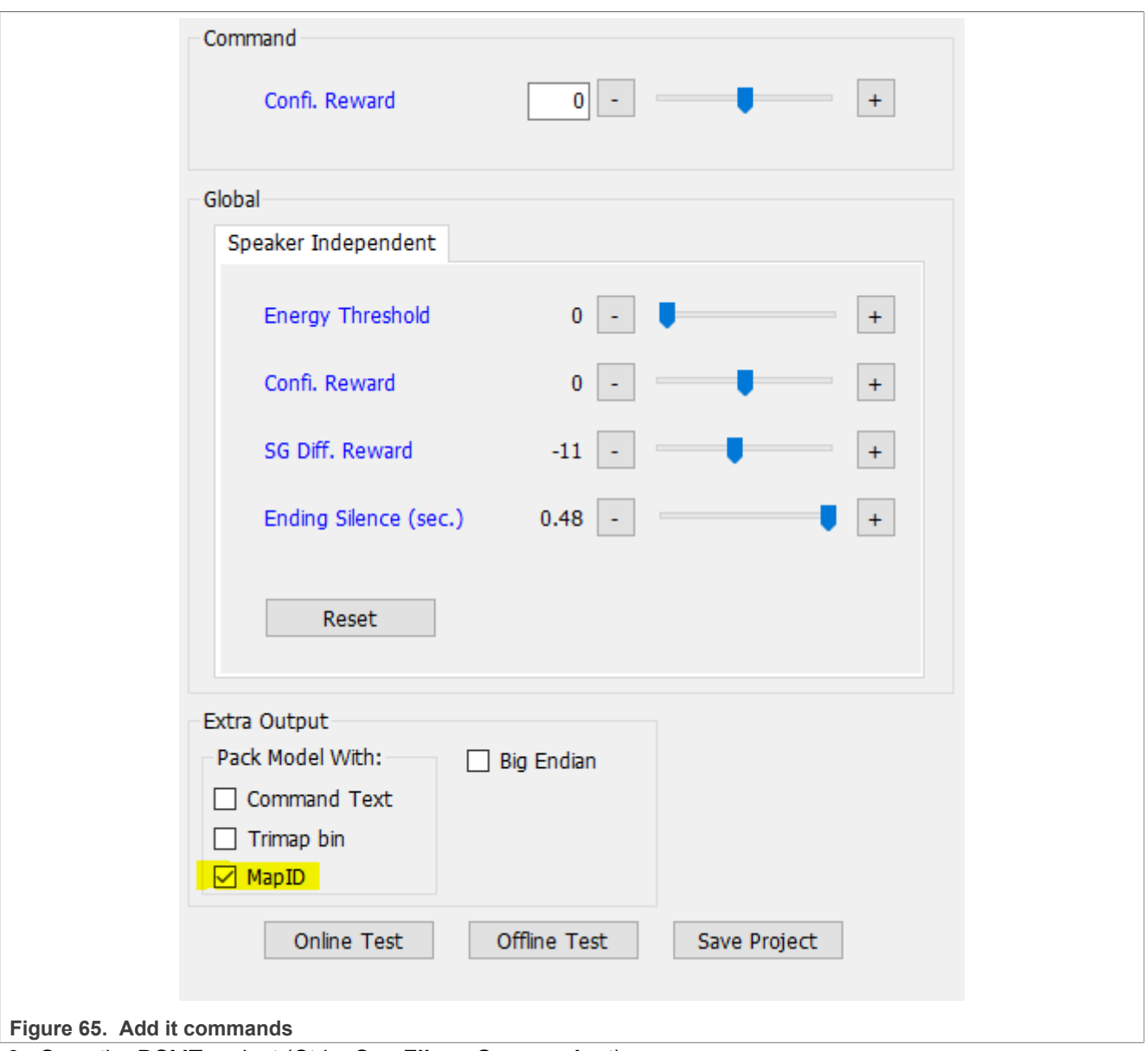

- 9. Save the DSMT project (Ctrl + S or **File -> Save project**).
- 10. Now we modify the source code to use the newly generated Italian speech model. It is easier to replace one of the existing models, like French.

**•** create IndexToCommand\_it.h

```
#ifndef INDEXCOMMANDS IT H
#define INDEXCOMMANDS_IT_H_
\begin{bmatrix} \text{char} & *_{WW} & \text{it} \end{bmatrix} = {"Ciao NXP"};
\boxed{\mathtt{char}\, \times \mathtt{cmd\_cofree\_machine\_it[] = \{'"Inizia",}}"Annulla", "Confermare",
                                                                                                                 "CaffÃ" espresso",
                                            "Caffă" americano", ""Cappuccino", "Confermare", "Caffă" Latte",<br>"Piccolo", "Medio", "Grande", "Leggero",
                                                                                                                                 "Mite",
                                            "Forte",
                                                                    "Annullare la registrazione"};
#endif /* INDEXCOMMANDS IT H */
Figure 66. Index to cmd it
```
#### **Smart HMI Software Development User Guide**

Replace the following symbols in your workspace:

- **•** ASR\_FRENCH with ASR\_ITALIAN
- NUMBER OF COFFEE MACHINE CMDS FR with NUMBER OF COFFEE MACHINE CMDS IT (must add that in  $I$ ndexCommands\_dsmt.h). NUMBER\_OF\_COFFEE\_MACHINE\_CMDS\_IT should be 14.
- action coffee machine fr with the equivalent action coffee machine it
- action coffee machine fr can be removed from IndexCommands dsmt.h
- In IndexCommands dsmt.h include IndexToCommand it.h instead of IndexToCommand fr.h
- action coffee machine it must be defined, as shown below

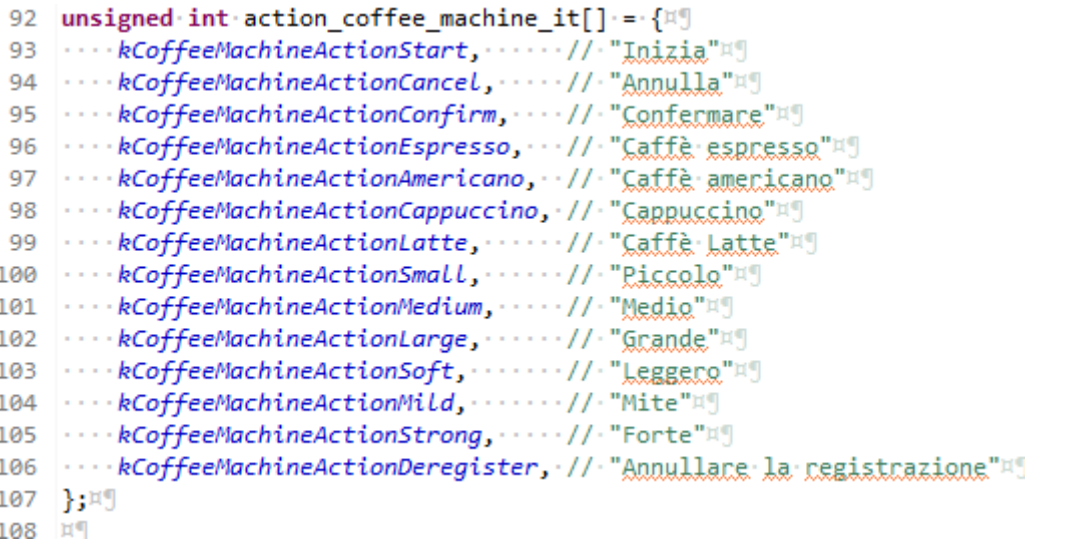

**Figure 67. Coffee machine it commands**

- replace oob demo fr begin with oob demo it begin everywhere in the workspace
- use oob demo it pack WithMapID.bin in local voice model.s

**Smart HMI Software Development User Guide**

```
File: coffee machine/cm7/local voice/local voice model.s
Modified, not staged
00 -11,11 +11,11 00
 .align 4
.global oob demo en begin
.global oob demo cn begin
.global oob demo de begin
-.global oob demo fr begin
+.global oob demo it begin
oob demo en begin:
 .incbin "../local_voice/oob_demo_en/oob_demo_en_pack_WithMapID.bin"
 oob demo en end:
@@ -26,9 +26,9 @@ oob demo cn end:
oob demo de begin:
 .incbin "../local voice/oob demo de/oob demo de pack WithMapID.bin"
oob demo de end:
-oob demo fr begin:
-. incbin "../local voice/oob demo fr/oob demo fr pack WithMapID.bin"
-oob demo fr end:
+oob demo it begin:
+.incbin "../local voice/oob demo it/oob demo it pack WithMapID.bin"
+oob demo it end:
```
**Figure 68. Index to cmd it**

11. Replace s\_memPoolWLangFr with s\_memPoolWLangIt.

12. Delete the cm7 debug folder and rebuild afterward. Flash the project. You must now be able to interact with the dev kit through voice.

### **10.3.6 Cyberon tools**

Check the video tutorials: [Cyberon demos](https://www.youtube.com/playlist?list=PLTEknqO5GAbrDX5NMs-P6b9THWwamgVBo)

### **11 VIT speech model instructions**

### **11.1 Getting started with VIT**

VIT is based on state-of-the-art deep learning and speech recognition technologies. The Smart Panel App uses VIT as Audio Speech Recognition technology. Below source codeblocks referenced are copied from the Smart panel App.

### **11.2 Obtaining new VIT models**

First effective way is to create a model by [VIT online tool.](https://vit.nxp.com/#/generate) An nxp.com account is needed for logging to this website. The online tool support maximum amount of command is 12. If you need to create more commands or require some help for tuning more to get better recognition performance, email to local‑commands@nxp.com and explain the requirements as detailed as possible. For example, if you need help with creating a model, write

**Smart HMI Software Development User Guide**

down your Wake word and command list and let us know your product usage. There is a FAQ list that may be useful for you: <https://vit.nxp.com/#/faq>.

### **11.3 Integrating a new VIT model**

After obtaining new models, pack new models into the home panel resource.bin file. Regarding the usage of resource build tool, refer to home panel resource.

• Update resource file indexes in home panel resource.txt

```
102 model ../../home_panel/cm7/local voice/oob demo vit/en/VIT Model Main Menu en.h
103 model ../../home_panel/cm7/local_voice/oob_demo_vit/en/VIT_Model_Thermostat_en.h
104 model ../../home_panel/cm7/local_voice/oob_demo_vit/en/VIT_Model_Security en.h
105 model ../../home panel/cm7/local voice/oob demo vit/en/VIT Model Audio Player en.h
106 model ../../home panel/cm7/local voice/oob demo vit/cn/VIT Model Main Menu cn.h
107 model ../../home_panel/cm7/local_voice/oob_demo_vit/cn/VIT_Model_Thermostat_cn.h<br>108 model ../../home_panel/cm7/local_voice/oob_demo_vit/cn/VIT_Model_Security_cn.h
109 model ../../home panel/cm7/local voice/oob demo vit/cn/VIT Model Audio Player cn.h
```
**Figure 69. Resource file indexes**

- Execute resource pack tool In Linux environment, Execute bash home panel resource.sh. For Windows environment, run . / home\_panel\_resource.bat
- **•** Extract model position information in resource binary file After resource pack tool is successfully executed, Two files are generated: home panel resource.bin and resource information table.txt. In the resource information  $\tanh x$ t file, read the model position/size and models total size.

**Smart HMI Software Development User Guide**

```
\exists resource information table.txt \times110 S Prompts juser detected enj. len = 3357;
 111 s Prompts [registered user en].data = (base + 1219968);
 112 s Prompts [registered user en] . len = 3789;
 113 s Prompts [beep] .data = (base + 1223808);
 114 s Prompts[been].len = 981;115<sup>s</sup> Models [VIT Model Main Menu en].data = (base + 0);
 116 s Models [VIT Model Main Menu en]. len = 360732;
 117s Models [VIT Model Thermostat en].data = (base + 360768);
 118s Models [VIT Model Thermostat en]. len = 415244;
 119s Models [VIT Model Security en] .data = (base + 776064);
 120 s Models [VIT Model Security en] . len = 362084;
 121s Models [VIT Model Audio Player en].data = (base + 1138176);
 122s Models VIT Model Audio Player en].len = 362436;<br>123s Models (VIT Model Main Menu cn].data = (base + 1500672);
 124s Models [VIT Model Main Menu cn]. len = 336844;
 125\overline{\text{s}} Models [VIT Model Thermostat cn].data = (base + 1837568);
 126 S Models [VIT Model Thermostat cn]. len = 340924;
 127s Models [VIT Model Security cn].data = (base + 2178496);
 128 S Models [VIT Model Security cn]. len = 338420;
 129 S_Models [VIT_Model_Audio_Player_cn].data = (base + 2516928);
 130 s Models [VIT Model Audio Player cn] . len = 338828;
 131
 132 Images Total: 0x7e8680, 8291968
 133134 Icons Total: 0x001a40, 6720
  125
 136 Prompts Total: 0x12b080, 1224832
 138 Models Total: 0x2b9380, 2855808
 139
 140 Total (Images, Icons): 0x7ea0c0, 8298688
 1.41
Figure 70. Model information in resource information table
```
**•** Update model size and position into device firmware.

**Smart HMI Software Development User Guide**

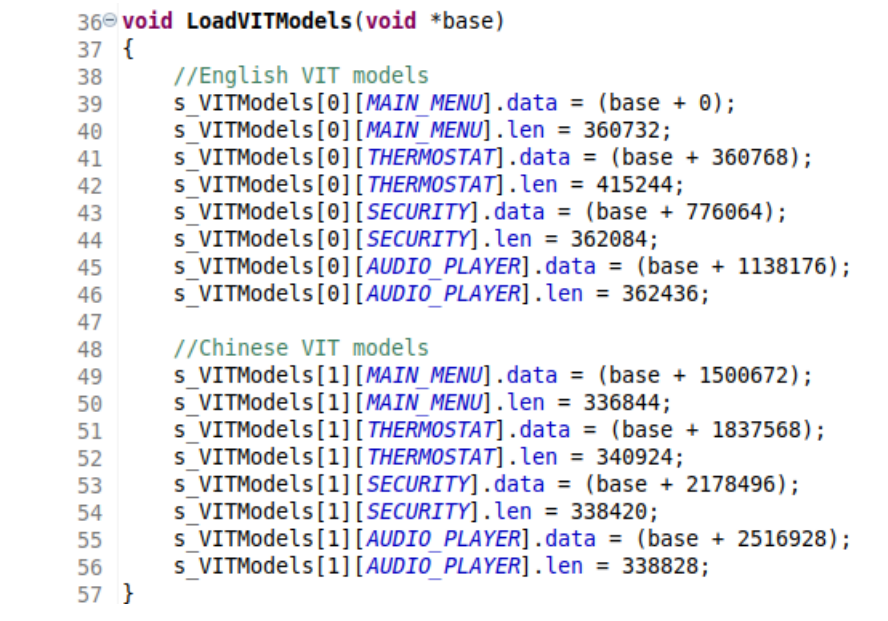

**Figure 71. Update model size and position**

**•** Update total model size in the appConfig.h file.

```
h app_config.h \times60 #define USR SHMEM TOTAL SIZE 0x10000
 61 #endif
 62
 63 extern unsigned char res sh mem[];
 64 #define APP RES SHMEM BASE (uint32 t) & res sh mem
 65 #define APP LVGL IMGS BASE (APP RES SHMEM BASE)
 66 #define APP_LVGL_IMGS_SIZE 0x007e8680
 67 #define APP ICONS BASE
                                  (APP RES SHMEM BASE + APP LVGL IMGS SIZE)
 68 #define APP ICONS SIZE
                                  0x00001a40
 69
     #define APP PROMPTS SIZE
                                  0x0012b080
 70
     #define APP MODELS SIZE
                                  0x002b9380
 71
 \overline{\mathcal{L}}
```
**Figure 72. Update total model size in appConfig.h**

• Update command ID in the IndexCommands.h file. A better practice is to define action ID matching UI designs. For example, in Smart Panel App, there are three voice commands detectable on the main menu panel.
**Smart HMI Software Development User Guide**

```
h IndexCommands.h × h VIT_Model_Main_Menu_en.h
- 9
10 #ifndef INDEXCOMMANDS H
11 #define INDEXCOMMANDS H
1213 #include "IndexCommand funcs.h"
14
15 #define ENABLE HOME PANEL 1
16
17 /* Number of Voice Commands Models */
18 #define CMD MODELS COUNT (4)
19
20<sup>⊝</sup> enum hp home menu action
21 \text{ } fkHpHomeMenuActionThermostat,
22
23kHpHomeMenuActionSecurity,
        kHpHomeMenuActionAudioPlayer,
24
25
        kHpHomeMenuActionInvalid
26 };
27
```
**Figure 73. Update command ID in IndexCommands.h**

There is a copy of IndexCommands.h in cm4 project, since UI device is running on cm4 and it needs these action IDs to update display.

• Update the array used for converting command ID to action ID in IndexCommands vit.h Some developers may would like to use command ID instead of action ID directly. In real practice, to get better voice performance, we may need to tune models many times. And the command ID may be changed during model tuning. After model ID being changed, need to update the below arrays, without any changes into UI code.

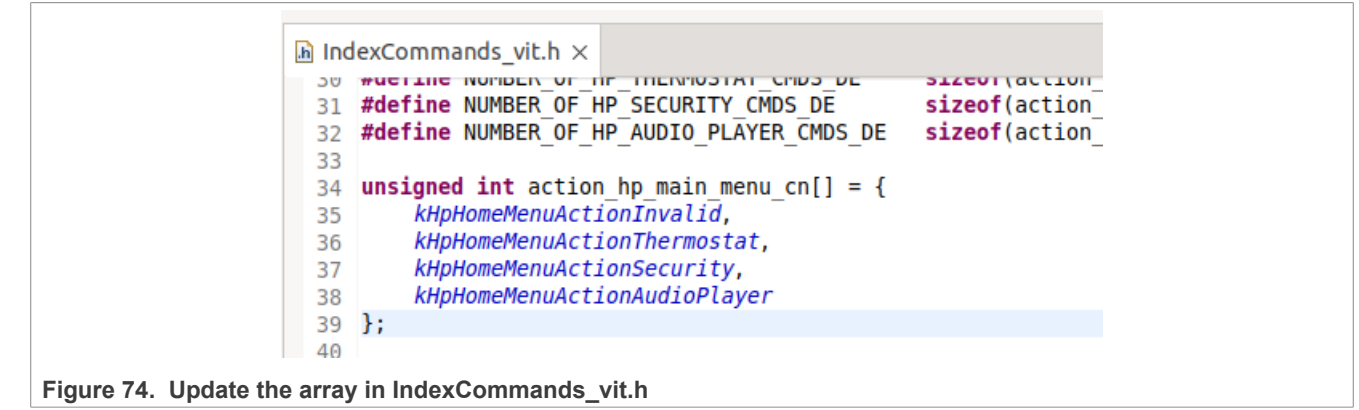

We can get all command ID from model header file.

**Smart HMI Software Development User Guide**

```
\overline{7}*8
9 #ifndef \_VIT MODEL MAIN MENU EN H
10 #define
             VIT MODEL MAIN MENU EN H
11
12<sup>7</sup>13 VIT Model version : v4.8.0
14
15
16 WakeWord supported :
       WW Id : WW Name
17
18
         1 : HEY NXP
19
20 Voice Commands supported
21
    Cmd Id: Cmd Name
             : UNKNOWN
22
         \Theta: THERMOSTAT
23
         \mathbf{1}2 : SECURITY
24
25
        3 : AUDIO PLAYER
26 *127
```
**Figure 75. all command ID**

**•** Finally Flash programs into board. rebuild Smart Panel App and flash binary at 0x30100000. Flash home\_panel\_resource.bin binary at 0x30800000. *Note: Assume only one App runs on board.*

### <span id="page-217-1"></span>**11.4 Barge-in support**

When audio player is playing back, AEC feature is enabled automatically to support Barge-in feature.

### <span id="page-217-2"></span>**11.5 Multilanguage support**

VIT does not support listening for multiple wake words from different languages at the same time, as it is the case with DSMT. Therefore, you are able to say only one wake word at a time. To change to a different language, use the language menu from the display.

# <span id="page-217-0"></span>**12 Gesture recognition**

Gesture recognition is a topic in computer science and language technology with the goal of interpreting human gestures via mathematical algorithms. It is a subdiscipline of computer vision. Gestures can originate from any body motion or state, but commonly originate from the face or hand.

NXP developed their own gesture recognition library that provides access to the following features:

- 1. Hand detection
- 2. Hand landmark detection optimized Google Hand landmark model
- 3. Gesture recognition

All models are quantized using NXP's NanoAI technology and are optimized for the ARMv7-CortexM7. The memory footprint is as follows:

- **•** text memory 1.26 MB
- **•** RAM 1.48 MB + (height \* width \* 3)

### **Smart HMI Software Development User Guide**

By default, the Smart Panel application uses the Gesture recognition library found under cm7/libs/uvita gesture/libuvita gesture cm7.a. The gesture recognition can be disabled by commenting the ENABLE VISIONALGO DEV Uvita Gesture from board define.h.

### <span id="page-218-0"></span>**12.1 Uvita gesture recognition setup**

In the current .c/.cpp working file include "uvita gesture.h, to set up the gesture recognition, initialize it by calling uvita gesture init. For proper initialization, the following parameters must be set beforehand:

### <span id="page-218-1"></span>**12.1.1 1. input\_height/input\_wdith**

Maximum height and width of the input frame.

#### <span id="page-218-2"></span>**12.1.2 2. mem\_size**

To get the right memory size needed by the library, call uvita gesture get buf size(height, width) where height and width are maximum input frames.

#### <span id="page-218-3"></span>**12.1.3 3. mem\_pool**

Memory pool allocated having the size mentioned in the mem size field

#### <span id="page-218-4"></span>**12.1.4 4. fast\_mem\_size / fast\_mem\_pool**

Uvita library is optimized to store and maintain often used variables inside a fast memory. Depending on the type of memory provided here, performance can be improved considerably. For M7 core, allocate this memory pool inside DTCM for best results.

*Note: In order to obtain considerable improvements, fast\_mem\_size should be at least 32 KB.*

```
void Init(void)
{
     /* memory configuration */
    init para.mem pool = NULL;
     init_para.mem_size = uvita_gesture_get_buf_size(UVITA_FULL_FRAME_H,
 UVITA FULL FRAME W);
    PRINTF(\overline{u}uvita requires memory size: d\r \d\r \d\r", init para.mem size);
    char* mempool = (char*)pvPortMalloc(init para.mem size);
    if (mempool == NULL) {
         PRINTF("uvita malloc error\r\n");
     }
    init para.mem pool = mempool;
    int_{\text{part}} int_{\text{part}} int_{\text{mem}} size = DTC OPTIMIZE BUFFER SIZE;
    init para.fast mem pool = s DTCOPBuf;
     /* uvita initialization */
    ret = uvita qesture init(&init para);
    if (ret != \overline{U}VITA SUCCESS) {
         PRINTF("uvita initialization error: \partial \Gamma, ret);
     }
}
```
#### **Smart HMI Software Development User Guide**

### <span id="page-219-0"></span>**12.2 Uvita gesture recognition usage**

After the setup stage, we can provide frames to the inference engine in order to get the results. Uvita library run function is uvita gesture run. As mentioned before, the library performs 3 types of operation.

Hand detection is done over the det frame provided as second parameter of the run function (det frame). The buffer should be a low-resolution image, of recommended size 192\*256, situated in a fast memory area.

If the hand has been found in the det frame, the algorithm moves forward to step 2 and 3. These operations are done on high-resolution image for better distance recognition and higher accuracy. The library places 21 hand markers and recognizes up to 13 gestures:

```
typedef enum
{
    GESTURE OK = 0,
     GESTURE_FIST,
     GESTURE_ONE,
     GESTURE_VICTORY,
     GESTURE_THREE,
    GESTURE_INKER
     GESTURE_PALM,
     GESTURE_THUMB_UP,
     GESTURE_PINKY_UP,
     GESTURE_ROCK_ROLL,
     GESTURE_CALL_ME,
     GESTURE_PREVIOUS,
     GESTURE_NEXT,
     GESTURE_NONE
} gesture type;
```
The inference results are returned via 3 parameters of the run function \*hout. The structure contains information about hand presence, hand position, hand identification, hand gesture, and hand landmarks:

```
typedef struct
{
    bool has hand; \frac{1}{2} hand is detected
 or not; */<br>DetBox t box;
                                                        /**< hand location: left, top,
 right, bottom. */<br>float conf:
    float conf; \frac{1}{2} hand confidence. */<br>hand lr left right; \frac{1}{2} /**< left hand or right
    hand_lr left_right; \frac{1}{2} /**< left hand or right hand. */<br>gesture type gtype; \frac{1}{2} /**< gesture type. */
                                                       /**< gesture type. */
    float handmark[HAND LANDMARK NUMBER * 3]; /**< hand landmark location: x1,
 y1, z1, x2, y2, z2... \frac{1}{x}/
} uvita gesture out;
```
For more information regarding hand markers, check [Google Media Pipe](https://developers.google.com/mediapipe/solutions/vision/hand_landmarker)

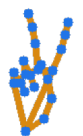

#### **Figure 76.  Hand markers example**

#### **Smart HMI Software Development User Guide**

# <span id="page-220-1"></span>**13 Revision history**

[Table 1](#page-220-0) summarizes the revisions of this document.

#### <span id="page-220-0"></span>**Table 1. Revision history**

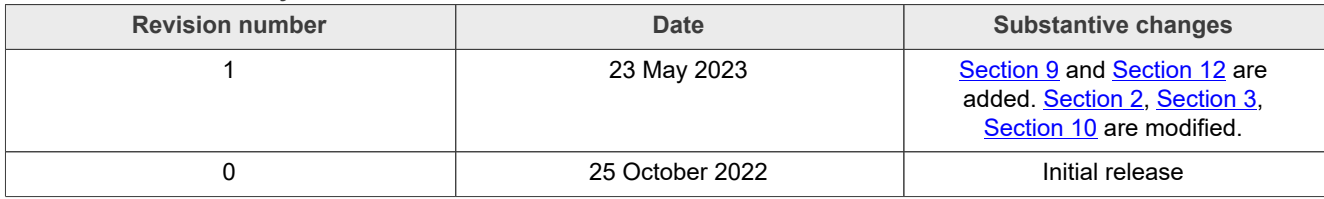

# <span id="page-220-2"></span>**14 Note about the source code in the document**

Example code shown in this document has the following copyright and BSD-3-Clause license:

Copyright 2023 NXP Redistribution and use in source and binary forms, with or without modification, are permitted provided that the following conditions are met:

- 1. Redistributions of source code must retain the above copyright notice, this list of conditions and the following disclaimer.
- 2. Redistributions in binary form must reproduce the above copyright notice, this list of conditions and the following disclaimer in the documentation and/or other materials must be provided with the distribution.
- 3. Neither the name of the copyright holder nor the names of its contributors may be used to endorse or promote products derived from this software without specific prior written permission.

THIS SOFTWARE IS PROVIDED BY THE COPYRIGHT HOLDERS AND CONTRIBUTORS "AS IS" AND ANY EXPRESS OR IMPLIED WARRANTIES, INCLUDING, BUT NOT LIMITED TO, THE IMPLIED WARRANTIES OF MERCHANTABILITY AND FITNESS FOR A PARTICULAR PURPOSE ARE DISCLAIMED. IN NO EVENT SHALL THE COPYRIGHT HOLDER OR CONTRIBUTORS BE LIABLE FOR ANY DIRECT, INDIRECT, INCIDENTAL, SPECIAL, EXEMPLARY, OR CONSEQUENTIAL DAMAGES (INCLUDING, BUT NOT LIMITED TO, PROCUREMENT OF SUBSTITUTE GOODS OR SERVICES; LOSS OF USE, DATA, OR PROFITS; OR BUSINESS INTERRUPTION) HOWEVER CAUSED AND ON ANY THEORY OF LIABILITY, WHETHER IN CONTRACT, STRICT LIABILITY, OR TORT (INCLUDING NEGLIGENCE OR OTHERWISE) ARISING IN ANY WAY OUT OF THE USE OF THIS SOFTWARE, EVEN IF ADVISED OF THE POSSIBILITY OF SUCH DAMAGE.

### **Smart HMI Software Development User Guide**

# <span id="page-221-0"></span>**15 Legal information**

### **15.1 Definitions**

**Draft** — A draft status on a document indicates that the content is still under internal review and subject to formal approval, which may result in modifications or additions. NXP Semiconductors does not give any representations or warranties as to the accuracy or completeness of information included in a draft version of a document and shall have no liability for the consequences of use of such information.

### **15.2 Disclaimers**

**Limited warranty and liability** — Information in this document is believed to be accurate and reliable. However, NXP Semiconductors does not give any representations or warranties, expressed or implied, as to the accuracy or completeness of such information and shall have no liability for the consequences of use of such information. NXP Semiconductors takes no responsibility for the content in this document if provided by an information source outside of NXP Semiconductors.

In no event shall NXP Semiconductors be liable for any indirect, incidental, punitive, special or consequential damages (including - without limitation lost profits, lost savings, business interruption, costs related to the removal or replacement of any products or rework charges) whether or not such damages are based on tort (including negligence), warranty, breach of contract or any other legal theory.

Notwithstanding any damages that customer might incur for any reason whatsoever, NXP Semiconductors' aggregate and cumulative liability towards customer for the products described herein shall be limited in accordance with the Terms and conditions of commercial sale of NXP **Semiconductors** 

**Right to make changes** — NXP Semiconductors reserves the right to make changes to information published in this document, including without limitation specifications and product descriptions, at any time and without notice. This document supersedes and replaces all information supplied prior to the publication hereof.

**Suitability for use** — NXP Semiconductors products are not designed. authorized or warranted to be suitable for use in life support, life-critical or safety-critical systems or equipment, nor in applications where failure or malfunction of an NXP Semiconductors product can reasonably be expected to result in personal injury, death or severe property or environmental damage. NXP Semiconductors and its suppliers accept no liability for inclusion and/or use of NXP Semiconductors products in such equipment or applications and therefore such inclusion and/or use is at the customer's own risk.

**Applications** — Applications that are described herein for any of these products are for illustrative purposes only. NXP Semiconductors makes no representation or warranty that such applications will be suitable for the specified use without further testing or modification.

Customers are responsible for the design and operation of their applications and products using NXP Semiconductors products, and NXP Semiconductors accepts no liability for any assistance with applications or customer product design. It is customer's sole responsibility to determine whether the NXP Semiconductors product is suitable and fit for the customer's applications and products planned, as well as for the planned application and use of customer's third party customer(s). Customers should provide appropriate design and operating safeguards to minimize the risks associated with their applications and products.

NXP Semiconductors does not accept any liability related to any default, damage, costs or problem which is based on any weakness or default in the customer's applications or products, or the application or use by customer's third party customer(s). Customer is responsible for doing all necessary testing for the customer's applications and products using NXP Semiconductors products in order to avoid a default of the applications and the products or of the application or use by customer's third party customer(s). NXP does not accept any liability in this respect.

**Terms and conditions of commercial sale** — NXP Semiconductors products are sold subject to the general terms and conditions of commercial sale, as published at http://www.nxp.com/profile/terms, unless otherwise agreed in a valid written individual agreement. In case an individual agreement is concluded only the terms and conditions of the respective agreement shall apply. NXP Semiconductors hereby expressly objects to applying the customer's general terms and conditions with regard to the purchase of NXP Semiconductors products by customer.

**Export control** — This document as well as the item(s) described herein may be subject to export control regulations. Export might require a prior authorization from competent authorities.

**Suitability for use in non-automotive qualified products** — Unless this data sheet expressly states that this specific NXP Semiconductors product is automotive qualified, the product is not suitable for automotive use. It is neither qualified nor tested in accordance with automotive testing or application requirements. NXP Semiconductors accepts no liability for inclusion and/or use of non-automotive qualified products in automotive equipment or applications.

In the event that customer uses the product for design-in and use in automotive applications to automotive specifications and standards, customer (a) shall use the product without NXP Semiconductors' warranty of the product for such automotive applications, use and specifications, and (b) whenever customer uses the product for automotive applications beyond NXP Semiconductors' specifications such use shall be solely at customer's own risk, and (c) customer fully indemnifies NXP Semiconductors for any liability, damages or failed product claims resulting from customer design and use of the product for automotive applications beyond NXP Semiconductors' standard warranty and NXP Semiconductors' product specifications.

**Translations** — A non-English (translated) version of a document, including the legal information in that document, is for reference only. The English version shall prevail in case of any discrepancy between the translated and English versions.

**Security** — Customer understands that all NXP products may be subject to unidentified vulnerabilities or may support established security standards or specifications with known limitations. Customer is responsible for the design and operation of its applications and products throughout their lifecycles to reduce the effect of these vulnerabilities on customer's applications and products. Customer's responsibility also extends to other open and/or proprietary technologies supported by NXP products for use in customer's applications. NXP accepts no liability for any vulnerability. Customer should regularly check security updates from NXP and follow up appropriately. Customer shall select products with security features that best meet rules, regulations, and standards of the intended application and make the ultimate design decisions regarding its products and is solely responsible for compliance with all legal, regulatory, and security related requirements concerning its products, regardless of any information or support that may be provided by NXP.

NXP has a Product Security Incident Response Team (PSIRT) (reachable at [PSIRT@nxp.com](mailto:PSIRT@nxp.com)) that manages the investigation, reporting, and solution release to security vulnerabilities of NXP products.

# **15.3 Trademarks**

Notice: All referenced brands, product names, service names, and trademarks are the property of their respective owners.

**NXP** — wordmark and logo are trademarks of NXP B.V.

**AMBA, Arm, Arm7, Arm7TDMI, Arm9, Arm11, Artisan, big.LITTLE, Cordio, CoreLink, CoreSight, Cortex, DesignStart, DynamIQ, Jazelle, Keil, Mali, Mbed, Mbed Enabled, NEON, POP, RealView, SecurCore, Socrates, Thumb, TrustZone, ULINK, ULINK2, ULINK-ME, ULINK-PLUS, ULINKpro, μVision, Versatile** — are trademarks and/or registered trademarks of Arm Limited (or its subsidiaries or affiliates) in the US and/or elsewhere. The related technology may be protected by any or all of patents, copyrights, designs and trade secrets. All rights reserved.

**i.MX** — is a trademark of NXP B.V.

**Smart HMI Software Development User Guide**

**Tower** — is a trademark of NXP B.V.

## **Smart HMI Software Development User Guide**

# **Contents**

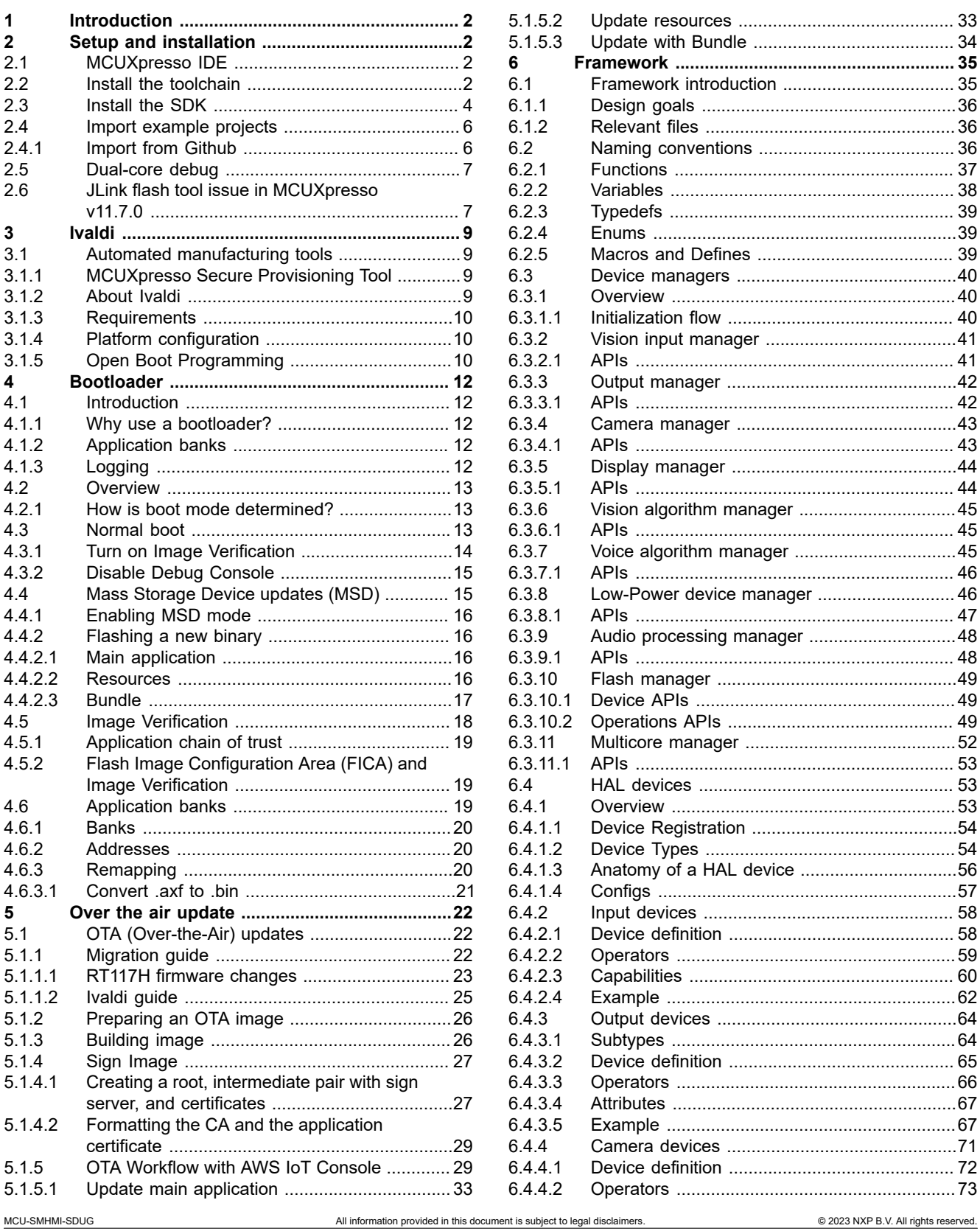

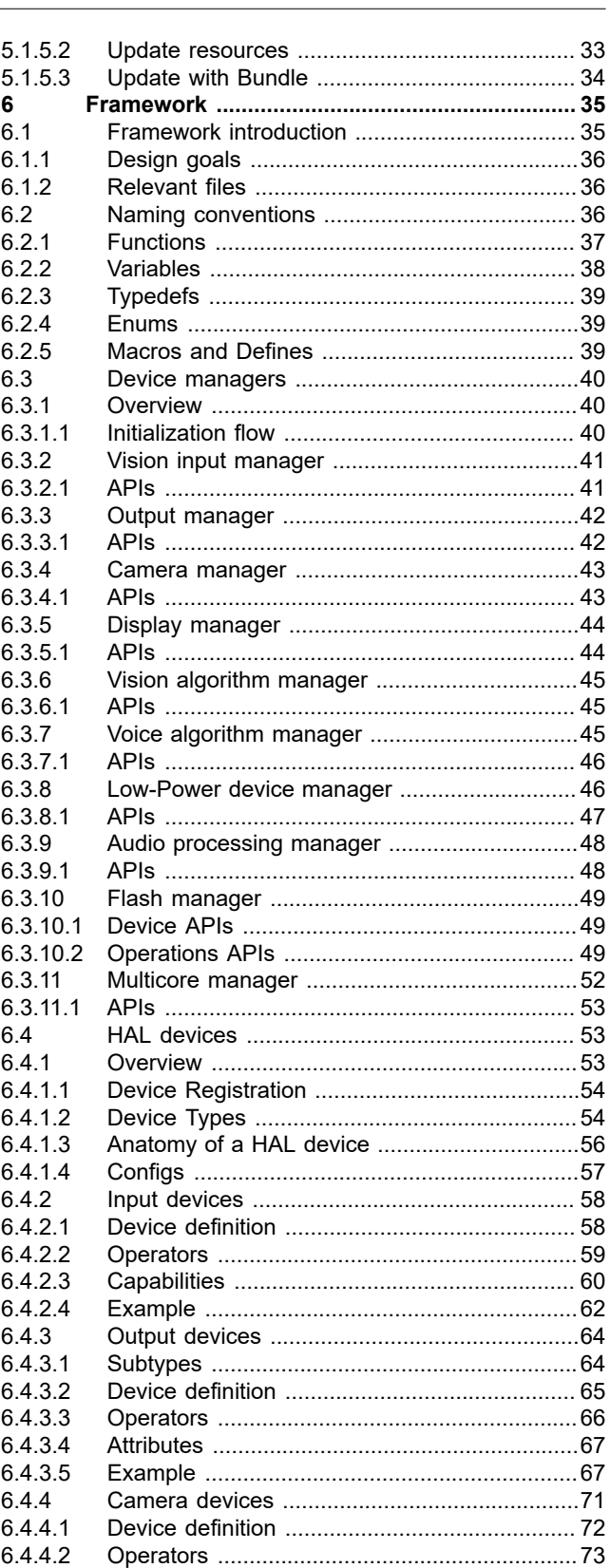

# **Smart HMI Software Development User Guide**

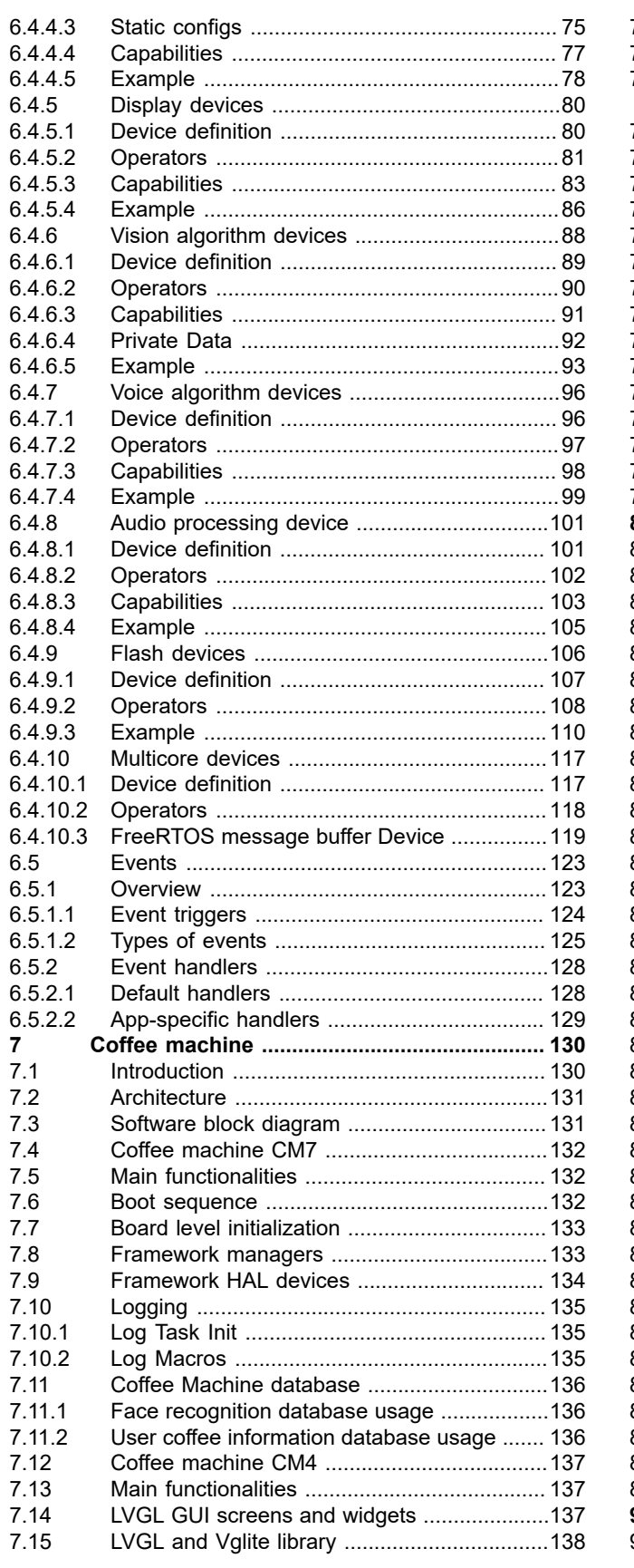

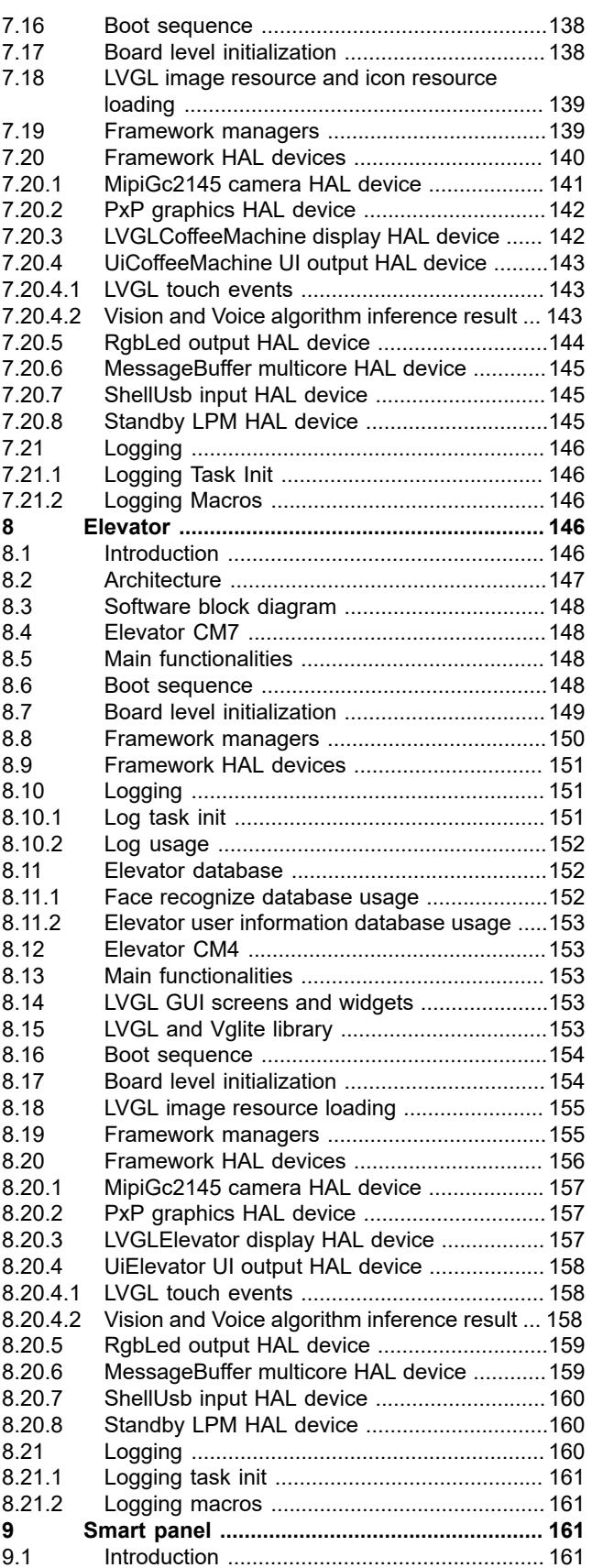

### **Smart HMI Software Development User Guide**

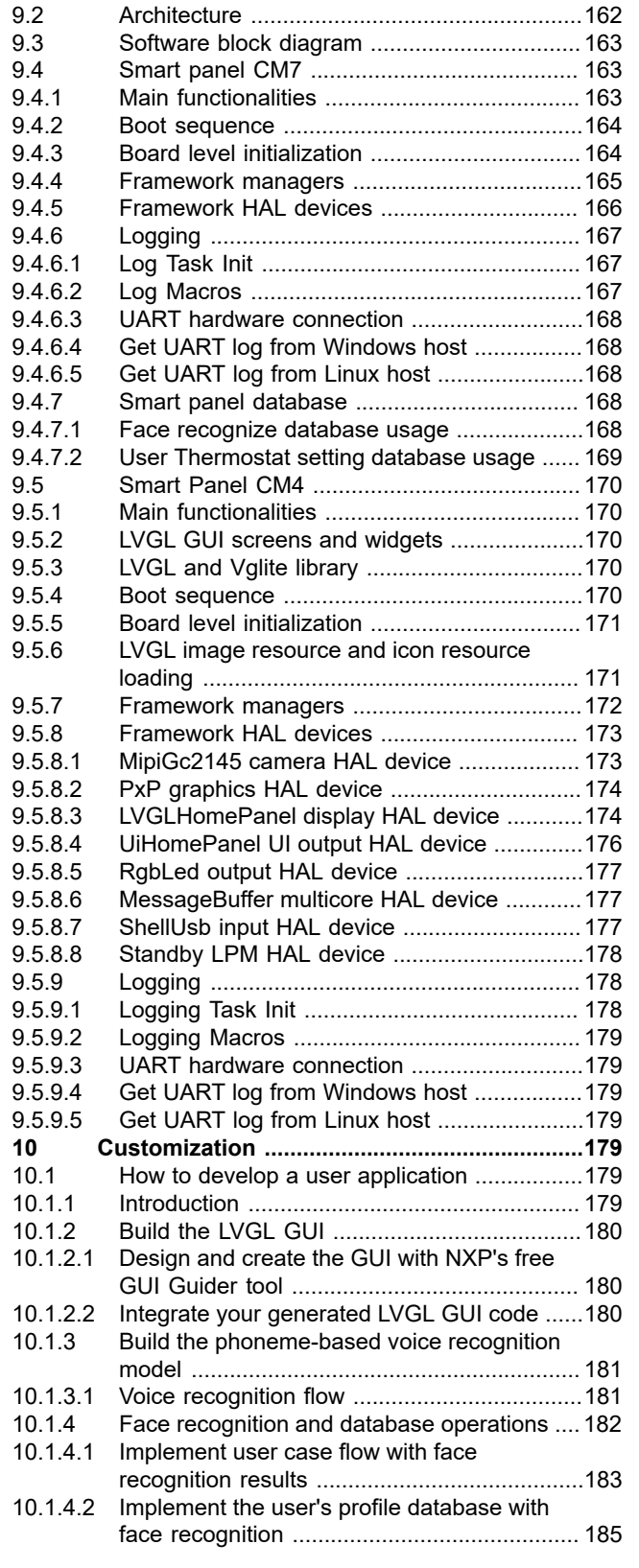

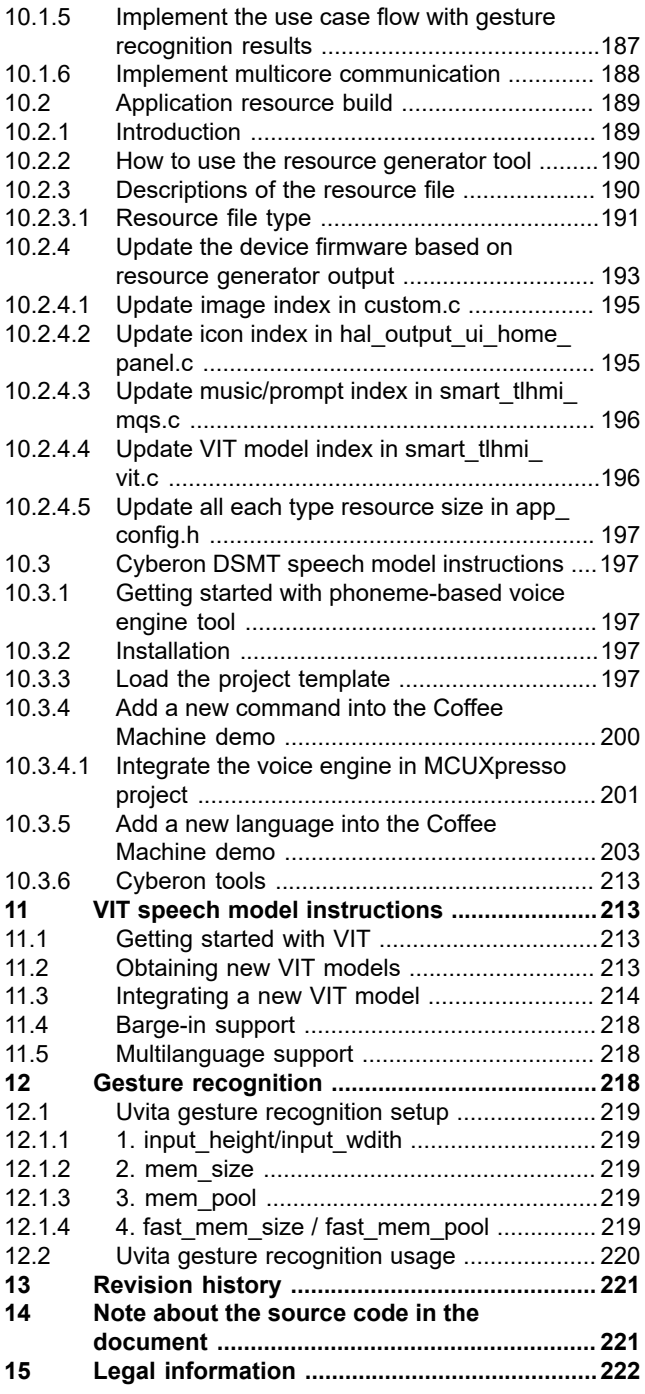

Please be aware that important notices concerning this document and the product(s) described herein, have been included in section 'Legal information'.

#### **© 2023 NXP B.V. All rights reserved.**

For more information, please visit: http://www.nxp.com